УТВЕРЖДЕН **TECON** - **TEC**HNICS **ON**!® ДАРЦ.73057-04 34 01-1-ЛУ

# ПРОГРАММНОЕ ОБЕСПЕЧЕНИЕ МОДУЛЯ ПРОЦЕССОРНОГО P06

## *Руководство оператора*

ДАРЦ.73057-04 34 01-1

Листов 143

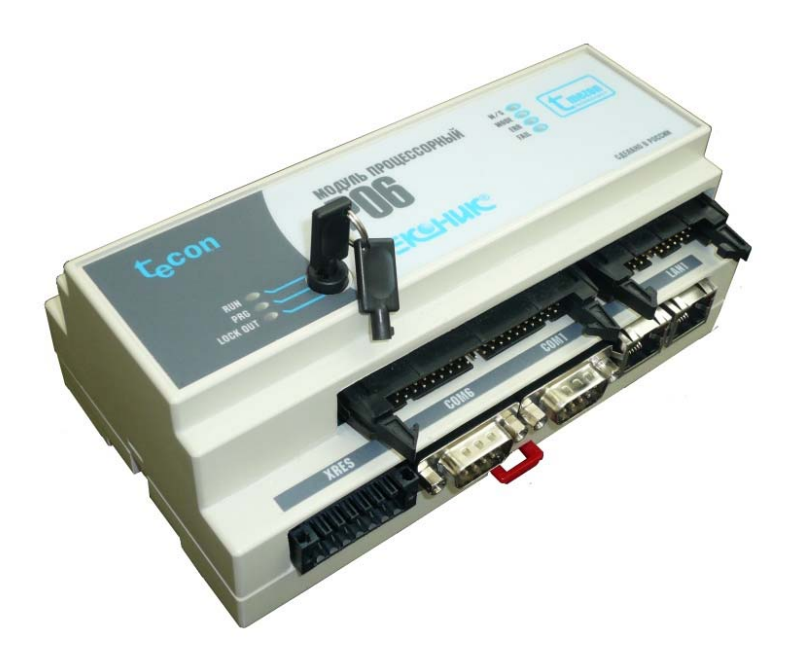

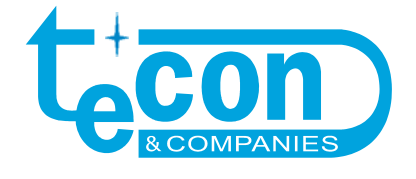

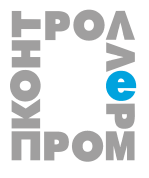

© ЗАО ПК "Промконтроллер", 2006-2011

*При перепечатке ссылка на ЗАО ПК "Промконтроллер" обязательна.* 

**TECON** – **TEC**HNICS **ON**! ®, **ТЕКОНИК®, TeNIX® –** зарегистрированные товарные знаки ЗАО "ТеконГруп".

IBM, PC –зарегистрированные товарные знаки IBM Corp.

Все другие названия продукции и другие имена компаний использованы здесь лишь для идентификации и могут быть товарными знаками или зарегистрированными товарными знаками их соответствующих владельцев. ЗАО ПК «Промконтроллер» не претендует ни на какие права, затрагивающие эти знаки.

Изготовитель оставляет за собой право вносить изменения в программное обеспечение, улучшающие характеристики изделия.

Юридический адрес: Почтовый адрес:

*ул. Красноказарменная, д.12, стр.9, ул. Б.Семеновская, д.40, стр.18, Москва, 111250, Россия, Москва, 107023, Россия, ЗАО ПК «Промконтроллер» ЗАО ПК «Промконтроллер» тел.: +7 (495) 7304112 тел.: +7 (495) 7304112 факс: +7 (495) 7304113 факс: +7 (495) 7304113 e-mail: support@tecon.ru e-mail:support@tecon.ru http:// www.tecon.ru http:// www.tecon.ru* 

*v 1.1.2 /29.07.2011* 

## СОДЕРЖАНИЕ

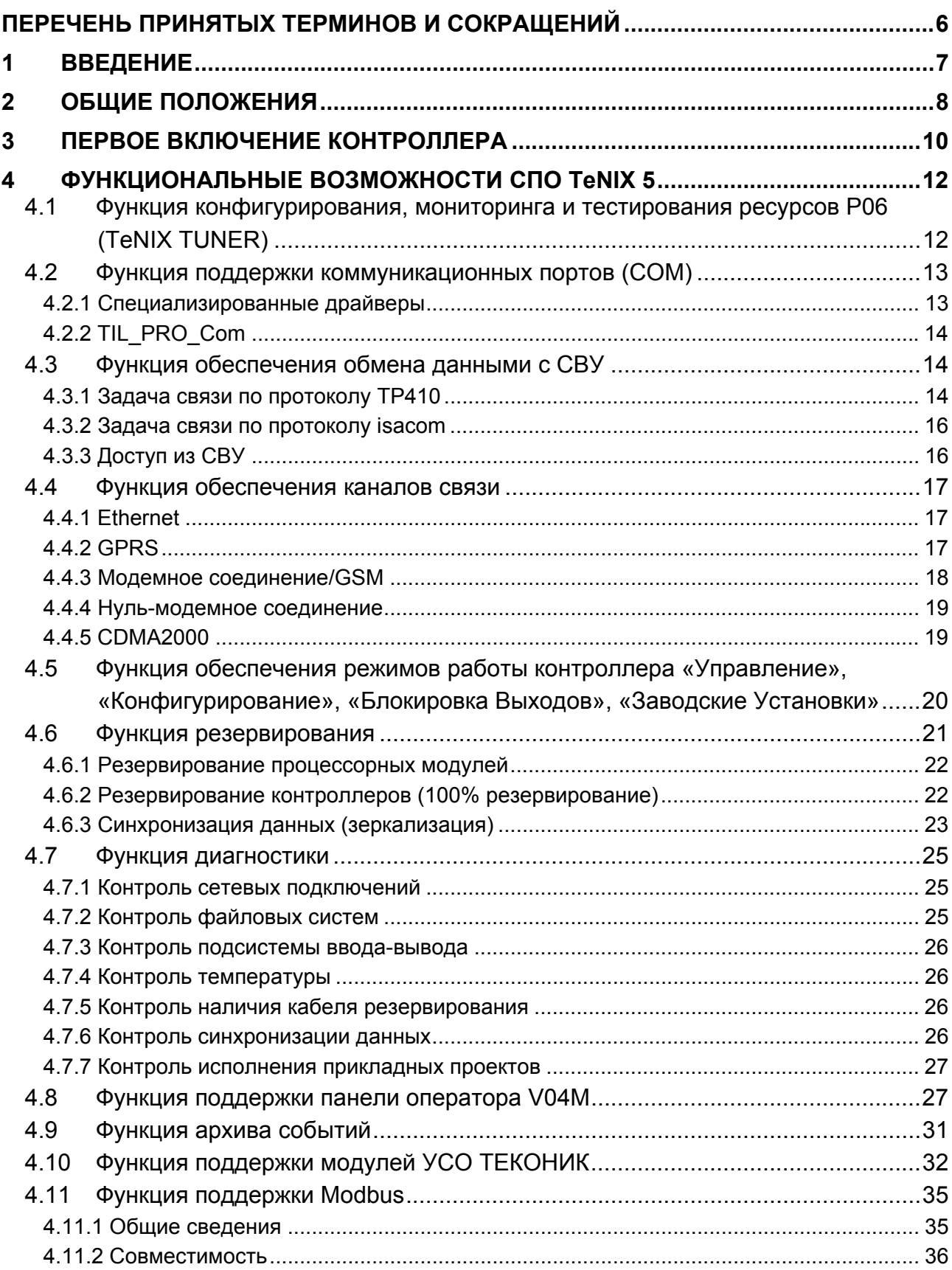

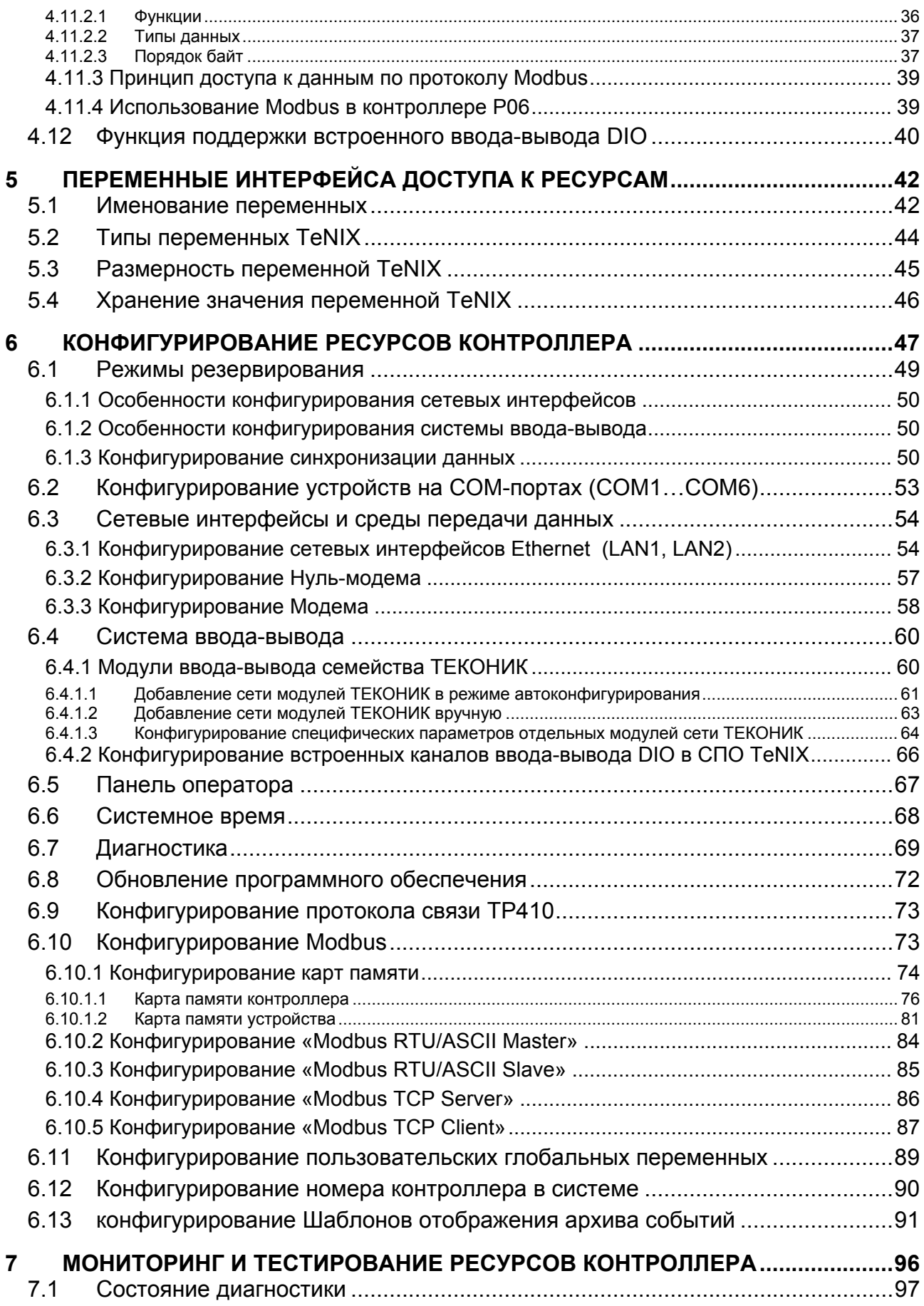

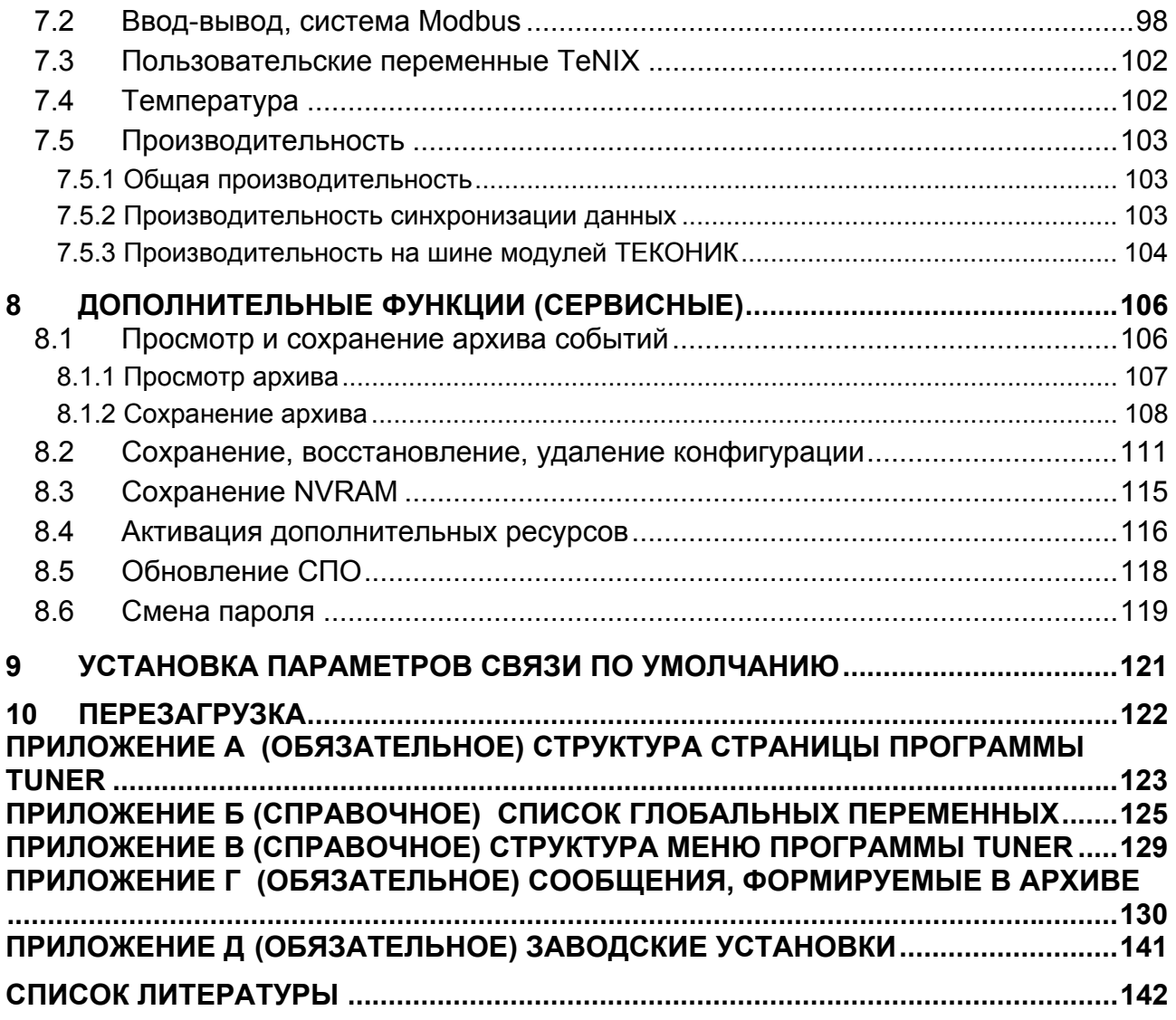

# Перечень принятых терминов и сокращений

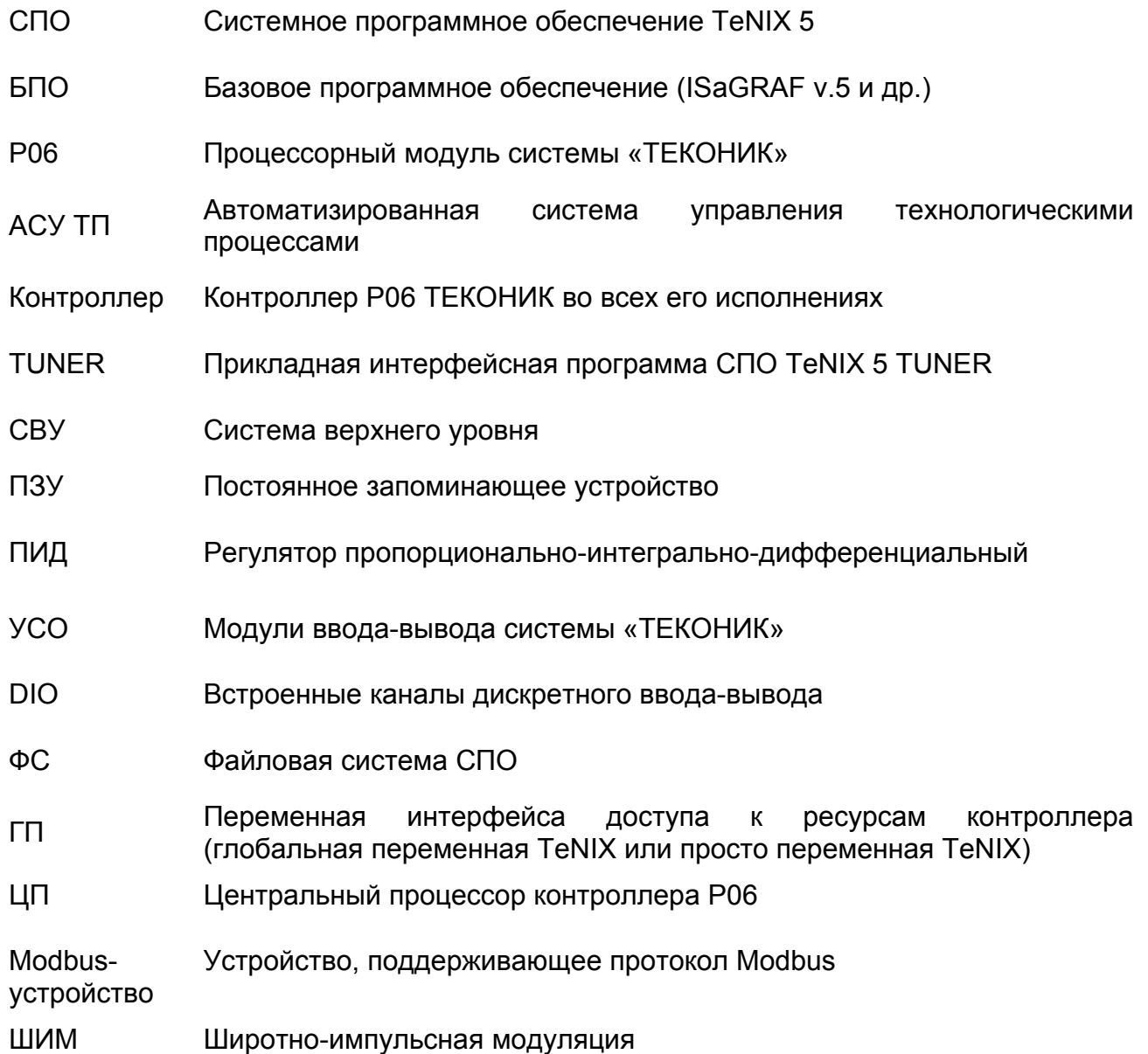

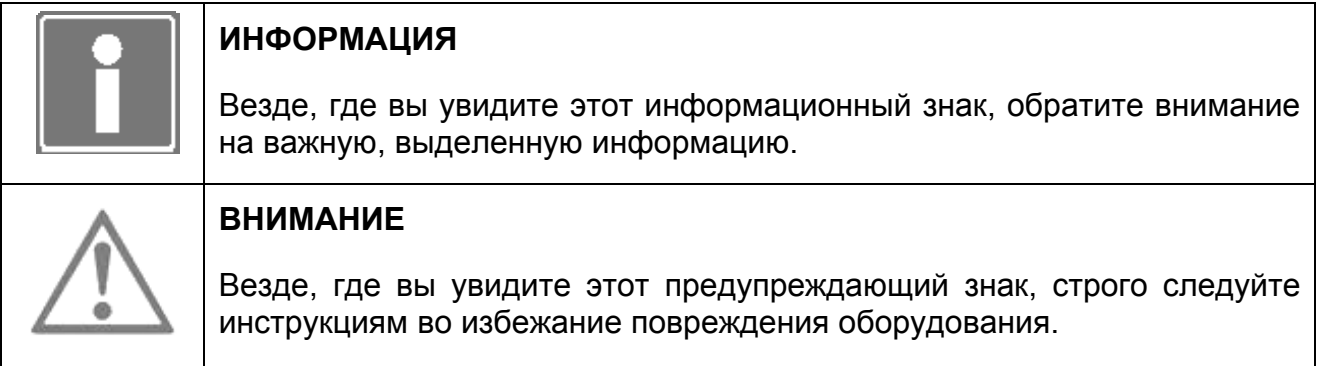

## 1 Введение

Модуль процессорный P06 ДАРЦ.426471.503 входит в состав системы контроллеров семейства «ТЕКОНИК» ДАРЦ.421457.501.

Основой программного обеспечения модуля центрального процессора P06 является системное программное обеспечение TeNIX 5. СПО поддерживает работу контроллера в одиночном и резервированном исполнениях и функционально обеспечивает:

- конфигурирование, мониторинг, тестирование ресурсов и активацию дополнительных ресурсов контроллера (выполняет программа *TUNER*);
- переключение режимов использования процессорных модулей при переводе переключателя «Режим» в различные положения и светодиодную индикацию состояния P06;
- сбор, буферизацию, первичную обработку информации встроенных каналов DIO, модулей ввода-вывода ТЕКОНИК, а также доставку этой информации приложениям-потребителям;
- выполнение прикладной программы и обмен данными с приложениями системы верхнего уровня (СВУ) системы автоматизации;
- расширенную самодиагностику ресурсов контроллера и доставку диагностической информации приложениям-потребителям;
- формирование и хранение на диске статической (энергонезависимой) памяти сообщений о состоянии контроллера, о возникновении/устранении неисправностей, а также пользовательских сообщений, формируемых в прикладной программе;
- синхронизацию системного времени P06 по системному времени удаленной станции (сервера NTP) СВУ;
- перезапуск контроллера при непреднамеренном зависании СПО, например, в случае сбоя модулей SDRAM (ОЗУ) или Flash Disk (ПЗУ) P06;
- доставку данных ввода-вывода панели оператора V04М [1] в/из целевой задачи ISaGRAF и индикацию на пользовательских экранах панели значений переменных целевой задачи;
- сбор, буферизацию, а также доставку информации полученной от сторонних устройств по протоколам Modbus (модификаций rtu, ASCII, TCP) приложениямпотребителям контроллера, включая целевую задачу;
- возможность управления сторонними устройствами по протоколам Modbus (модификаций rtu, ASCII, TCP);
- возможность работы контроллера Р06 в резервированном исполнении.

В настоящем документе описаны функции контроллера P06, реализуемые в СПО TeNIX 5 (включая процедуры конфигурирования, тестирования, мониторинга и активации ресурсов СПО).

## 2 Общие положения

Процессорный модуль Р06 предназначен для использования в качестве управляющего технологическим объектом контроллера и предоставляет разработчику АСУ ТП возможность применения прикладных проектов с использованием языков технологического программирования в соответствии с международным стандартом IEC 61131-3. Создание, загрузка и отладка прикладных проектов осуществляется в среде технологического программирования, установленной на инженерной станции разработчика АСУ ТП.

Ниже перечислены программные компоненты, которые обеспечивают функционирование контроллера.

#### **Системное программное обеспечение** TeNIX 5

СПО обеспечивает доступ ко всем ресурсам контроллера и включает:

- ядро многозадачной операционной системы (ОС) Linux;
- драйверы обеспечения работы ядра с аппаратурой контроллера;
- драйверы обеспечения работы с встроенными каналами DIO и модулями ввода-вывода ТЕКОНИК;
- драйверы обеспечения работы с панелью оператора V04M;
- файловую систему;
- ПО, обеспечивающее пользовательский функционал контроллера (включая резервирование, диагностику, поддержку Modbus и т.д.).

#### **Базовое программное обеспечение (система программирования)**

Базовой системой программирования является система ISaGRAF v.5 компании ICS Triplex ISaGRAF Inc, используемая для разработки и отладки прикладных программ. Система программирования ISaGRAF v.5 состоит из среды разработки ISaGRAF v.5 Workbench и среды исполнения, предустановленной на процессорном модуле. ISaGRAF обеспечивает полную поддержку всех языков стандарта IEC 61131-3 (*«Программируемые контроллеры – часть 3. Языки программирования»*). Загрузка подготовленных прикладных программ в память процессорного модуля и их отладка производится по сети Ethernet.

IEC 61131-3 является международным стандартом и описывает следующие языки программирования:

- язык последовательных функциональных схем (SFC);
- язык релейных диаграмм (LD);
- язык функциональных блочных диаграмм (FBD);
- структурированный текст (ST);
- язык инструкций (IL);
- кроме этого, ISaGRAF позволяет создавать программы на языке потоковых диаграмм (FC).

Среда разработки предоставляет полный набор средств визуального интерактивного создания программ, документирования, архивации, мониторинга, off-line симуляции,

*«горячего»* редактирования проектов. Среда разработки русифицирована. Более подробно о работе с системой программирования ISaGRAF v.5 см. «Базовое программное обеспечение ISaGRAF v.5. Руководство оператора» [2].

#### **Библиотека алгоритмов TIL PRO Std**

В состав базового программного обеспечения входит библиотека алгоритмов TIL PRO Std (отдельная позиция в карте заказа). Алгоритмы библиотеки могут использоваться при создании пользовательских программ управления технологическими процессами в виде стандартных функций (функциональных блоков) среды ISaGRAF v.5, как дополнение к существующему набору алгоритмов. Применение данной библиотеки позволяет:

- осуществлять более удобную, быструю и не требующую значительных затрат разработку пользовательских приложений;
- повысить производительность устройств, используемых при решении задач автоматизации технологических процессов.

TIL PRO Std содержит аналоговый и импульсный ПИД (П, ПИ, ПД) регуляторы, алгоритмы ШИМ и интегрально-дифференциального преобразования, алгоритмы балансировки, фильтрации, сглаживания, функции статических и динамических преобразований, индивидуального и группового управления исполнительными механизмами, контроля выборки сигналов.

Более подробно о TIL PRO Std см. «Библиотека алгоритмов для среды ISaGRAF TIL PRO Std. Описание применения» [3].

#### **Библиотека TIL PRO Com**

В состав базового программного обеспечения входит Библиотека TIL PRO Com [4]. Применение данной библиотеки расширяет возможности целевой задачи и позволяет технологическому программисту вести разработку приложений в тех проектах автоматизации, где требуется обработка и выдача информации по последовательным интерфейсам контроллера. Например, при подключении к контроллеру интеллектуальных устройств – датчиков, исполнительных механизмов и приборов учета (теплосчетчиков, электросчетчиков, расходомеров).

## 3 Первое включение контроллера

При первом включении контроллера необходимо выполнить процедуры первичного конфигурирования и тестирования ресурсов контроллера. Ниже приведена последовательность действий при первом включении.

- **24 VDC**  $3<sub>1</sub>$ Убедитесь в правильности подключения источника питания контроллера.
- 3.2 Убедитесь в правильности подключения кабеля Ethernet, соединяющего порт LAN1 контроллера Р06 с портом устройства локальной сети Ethernet. При этом как в случае соединения порта РО6 с портом коммутатора или концентратора сети Ethernet, так и в случае соединения порта РО6 с портом карты Ethernet рабочей станции можно использовать как «прямой» так и «перекрещенный» сетевой кабель Ethernet. Контроллер Р06 автоматически определяет тип используемого кабеля.
- 3.3 Включите рабочую станцию с установленным Internet браузером, перечень которых приводится в п. 4.1. Дождитесь окончания загрузки рабочей станции.
- 3.4 Настройте сетевой интерфейс рабочей станции на подсеть LAN1 контроллера (см. приложение Д).
- 3.5 Переведите переключатель «Режим» в положение PRG и подайте питание на контроллер. Дождитесь окончания загрузки СПО Р06 (готовность СПО мигающий светодиод MODE).
- 3.6 На рабочей станции запустите на выполнение Internet браузер. В поле «Адрес» введите IP-адрес Р06 (см. приложение Д) так, как показано на рисунке (рисунок  $3.1$ ).

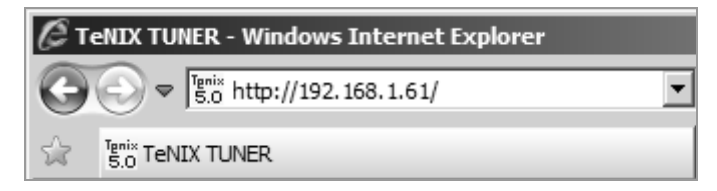

Рисунок 3.1 - Окно программы Internet Explorer (фрагмент)

3.7 Нажмите ввод - произойдёт вызов стартовой страницы («Информация») программы TUNER контроллера Р06 (см. приложение А). Во время вызова стартовой страницы производится запрос параметров авторизации, введите имя суперпользователя admin и пароль суперпользователя (по умолчанию admin), как показано на рисунке (рисунок 3.2).

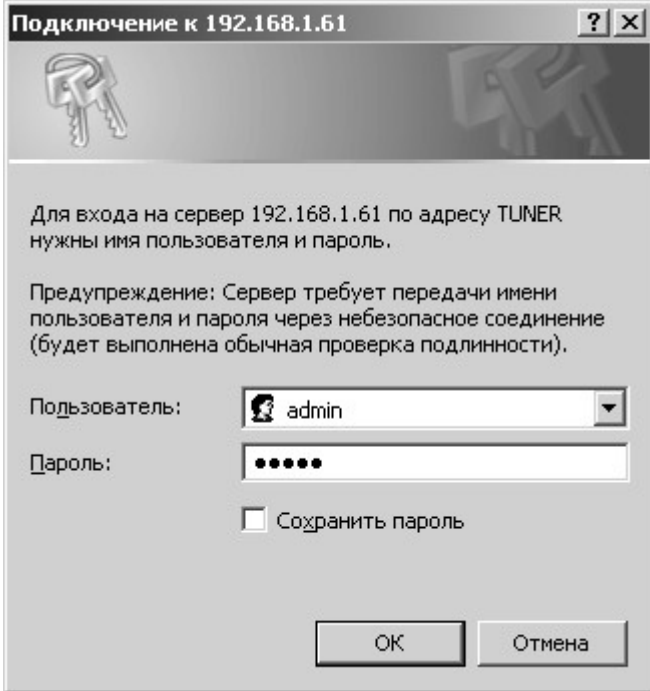

*Рисунок 3.2 - Окно запроса на ввод параметров авторизации программы TUNER* 

3.8 Проведите процедуру конфигурирования контроллера как указано в разделе 6 настоящего документа.

## 4 Функциональные возможности СПО TeNIX 5

Системное программное обеспечение TeNIX 5 - это комплекс программ, образующих среду исполнения базового программного обеспечения и предоставляющих доступ ко всем ресурсам контроллера Р06.

В данном разделе описаны функциональные возможности СПО доступные пользователю.

#### ФУНКЦИЯ КОНФИГУРИРОВАНИЯ, МОНИТОРИНГА И ТЕСТИРОВАНИЯ **41** PECYPCOB P06 (TeNIX TUNER)

В состав СПО TeNIX 5 входит средство конфигурирования, мониторинга и тестирования ресурсов контроллера - TeNIX 5 TUNER, обеспечивающее централизованное управление ресурсами контроллера.

**TUNER предназначен для:** 

- получения информации о типе процессорного модуля, объеме ОЗУ, ПЗУ и  $\bullet$ энергонезависимой памяти, номере версии СПО TeNIX 5, идентификаторе контроллера в системе управления и т.п.;
- задания конфигурационных параметров процессорного модуля (например,  $\bullet$ параметра подавления дребезга дискретных входов. IP-адреса процессорного модуля и т.п.):
- задания конфигурационных параметров встроенных каналов ввода-вывода,  $\bullet$ каналов подключенных модулей ТЕКОНИК, панели оператора V04M и т.д.:
- чтения/записи значений каналов ввода-вывода в процессе тестирования;
- чтения/записи внутренних переменных процессорного модуля в процессе тестирования.

Пользователь осуществляет взаимодействие с программой TUNER через пользовательский Web-интерфейс (принцип построения интерфейса см.  $\overline{B}$ приложении А, систему организации меню см. в приложении В и в приложении Г). Доступ к TUNER осуществляется по протоколу TCP/IP с помощью любого графического Internet браузера: Mozilla Firefox, Opera, Internet Explorer, Konqueror и др., поддерживающих фреймы. В браузере должна быть разрешена опция автоматического перенаправления.

В тексте настоящего документа описание работы с TeNIX TUNER будет производиться на примере использования программы MS Internet Explorer v.8.0, исполняемой на IBM PC совместимом компьютере (рабочей станции) под управлением операционной системы MS Windows XP.

Программа TUNER обеспечивает разграничение прав доступа к ресурсам контроллера по следующим параметрам:

- имя, пароль пользователя;
- количество суперпользователей.

В качестве примера в разделе 3 настоящего документа приводятся:

• окно программы Internet Explorer для случая ввода параметров связи с Р06;

• окно запроса программы TUNER на ввод параметров доступа к ресурсам СПО Р06 контроллера.

Доступ к программе TUNER осуществляется для следующих пользователей:

- суперпользователь (по умолчанию: имя admin, пароль admin);
- простой пользователь (имя user, пароль user).

Пароли простого пользователя и суперпользователя могут быть впоследствии изменены суперпользователем.

Суперпользователю доступны все конфигурируемые и тестируемые ресурсы контроллера. Простой пользователь может только просмотреть обобщенную конфигурацию контроллера и архив сообщений.

Только один суперпользователь может производить конфигурирование, настройку и тестирование ресурсов контроллера. Все остальные, подключившиеся в момент его работы к TUNER, будут обладать правами простого пользователя.

Если при входе в программу TUNER на экране рабочей станции появляется сообщение: Внимание! Работает другой администратор! (шрифт красного цвета), это означает, что либо пользователь с правами администратор не завершил свой предыдущий сеанс и закрыл браузер, либо в настоящий момент действительно работает другой администратор. В случае, если в предыдущую сессию не был завершён сеанс, следует выбрать «Завершить его сеанс»,

Для того чтобы изменить уровень доступа (например, с простого пользователя на суперпользователя), необходимо:

- а) завершить сеанс связи с Р06 (выбрать ссылку «Завершить сеанс», указанную на рисунке в приложении А);
- б) закрыть программу Internet браузер;
- в) повторно запустить программу Internet браузер и открыть сеанс связи с контроллером:
- г) ввести другие параметры доступа (в окне запроса ввести другие имя и пароль пользователя).

#### 4.2 ФУНКЦИЯ ПОДДЕРЖКИ КОММУНИКАЦИОННЫХ ПОРТОВ (COM)

СПО TeNIX 5 обеспечивает работу с устройствами через СОМ интерфейсы RS-232 и RS-485

Работа с СОМ устройствами может быть организована следующими способами:

- через специализированные драйверы;
- через библиотеку TIL PRO Com.

#### 4.2.1 Специализированные драйверы

Специализированные драйверы, входящие в состав СПО TeNIX 5, обеспечивают работу со следующими устройствами на СОМ-портах:

- «ТЕКОНИК» семейство модулей ввода-вывода ТЕКОНИК;
- «V04M» панель оператора V04M;
- «Modbus Slave» устройство с функциональностью Modbus RTU/ASCII Slave;
- «Modbus Master» устройство с функциональностью Modbus RTU/ASCII Master:
- «Модем» модем TELECON 100 или любой HAYES совместимый модем. Драйвер этого устройства обеспечивает создание PPP канала передачи данных:
- «Нуль-модем» устройство, поддерживающее создание канала передачи данных PPP (например, прямое соединение с компьютером под управлением ОС WindowsXP). Драйвер этого устройства обеспечивает создание PPP канала передачи данных через прямое соединение по нуль-модемному кабелю

Процесс конфигурирования СОМ-портов подробно описан в соответствующих пунктах раздела 6.

Особенности функционирования СПО применительно к вышеуказанным устройствам описаны ниже в соответствующих пунктах текущего раздела 4.

#### 4.2.2 TIL\_PRO Com

Библиотека TIL PRO Com позволяет работать с устройством, подключенным к СОМ-порту из прикладного проекта целевой задачи.

К СОМ-порту можно подключить любое устройство, поддерживающее работу через интерфейс RS-232 или RS-485. Библиотека TIL PRO Com обеспечивает посылку и приём данных устройству через СОМ-порт со стороны прикладного проекта.

Разработчик прикладного проекта реализует драйвер необходимого протокола на одном из технологических языков программирования.

#### 4.3 ФУНКЦИЯ ОБЕСПЕЧЕНИЯ ОБМЕНА ДАННЫМИ С СВУ

СПО TeNIX 5 обеспечивает обмен данными между СВУ и контроллером посредством задачи связи.

Реализованы две задачи связи с различным функционалом:

- задача связи по протоколу ТР410 (только для одиночного исполнения);  $\bullet$
- задача связи по протоколу isacom (как для одиночного, так и для  $\bullet$ резервированного исполнения).

#### 4.3.1 Задача связи по протоколу ТР410

Задача связи по протоколу ТР410 - это универсальная задача связи, которая предоставляет доступ к данным всех ресурсов контроллера (включая прикладную задачу ISaGRAF) доступных пользователю. Конфигурирование данной задачи связи подробно описано в пункте 6.9.

Обмен данными осуществляется по принципу запрос-ответ и инициативно.

Инициативные данные контроллер посылает в СВУ без предварительного запроса.

Данные предоставляются в виде значений глобальных переменных (о глобальных переменных см. раздел 5), соответствующих запрашиваемым ресурсам.

Переменные объединяются в группы, именуемые в протоколе сообщениями.

Существуют три типа сообщений: обычные, инициативные и архивные.

#### **Обычные сообщения**

Обмен осуществляется по принципу запрос-ответ. Запрос приходит со стороны СВУ.

Доступны системные сообщения, автоматически создаваемые СПО контроллера, и пользовательские сообщения, конфигурируемые пользователем.

Системные сообщения присутствуют в контроллере по умолчанию и недоступны для изменения пользователем. В них содержится полный набор переменных контроллера.

Состав пользовательских сообщений можно компоновать небольшим количеством переменных, например, в целях оптимизации трафика. Пользовательские сообщения составляются из переменных входящих в состав системных сообщений. Для конфигурирования пользовательских сообщений используется TeconOPC сервер (см. подробнее [5]).

#### **Инициативные сообщения**

Присылаются инициативно контроллером в СВУ без предварительного запроса и используются для инициативной отправки уведомлений об ошибках и отказах.

#### **Архивные сообщения**

Обмен осуществляется по принципу запрос-ответ. Запрос приходит со стороны СВУ.

Сообщения предназначены для получения архива событий из контроллера.

Существует одно системное архивное сообщение, которое содержит все переменные архива событий (см. подробнее п. 4.9).

#### **ИНФОРМАЦИЯ**

При загрузке в контроллер измененной версии прикладного проекта ISaGRAF состав системных сообщений, содержащих переменные прикладного проекта, может измениться. При этом не производится автоматического обновления состава системных сообщений.

Для того чтобы обновление произошло, достаточно заново добавить контроллер в пространство имён TeconOPC сервера, либо перезагрузить контроллер.

Задача связи предоставляет СВУ следующие возможности:

- чтение переменных сообщений;
- запись переменных сообщений;
- объединение переменных в пользовательские сообщения (группы). Подробнее о конфигурировании сообщений см. «Программное обеспечение TeconOPC Server. Руководство оператора» [5];
- чтение данных системного архива сообщений;
- отправку в СВУ инициативных сообщений;

• работу по различным типам каналов связи (Ethernet, GSM, GPRS, прямое модемное, прямое нуль-модемное соединения). Подробнее о каналах связи см. пункт 4.4.

Получить доступ к данным контроллера можно через TeconOPC сервер.

#### 4.3.2 Задача связи по протоколу isacom

Задача связи по протоколу isacom - это задача связи, которая предоставляет доступ к данным целевой задачи ISaGRAF и обеспечивает:

- чтение переменных ISaGRAF;
- запись переменных ISaGRAF;
- работу по каналу связи Ethernet.

### 4.3.3 Доступ из СВУ

Со стороны системы верхнего уровня задача связи поддержана сервером TeconOPC.

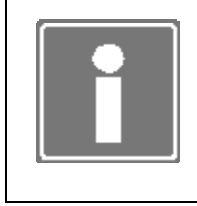

#### **ИНФОРМАЦИЯ**

Идентификация контроллера в системе (в частности в TeconOPC Server) осуществляется по номеру контроллера. Номер задаётся в программе TeNIX TUNER.

ТесопОРС является универсальным средством доступа к данным процессорного модуля со стороны SCADA-систем. В процессе работы в ТесопОРС ведется журнал событий с регистрацией времени подключения и отключения, нарушений качества передачи данных. Реализована процедура автоматического восстановления сетевого соединения. Более подробно о сервере ТесопОРС см. «Программное обеспечение TeconOPC Server. Руководство оператора» [5].

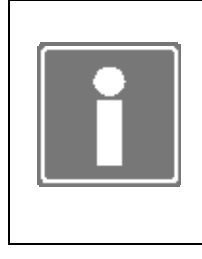

### **ИНФОРМАЦИЯ**

При использовании контроллера Р06 в резервированном исполнении обмен данными с TeconOPC сервером осуществляется только через задачу связи isacom, функционал задачи связи по протоколу ТР410 в резервированном исполнении не поддержан.

#### **4.4 ФУНКЦИЯ ОБЕСПЕЧЕНИЯ КАНАЛОВ СВЯЗИ**

СПО TeNIX 5 позволяет получить доступ к контроллеру по различным каналам передачи данных. В качестве канала можно использовать:

- Ethernet;
- RS-232/RS-485;
- сотовые сети стандарта GSM: GPRS или модемное соединение двух GSMмодемов;
- коммутируемые и выделенные телефонные линии;
- радиоканал через «прозрачный» радиомодем;
- **CDMA2000-роутер.**

Обмен данными осуществляется по двум логическим каналам связи:

- основной, по которому верхний уровень посылает контроллеру запросы следующих типов:
	- o запросы на чтение/запись значений переменных;
	- o запрос на чтение архивных данных;
- инициативный, по которому P06 отправляет инициативные сообщения, содержащие события, фиксируемые как отказы, ошибки и исправления вышеупомянутых ситуаций. Система верхнего уровня, получив инициативное сообщение от P06, отправляет подтверждение о получении.

Оба логических канала связи могут быть реализованы на одном физическом интерфейсе. Но рекомендуется выделять отдельный канал на операторской станции для получения инициативных сообщений с целью увеличения скорости доставки.

Ниже описана специфика применения того или иного канала связи в организации обмена.

#### 4.4.1 Ethernet

Для доступа к контроллеру через Ethernet используются порты LAN1, LAN2 контроллера P06 (стандартные интерфейсы с разъёмом RJ-45 см. рисунок 6.5).

Со стороны СПО реализованы стандартные протоколы поддержки Ethernet.

#### 4.4.2 GPRS

Технология GPRS — это система пакетной передачи данных по сети сотовой связи GSM, которая позволяет получать доступ к ресурсам сети со скоростью до 171,2 кбит/с и при этом оплачивать только объем переданных данных, а не время, проведенное на линии. Качество связи зависит от конкретного провайдера – поставщика услуг GPRS.

Для подключения к сети GPRS используется специализированный модем (например, Siemens MC35). Модем должен подключаться к СОМ6 кабелем с полным набором сигналов. Для доступа к данным на «верхнем уровне» используется TeconOPC Server.

Система верхнего уровня должна иметь выход в сеть Интернет и статический IP-адрес, доступный из сети Интернет по TCP-портам 20001 и 20002.

Обобщённо, алгоритм работы по каналу GPRS следующий:

- пользователь при помощи TUNER задает статический IP-адрес CBУ;  $\bullet$
- установка соединения инициируется контроллером РО6 (если связь  $\bullet$ прерывается, автоматически предпринимаются попытки восстановления связи до их успешного завершения):
- после установки соединения РО6 входит в состояние ожидания запросов обычных сообшений от СВУ:
- соединение по основному каналу держится установленным постоянно:
- соединение по инициативному каналу устанавливается на момент передачи инициативного сообщения и разрывается после получения подтверждения от системы верхнего уровня.

Конфигурирование обмена осуществляется в программе TUNER в разделах конфигурирования модема и протокола связи ТР410 (в параметрах последнего обязательно указывается тип соединения - исходящее).

Настройки TeconOPC Server'а приведены в руководстве оператора на TeconOPC Server.

#### 4.4.3 Модемное соединение/GSM

Модемное соединение через GSM-модем - это соединение, позволяющее передавать данные по «обычному голосовому» каналу. При этом оплачивается время, проведенное на линии.

Для подключения к сети GSM используется специализированный модем (например, Siemens MC35). Модем должен быть подключен к СОМ6 кабелем с полным набором сигналов.

Для доступа к данным из CBУ используется TeconOPC Server.

Система верхнего уровня должна иметь как минимум один модем для подключения к телефонной сети или к GSM-каналу. Для организации канала инициативных сообщений рекомендуется использовать отдельный модем на операторской станции. По основному каналу система верхнего уровня будет вести периодический опрос контроллеров, поэтому для оперативной доставки инициативных сообщений от контроллеров рекомендуется иметь другой свободный канал.

Обобщённо, алгоритм работы по каналу GSM следующий:

- (TeconOPC) задаются телефонные • CO CTODOHЫ CBY номера **BCeX** контроллеров;
- со стороны контроллера задаётся телефонный номер для передачи инициативных сообщений;
- соединение по основному каналу устанавливает система верхнего уровня и  $\bullet$ разрывает после окончания сеанса обмена с Р06;

• при необходимости передачи инициативного сообщения Р06 устанавливает соединение по аварийному номеру, передает сообщение, получает подтверждение и разрывает соединение.

При этом нужно иметь в виду, что:

- ожидание ответов от контроллера и от диспетчерской происходит с таймаутом 5 секунд, если за это время ответ не получен, то ожидающая сторона разрывает соединение:
- СПО Р06 контролирует активность на линии и разрывает соединение, если происходит потеря связи по протоколу PPP (Point-to-Point Protocol).

Настройка параметров связи осуществляется в программе TUNER в режиме конфигурирования (см. п. 6.3).

Настройки TeconOPC Server'а приведены в руководстве оператора на TeconOPC Server.

#### 4.4.4 Нуль-модемное соединение

СПО TeNIX 5 позволяет организовать связь с контроллером по нуль-модемному соединению. В качестве нуль-модемного соединения может использоваться, например, нуль-модемный кабель или «прозрачный» радиомодем. Для доступа к данным в СВУ используется TeconOPC Server.

Конфигурирование обмена осуществляется в программе TUNER в разделе конфигурировании Нуль-модема и протокола связи ТР410.

Настройки TeconOPC Server'а приведены в руководстве оператора на TeconOPC Server.

#### 4.4.5 CDMA2000

CDMA2000 (Code Division Multiple Access - множественный доступ с кодовым разделением) - разделение абонентов здесь реализуется не за счет выделения каждому своей частоты для связи с базовой станцией, как в сетях первого поколения, и не при помощи частотно-временного разделения каналов, как в сетях GSM. В CDMA информация разных пользователей (данные или кодированные сегменты речи) передается в одной широкой полосе частот и выделяется на базовой станции из общего шумоподобного сигнала при помощи специального кода. Это обеспечивает высокую степень безопасности соединения - при передаче данных специальных механизмов шифрования не требуется, так как шифрование данных уже заложено в стандарт для разделения абонентов. Следует отметить, что приоритет голосового трафика перед передачей данных отсутствует, достигнутая скорость передачи данных - 153,6 кбит/с, перспективная - 2 Мбит/с.

CDMA-роутер должен подключаться к LAN1 или LAN2 модуля P06.

Для организации обмена не требуется специфического конфигурирования. Он осуществляется так же как и для канала связи Ethernet.

#### **4.5 ФУНКЦИЯ ОБЕСПЕЧЕНИЯ РЕЖИМОВ РАБОТЫ КОНТРОЛЛЕРА «УПРАВЛЕНИЕ», «КОНФИГУРИРОВАНИЕ», «БЛОКИРОВКА ВЫХОДОВ», «ЗАВОДСКИЕ УСТАНОВКИ»**

СПО TeNIX 5 обеспечивает функционирование контроллера P06 в нескольких режимах.

Перечень режимов работы запущенного P06 и условия их установки приводятся в таблице (таблица 4.1).

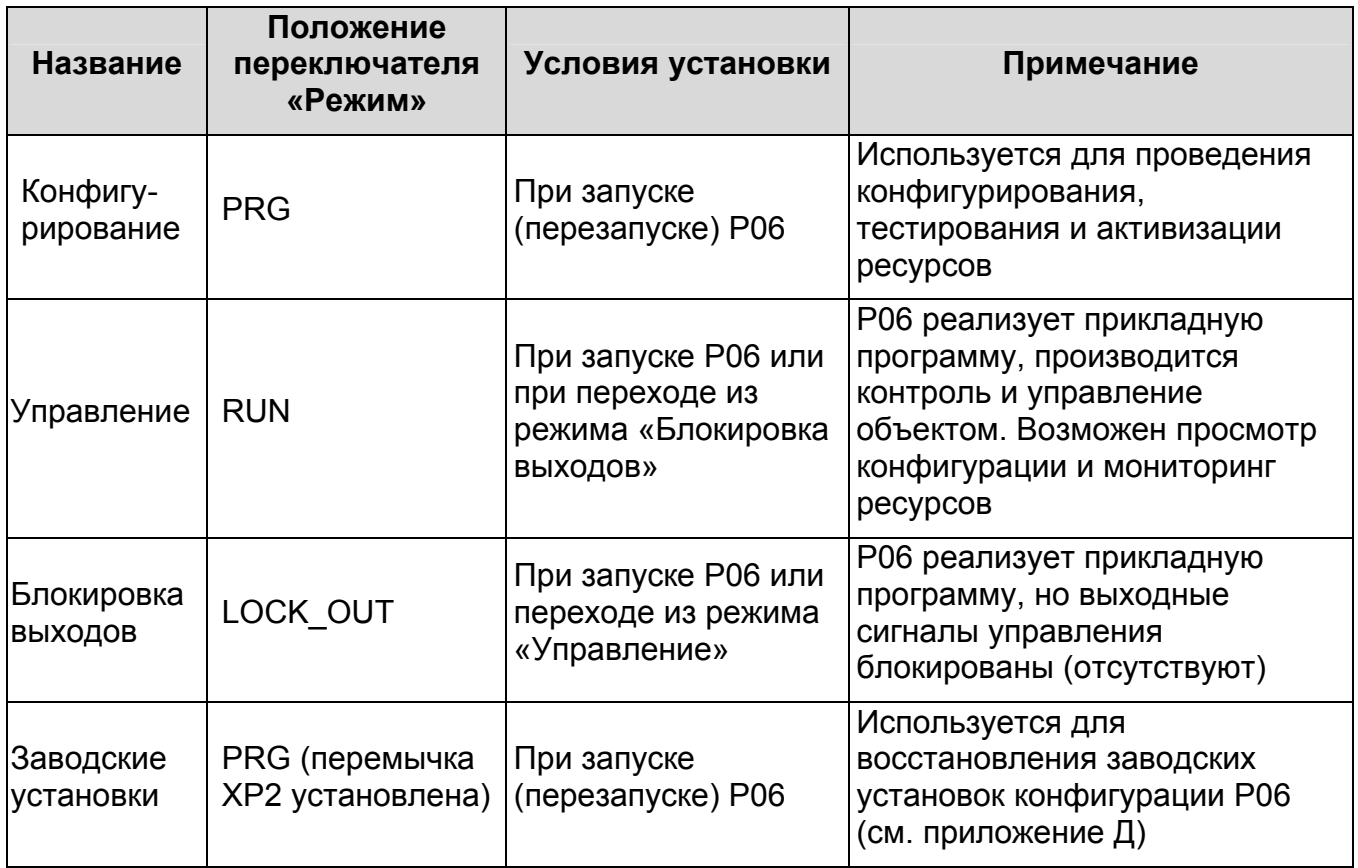

*Таблица 4.1 - Режимы работы P06* 

Выбор режима работы P06 осуществляется посредством использования трехпозиционного переключателя «Режим», расположенного на лицевой панели P06 (см. рисунок 4.1). Для этого необходимо вставить ключ в переключатель (если не вставлен), задать соответствующее положение переключателя и перезагрузить P06. Только для режимов работы P06 «Управление» и «Блокировка выходов» взаимное переключение осуществляется без перезагрузки P06 (см. таблица 4.1), при этом переключение в режим «Конфигурирование» и «Заводские установки» программно блокируется, но регистрируется в архиве, а положение переключателя PRG соответствует положению RUN.

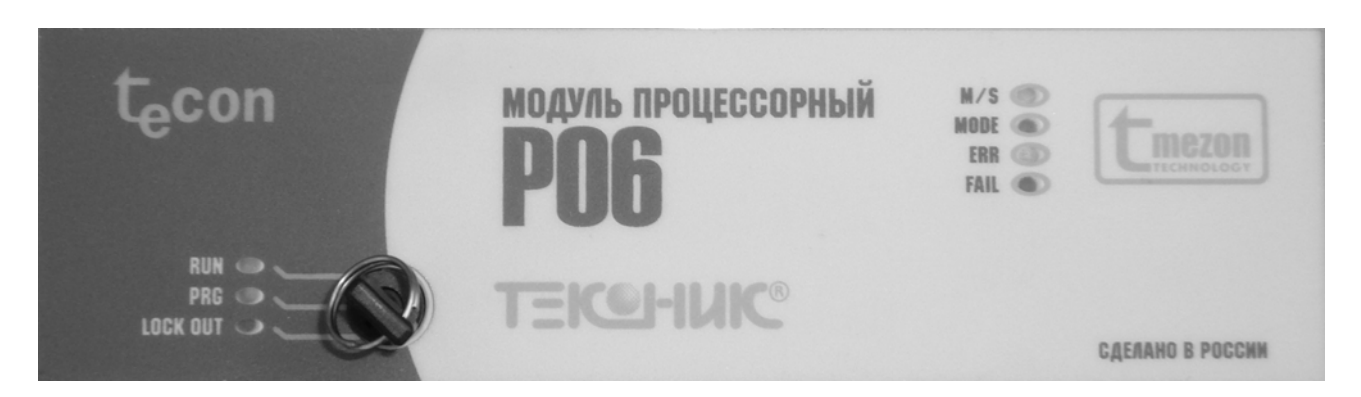

*Рисунок 4.1 - Переключатель «Режим» и светодиодная индикация положений переключателя*

Переключатель «Режим» имеет следующие положения:

**PRG** – характеризует режим работы P06 «Конфигурирование». Светодиодная индикация режима работы:

светодиод MODE мигающий (зелёный) остальные светодиоды погашены.

При загрузке с установленной перемычкой XP2 (режим DEF) светодиод MODE подсвечен постоянно;

**RUN** – характеризует режим работы P06 «Управление». Светодиодная индикация режима работы:

светодиод M/S подсвечен (зеленый) в режиме «MASTER» и погашен – в режиме «SLAVE»;

светодиод Err подсвечен (желтый) – при обнаружении ошибок и погашен при отсутствии ошибок;

светодиод FAIL подсвечен (красный) при обнаружении отказов и погашен при отсутствии отказов;

**LOCK**  – характеризует режим работы P06 «Блокировка выходов». Светодиодная **OUT** индикация:

все светодиоды погашены, кроме светодиода FAIL, который подсвечен.

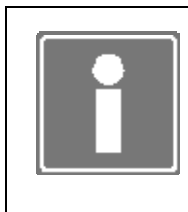

#### **ИНФОРМАЦИЯ**

Светодиоды RUN, PRG, LOCK OUT отражают только положение ключа. И при поданном питании подсвечиваются независимо от состояния контроллера.

#### **4.6 ФУНКЦИЯ РЕЗЕРВИРОВАНИЯ**

В P06 обеспечивается несколько способов резервирования, что позволяет разрабатывать системы автоматизации с различными требованиями к степени надежности и безопасности. Разработчику АСУ ТП предоставляется возможность определить режим использования контроллера с частичным или полным резервированием ресурсов P06.

Аппаратное и программное обеспечение контроллера позволяют применять несколько уровней резервирования [1]:

- резервирование всех узлов системы ТЕКОНИК (100% «горячий» резерв), в том числе и сетей модулей УСО;
- резервирование по схеме «основной-резервный» процессорных модулей P06 при отсутствии резервирования сетей удаленных модулей УСО (но с возможностью подключения общей, не резервированной, сети модулей ТЕКОНИК);
- комбинацию приведенных выше способов резервирования, например, «горячее» резервирование модулей P06 со встроенными платами вводавывода DIO при отсутствии резервирования сетей удаленных модулей УСО, или резервирование P06 при наличии и «общих» сетей модулей УСО и резервированных сетей модулей УСО на различных СОМ-портах.

Возможность перевода контроллера в резервированные режимы является дополнительной опцией. Если при поставке контроллера данная опция не была активирована, активируйте опцию согласно пункту 8.4. Статус активации резервирования и режим использования контроллера отображаются на странице «Информация» программы TUNER (см. рисунок 4.2).

#### 4.6.1 Резервирование процессорных модулей

Этот тип резервирования значительно повышает надежность всего контроллера. При отказе основного модуля P06 и передаче управления резервному модулю не возникают провалы на выходах модулей ТЕКОНИК общей ветки.

При переводе контроллера в режим резервирования процессорных модулей необходимо указать, что контроллер работает в режиме резервирования и, по необходимости, сконфигурировать общие ветки модулей УСО (подробнее см. п. 6.1.2).

При резервировании процессорных модулей:

- работы по конфигурированию проводятся на процессорных модулях раздельно, по очереди;
- модули УСО выступают общим ресурсом для обоих P06;
- одновременно на запись в модули УСО может работать только один P06;
- настраивать общие ресурсы контроллера необходимо через один из P06, копируя конфигурацию на второй (*«Сервис→Конфигурация»*).

#### 4.6.2 Резервирование контроллеров (100% резервирование)

Этот тип резервирования максимально повышает надежность всего контроллера. При переводе контроллера в режим 100% резервирования, необходимо задать только режим работы контроллера резервирование.

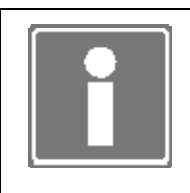

#### **ИНФОРМАЦИЯ**

Для реализации режима 100% резервирования необходимо произвести физическое соединение между двумя контроллерами кабелем резервирования P06 [1].

#### 4.6.3 Синхронизация данных (зеркализация)

В режимах резервирования СПО TeNIX 5 производит синхронизацию данных основного и резервного контроллеров пары. Синхронизация данных целевой задачи ISaGRAF (зеркализация) производится с целью обеспечения безударного переключения с основного контроллера на резервный.

В условиях работы с общей веткой модулей ТЕКОНИК (резервирование процессорных модулей) взаимодействие с модулями осуществляет только основной контроллер. Передачу информации о состоянии модулей на резервный контроллер обеспечивает синхронизация данных.

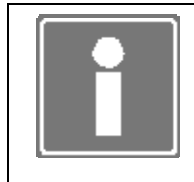

#### **ИНФОРМАЦИЯ**

При отсутствии возможности выставить режим резервирования контроллера *-* опция резервирование не активирована.

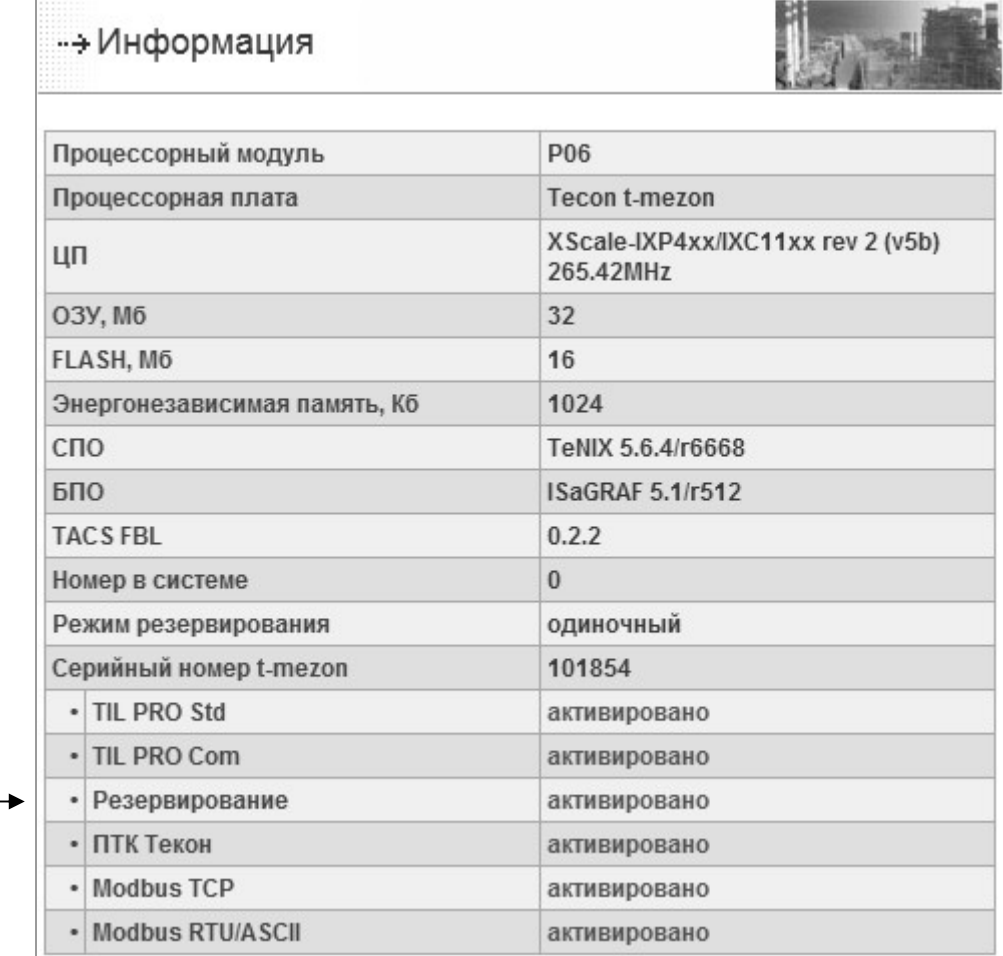

*Рисунок 4.2 – Отображение результата активации опции резервирования на странице информации TeNIX TUNER (фрагмент)* 

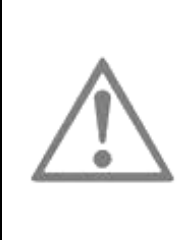

#### **ВНИМАНИЕ**

СПО контроллера производит синхронизацию данных основного и резервного контроллера в обоих вариантах резервирования. Для корректной работы при переводе контроллера в резервированные режимы запрещено выставлять какой-либо тип отказоустойчивости сети, а так же менять автоматические выставляемые настройки сети LAN2. Эти настройки недоступны (см. рисунок 4.3).

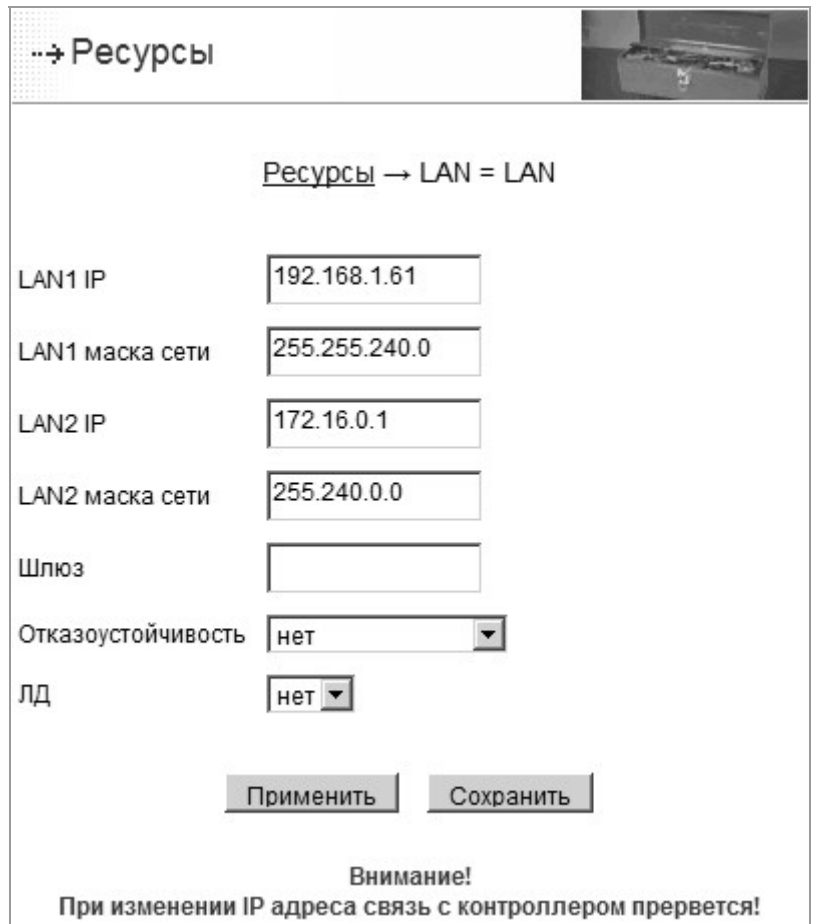

*Рисунок 4.3 – Страница конфигурирования сетевых интерфейсов (фрагмент)* 

### 4.7 ФУНКЦИЯ ДИАГНОСТИКИ

Система диагностики СПО TeNIX 5 предназначена для сбора и обработки диагностической информации контроллера. Результатом работы системы диагностики является общее состояние контроллера. Существует три возможных COCTORHIAT

- норма все компоненты работают нормально;
- ошибка один или более компонентов работают неправильно, но это не  $\bullet$ мешает управлению объектом;
- отказ один или более компонентов работают неправильно, управление объектом невозможно, или возможно с ограничениями.

Состояние диагностики используют в своей работе следующие функциональные компоненты системы:

- служба формирования и хранения сообщений о состоянии контроллера,  $\bullet$ возникновении/устранении неисправностей;
- служба принятия решения об автоматическом сохранении/изменении состояния контроллера;
- функциональные блоки целевой задачи ISaGRAF, при использовании которых  $\bullet$ производится ввод диагностической информации в прикладную программу и формирование/устранение программируемых неисправностей.

Конфигурирование системы диагностики ПРОИЗВОДИТСЯ из программы TeNIX 5 TUNER в разделе «Конфигурирование→Ресурсы→Диагностика» (см. п. 6.7).

Просмотр состояния диагностики производится из программы TeNIX 5 TUNER в разделе «Сервис->Диагностика» в режиме «Управление».

Ниже перечислены диагностируемые элементы контроллера Р06 и описаны особенности их диагностирования.

#### 4.7.1 Контроль сетевых подключений

Система диагностики позволяет контролировать наличие физического подключения сетевых линий связи к разъемам LAN1 и LAN2 по сетевым интерфейсам eth0 и eth1. При отключении (обрыве) сетевого кабеля диагностируется отказ.

При резервированном и дублированном вариантах конфигурирования сетевых интерфейсов обрыв одного из кабелей диагностируется как ошибка, а обрыв обоих кабелей как отказ.

#### 4.7.2 Контроль файловых систем

Диагностика файловых систем осуществляется только на этапе старта контроллера. Автоматически производится контроль целостности файловых систем. В случае диагностирования факта разрушения файловой системы NVRAM производится восстановление файловой системы по умолчанию (либо с восстановлением данных сохранённых ранее на FLASH).

При этом в архив событий заносится запись о факте разрушения и восстановления файловой системы.

#### 4.7.3 Контроль подсистемы ввода-вывода

Система диагностики позволяет контролировать состояние подсистемы вводавывода.

Некорректное функционирование DIO диагностируется как отказ.

Отсутствие связи с модулем ввода-вывода ТЕКОНИК диагностируется как отказ.

Выход за пределы диапазона на модулях ввода вывода ТЕКОНИК диагностируется как ошибка.

Обрыв одного или нескольких каналов на модулях ТЕКОНИК (в частности T3501) диагностируется как ошибка. Обрыв всех каналов на модулях ТЕКОНИК диагностируется как отказ. В случае использования модуля T3501 в раздельных ветках резервированного контроллера диагностика обрыва каналов на модуле T3501 отключается, так как на резервном контроллере каналы находятся всё время в обрыве (управление через выходы на резервном контроллере аппаратно отключено).

Для резервированного исполнения в случае использования общей шины отказ модуля ТЕКОНИК диагностируется на основном контроллере как ошибка, а на резервном контроллере как отказ.

Для резервированного исполнения в случае использования раздельной шины отказ модуля ТЕКОНИК диагностируется на том контроллере пары, к которому подключен этот модуль, независимо от того является ли контроллер основным или резервным.

#### 4.7.4 Контроль температуры

На ряде исполнений контроллера Р06 имеется аппаратная возможность производить контроль температуры процессорной платы.

этом случае можно выставить пределы, выход за которые будет диагностироваться как ошибка (конфигурирование диагностики см. п. 6.7).

#### 4.7.5 Контроль наличия кабеля резервирования

В случае использования контроллера в составе резервированной пары, производится контроль наличия кабеля резервирования.

Отсутствие кабеля резервирования или его обрыв диагностируется как отказ.

#### 4.7.6 Контроль синхронизации данных

В случае использования контроллера в составе резервированной пары, производится контроль выполнения процедуры синхронизации данных.

Отсутствие синхронизации диагностируется как отказ на резервном контроллере и как ошибка на основном.

#### 4.7.7 Контроль исполнения прикладных проектов

СПО TeNIX 5 предоставляет пользователю возможность контролировать исполнение прикладных проектов. Для каждого прикладного проекта существует возможность контролировать исполнение с указанным периодом. Если от ресурса за указанный период времени в систему диагностики не поступила информация о нормальном выполнении, производится перезапуск контроллера.

Контроль исполнения прикладного проекта можно включать и выключать в ходе исполнения проекта.

Для использования описанной возможности в прикладном проекте необходимо использовать специализированный блок T\_WDOG1 (см. руководство оператора на Базовое Программное Обеспечение ISaGRAF v.5).

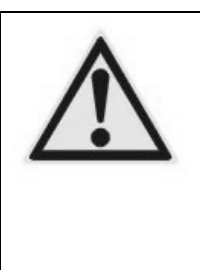

### **ВНИМАНИЕ**

Если в пользовательском ресурсе, поставленном на контроль, период контроля задан ошибочно (например, меньше времени цикла его выполнения), то возможна ситуация, когда контроллер войдет в состояние непрерывного перезапуска. В этом случае необходимо загрузить контроллер в режиме «Конфигурирование», удалить прикладные задачи, исправить пользовательский ресурс и загрузить проект снова.

#### **4.8 ФУНКЦИЯ ПОДДЕРЖКИ ПАНЕЛИ ОПЕРАТОРА V04M**

Модуль поддержки панели оператора V04M обеспечивает обмен данными (включая данные каналов ввода-вывода панели, переменные контроллера, архивы) с интеллектуальной панелью оператора V04M, отображение «Аварий».

Панель оператора V04M выступает в качестве локального средства отображения информации и управления. Программирование панели оператора выполняется на персональном компьютере с помощью программы VisiBuilder разработки НПКФ «Дейтамикро» позволяющей определять используемые при работе протоколы обмена и их параметры, проектировать рабочие и аварийные экраны и описываеть логику обработки входных данных для организации навигации по экранам. Построенная прикладная программа терминала компилируется и загружается в V04М. К процессорному модулю Р06 V04M подключается посредством интерфейса RS-232 или RS-485.

Программа VisiBuilder включает в себя следующие компоненты:

- интегрированная среда разработки прикладной программы;
- компилятор прикладной программы V04M;
- загрузчик прикладной программы;
- эмулятор V04M;
- эмулятор процессорного модуля.

Все компоненты, за исключением эмулятора процессорного модуля, объединены в рамках интегрированной среды разработки. Более подробно о программировании в системе VisiBuilder см. «VisiBuilder. Руководство пользователя» [6].

Перед началом работы V04M с процессорным модулем Р06 необходимо разработать в VisiBuilder и сохранить в памяти панели оператора проект экранов. При разработке программы следуйте руководству пользователя на VisiBuilder. В проектах на V04M можно использовать глобальные переменные, существующие в системе. Доступ к переменным в проекте на V04M осуществляется по именам. Для глобальных переменных – это имена переменных в СПО Р06. Построенная прикладная программа компилируется и загружается в V04М.

Для загрузки программы в V04M: подключите панель оператора к СОМ-порту компьютера, на котором установлена среда VisiBuilder. Включите панель в режим настройки («SETUP»), выберите пункт меню «*загрузка кода*» (см. руководство пользователя на VisiBuilder). Запустите среду, откройте проект, скомпилируйте и загрузите программу во внутреннюю память V04M. Выключите питание V04M.

Для запуска V04M и P06: подключите панель оператора к СОМ-порту процессорного модуля Р06. В TUNER'е для этого СОМ-порта выберите использование с V04М и задайте настойки интерфейса. В режиме SETUP V04M убедитесь, что настройки интерфейса совпадают с заданными в Р06. Адрес Р06, задаваемый в V04M, может быть любым. Включите питание процессорного модуля.

На V04M в полях ввода-вывода могут отображаться следующие ошибки:

**!!b0** Ошибка операции чтения/записи переменной. Ошибка возникает в случае, если производится попытка записи в переменную P06, доступную только для чтения, или попытка чтению переменной, доступной только для записи;

**!!b1** Ошибка по каналу (драйвер переменной сигнализирует об ошибке по этому каналу);

**!!b2** Переменная отсутствует. Возникает в случае, если переменная с заданным именем не найдена. Необходимо проверить правильность используемого в проекте имени;

**!!b3** Контроллеру передано некорректное значение переменной (ошибка при преобразовании значения переданного из V04 в значение переменной на контроллере). Например, для целой переменной передано число с десятичной точкой;

**!!01** Отсутствие ответа: возникает в случае, если V04M не получает ответа от Р06, причиной этого могут быть неправильное подключение V04M к Р06, неправильный адрес V04M или не выбрана функция поддержки V04M в TUNER'е;

**!!02** Переполнение буфера приёма-передачи драйвера протокола обмена панели и контроллера. Размер буфера равен 128 байтам;

**!!03** Ошибка контрольной суммы в ответе контроллера на команду (может наблюдаться в случае плохой лини связи);

**!!04** Синтаксическая ошибка (несоответствие формата) в ответе контроллера на команду (может возникнуть при несоответствии версий протоколов);

**!!05** Указан неверный адрес в ответе контроллера на команду;

**!!06** Контроллер принимает команду с ошибкой контрольной суммы. Чаще всего возникает при несовпадении скоростей V04M и Р06 или плохой контакт при соединении V04M и Р06;

**!!07** Ошибка обмена данными (испорченный фрейм передачи байта или переполнение аппаратного буфера приёма). Чаще всего возникает в случае несовпадения скоростей либо при помехах на линии связи;

**!!08** Переполнение очереди команд в драйвере протокола обмена. Может возникнуть, если контроллер не успевает обработать все команды от панели оператора;

**!!a0** Ошибка чтения локальной переменной. Возникает в случае, когда элемент «Поле ввода» или «Поле вывода», связанный с локальной переменной, не может считать её значение из-за недостаточного размера текстового буфера элемента;

**!!a1** Ошибка записи локальной переменной. Возникает в случае, когда элемент «Список», связанный со строковой локальной переменной, не может записать в неё новое значение из-за недостаточного размера текстового буфера локальной строковой переменной;

**!!a4** Недостаточный размер текстового буфера. Возникает когда для одного из элементов «Поле ввода», «Поле вывода», «Окно просмотра истории переменной» или «Окно просмотра истории тревог» длина строки, возвращенной контроллером, больше максимальной длины текстового буфера для её хранения;

**!!a7** Некорректный формат даты. Возникает в элементах «Окно просмотра истории переменной», «Окно просмотра истории тревог» в случае, когда дата изменения значения архивной переменной в ответе контроллера имеет некорректный формат;

**!!a8** Некорректный формат времени. Возникает в элементах «Окно просмотра истории переменной», «Окно просмотра истории тревог» в случае, когда время изменения значения архивной переменной в ответе контроллера имеет некорректный формат;

**!!ab** Значение вышло за допустимые пределы. Возникает в следующих случаях:

- элемент «Список» связан с локальной переменной типа Boolean, Byte или Integer, числовое значение которой выходит за диапазон [0; число строк в элементе - 1]. При этом для типа Boolean значению False соответствует число 0, а значению True - число 1;
- элемент «Список» связан с локальной переменной типа String, значение которой не совпадает ни с одной из строк элемента;

**!!ac** Переполнение очереди выполняемых правил. Максимальное количество элементов очереди равно 5 (см. подробнее в руководстве оператора на VisiBuilder).

Для записи и чтения обычных глобальных переменных (не структур и не массивов) необходимо в VisiBuilder создать переменную с именем, равным имени глобальной переменной TeNIX (вместе со всеми символами "/").

Соответствие типа переменной VisiBuilder типу переменной TeNIX:

- Boolean (VisiBuilder) bool (TeNIX);
- Byte byte;
- $\bullet$  Integer int;
- Integer unsigned;
- Integer quad;
- $\bullet$  Float float:
- String sym(массив).

Для того чтобы записать или прочитать элемент переменной-массива TeNIX, необходимо при добавлении переменной VisiBuilder к имени переменной TeNIX добавить номер элемента в квадратных скобках. Например, /var/tm/local[0]. Тип этой переменной должен быть таким же, как у элемента массива.

Для записи или чтения определенного поля переменной-структуры необходимо при добавлении переменной VisiBuilder добавлять к имени переменной двоеточие ("). В случае, если переменная TeNIX является массивом структур, тогда двоеточие нужно указывать после квадратных скобок, указывающих элемент массива. Например, /var/io/p06dio/i[5]:st.

В случае, если поле структуры также является массивом, тогда необходимо поставить после имени поля номер элемента в поле в квадратных скобках. Например, /var/COM1/send:request[5].

Несмотря на то, что к переменным ввода-вывода можно обращаться как к обычным массивам структур, для удобства программиста VisiBuilder сделаны следующие сокрашения:

- в имени переменной ввода-вывода, начинающемся с /var/io/ можно опустить  $\bullet$ часть пути /var/io/. Например, вместо /var/io/p06dio/i можно использовать p06dio/i;
- несмотря на то, что канал ввода-вывода является структурой, доступ к  $\bullet$ значению канала можно получить, не указывая :val.

Тип дискретного канала ввода-вывода - Boolean. Аналоговые каналы могут быть как типом Integer, так и типом Float, в зависимости от того, целые ли значения хранятся в канале, или же с плавающей точкой.

Доступ к остальным полям канала ввода-вывода (тип, статус) делается так же, как и к остальным структурам (через :st, :typ).

панели оператора представлены массивом Каналы дискретного ввода /var/io/COMn/V04M/i[8] (n - номер COM-порта, к которому подключен V04M). Значения каналов ввода передаются в РО6 по инициативе V04M при изменении хотя бы одного канала.

вывода панели оператора Каналы ДИСКРЕТНОГО представлены массивом /var/io/COMn/V04M/o[8] (n - номер COM-порта, к которому подключен V04M). Значения каналов ввода передаются в V04M по инициативе Р06 при изменении хотя бы одного канала.

Для чтения ВХОДНОГО канала достаточно прочитать значение val поля соответствующей переменной. Для записи выходного канала достаточно записать значение поля val в соответствующую переменную (из-за особенностей протокола общения V04M и контроллера соответствующее изменение выходного сигнала задержкой около секунды (зависит от может происходить с количества отображаемых в этот момент на экране переменных и периода их опроса)). Таким образом, способ доступа к каналам ввода-вывода панели оператора аналогичен доступу к встроенным каналам ввода-вывода процессорного модуля.

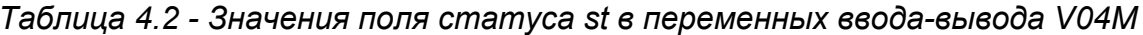

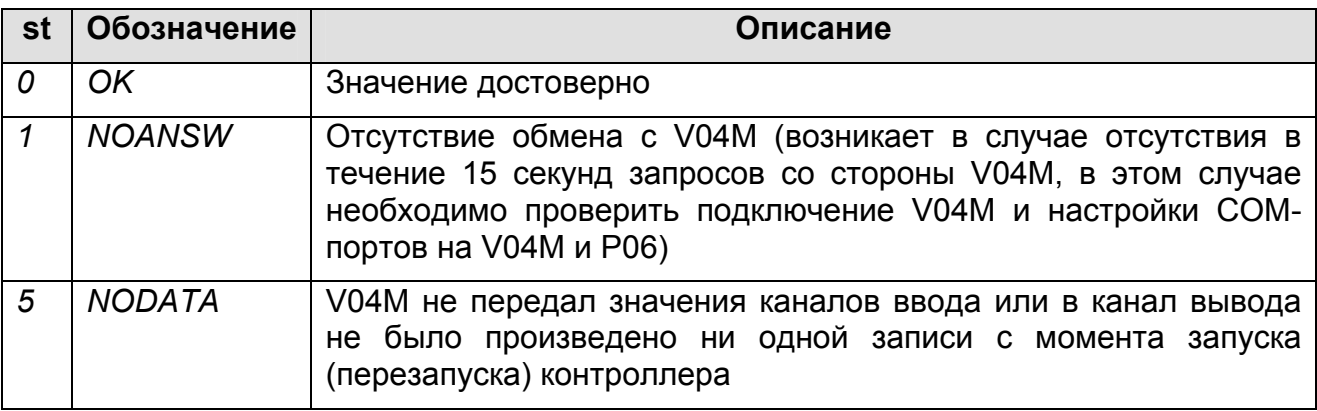

#### 4.9 ФУНКЦИЯ АРХИВА СОБЫТИЙ

СПО TeNIX 5 поддерживает ведение архива событий, в котором сохраняются для последующего рассмотрения и анализа события, происходящие в системе. Архив событий представляет собой кольцевой буфер размером 2000 сообщений в энергонезависимой памяти контроллера. События бывают системными, которые записываются в архив по инициативе СПО, и пользовательские, которые записываются по инициативе пользователя (прикладной программы).

Событие в архиве представляет собой запись, которая включает:

- номер в кольцевом буфере;
- код события;
- время его возникновения;
- значения трех связанных с событием переменных (область памяти под значения всех переменных - 12 байт);
- флаги: флаг отправки на V04M, флаг недостоверности архивной записи (возникает в случае диагностирования СПО явно ошибочного времени возникновения события);
- контрольную сумму, которая зашишает каждую запись (не отображается пользователю).

Коды событий:

- от 0 до 999 системные информационные сообщения;
- от 1000 до 1999 системные сообщения об исправлении ошибок и отказов;
- от 2000 до 2999 системные сообщения об ошибках;
- от 3000 до 3999 системные сообщения об отказах;
- от 4000 до 4999 пользовательские сообщения;
- от 5000 до 5999 пользовательские сообщения об исправлении ошибок и отказов:
- от 6000 до 6999 пользовательские сообщения об ошибках;
- от 7000 до 7999 пользовательские сообщения об отказах.

В приложении Г приводится список и значения системных сообщений.

Сообщения, формируемые СПО (как системные, так и пользовательские), отражают происходящие события.

Все сообщения сохраняются в системном архиве.

После записи сообщения в архив информация о событии передаётся в панель оператора V04M (если панель сконфигурирована и подключена). После отправки события на V04M ожидается квитирование оператором этого события. Квитирование производится по изменению из 0 в 1 указанного дискретного входа или по факту записи в пользовательскую глобальную переменную. Имя этой переменной или имя переменной дискретного входа указывается при конфигурировании. После получения квитирования СПО заносит в архив запись о квитировании с указанием номера и времени возникновения квитированной записи. После этого следующее неквитированное событие отправляется на V04M.

Так же сообщение о событии отправляется в СВУ посредством инициативного сообщения, если предусмотрен канал связи с верхним уровнем. При передаче события в структуре сообщения всегда передается код, время и текстовое представление события, согласно шаблону, заданному в контроллере. Протокол предусматривает подтверждение того, что сообщения принято в СВУ. Тем самым гарантируется, что сообщения о событиях не будут потеряны.

Пользователь, разрабатывающий прикладной проект на ISaGRAF, для создания событий в архиве может воспользоваться специальными блоками T\_LOG1 и T\_LOG2 (см. руководство оператора на Базовое Программное Обеспечение ISaGRAF v.5).

Архив событий может быть просмотрен или сохранен на компьютере при помощи программы TeNIX TUNER. При отображении архива применяются шаблоны отображения. Шаблоны отображений могут задаваться в программе TeNIX TUNER. Архив событий также может быть передан в СВУ с помощью сервера TeconOPC.

Дополнительно:

- в режиме работы P06 «Конфигурирование» доступно редактирование шаблонов пользовательских сообщений и сообщений алгоритмической диагностики (см. пункт 6.13);
- в любом режиме возможен просмотр архива событий и сохранение его на операторской станции в формате CSV файла.

### **4.10 ФУНКЦИЯ ПОДДЕРЖКИ МОДУЛЕЙ УСО ТЕКОНИК**

СПО TeNIX 5 обеспечивает доступ к значениям каналов модулей УСО ТЕКОНИК.

Доступ из целевой задачи осуществляется через специализированные драйверы ISaGRAF. Доступ из других компонент осуществляется через переменные TeNIX.

Входные (i) и выходные (o) каналы модулей ТЕКОНИК представлены переменными

#### /*var/io/COMn/<имя модуля>\_<адрес в сети>/i[m]*

#### */var/io/COMn/<имя модуля>\_<адрес в сети>/o[m]*

где

• n – номер COM-порта, к которому подключен модуль ТЕКОНИК;

- <имя модуля> имя модуля в соответствии с типом используемого модуля;
- <адрес в сети> адрес модуля в шестнадцатеричном виде;
- m количество каналов на модуле.

Например, /var/io/COM4/T3601 0a/i[8]

Для чтения входного канала модуля достаточно прочитать значение поля val соответствующей переменной, для записи выходного канала достаточно записать значение поля val в соответствующую переменную. Таким образом, способ доступа к каналам ввода-вывода модулей ТЕКОНИК и интеллектуальных датчиков аналогичен доступу к встроенным каналам ввода-вывода процессорного модуля.

Существует возможность читать с модулей дискретного ввода Т3702 счетчики импульсов и управлять импульсными выходами на модулях дискретного вывода Т3601 и Т3602. Для этого необходимо настроить нужные каналы соответствующих модулей. При этом создаются следующие переменные:

/var/io/COMn/<имя модуля> <adpec в сети>/c[m] для счетчиков

/var/io/COMn/<имя модуля> <aдрес в сети>/p[m] для импульсных выходов

(n, <имя модуля>, <адрес в сети>, m – описаны выше)

и начинается периодический ввод-вывод в эти каналы. Значение канала счетчика, считываемое из модуля, изменяется от 0 до 65535, по достижении верхней границы счет продолжается с 0.

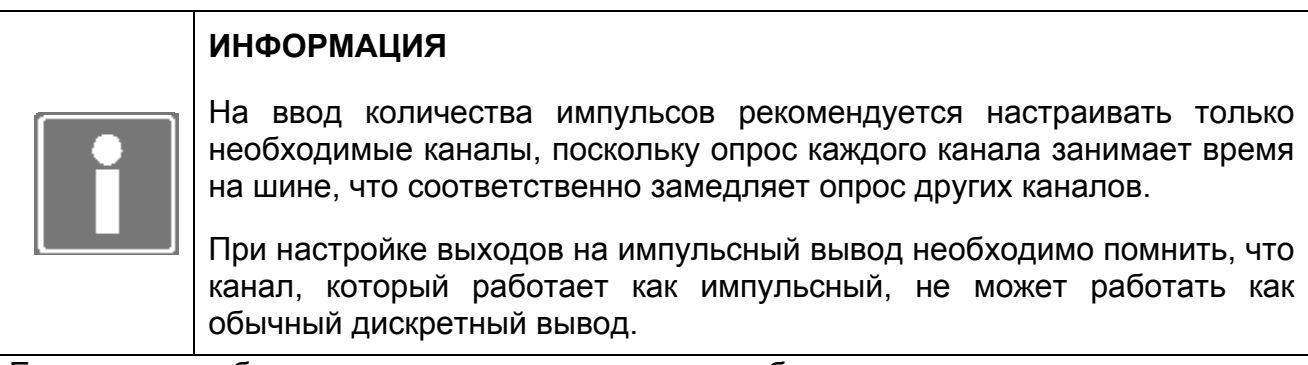

Если в ходе обмена с модулями возникают ошибки, то соответствующая команда повторяется в пяти циклах опроса всех модулей, если ответ так и не удалось получить **TO** изменяется статус соответствующей переменной корректно. процессорного модуля и модуль начинает опрашиваться реже, один раз в 10 секунд.

При получении первого правильного ответа от модуля частота опроса модуля становится прежней.

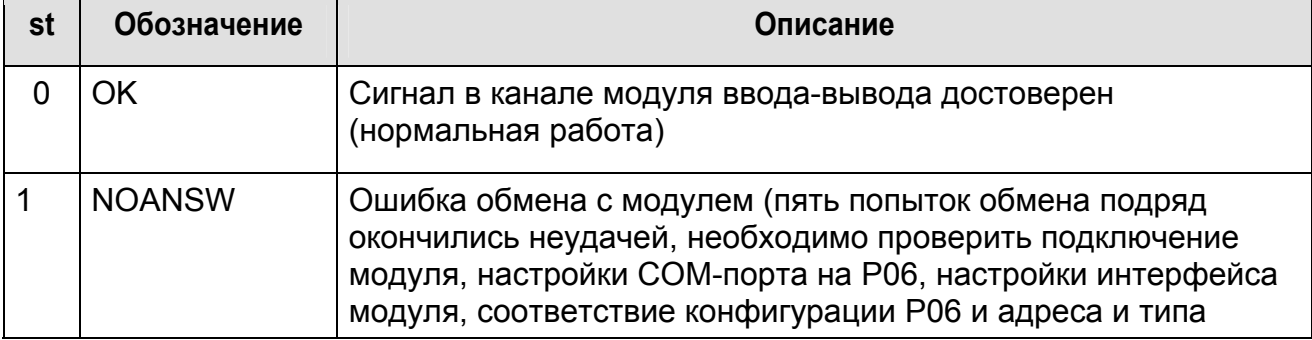

Таблица 4.3 - Значения поля статуса st в переменных модулей ввода-вывода

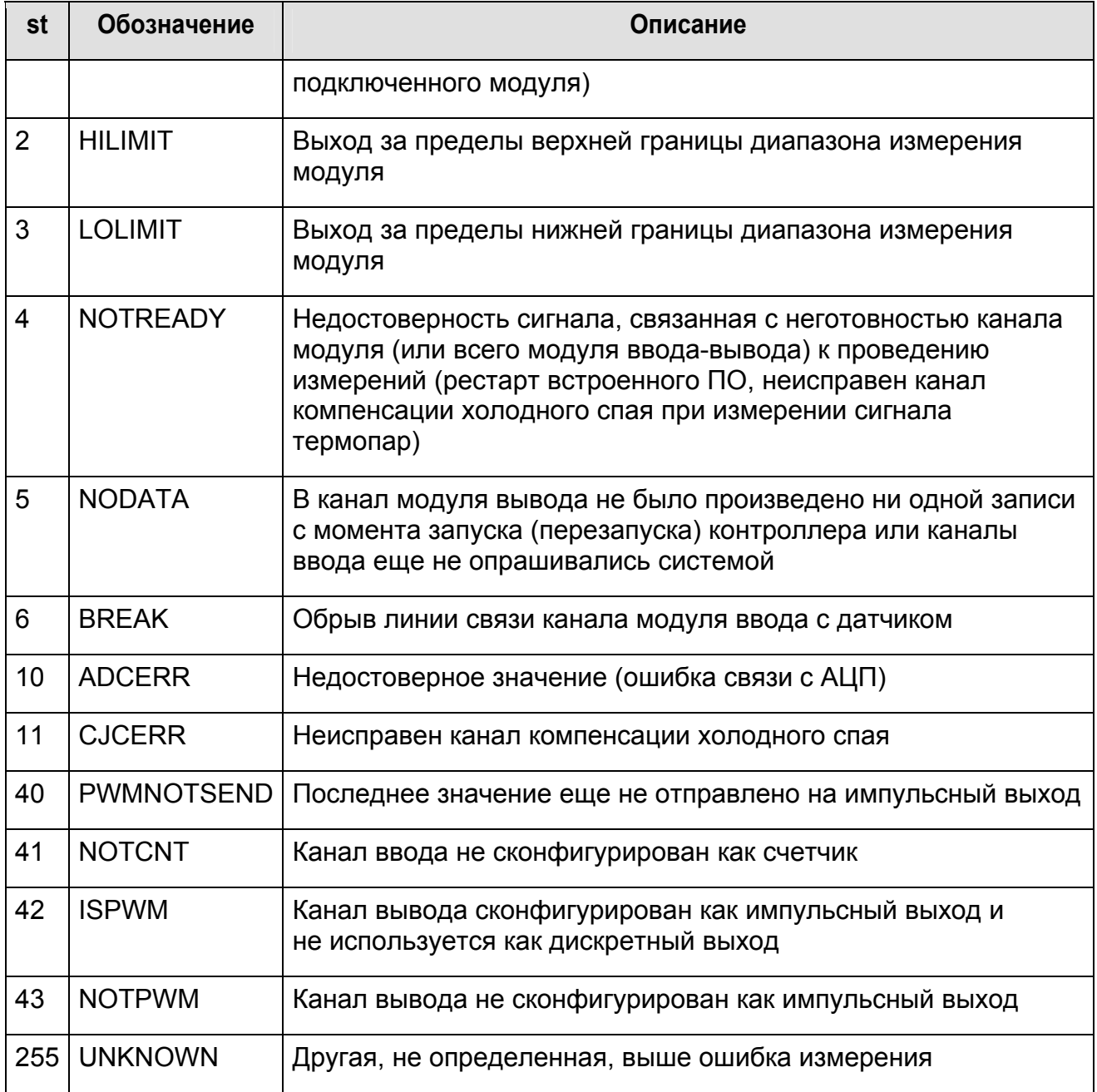

#### **4.11 ФУНКЦИЯ ПОДДЕРЖКИ Modbus**

#### 4.11.1 Общие сведения

Протокол Modbus относится к протоколам прикладного уровня сетевой модели OSI. Устройства на шине Modbus взаимодействуют, используя клиент-серверную модель, основанную на транзакциях, состоящих из запроса и ответа.

Существуют три основных реализации протокола Modbus, две – для передачи данных по последовательным интерфейсам (RS-232/RS-485):

- Modbus RTU;
- Modbus ASCII

и одна для передачи данных по сетям Ethernet TCP/IP:

• Modbus TCP.

Для Modbus RTU/ASCII устройство, которое посылает запросы, называется MASTER, а устройство, которое отвечает на запросы, называется SLAVE.

Для Modbus TCP устройство, которое посылает запросы, называется CLIENT, а устройство, которое отвечает на запросы, называется SERVER.

На рисунке отображены потоки запросов и получения данных имеющие место в обмене по протоколам Modbus.

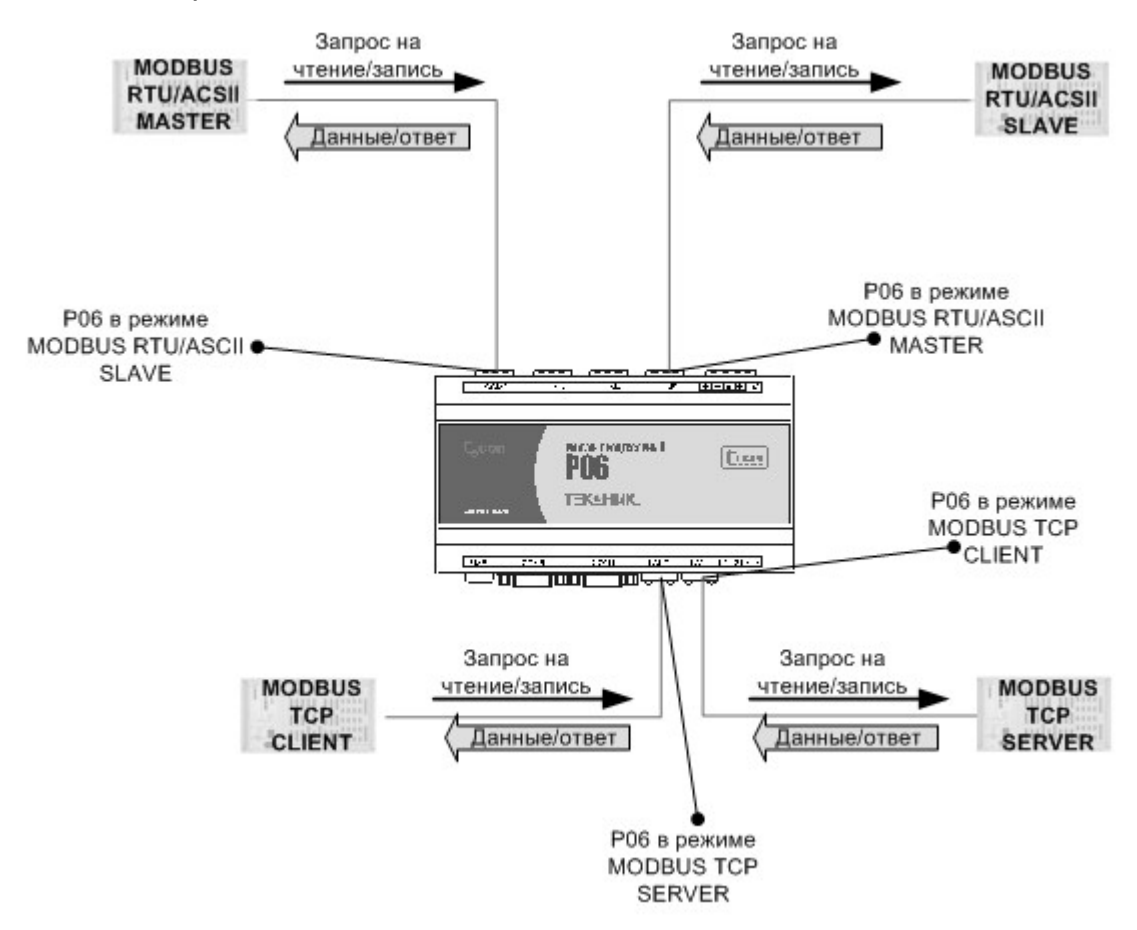

*Рисунок 4.4 - Потоки данных при работе по протоколу Modbus* 

СПО TeNIX 5 обеспечивает возможность работы контроллера Р06 во всех перечисленных режимах:

- «Modbus RTU/ASCII Master»;
- «Modbus RTU/ASCII Slave»;
- «Modbus TCP Client»:
- «Modbus TCP Server».

Настройка контроллера на работу в том или ином режиме Modbus осуществляется средствами TeNIX 5 TUNER.

Процедуры конфигурирования Modbus описаны в пункте 6.10.

#### 4.11.2 Совместимость

В СПО TeNIX 5 поддержан протокол Modbus - Modbus Application Protocol v1.1b, Протокол доступен на сайте modbus.org.

Реализация протокола обмена соответствует стандарту.

Список поддерживаемых функций ограничен, а список возможных используемых типов расширен.

#### 4.11.2.1 Функции

Таблица 4.4 содержит список поддерживаемых функций, как в режиме «Master»/«Client», так и в режиме «Slave»/«Server». Остальные функции не поддерживаются.

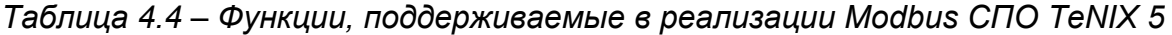

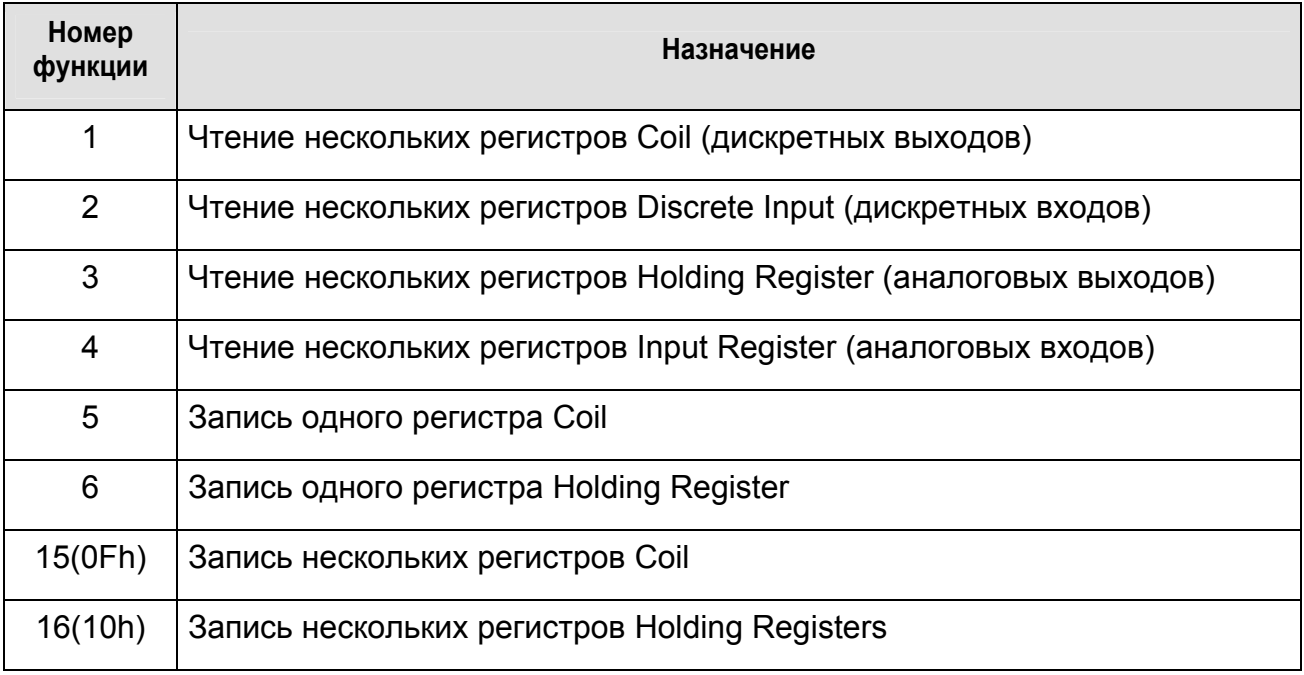

Регистры Coil и Discrete Input представляют собой 1-битные данные и передаются стандартным образом.

Регистры Holding Registers и Input Registers представляют собой 16-битные данные, каждый регистр содержит 16 бит и так же передаются стандартным образом.
# **4.11.2.2 Типы данных**

Для передачи данных используются следующие типы данных:

стандартные для Modbus:

- bool  $(1.6$ ит $)$  для регистров типа DI/CL;
- int16 (16 бит) для регистров типа IR/HR, стандартный размер регистра;

нестандартные для Modbus:

- int32 (32 бит) для регистров типа IR/HR, содержит в себе 2 стандартных регистра, расположенных рядом;
- float (IEEE 754), (32 бит) для регистров типа IR/HR, содержит в себе 2 стандартных регистра, расположенных рядом.

Для режима «Slave» или «Server» передачи данных, полученных от внешних устройств, таких как P06R DIO, ТЕКОНИК или других Modbus-устройств, опрашиваемых в режиме «Master»/«Client», предусмотрены четыре дополнительных типа, с передачей достоверности:

- I/O bool (2 бит) для регистров типа DI/CL, передаются в виде двух бит, первый - значение, второй - достоверность (0 - данные достоверны, 1 - данные не достоверны);
- I/O int16 (32 бит) для регистров типа IR/HR, передаются в виде двух регистров, первый - значение, второй - достоверность (0 - данные достоверны, остальные статусы такие же, как для поля статуса модулей ТЕКОНИК см. п. 4.10);
- I/O int32 (64 бит) для регистров типа IR/HR, передаются в виде четырех регистров, первые два - значение, вторые два - достоверность (см. достоверности для int16). Достоверность передается в виде int32;
- I/O float (IEEE 754) (64 бит) для регистров типа IR/HR, передаются в виде четырех регистров, первые два - значение, вторые два - достоверность (см. достоверности для int16). Достоверность так же передается в виде float.

# **4.11.2.3 Порядок байт**

Стандартные типы и стандартные типы с достоверностью передаются в порядке байт протокола Modbus.

Типы данных:

- bool  $(1 \text{ бит})$  для регистров типа DI/CL;
- int16 (16 бит) для регистров типа IR/HR, стандартный размер регистра;
- I/O bool (2 бит) для регистров типа DI/CL, передаются в виде двух бит, первый - значение, второй - достоверность (0 - данные достоверны, 1 - данные не достоверны);
- I/O int16 (32 бит) для регистров типа IR/HR, передаются в виде двух регистров, первый - значение, второй - достоверность (0 - данные достоверны, остальные статусы такие же, как для поля статуса модулей ТЕКОНИК см. п. 4.10).

Стандартным для Modbus порядком байт является порядок байт 4321 (также называемый Motorola или Big-Endian, где старший байт - первый).

Для нестандартных типов данных порядок байт можно задавать средствами TeNIX TUNER на этапе конфигурирования карты памяти.

Следующие типы данных являются нестандартными и для них нужно задавать порядок байт:

- int32 (32 бит) для регистров типа IR/HR, содержит в себе 2 стандартных регистра, расположенных рядом;
- float (IEEE 754), (32 бит) для регистров типа IR/HR, содержит в себе 2 стандартных регистра, расположенных рядом;
- I/O int32 (64 бит) для регистров типа IR/HR, передаются в виде четырех регистров, первые два - значение, вторые два - достоверность (см. достоверности для int16). Достоверность передается в виде int32;
- I/O float (IEEE 754) (64 бит) для регистров типа IR/HR, передаются в виде четырех регистров, первые два - значение, вторые два - достоверность (см. достоверности для int16). Обратите внимание - достоверность тоже передается в виде float.

Типы данных Int32 или Float (IEEE 754) представляются в виде двух последовательных регистров. При этом для приёма или передачи можно задавать следующий порядок байт:

- порядок байт 4321 (также называемый Motorola или Big-Endian, старший байт - первым) подразумевает, что в первом регистре передаются старшие 16 бит 32-битного значения, а во втором - младшие 16 бит 32-битного значения, причем внутри регистров значения передаются по стандарту Modbus (сначала старшие 8 бит, потом младшие 8 бит);
- порядок байт 1234 (также называемый Intel или Little-Endian, младший байт первым) подразумевает, что в первом регистре передаются младшие 16 бит 32-битного значения, а во втором - старшие 16 бит 32-битного значения. Внутри 16-битных регистров значения передаются не по стандарту Modbus (сначала младшие 8 бит, потом старшие 8 бит);
- порядок байт 2143 (Intel + Standard, смешанный) похож на порядок 1234 (Intel), только внутри 16-битных регистров данные передаются по стандарту Modbus (сначала старшие 8 бит, потом младшие);
- порядок байт 3412 (Motorola Standard, смешанный) отличается от порядка 4321 (Motorola) тем, что данные в регистрах передаются не по стандарту Modbus (сначала младшие 8 бит, затем старшие).

# **Пример**

Допустим, есть число 87654321h (в шестнадцатеричном виде).

Это 32-битное число, состоящее из двух 16-битных значений, старшей половины (8675h) и младшей половины (4321h).

Данное число будет передано по протоколу (если будет запрошено чтение двух последовательных регистров, содержащих это число, с помощью функции 3 или 4), в следующем виде (в зависимости от настроек порядка байт):

- 4321 (Motorola) |87|65|43|21|
- 1234 (Intel) |21|43|65|87|
- 2143 (Intel + Standard) |43|21|87|65|
- 3412 (Motorola Standard) |65|87|21|43|

# 4.11.3 Принцип доступа к данным по протоколу Modbus

Для протокола Modbus область данных устройства представляется в виде набора областей данных. Каждая область содержит в себе набор переменных (в Modbus они называются регистрами) определённого типа (см. таблица 4.5).

*Таблица 4.5 – Типы доступных регистров*

| Регистр                               | Тип данных      | Тип доступа     |
|---------------------------------------|-----------------|-----------------|
| Дискретные входы (Discrete Inputs)    | Один бит        | Только чтение   |
| Регистры флагов (Coils)               | Один бит        | Чтение и запись |
| Регистры ввода (Input Registers)      | 16-битное слово | Только чтение   |
| Регистры хранения (Holding Registers) | 16-битное слово | Чтение и запись |

Доступ к регистрам осуществляется с помощью 16-битного адреса, первой ячейке соответствует адрес 0. Таким образом, каждая область памяти может содержать до 65536 элементов. Спецификация не определяет, что физически должны представлять собой элементы таблиц и по каким внутренним адресам устройства они должны быть доступны. Например, допустимо организовать перекрывающиеся таблицы. В этом случае команды, работающие как с дискретными данными, так и с 16-битными регистрами будут фактически обращаться к одним и тем же данным.

Совокупное описание областей данных устройства называется картой памяти устройства.

Программное обеспечение TeNIX 5 TUNER предоставляет интерфейс для настройки и конфигурирования карт памяти.

Имеется возможность задания карт памяти устройств подключаемых к контроллеру P06 в качестве Modbus RTU/ASCII Slave и Modbus TCP Server (контроллер в этом случае выступает как Modbus TU/ASCII Master и Modbus TCP Client).

Имеется возможность конфигурирования карты памяти контроллера вручную и автоматически для случая использования контроллера в качестве Modbus RTU/ASCII Slave и Modbus TCP Server.

Процедуры конфигурирования Modbus описаны в пункте 6.10.

# 4.11.4 Использование Modbus в контроллере P06

Поддержка в контроллере протокола Modbus осуществляется при условии активации необходимых компонентов Modbus.

Процесс конфигурирования протокола Modbus в контроллере описан в пункте 6.10.

- для подключения к контроллеру исполнительных или информационных Modbusустройств (датчики, теплосчетчики, частотные привода и т.д.) необходимо настроить применение контролера как:
	- «Master» (Modbus RTU/ASCII на СОМ-портах);
	- «Client» (Modbus TCP в Ethernet сетях).

В этом применении необходимо импортировать или создать карту памяти устройства для всех подключаемых устройств;

- при использовании контроллера в системах АСУ (ТП) как исполнительноинформационное устройство (связь с СВУ, связь с другими контроллерами) необходимо настроить применение контроллера как:
	- «Slave» (Modbus RTU/ASCII на СОМ-портах);
	- «Server» (Modbus TCP в Ethernet -сетях).
	- В этом применении необходимо создать карту памяти контроллера.

# 4.12 ФУНКЦИЯ ПОДДЕРЖКИ ВСТРОЕННОГО ВВОДА-ВЫВОДА DIO

СПО TeNIX 5 обеспечивает доступ к значениям встроенных каналов ввода-вывода DIO.

Доступ из целевой задачи осуществляется через специализированные драйверы ISaGRAF. Доступ из других компонент осуществляется через переменные TeNIX (см. раздел 5).

Каналы дискретного ввода представлены массивом переменных ввода-вывода /var/io/p06dio/i[32]. Значения каналов ввода обновляются с заданным периодом времени в диапазоне от 2 до 2000 мс, период задается в программе TeNIX TUNER.

Для чтения входного канала модуля достаточно прочитать значение поля val соответствующей переменной.

Каналы дискретного ввода позволяют подсчитывать количество импульсов, возможность включается при конфигурировании в TeNIX TUNER. Встроенное ПО модуля ввода-вывода поддерживает 8-битные счетчики. СПО TeNIX, считывая 8-битное значение счетчика с модуля с заданным периодом, сохраняет значения в 32-битных счетчиках. 32-битные счетчики импульсов представлены массивом /var/io/p06dio/c[32]. Диапазон измерения количества импульсов входного сигнала -0...4294967295 ИМПУЛЬСОВ. При переполнении 32-разрядного счетчика (при максимальной частоте импульсов период наступления переполнения - один раз за 27 лет), счет продолжается с нуля. Несмотря на то, что значение поля val 32-разрядное знаковое целое и после значения 2147483647 импульсов следующим значением будет -2147483648 и далее до -1 и 0, разница между настоящим и предыдущим считыванием количества импульсов будет достоверной.

Каналы дискретного вывода представлены массивом переменных ввода-вывода /var/io/p06dio/o[16]. Значения каналов вывода обновляются с заданным периодом времени в диапазоне от 2 до 2000 мс, период задается в программе TeNIX TUNER.

Поле статуса st переменных ввода-вывода может принимать следующие значения:

• 0 –  $OK$  – сигнал в канале ввода-вывода достоверен (нормальная работа);

- 1 **NOANSW** ошибка обмена с каналами ввода-вывода (неисправность или отсутствие платы со встроенными каналами ввода-вывода);
- 5 *NODATA* в канал вывода не было произведено ни одной записи с момента запуска (перезапуска) контроллера или каналы ввода еще не опрашивались системой;
- 41 **NOTCNT** канал ввода не сконфигурирован как счетчик;
- 255 *UNKNOWN* другая, не определенная, выше ошибка измерения.

# 5 Переменные интерфейса доступа к ресурсам

Переменные интерфейса доступа используются программными модулями для доступа к ресурсам контроллера, участвуют в процессах конфигурирования контроллера и в обмене данными с СВУ через протокол ТР410.

Переменные представляют собой совокупность:

- системных переменных процессорного модуля (значения каналов вводавывода процессорного модуля и V04M, номер версии СПО, системное время и  $T.L.$ ):
- пользовательских переменных (глобальные переменные. созданные пользователем для использования при программировании V04M. для сохранения данных в энергонезависимой памяти и т.д.);
- переменных прикладного проекта (о переменных прикладного проекта  $\bullet$ ISaGRAF см. документ «Базовое программное обеспечение ISaGRAF v.5. Руководство оператора»).

Каждая переменная TeNIX - это одномерный массив значений одного из предопределённых типов (структура так же является типом).

Переменные могут быть пользовательскими и системными.

Системные переменные создаются автоматически компонентами СПО на следующих этапах:

- в процессе конфигурирования системы;  $\bullet$
- в процессе запуска служб и компонент СПО TeNIX 5;
- в процессе загрузки и перезагрузки прикладного проекта на контроллер.

Пользовательские переменные создаются пользователем и могут быть заданы только в процессе конфигурирования системы.

Доступ к пользовательским переменным из целевой задачи осуществляется через специализированные функциональные блоки ISaGRAF (подробнее см. [2]).

#### ИМЕНОВАНИЕ ПЕРЕМЕННЫХ  $5.1$

Идентификатором любой переменной TeNIX в системе является её имя.

Имя состоит из начального символа " (слэш) и любых символов кроме ". Имя не Символ 7 должно оканчиваться на ソリー имеет специальный смысл. Последовательности, не содержащие '/', должны быть от 1 до 30 символов.

Имя переменной TeNIX похоже на путь к файлу в файловой системе Windows.

Любой компонент системы осуществляет доступ к переменной TeNIX по имени, имя должно быть уникальным в контроллере.

Первая часть в имени (от первого до второго '/') определяет ее смысловое назначение, первые части в именах предопределены СПО и неизменяемы.

#### /inf (системные)

Переменные, начинающиеся с /inf, являются информационными и содержат следующие данные:

- тип контроллера;
- тип процессорной платы;
- порядок байт в слове (endianess);
- объем ОЗУ;
- объем ПЗУ;
- объем NVRAM:
- номер версии СПО TeNIX;
- номер контроллера в системе;
- и т.п.

Данные переменные доступны только для чтения:

- из программы TeNIX TUNER на странице «Информация»;
- через сервер TeconOPC по протоколу TP410;
- в прикладном проекте ISaGRAF через специализированные блоки;
- из панели оператора V04M;

#### **/var (системные)**

Переменные, начинающиеся с /var, содержат все системные переменные доступные пользователю и не относящиеся к классу информационных.

Доступ к этим переменным осуществляется:

- из программы TUNER в разделе «тестирование»;
- через сервер TeconOPC по протоколу TP410;
- в прикладном проекте ISaGRAF через специализированные блоки;
- из панели оператора V04M;

#### **/var/io (переменные ввода/вывода)**

Переменные, находящиеся в /var/io, содержат значения каналов ввода-вывода, создаются СПО TeNIX при конфигурировании соответствующих ресурсов, доступны для чтения и записи.

#### **остальные переменные раздела /var**

Остальные переменные раздела /var создаются автоматически на этапе загрузки контроллера и доступны только для чтения. В них входит:

- состояние перемычек;
- состояние ключа режима;
- режим работы («Управление»/«Конфигурирование»/«Блокировка выходов» /«Заводские установки»);
- отображение температуры ЦПУ;
- $\bullet$  итп

Для доступа к **дате и времени** контроллера предназначен набор переменных:

### **int /var/tm/time[2] (монотонное время):**

/var/tm/time[0] – секунды,

/var/tm/time[1] - наносекунды

Переменная **/var/tm/time** может быть использована для определения интервалов времени;

#### **int /var/tm/local[6] (астрономическое время):**

/var/tm/local[0] - секунды (0-61),

/var/tm/local[1] - минуты (0-59),

/var/tm/local[2] - часы (0-23),

/var/tm/local[3] - день (1-31),

/var/tm/local[4] - месяц (1 12),

/var/tm/local[5]- год (2007-2037).

Астрономическое время показывается в часовом поясе, заданном в конфигурации TeNIX TUNER. Переход на летнее/зимнее время осуществляется автоматически. Астрономическое время не является монотонным и может меняться скачкообразно. Данное время можно использовать для привязки событий к астрономическому времени, для отсчета интервалов не применимо;

#### **/usr (пользовательские)**

Переменные, начинающиеся с /usr, содержат значения переменных, созданных пользователем при помощи программы TUNER, размещаются в ОЗУ или в NVRAM размещаются в ОЗУ или в NVRAM.

Доступ к этим переменным осуществляется:

- из программы TUNER в разделе «тестирование»;
- через сервер TeconOPC по протоколу TP410;
- в прикладном проекте ISaGRAF через специализированные блоки;
- из панели оператора V04M;

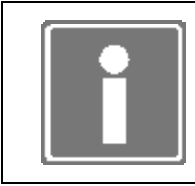

#### **ИНФОРМАЦИЯ**

В приложении Б приведен полный список и описание доступных пользователю глобальных переменных.

# **5.2 ТИПЫ ПЕРЕМЕННЫХ TENIX**

В СПО TeNIX 5 используются следующие типы переменных:

*bool*

1-байтное логическое (Boolean); ноль интерпретируется как «ложь» (FALSE), остальные значения - как «истина» (TRUE);

*byte*

8-разрядное беззнаковое целое (октет);

### int

32-разрядное знаковое целое; порядок байт в слове СООТВЕТСТВУЕТ архитектуре ЦП;

#### unsigned

32-разрядное беззнаковое целое; порядок байт в слове соответствует архитектуре ЦП;

#### quad

64-разрядное знаковое целое; порядок байт в слове соответствует архитектуре ЦП;

#### float

4-байтное число с плавающей точкой; порядок байт и формат представления соответствует архитектуре ЦП и/или системы программирования:

#### sym

1-байтный символ:

#### **struct**

Структура, включающая от 1 до 127 полей, каждое из которых является одномерным массивом элементов интегрального типа: bool, byte, int, unsigned, quad, float или sym. Поле может иметь имя длиной до 30 символов;

#### tiochan

Это специальный тип для переменных ввода-вывода (встроенного вводавывода, модулей ТЕКОНИК и т.д.). Тип представляет собой структуру и состоит из следующих полей:

val - значение переменной ввода-вывода (тип bool, int или float в зависимости от типа ввода-вывода - см. поле typ).

 $st$  – статус переменной ввода-вывода (тип int): предопределенное значение – 0 (значение достоверно, ошибок нет), остальные значения зависят от устройства ввода-вывода.

typ - битовое поле (типа byte, где 0-й бит младший) определяет тип поля val:

биты 0-3: 1 - дискретная, 2 - аналоговая целая, 3 - аналоговая с плавающей точкой:

бит 4: 1 - канал ввода, 0 - иное;

бит 5: 1 - канал вывода, 0 - иное;

\_\_ - зарезервированное поле.

Переменная ввода-вывода всегда хранится в ОЗУ и размещается в /var/io/. Имена переменных приведены в приложении Б.

Тип данных tiochan используется в драйверах ISaGRAF.

# 5.3 РАЗМЕРНОСТЬ ПЕРЕМЕННОЙ ТАМІХ

Размерность может варьироваться от 1 до 65535. Размер задается в момент создания переменной и в дальнейшем динамически не изменяется.

# **5.4 ХРАНЕНИЕ ЗНАЧЕНИЯ ПЕРЕМЕННОЙ TeNIX**

Значение может размещаться в:

- **ОЗУ** (значение теряется при выключении питания и последующем запуске);
- **энергонезависимом ОЗУ (NVRAM)** (значение сохраняется при перезагрузке).

# 6 Конфигурирование ресурсов контроллера

Конфигурирование контроллера осуществляется в программе TeNIX 5 TUNER и позволяет сконфигурировать все доступные ресурсы контроллера, а также шаблоны отображения событий в архиве событий.

Состав конфигурируемых ресурсов может меняться в зависимости от аппаратной или программной модификации. Процедура конфигурирования ресурсов проводится контроллере.  $He$ функционирующем в качестве устройства управления B. технологическим процессом и находящимся в режиме работы «Конфигурирование» (см. п. 4.5). Конфигурирование ресурсов контроллера доступно только пользователю с правами Администратора (обычный Пользователь может только просмотреть значения конфигурируемых параметров). Дальнейшее описание представлено для пользователя с правами Администратора, для обычного Пользователя на тех же экранах отсутствуют кнопки «Конфигурировать», «Применить», «Сохранить» и т.д., присутствует только кнопка «Смотреть».

Для конфигурирования доступны следующие ресурсы контроллера (см. рисунок 6.1):

- $\bullet$ сетевые интерфейсы – ресурс «LAN»;
- интерфейсы коммуникационных портов ресурсы «СОМ1»... «СОМ6»;  $\bullet$
- встроенные каналы ввода-вывода DIO «ресурс P06DIO»;  $\bullet$
- дата и время ресурс «Дата и время»;  $\bullet$
- диагностика;  $\bullet$
- протокол обмена ТР410 «ресурс ТР410»;  $\bullet$
- номер контроллера в системе и режим резервирования контроллера ресурс  $\bullet$ «Контроллер»;
- Modbus TCP pecypc «Modbus TCP»;  $\bullet$
- карту памяти Modbus контроллера ресурс «Карты памяти»;  $\bullet$
- передача архивов ресурс используется для передачи данных в СИИУ  $\bullet$ **TEKOH:**
- процесс синхронизации данных основного и резервного контроллеров - $\bullet$ ресурс «Зеркализация».

Для перехода к конфигурированию НУЖНОГО pecypca необходимо нажать соответствующую этому ресурсу кнопку «конфигурировать».

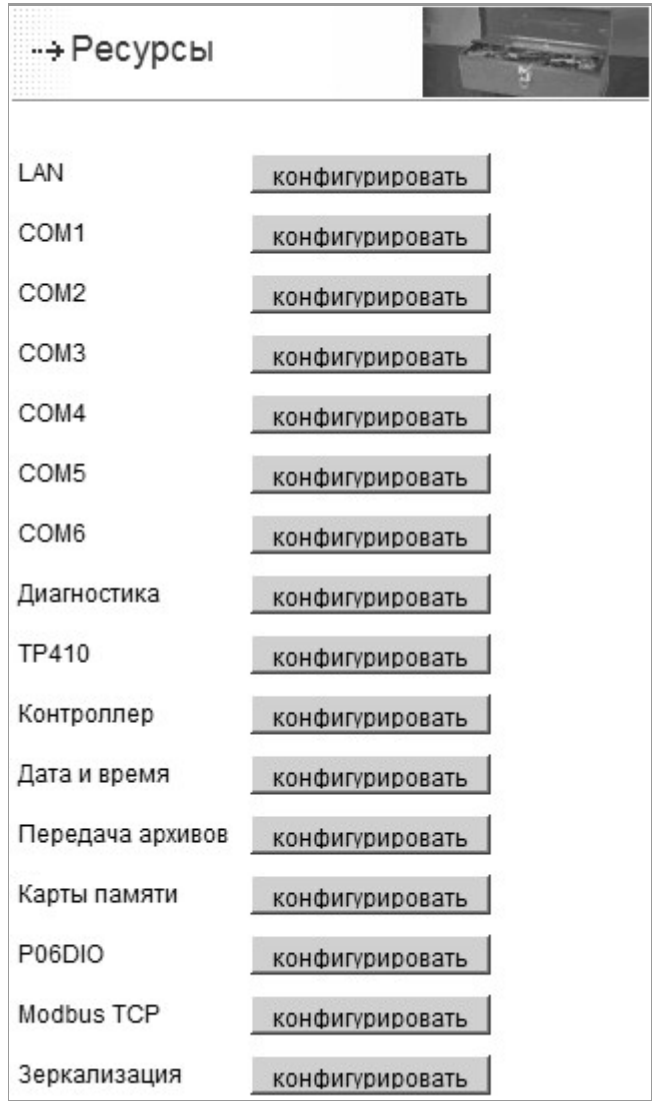

*Рисунок 6.1 – Ресурсы контроллера*

Конфигурирование ресурсов контроллера проводится в случаях:

- первого включения контроллера без привязки к объекту управления (см. раздел 3);
- запланированного изменения конфигурации контроллера во время останова объекта управления;
- замены неисправных аппаратных ресурсов контроллера.

Для контроллера в резервированном исполнении с применением двух P06 необходимо последовательно выполнить конфигурирование каждого P06.

# **6.1 РЕЖИМЫ РЕЗЕРВИРОВАНИЯ**

Программа TUNER позволяет настроить режим использования P06 контроллера (см. п. 4.5 и рисунок 6.2):

- *одиночный* (локальный контроллер);
- *резервированный*.

Изменение режима использования производится на странице *«Конфигурирование→Ресурсы→Контроллер→Режим Резервирования»*.

Для определения режима использования P06 необходимо выполнить ряд действий, описанных далее по тексту.

а) перейдите на страницу «*Конфигурирование*→*Ресурсы*→*Контроллер»*;

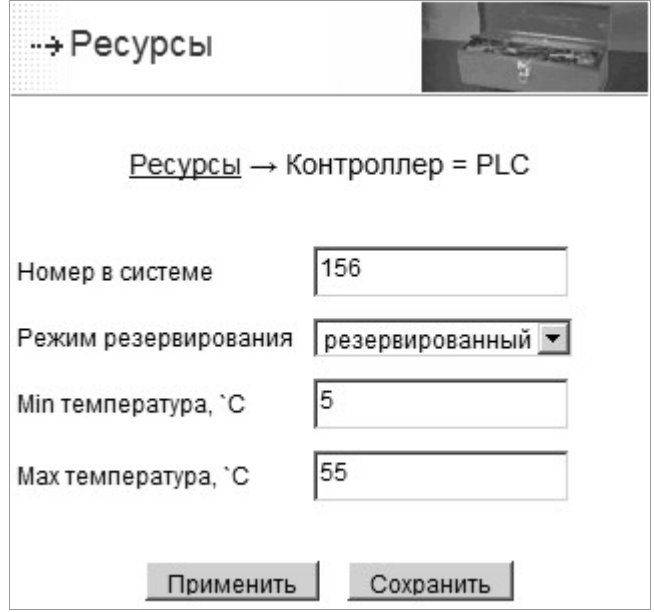

*Рисунок 6.2 - Определение режима использования контроллера (фрагмент)* 

- б) для перевода контроллера в режим резервирования выберите в выпадающем списке пункт «резервированный» и нажмите кнопку «Применить»;
- в) конфигурирование веток модулей ТЕКОНИК проводится отдельно для каждого COM-порта (см. п. 6.4.1);

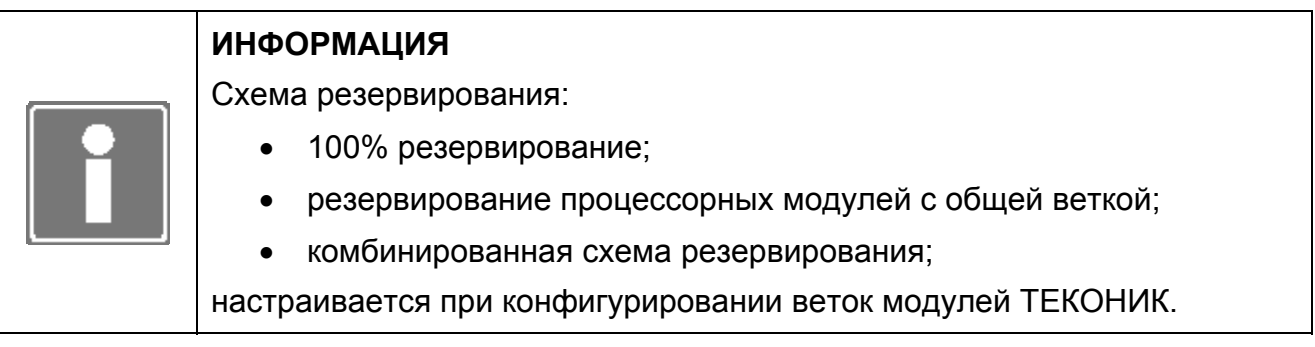

# 6.1.1 Особенности конфигурирования сетевых интерфейсов

#### **ИНФОРМАЦИЯ**

В случае использования резервированного применения контроллеров:

- в качестве канала связи с СВУ используется Ethernet LAN1;
	- LAN2 зарезервирован и используется СПО для синхронизации данных между основным и резервным контроллером;
	- остальные каналы связи (GPRS модем, GSM модем, нульмодем, прямое соединение) не используются (не поддержаны в TeconOPC для режима резервирования).

В связи с указанной выше информацией имеются следующие особенности в работе сетевых интерфейсов:

- невозможно сконфигурировать сетевые интерфейсы на какой-либо тип отказоустойчивости сети:
- IP-адрес LAN2 назначается СПО автоматически и не доступен для редактирования.

#### 6.1.2 Особенности конфигурирования системы ввода-вывода

В случае использования резервированного применения контроллеров система ввода-вывода настраивается следующим образом:

- DIO автоматически настраивается в режим резервирования, и исключить его  $\bullet$ из резервирования невозможно;
- каждую ветку модулей ТЕКОНИК можно настроить на работу в двух вариантах:
	- о **обшая** шина ветка является общей для контроллеров резервированной пары. При этом команды модулям данной ветки посылает только основной контроллер;
	- о раздельная шина на каждом контроллере резервированной пары ветка своя, то есть к одному контроллеру подключена ветка модулей ТЕКОНИК и к другому контроллеру на таком же порту подключена идентичная ветка модулей.

Данная настройка производится на странице конфигурирования шины модулей ТЕКОНИК (см. рисунок 6.11).

#### 6.1.3 Конфигурирование синхронизации данных

Синхронизация данных производится по каналу зеркализации (Ethernet - LAN2).

В случае использования нескольких ресурсов канал зеркализации используется для передачи данных всех ресурсов.

По умолчанию каждому ресурсу на синхронизацию данных выделяются равные доли канала зеркализации.

Для случаев, когда необходима более гибкая настройка, введена возможность изменять схему распределения канала зеркализации.

Существует четыре схемы распределения канала:

- равные доли;
- равное время обмена;
- равное число циклов;
- пользовательское.

### **Равные доли**

Всем ресурсам выделяется равная доля канала. Эта схема используется во всех случаях, когда не требуется какая-либо оптимизация канала.

#### **Равное время обмена**

Данная схема применяется в том случае, если размеры областей данных различных ресурсов сильно отличаются (в 1,5 и более раз), и при этом нам необходимо обеспечить одновременную синхронизацию данных у всех ресурсов.

#### **Равное число циклов**

Данная схема используется в том случае, когда на контроллере исполняются задачи с сильно различающимися временами циклов, и при этом необходимо обеспечить, чтобы синхронизация данных ресурса с меньшим циклом происходила быстрее. Например, один ресурс исполняет задачу управления с циклом 50 мс, а другой ресурс исполняет задачу контроля информационных параметров объекта с циклом 350 мс. В случае выбора данной схемы ресурсу с циклом 50 мс будет выделена большая доля канала зеркализации, чем ресурсу с циклом 350 мс.

#### **Пользовательское**

Данная схема используется в специфических случаях, когда пользователю требуется задать вручную долю распределения канала зеркализации. Доля распределения задается в процентах использования канала определённым ресурсом.

Для настройки схемы синхронизации данных необходимо:

- а) на странице конфигурирования ресурсов (см. рисунок 6.1) выбрать ресурс «Зеркализация», после чего будет открыто окно конфигурирования схемы синхронизации данных (см. рисунок 6.3);
- б) на странице конфигурирования выбрать необходимую схему и нажать кнопку «Сохранить»;
- в) в случае пользовательского распределения необходимо задать долю использования канала каждым ресурсом в процентах (см. рисунок 6.3).

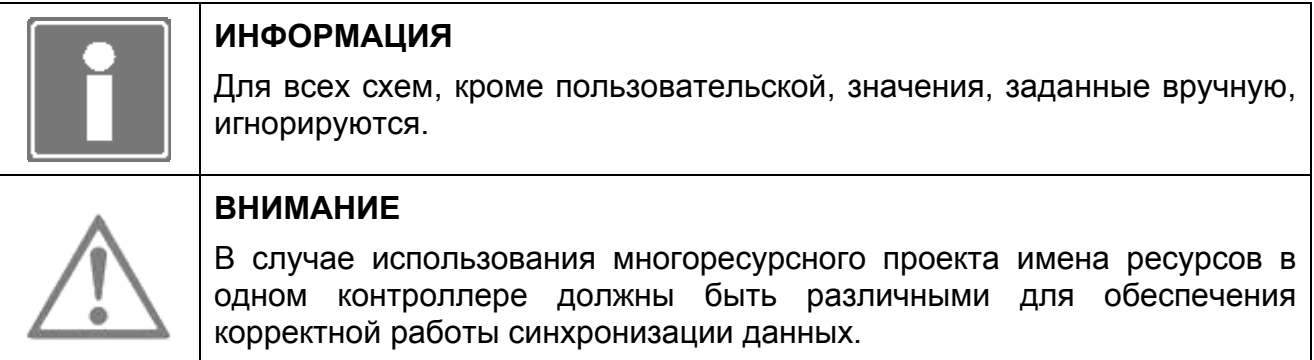

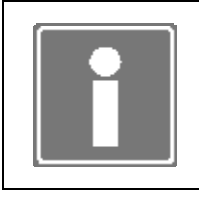

# **ИНФОРМАЦИЯ**

Для конфигурирования пользовательской схемы распределения канала синхронизации данных необходимо предварительно загрузить ресурсы в контроллер.

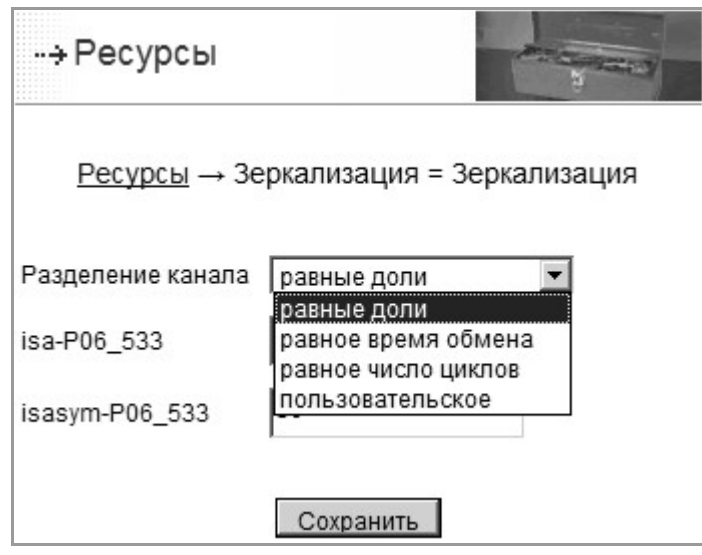

*Рисунок 6.3 – Настройка параметров синхронизации данных*

# **6.2 КОНФИГУРИРОВАНИЕ УСТРОЙСТВ НА СОМ-ПОРТАХ (СОМ1…СОМ6)**

К любому из COM-портов можно подключать различные типы устройств (модули ТЕКОНИК, модемы, Modbus-устройства, нестандартные устройства работа с которыми осуществляется из целевой задачи ISaGRAF через библиотеку TIL PRO Com и т.д.).

Конфигурирование COM-порта осуществляется следующим образом:

- а) на странице конфигурирования ресурсов (см. рисунок 6.1) выбрать необходимый COM-порт (нажать кнопку «Конфигурировать»). На рисунке изображен пример конфигурирования порта COM4;
- б) на странице конфигурирования COM-порта выбрать скорость из выпадающего списка;
- в) выбрать режим работы из выпадающего списка:
	- RS232 (модемные сигналы используются по назначению);
	- RS232 LOCAL (модемные сигналы не используются);
	- RS485 (RTS управляет направлением передачи);
	- RS485 AUTO (автоматическое управление направлением передачи посредством внешнего устройства, синоним RS232\_LOCAL);
- г) выбрать тип устройства (шину) (см. рисунок 6.4), подключенного к СОМ-порту:
	- *(none)* СОМ-порт не используется;
	- *V04M* панель оператора V04M (см. п. 4.8);
	- *Modbus Slave*;
	- *Modbus Master*;
	- *Модем* канал связи между Р06 и верхним уровнем по hayes-совместимому или GSM-модему (см. п. 4.4);
	- *TIL\_PRO\_Com* устройство, работа с которым осуществляется через библиотеку TIL PRO Com;
	- *ТЕКОНИК* сеть модулей ТЕКОНИК (см. п. 4.10);
	- *Нуль-модем* канал связи между Р06 и верхним уровнем по нуль-модемному кабелю (см. п. 4.4);

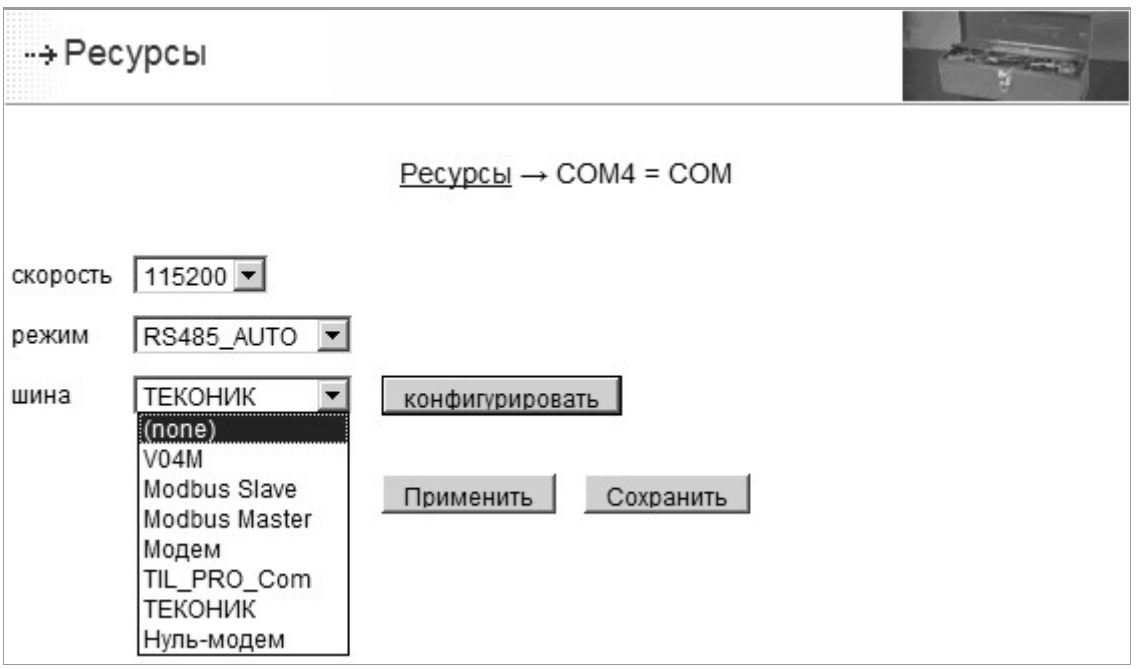

Рисунок 6.4 – Выбор типа устройства подключенного к СОМ-порту

- д) далее нажать кнопку «Применить», либо «Сохранить». При нажатии кнопки «Применить» значения будут сохранены в энергонезависимой памяти, и СОМ-порт начнет функционировать с заданными параметрами. При нажатии кнопки «Сохранить» значения будут сохранены в энергонезависимой памяти, СОМ-порт начнет функционировать с заданными параметрами только после перезагрузки контроллера;
- е) для отказа от редактирования значений параметров достаточно выбрать пункт меню «Ресурсы» или перейти по ссылке «Ресурсы» в верхней части окна.

Для дальнейшего конфигурирования работы с устройствами (кроме выбора скорости режима) необходимо нажать кнопку «Конфигурировать». Подробнее  $\overline{O}$ конфигурировании каждого типа устройства см. в соответствующем разделе.

# 6.3 СЕТЕВЫЕ ИНТЕРФЕЙСЫ И СРЕДЫ ПЕРЕДАЧИ ДАННЫХ

#### 6.3.1 Конфигурирование сетевых интерфейсов Ethernet (LAN1, LAN2)

Программа TUNER позволяет настроить доступные сетевые интерфейсы контроллера. Расположение разъемов портов Ethernet (LAN1 и LAN2) показано на рисунке (см. рисунок 6.5).

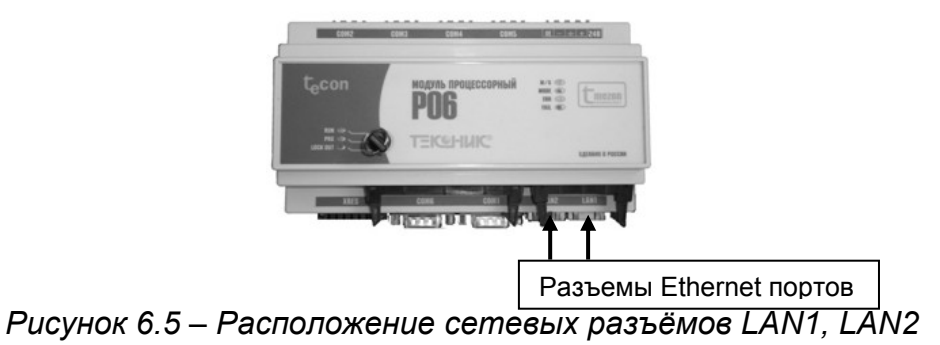

Для проведения конфигурирования сетевых интерфейсов P06 необходимо выполнить следующие действия:

- а) перейдите на страницу «*Конфигурирование*→*Ресурсы*→*LAN»* (пример страницы приводится на рисунке (рисунок 6.6);
- б) установите сетевые параметры интерфейса *LAN1*, согласно параметрам локальной вычислительной сети, узлом которой является P06. В случае возникновения затруднений обратитесь к администратору указанной сети;
- в) при необходимости настройте остальные сетевые интерфейсы;
- г) при требовании использования резервирования/дублирования сетевых интерфейсов для локального использования доступны схемы:
	- нет нерезервированная сеть, использование LAN1 и LAN2 независимо друг от друга;
	- резервирование используется для локального контроллера, обмен данными производится по одному интерфейсу, в случае его отказа - обмен «перенаправляется» на другой интерфейс. Для пользователя (программы «верхнего» уровня) обмен по резервированной сети производится «прозрачно» (по одному IP-адресу – LAN1) и непрерывно, за исключением кратковременного пропадания связи в случае отказа «основной» сети и переключения на «резервную»;
	- дублирование используется для локального контроллера, обмен данными производится по двум интерфейсам одновременно, в случае отказа одного из интерфейсов обмен продолжает производиться по другому интерфейсу. Для пользователя (программы «верхнего» уровня) обмен по дублированной сети производится «прозрачно» (по одному IP-адресу – LAN1) и непрерывно, в том числе и в случае отказа одной из сетей;
	- дублирование с использование сетевых коммутаторов, поддерживающих протокол 802.3ad, используется для локального контроллера в сетях, построенных на базе сетевого оборудования, поддерживающего протокол 802.3ad;
- д) при требовании использования «логической диагностики» по каналу Ethernet необходимо назначить параметру «ЛД» значение «Да», затем нажать «Применить» и в появившемся поле «ЛД IP» ввести IP-адрес устройства, наличие связи с которым будет в дальнейшем диагностироваться. Функция «ЛД», логическая диагностика, позволяет контролировать наличие программного соединения с предопределенным узлом и при отказе выдавать соответствующие сообщение в архив системных событий. Если функция «ЛД» активирована вместе с режимом резервирования сети, то при обнаружении отказа произойдет переключение на резервный интерфейс LAN, c выдачей соответствующих сообщений в архив системных событий.

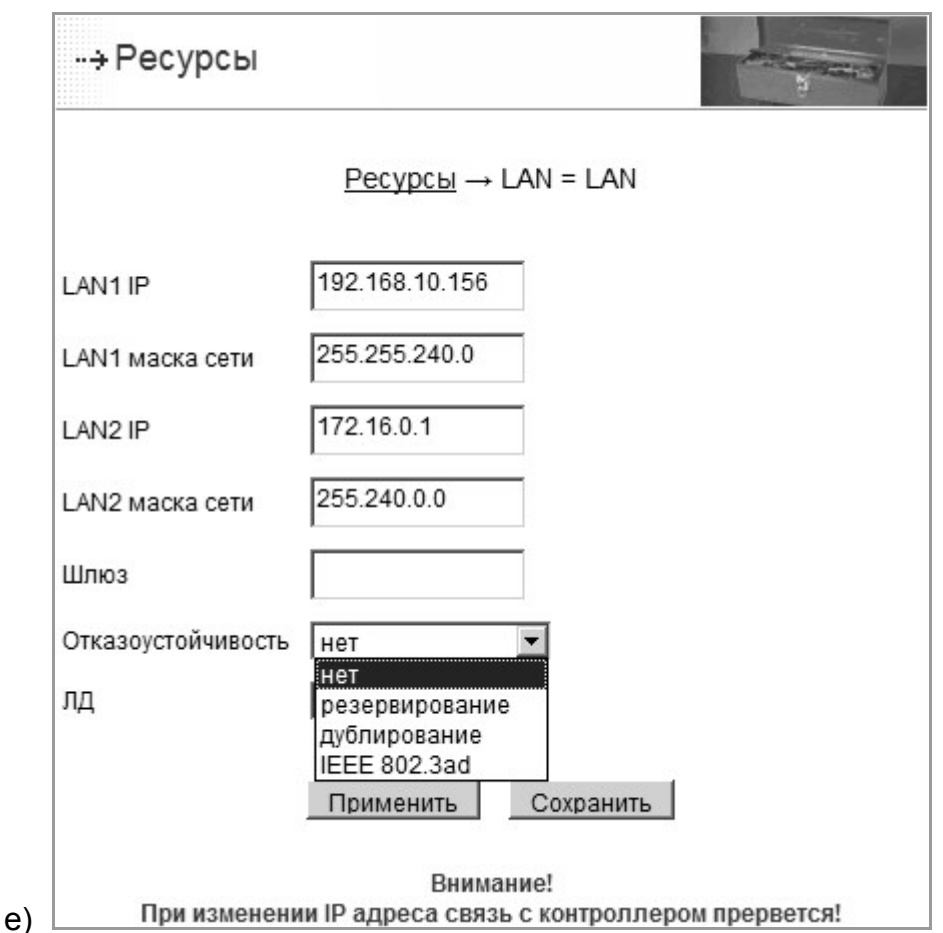

Рисунок 6.6 - Страница конфигурирования сетевых интерфейсов

ж) для сохранения всех изменений необходимо нажать кнопку «Сохранить», для применения изменений «Применить». После нажатия, на экран будет выводиться информация о ходе операции, по завершению операции произойдёт возврат программы на страницу конфигурирования сети. При нажатии кнопки «Применить» значения будут сохранены в энергонезависимой памяти, и сетевые интерфейсы начнут функционировать с заданными параметрами. При нажатии кнопки «Сохранить» значения будут сохранены в энергонезависимой памяти, и сетевые интерфейсы начнут функционировать с заданными параметрами только после перезагрузки контроллера. Для отказа от редактирования значений параметров достаточно выбрать пункт меню «Ресурсы» или перейти по ссылке «Ресурсы» в верхней части окна.

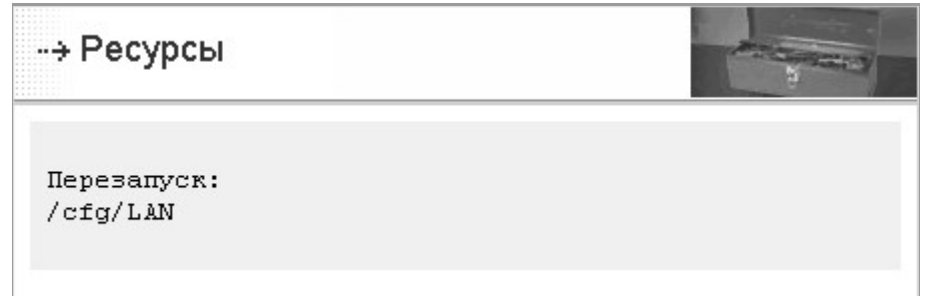

Рисунок 6.7 - Информационное сообщение переконфигурации сети

# **ИНФОРМАЦИЯ**

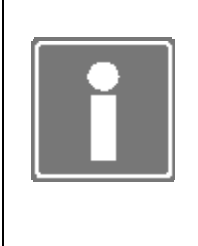

При изменении IP-адреса LAN1, может произойти потеря связи с Р06 без появления в рабочем фрейме информации о ходе операции. Для продолжения работы с программой TUNER следует перезапустить Internet браузер и возобновить сеанс связи с новыми сетевыми настройками Р06.

Если ошибочно параметры сети были заданы некорректно (или не известны) и сеанс с программой TUNER не удается установить, то при помощи режима «DEF» («Конфигурирование с установкой параметров связи по умолчанию» (раздел 9)) можно вернуться к IP-адресу LAN1 192.168.1.61, маске сети LAN1 255.255.240.0.

В некоторых случаях (конфигурация сети, при которой контроллер подключается через коммутатор) необходимо контролировать канал полностью от контроллера до СВУ. Для этого в предусмотрена функция логической диагностики. Для её включения необходимо указать IP-адрес канала абонента, до которого диагностируется канал связи, и выставить опцию «ЛД» в состояние да (см. рисунок 6.6).

### 6.3.2 Конфигурирование Нуль-модема

Программа TUNER позволяет сконфигурировать порт на работу с устройством типа Нуль-модем. Для этого необходимо выбрать скорость, режим работы (RS-232 LOCAL) и тип устройства Нуль-модем. После этого нажать кнопку «Применить». и затем перейти к конфигурированию нажатием кнопки «Конфигурировать».

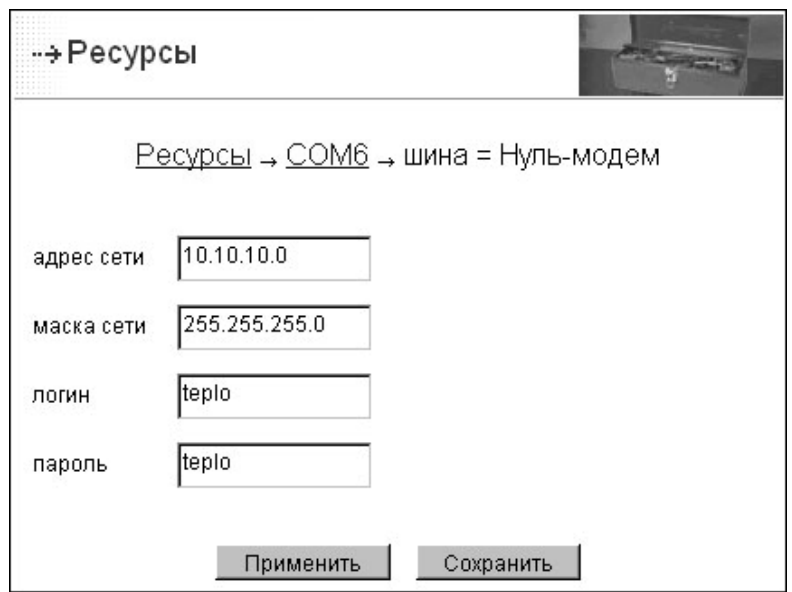

Рисунок 6.8 - Конфигурирование Нуль-модема

В рабочем окне конфигурирования задаются:

- $\bullet$ адрес и маска сети связи с операторской станцией. Значения параметров по умолчанию соответствуют значениям в сервере TeconOPC.
- логин и пароль доступа к устройству (по умолчанию введены имя пользователя и пароль, сконфигурированные в сервере TeconOPC).

Для сохранения всех изменений необходимо нажать кнопку «Сохранить», для применения изменений «Применить».

# 6.3.3 Конфигурирование Модема

Программа TUNER позволяет сконфигурировать порт на работу с устройством типа Модем. Для этого необходимо выбрать скорость, режим работы (RS-232 LOCAL) и тип устройства Модем. После этого нажать кнопку «Применить», и затем перейти к конфигурированию нажатием кнопки «Конфигурировать».

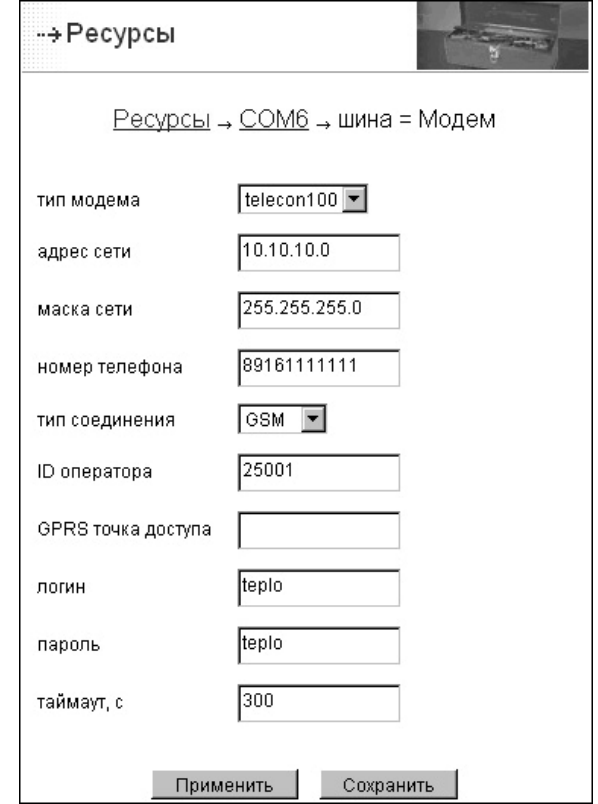

Рисунок 6.9 – Конфигурирование модемного соединения

Для использования в качестве канала связи модемного соединения в рабочем окне конфигурирования задаются:

- тип модема: telecon100 или hayes-совместимый;
- адрес и маска сети связи с операторской станцией. Значения параметров по умолчанию соответствуют значениям в сервере TeconOPC:
- номер телефона операторской станции, по которому контроллер будет осуществлять дозвон при необходимости передачи аварии. Номер телефона на рисунке приведен для примера;
- тип соединения должен быть установлен в GSM:
- ID оператора это уникальный идентификатор оператора сотовой связи. Для МТС идентификатор - 25001. Этот идентификатор используется в случаях, когда модем по каким-либо причинам не может зарегистрироваться в сети по умолчанию. Данный параметр задаётся для надежности установления связи.
- GPRS точка доступа при модемном соединении не используется.
- логин и пароль доступа к устройству (по умолчанию введены имя пользователя и пароль, сконфигурированные в сервере TeconOPC).

• *таймаут -* задает период, по истечении которого в случае отсутствия обмена с верхним уровнем контроллер попытается перезапустить модем (актуально для модема Telecon100), период задается в секундах.

Для использования в качестве канала связи *GPRS* в рабочем окне конфигурирования задаются:

- *тип модема*: telecon100 или hayes-совместимый (см. рисунок 6.10).
- а*дрес* и *маска сети* связи с операторской станцией (маску сети рекомендуется устанавливать в 255.255.255.255);
- *номер телефона* может содержать любую строку, в том числе и пустую. При GPRS не используется.
- *тип соединения* должен быть установлен в *GPRS.*
- *ID оператора* то же самое, что и для GSM соединения.
- *GPRS точка доступа* должен содержать строку, задающую точку доступа (access point), которая определяется оператором сотовой связи.
- *логин* и *пароль* доступа к каналу GPRS (определяются оператором связи для выхода в GPRS).
- *таймаут* период, по истечении которого в случае отсутствия обмена с верхним уровнем контроллер попытается перезапустить модем (актуально для модема Telecon100), период задается в секундах.

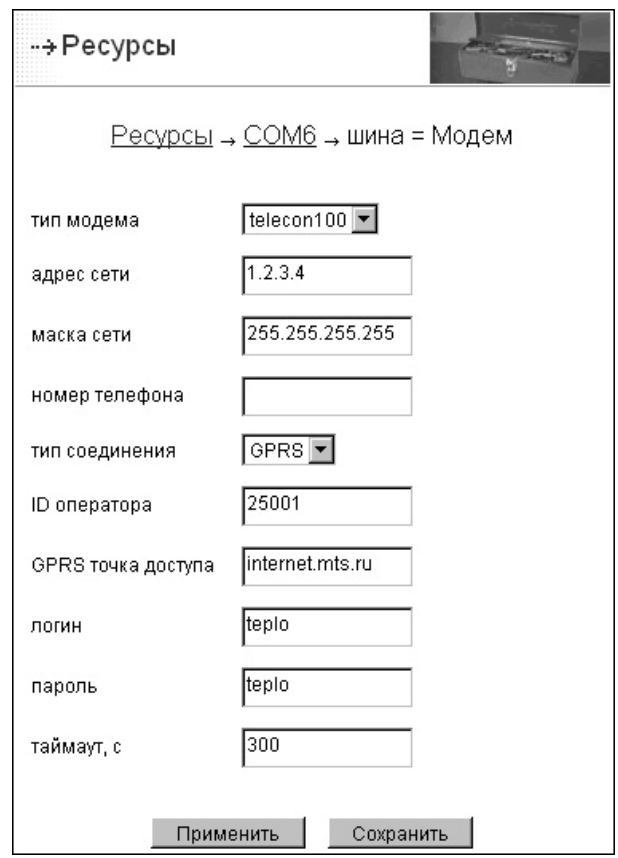

*Рисунок 6.10 – Конфигурирование GPRS модема*

Для сохранения всех изменений необходимо нажать кнопку «Сохранить», для применения изменений «Применить».

# **6.4 СИСТЕМА ВВОДА-ВЫВОДА**

В качестве ввода-вывода в системе «ТЕКОНИК» используются модули УСО ТЕКОНИК и встроенные каналы ввода-вывода DIO.

# 6.4.1 Модули ввода-вывода семейства ТЕКОНИК

Модули ТЕКОНИК применяются для расширения информационных возможностей и увеличения количества входных и выходных каналов процессорного модуля Р06. Модули выполняют роль удаленного УСО, работающего по последовательному каналу. В одной сети с модулями ТЕКОНИК может применяться интеллектуальный датчик температуры ТСТ11.

Перед началом работы необходимо ознакомиться со следующими документами:

- «Система интеллектуальных модулей «ТЕКОНИК». Руководство по эксплуатации» [1, 7];
- «Tecon Tool Kit v.X.X. Руководство оператора. ДАРЦ.70005-ХХ 34 01-Х» [8].

Для подключения модулей рекомендуется использовать любой свободный СОМ-порт Р06. Допускается одновременное подключение нескольких сетей модулей ТЕКОНИК к разным СОМ-портам процессорного модуля. При подключении модулей ТЕКОНИК к СОМ3-СОМ5 СОМ-порты должны быть настроены на среду передачи RS-485. Если модули ТЕКОНИК подключаются к СОМ1 или СОМ6, следует использовать преобразователь интерфейса (например, ТСС485А, MOXA TCC-80I, MOXA TCC-100/100I).

Количество модулей в сети определяется характеристиками интерфейса RS-485, каждый сегмент сети может включать до 30 модулей.

Для начала работы с модулями ТЕКОНИК необходимо сконфигурировать модули на одинаковую скорость обмена, использование контрольной суммы и разные адреса. Для этого рекомендуется использовать программу Tecon Tool Kit версии не ниже 2.2. При помощи этой программы можно сконфигурировать и другие параметры модулей – диапазоны аналоговых каналов, время подавления дребезга для дискретных входов и т.д. Аналоговые модули рекомендуется настроить на формат данных – условные единицы (поскольку обмен процессорного модуля с модулями идет в условных единицах). Если модули не будут настроены на условные единицы, то СПО процессорного модуля изменит настройки при старте, что увеличивает время запуска процессорного модуля.

Для настройки модулей ТЕКОНИК в P06 необходимо (см. рисунок 6.11):

- а) сконфигурировать необходимый COM-порт на работу с модулями ТЕКОНИК (см. пункт 6.2);
- б) для режима резервирования выбрать тип резервирования:
- общая шина;
- раздельные шины;
- в) добавить сеть модулей ТЕКОНИК при помощи автоконфигурации либо вручную;
- г) сконфигурировать специфические параметры каждого модуля сети;
- д) нажать кнопку «Применить», либо «Сохранить». При нажатии кнопки «Применить» значения будут сохранены в энергонезависимой памяти, и

СОМ-порт начнет функционировать с заданными параметрами. При нажатии кнопки «Сохранить» значения будут сохранены в энергонезависимой памяти, СОМ-порт начнет функционировать с заданными параметрами только после перезагрузки контроллера.

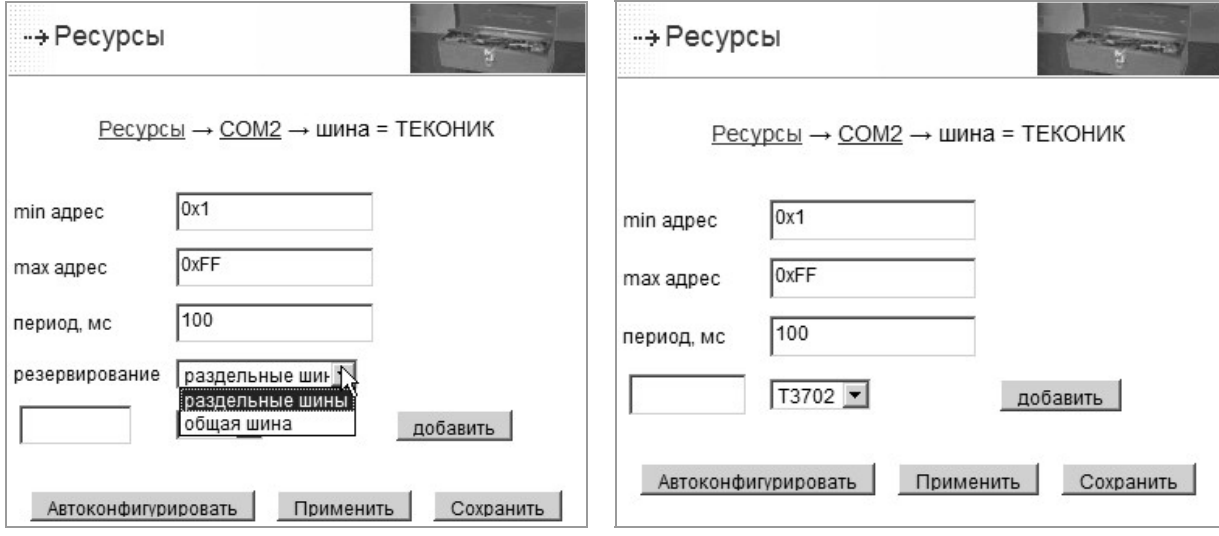

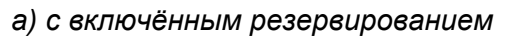

*а) с включённым резервированием б) с отключенным резервированием*

*Рисунок 6.11 – Вид окон конфигурирования модулей ТЕКОНИК*

# **6.4.1.1 Добавление сети модулей ТЕКОНИК в режиме автоконфигурирования**

Чтобы провести автоконфигурацию, нужно нажать кнопку «Автоконфигурировать».

Все используемые в системе модули ТЕКОНИК должны быть подключены к Р06, и на них должно быть подано питание.

# **ИНФОРМАЦИЯ**

Перед автоконфигурированием не забудьте нажать кнопку «Применить» в окне параметров СОМ-порта после изменения скорости, режима работы СОМ-порта и выбора сервиса ТЕКОНИК*,*  иначе будет продолжена работа со старыми параметрами, и модули не будут найдены.

Процесс поиска модулей отображается сменой адресов в окне TeNIX TUNER. Некоторые адреса могут быть пропущены при отображении, поскольку скорость обновления окна может быть меньше скорости опроса модулей. После окончания поиска все найденные модули заносятся в конфигурацию контроллера, результаты поиска отображаются на экране в виде пар из символического имени конфигурации каждого модуля и его типа, символическое имя формируется из названия типа, подчеркивания и из двух шестнадцатеричных цифр адреса, например, «Т3101\_0а». После автоконфигурирования сети модулей ТЕКОНИК необходимо убедиться, что все подключенные модули найдены. Если модули не найдены или найдены не все, то необходимо проверить подключение модулей (например, включение питания модуля, нахождения модуля в режиме «Работа», наличие согласующих резисторов), параметры интерфейса как на модуле, так и в контроллере, например, скорость.

Минимальный период опроса модулей оценивается, исходя из скорости обмена с модулем, включения/выключения опроса состояния, длин команд и периодов других модулей (не менее 10 мс на модуль, для Т3501 – не менее 50 мс). По умолчанию, период опроса выставляется равным 100 мс. Например, если в ветке имеется три модуля Т3501, то период опроса нужно задавать не менее 150 мс.

Параметры *min\_адрес* и *max\_адрес* задают диапазон поиска модулей ТЕКОНИК, подключенных к выбранному СОМ-порту. Чем меньше диапазон, тем меньше времени будет затрачено на процедуру автоконфигурирования. Адреса задаются и отображаются в шестнадцатеричном виде, если пользователь введет «11», то указанный адрес будет воспринят как «0х11».

# **ИНФОРМАЦИЯ**

- При запуске автоконфигурирования все ранее сконфигурированные модули будут удалены, включая сконфигурированные вручную.
- После автоконфигурирования все параметры (кроме адреса) модулей установлены в значения по умолчанию.

После автоконфигурирования информация о модулях сохраняется в конфигурации контроллера и СПО начинает работу с найденными модулями ТЕКОНИК. В случае если это одиночный контроллер или ветка настроена как «раздельные шины» в режиме резервирования начнется опрос модулей ТЕКОНИК и будет произведено чтение значений на каналах и запись в каналы вывода.

### **6.4.1.2 Добавление сети модулей ТЕКОНИК вручную**

Для добавления сети модулей ТЕКОНИК вручную необходимо добавить каждый модуль сети следующим образом:

- а) задать тип модуля;
- б) задать имя модуля. Имя модуля желательно формировать как name\_addr, где name – имя модуля, а addr – адрес модуля в шестнадцатеричном виде (например, «Т3702\_0а»), при этом наличие реальных модулей необязательно;
- в) нажать кнопку «добавить».

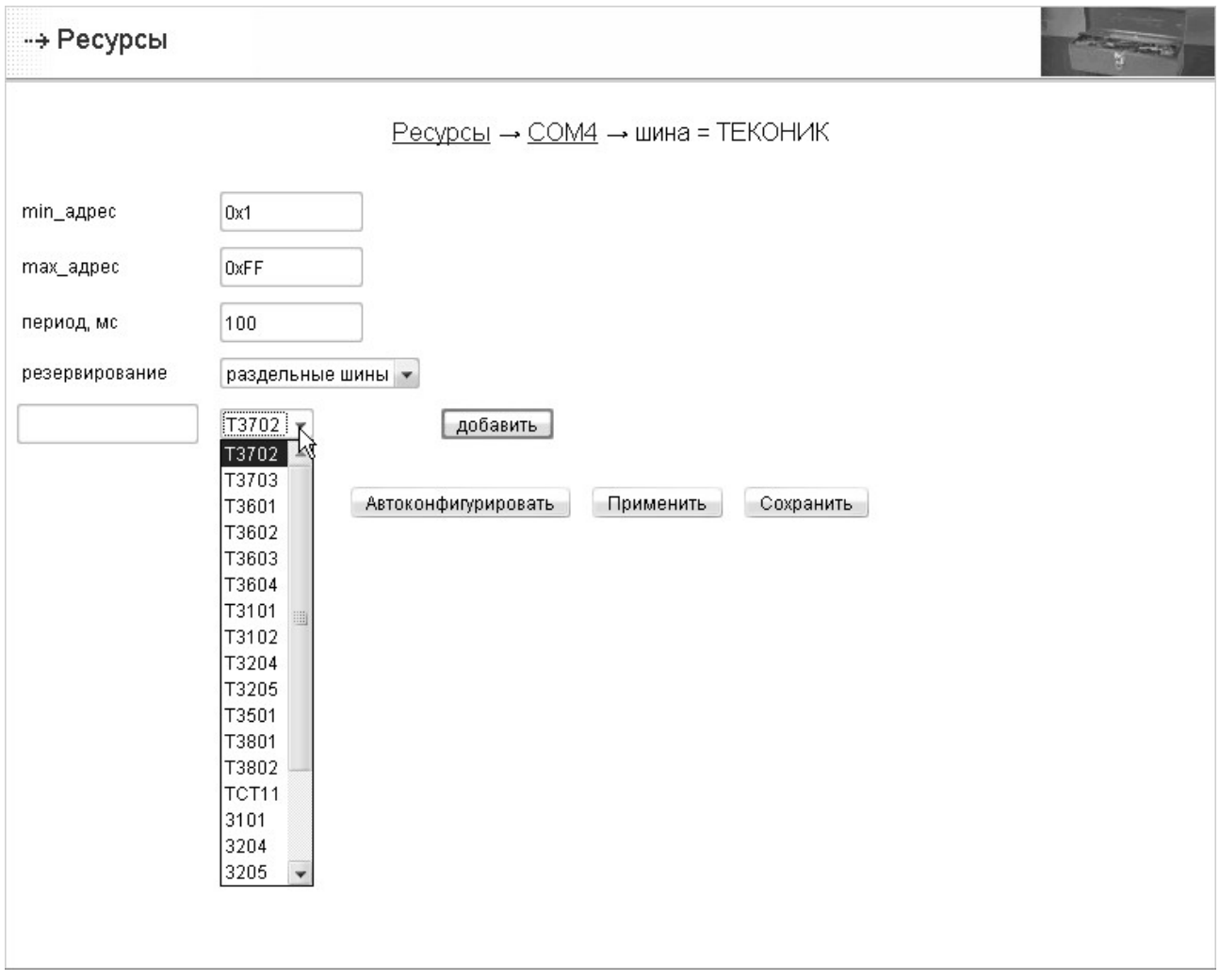

*Рисунок 6.12 – Выбор типа модуля ТЕКОНИК*

Можно скомбинировать оба способа: сначала произвести автоконфигурирование подключенных модулей, а потом вручную добавить недостающие модули.

### **6.4.1.3 Конфигурирование специфических параметров отдельных модулей сети ТЕКОНИК**

Каждый модуль имеет собственные параметры для конфигурирования, доступ к которым можно получить, нажав кнопку «конфигурировать» напротив соответствующего модуля.

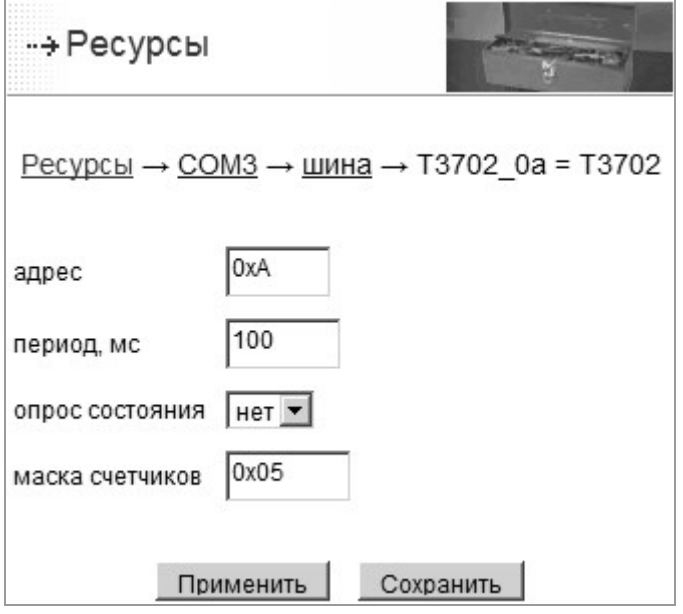

*Рисунок 6.13 – Конфигурирование T3702* 

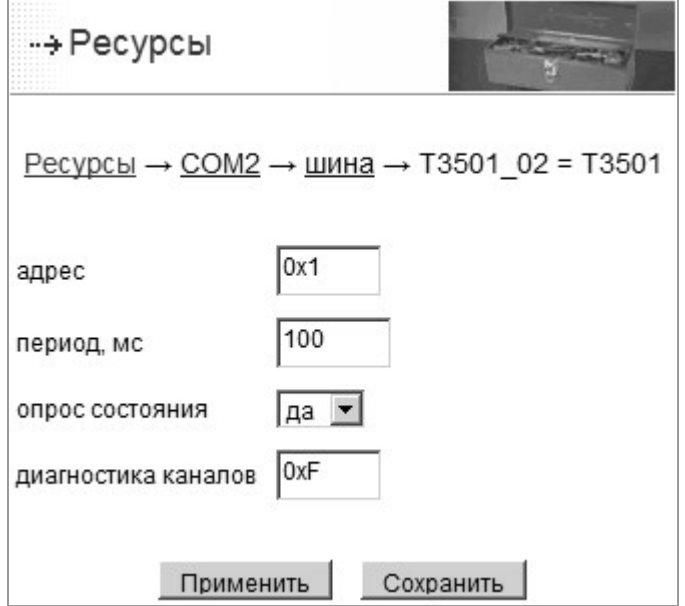

*Рисунок 6.14 – Конфигурирование T3501* 

Для каждого модуля конфигурируется адрес модуля (задается в шестнадцатеричном виде), период опроса модуля в миллисекундах и необходимость опроса слова состояния модуля.

Минимальный период опроса модулей оценивается, исходя из скорости обмена с модулем, включения/выключения опроса состояния, длин команд и периодов других модулей (не менее 10 мс на модуль, для Т3501 – не менее 50 мс). По умолчанию, период опроса выставляется равным 100 мс. Например, если в ветке имеется три модуля Т3501, то период опроса нужно задавать не менее 150 мс.

Опрос слова состояния позволяет получить дополнительную диагностическую информацию, при этом в цикл опроса добавляется дополнительная команда для этого модуля, что увеличивает период опроса.

**Для модулей T3501** можно задать маску каналов, по которым будет производиться диагностика обрыва канала. Эта функция может понадобиться в том случае, если каналы модуля настроены на диапазон 4-20 мА, и часть каналов зарезервирована для дальнейшего использования (не подключена к объекту). В случае, если не отключить диагностику на зарезервированных каналах, СПО будет диагностировать отказ модуля. Для использования функции необходимо задать маску каналов, диагностика на которых будет производиться. Маска каналов задается в шестнадцатеричном виде. Младшему каналу соответствует младший бит маски. Например, маска 0х3 означает, что на каналах 1 и 2 включена диагностика обрыва канала. По умолчанию маска равна 0xF (включена диагностика на всех каналах).

**Для модулей Т3702** можно задать маску каналов, с которых будет считываться количество импульсов. Маска каналов задается в шестнадцатеричном виде, 1 в канале означает, что с канала будет считываться количество импульсов, младшему каналу соответствует младший бит. Значение маски 0х3 означает, что количество импульсов будет считываться с каналов 1 и 2 (каналы считаются с 1).

**Для модулей Т3601 и Т3602** можно задать маску каналов, которые будут использоваться в качестве импульсных выходов. Маска каналов задается в шестнадцатеричном виде, 1 в канале означает, что канал будет использоваться как импульсный, младшему каналу соответствует младший бит. Значение маски 0х5 означает, что каналы 1и 3 будут импульсными выходами (каналы считаются с 1).

После задания параметров рекомендуется нажимать кнопку «Сохранить», для сохранения параметров в энергонезависимой памяти. Кнопку «Применить» рекомендуется нажимать на странице конфигурирования СОМ-порта после задания и сохранения всех параметров всех модулей ТЕКОНИК.

# 6.4.2 Конфигурирование встроенных каналов ввода-вывода DIO в СПО TeNIX

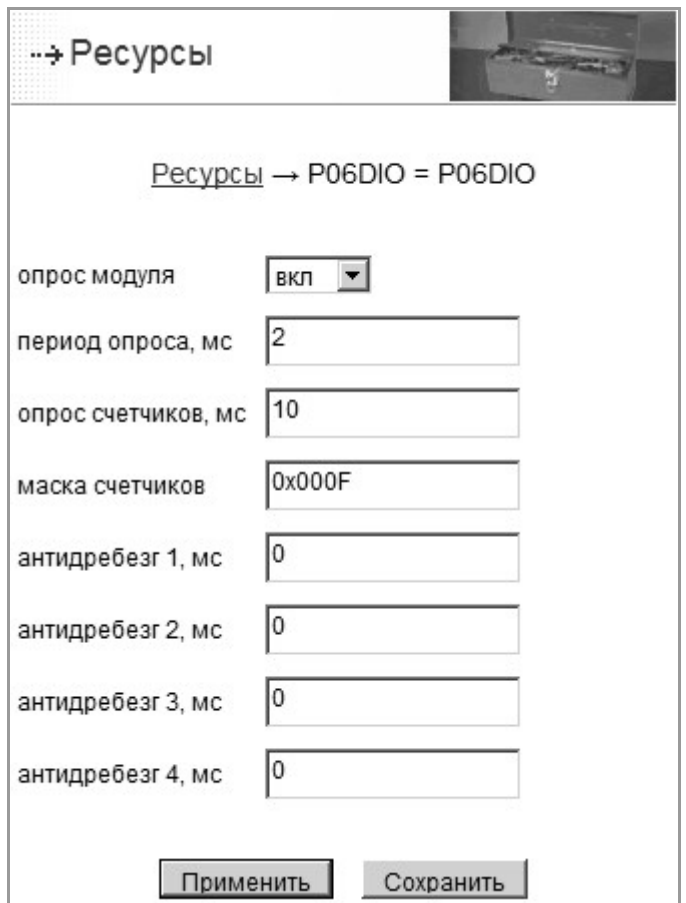

*Рисунок 6.15 – Конфигурирование DIO* 

При конфигурировании P06 DIO задается необходимость опроса встроенных каналов:

- *вкл* опрашивать каналы ввода-вывода даже, если их нет физически (значение по умолчанию). При отсутствующем встроенном вводе-выводе рекомендуется выключать его опрос, поскольку при включенном опросе СПО TeNIX с заданной периодичностью пытается установить связь с модулем ввода-вывода, и на это требуется процессорное время. Опция включения опроса встроенного ввода-вывода при его отсутствии может быть полезна, например, при отладке прикладного проекта на Р06, при включенном опросе будут созданы соответствующие переменные ввода-вывода, к ним будет доступ из прикладных проектов, но статус переменных будет NOANSW;
- *выкл* не опрашивать каналы ввода-вывода даже при их наличии;
- *период опроса* задает частоту, с которой опрашиваются каналы дискретного ввода-вывода. Период опроса изменяется от 2 до 2000 мс. Увеличение периода опроса снижает затраты процессорного времени;
- *опрос счетчиков* задает частоту, с которой опрашиваются каналы дискретного ввода с целью считывания количества импульсов. Период опроса счетчиков изменяется от 10 до 2500 мс. Увеличение периода опроса снижает затраты

процессорного времени;

- *маска счетчиков* задает, с каких каналов дискретного ввода будет считываться количество импульсов. Маска счетчиков задается в шестнадцатеричном виде, 1 в канале означает, что с канала будет считываться количество импульсов, младшему каналу соответствует младший бит. Значение маски 0х3 означает, что количество импульсов будет считываться с 1 и 2 каналов модуля (каналы считаются с 1);
- *антидребезг* задает параметр подавления дребезга дискретных каналов ввода, задается отдельно для каждой из 4 групп каналов, изменяется от 0 до 512 мс с дискретностью 2 мс (0 мс означает отсутствие подавления дребезга).

При нажатии кнопки «Применить» значения будут сохранены в энергонезависимой памяти, и P06 DIO начнет функционировать с заданными параметрами. При нажатии кнопки «Сохранить» значения будут сохранены в энергонезависимой памяти, P06 DIO начнет функционировать с заданными параметрами только после перезагрузки контроллера. Для отказа от редактирования значений параметров достаточно выбрать пункт меню *«Ресурсы»* или перейти по ссылке «*Ресурсы»* в верхней части окна.

### **6.5 ПАНЕЛЬ ОПЕРАТОРА**

Программа TUNER позволяет активизировать и настроить функцию работы контроллера с панелью оператора V04M. Для этого необходимо выполнить ряд действий, описанных далее по тексту:

а) перейдите на страницу *«Конфигурирование→Ресурсы→COM{n}»,* и выберите шину для работы с панелью оператора V04M (см. п. 6.2);

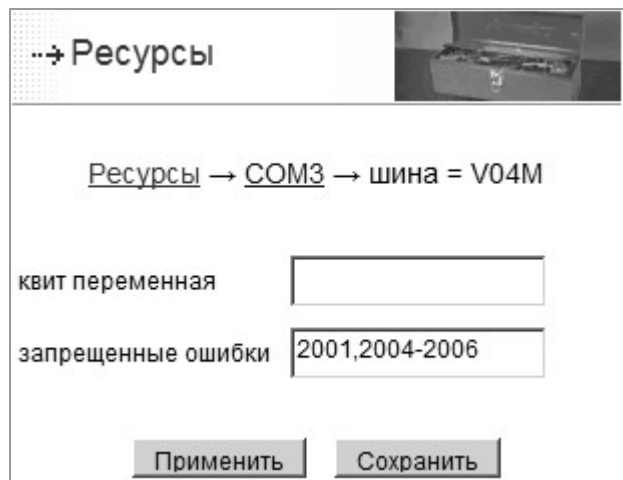

*Рисунок 6.16 – Страница настройки работы с панелью оператора (фрагмент)* 

- б) параметр «квит переменная» задает имя переменной TeNIX, которая будет использоваться для квитирования аварий, приходящих на V04M (рисунок 6.16). Для квитирования могут использоваться каналы ввода, имеющие тип bool, и пользовательские ГП, переменные ISaGRAF использовать нельзя. Фактом квитирования на канале ввода является переход значения из 0 в 1. Фактом квитирования на пользовательской переменной – запись значения;
- в) параметр «запрещённые ошибки» задаёт ошибки, которые не будут отправляться на V04M. Ошибки задаются через запятую (см. рисунок 6.16).

# 6.6 CUCTEMHOE BPEMS

При необходимости проведите настройку системного времени контроллера. Пример конфигурирования системного времени Приводится на рисунке страницы (см. рисунок 6.18).

Контроллер Р06 поддерживает синхронизацию времени по протоколу Network Time Protocol (NTP). Контроллер может выступать как в качестве сервера времени, так и в качестве клиента. При работе в качестве клиента возможно использование до двух серверов времени для повышения отказоустойчивости.

Настройка синхронизации времени осуществляется **TUNFR**  $\overline{B}$ меню «Конфигурирование -> Ресурсы -> Дата и время -> NTP». Необходимо задать режим работы, сервер или клиент, и указать один или два IP-адреса NTP серверов.

В качестве NTP серверов может использоваться как СВУ, имеющая синхронизацию с астрономическим временем посредством GPS или Интернет, так и контроллеры Р06, работающие в режиме сервера. В последнем случае гарантируется только синхронизация времени внутри системы без привязки его к астрономическому времени.

Для настройки службы синхронизации системного времени необходимо:

- ввести в поля 1-й сервер и при необходимости 2-й сервер адреса NTP серверов;
- выбрать часовой пояс местности.

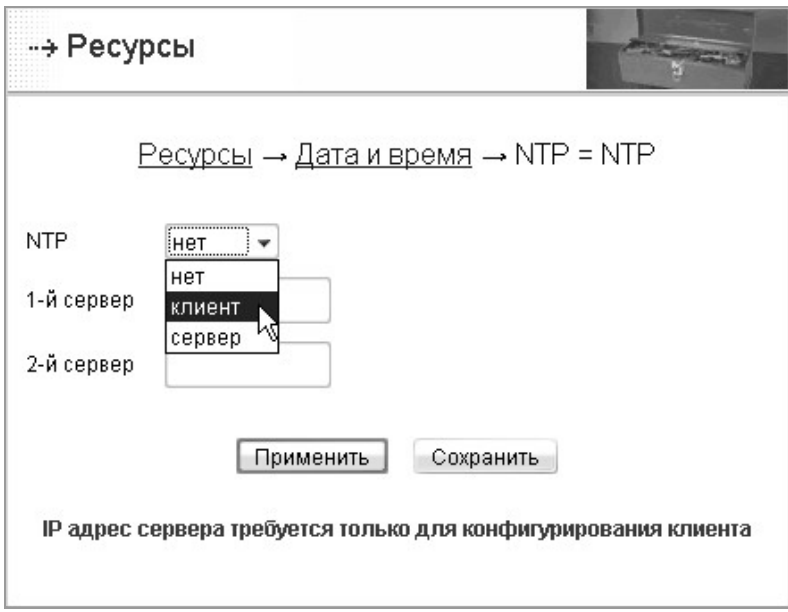

Рисунок 6.17 - Конфигурирование NTP (фрагмент)

Конфигурирование даты и времени позволяет посмотреть и при необходимости задать текущие дату и время контроллера. В случае отсутствия в системе удаленного NTP сервера существует возможность установки системного времени контроллера вручную (см. рисунок 6.18). При этом необходимо выполнить следующие действия:

- $\bullet$ установить часовой пояс местности;
- выставить местное время.

День изменяется от 1 до 31, месяц от 1 до 12, год от 2007 до 2037, часы от 0 до 23, минуты от 0 до 59, секунды от 0 до 59, часовой пояс выбирается из списка. При ошибочном вводе значений, состоящих не только из цифр или выходящих за указанные диапазоны, значение поля останется таким же, как до попытки ввода. При вводе значения дня, несуществующего в указанном месяце, дата примет значение из следующего месяца (например, при вводе 31 апреля дата станет 1 мая). После ввода значений полей необходимо нажать кнопку «Применить»*,* заданные время и дата будут записаны в контроллер*.* Для отказа от редактирования значений параметров достаточно выбрать пункт меню *«Ресурсы»* или перейти по ссылке «*Ресурсы»* в верхней части окна.

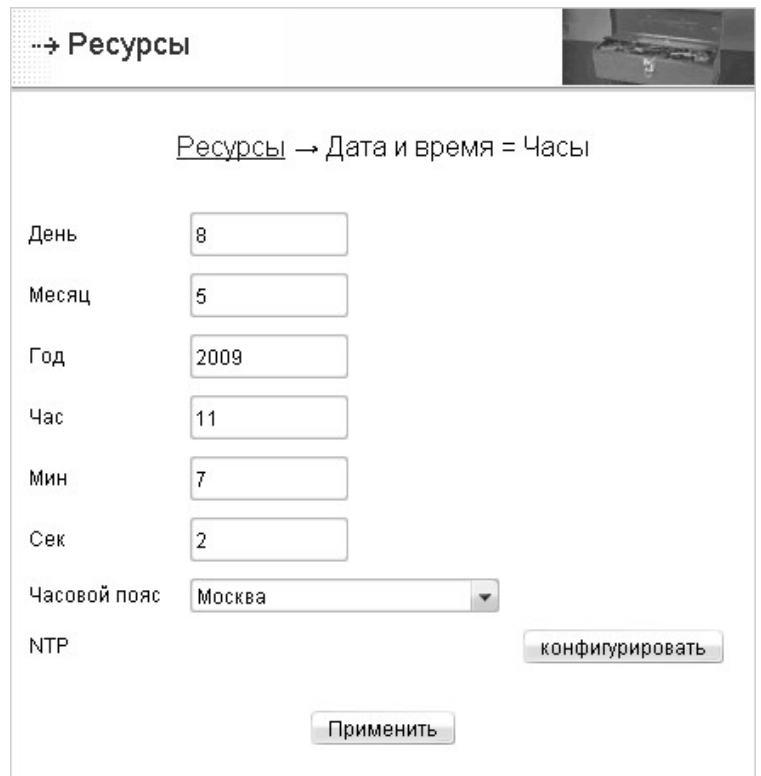

*Рисунок 6.18 – Конфигурирование даты и времени*

# **6.7 ДИАГНОСТИКА**

Программа TeNIX TUNER позволяет производить настройку системы диагностики путём конфигурирования элементов диагностики и предоставляет следующие возможности:

- включить/отключить диагностику элемента в режиме «Конфигурирование»;
- включить/отключить диагностику элемента в режиме «Управление»;
- переопределить отказ элемента на ошибку.

Доступны следующие элементы диагностики:

- класс объектов диагностики;
- конкретный модуль ТЕКОНИК;
- сетевой интерфейс.

В таблице (см. таблица 6.1) отображены классы объектов диагностики и относящиеся к ним диагностируемые ресурсы контроллера.

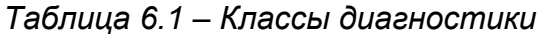

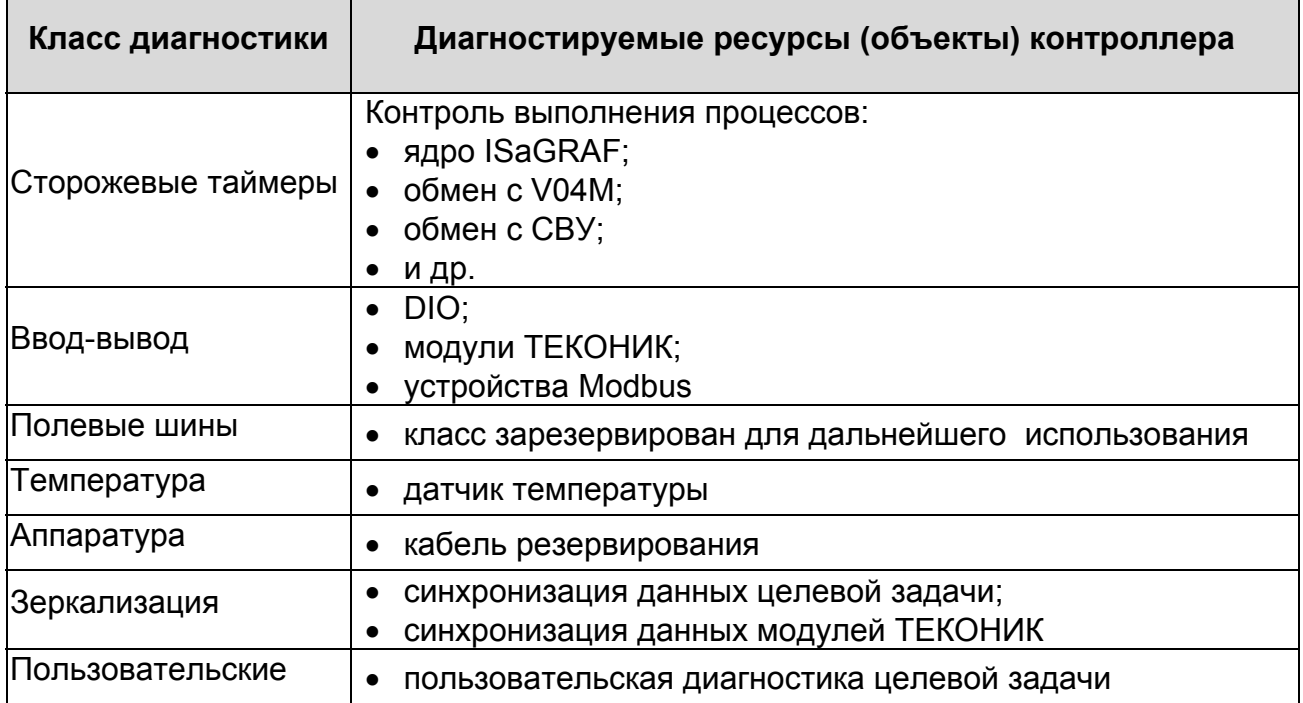

Конфигурирование класса диагностики распространяется на все контролируемые в этом классе ресурсы.

Для настройки диагностики необходимо:

- а) выбрать конфигурируемый ресурс «Диагностика» (см. рисунок 6.1);
- б) выбрать:
	- Классы диагностики для конфигурирования классов диагностики,
	- LAN для конфигурирования диагностики сетевого интерфейса,
	- СОМп соответствующий СОМ-порт для конфигурирования диагностики **ТЕКОНИК** модулей  $6.19.$  $(CM)$ рисунок ДОСТУПНЫ ТОЛЬКО сконфигурированные СОМ-порты);

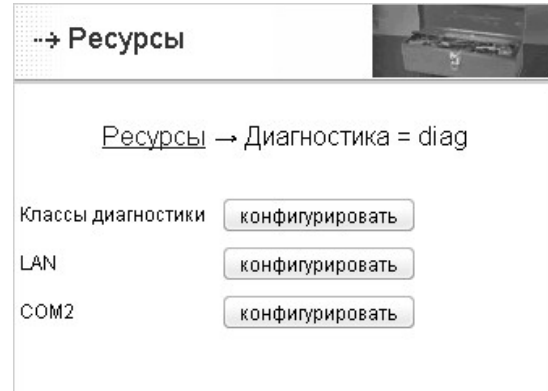

Рисунок 6.19 - Выбор объектов диагностики для конфигурирования

в) выставить необходимые параметры диагностирования элементов (пример см. рисунок 6.20, рисунок 6.21) и нажать кнопку «Применить»/«Сохранить». При нажатии КНОПКИ «Применить» значения будут сохранены  $\mathsf{B}$ энергонезависимой памяти, и система диагностики начнёт функционировать с заданными параметрами. При нажатии кнопки «Сохранить» значения сохраняются в энергонезависимой памяти, а система диагностики начнёт функционировать с заданными параметрами только после перезагрузки контроллера.

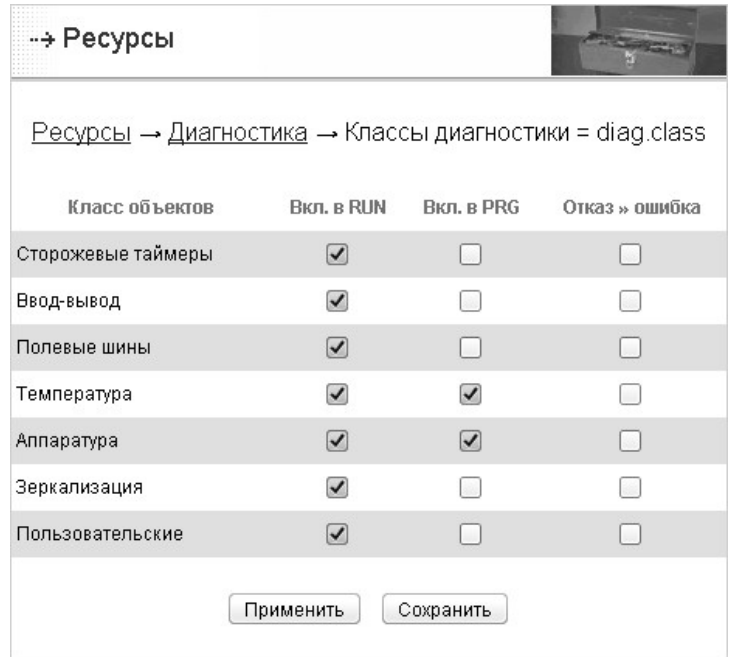

Рисунок 6.20 - Конфигурирование классов диагностики

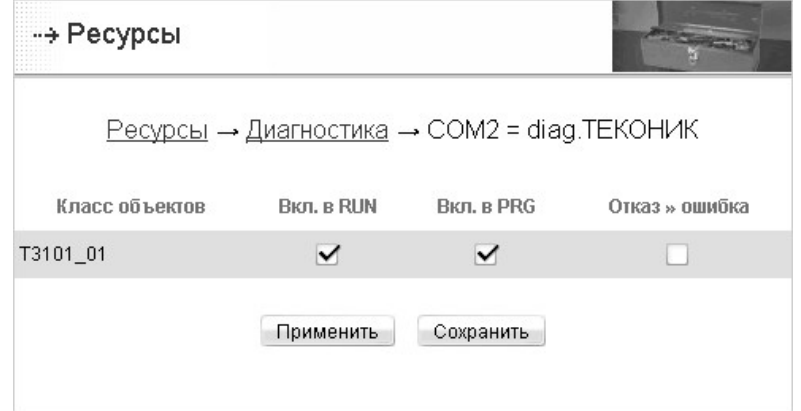

Рисунок 6.21 - Конфигурирование диагностики модулей ТЕКОНИК

Во время диагностики модулей ТЕКОНИК осуществляется контроль состояния связи с модулем и контроль модуля по слову состояния.

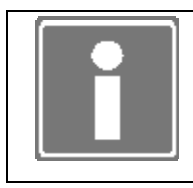

#### **ИНФОРМАЦИЯ**

Контроль слова состояния производится только в том случае, если в конфигурации модуля включен опрос состояния (см. п. 6.4.1.3).

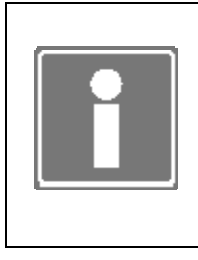

# **ИНФОРМАЦИЯ**

Для модуля T3501 возможно задать каналы, на которых необходимо диагностировать обрыв канала, и каналы на которых диагностику производить не нужно (для случая, когда каналы не подключены к объекту) (см. п. 6.4.1.3).

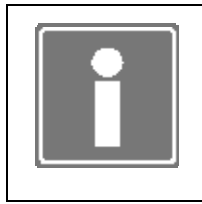

# **ИНФОРМАЦИЯ**

Конфигурирование граничных значений температуры контроллера производится на странице конфигурирования ресурса *«Контроллер»* (см. рисунок 6.2).

# **6.8 ОБНОВЛЕНИЕ ПРОГРАММНОГО ОБЕСПЕЧЕНИЯ**

При необходимости обновления компонентов СПО P06 следует перейти на форму обновления (см. рисунок 6.22), (Пункт меню «*Сервис→Обновление»*).

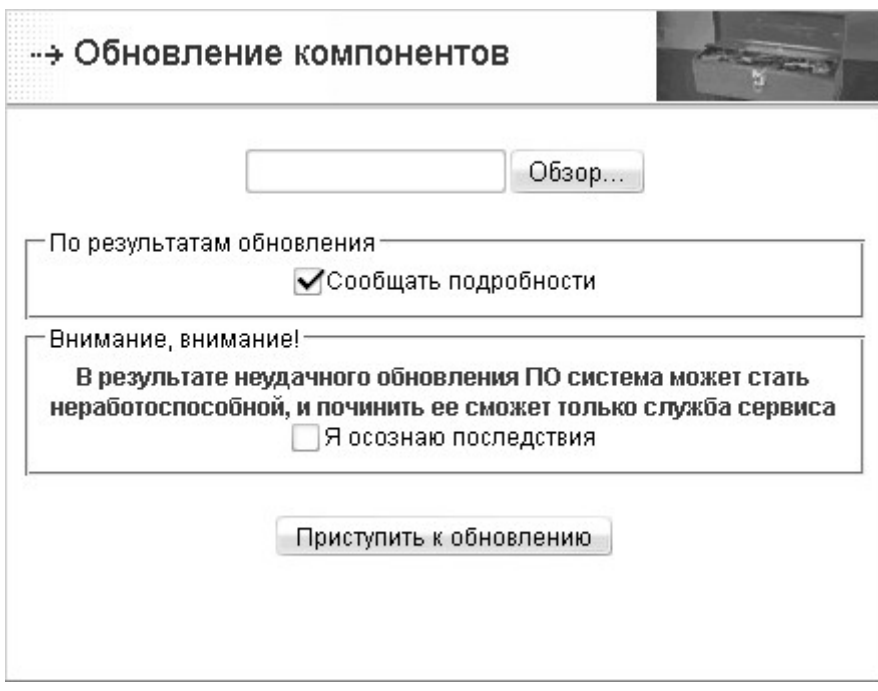

*Рисунок 6.22 - Страница обновления программного обеспечения (фрагмент)* 

При использовании кнопки «Обзор» необходимо указать полученный от производителя контроллера файл обновления *имя.ipk* и, нажав кнопку «Приступить к обновлению», установить обновление.

Файл обновления создается производителем контроллера при выпуске очередного релиза СПО и распространяется на CD или как вложение электронного письма в адрес пользователя.

В ходе установки на экран будет выдан протокол выполнения процедуры обновления.
### **6.9 КОНФИГУРИРОВАНИЕ ПРОТОКОЛА СВЯЗИ ТР410**

В случае использования для связи с СВУ протокола ТР410 необходимо провести его конфигурирование, которое осуществляется в программе TeNIX TUNER в пункте меню *«Конфигурирование→Ресурсы→TP410»*.

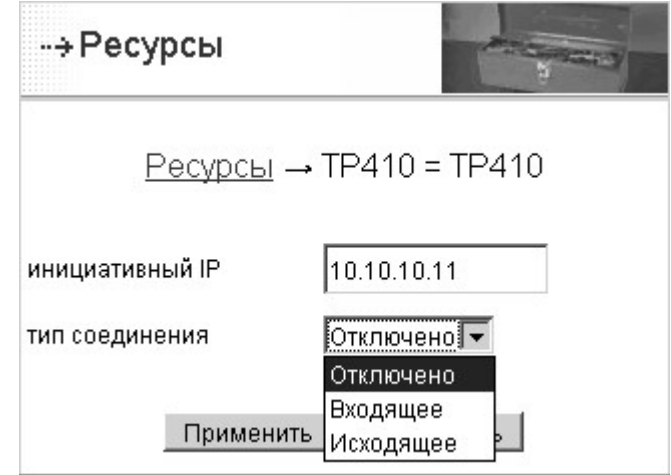

*Рисунок 6.23 – Конфигурирование протокола TP410* 

Параметр *инициативный IP* определяет адрес СВУ, он необходим для передачи аварий при любом канале связи и для обмена любыми сообщениями в режиме GPRS, когда контроллер сам выходит на связь с операторской станцией. Адрес по умолчанию 10.10.10.11 соответствует адресу операторской станции при обмене по нуль-модемному или модемному соединению при использовании TeconOPC Server'а.

Параметр *тип соединения* определяет включен или отключен протокол и каким (входящим или исходящим) является соединение для контроллера при передаче текущих данных и архивов. Если контроллер имеет динамический IP-адрес (при использовании канала связи GPRS) должен быть установлен *тип соединения Исходящее. Е*сли контроллер имеет статический IP-адрес (при использовании остальных каналов связи) должен быть установлен *тип соединения Входящее.*

После задания параметров рекомендуется нажимать кнопку «Сохранить», для сохранения параметров в энергонезависимой памяти. Кнопку «Применить» можно использовать для запуска сервиса с заданным параметрами.

### **6.10 КОНФИГУРИРОВАНИЕ Modbus**

Для того чтобы сконфигурировать контроллер на работу по протоколу Modbus необходимо произвести следующие действия:

- а) для режима «Modbus RTU/ASCII Slave»:
	- 1) сконфигурировать карту памяти контроллера;
	- 2) сконфигурировать порт, через который контроллер подключен к сети Modbus на работу в режиме «Modbus Slave»;
	- 3) настроить параметры обмена Modbus;
- б) для режима «Modbus RTU/ASCII Master»:
- 1) ввести карту памяти устройства, которое будет подключено к контроллеру;
- 2) сконфигурировать порт, через который к контроллеру подключается сеть Modbus на работу в режиме «Modbus Master»;
- 3) настроить параметры обмена Modbus;
- 4) добавить в конфигурацию устройства сети Modbus (вручную либо автоматически);
- в) для режима «Modbus TCP Server»:
	- 1) сконфигурировать карту памяти контроллера:
	- 2) указать порт TCP/IP, через который можно подключиться к контроллеру через Modbus;
	- 3) указать адрес устройства Modbus, который будет идентифицировать контроллер в сети Modbus;
- г) для режима «Modbus TCP Client»:
	- 1) ввести карту памяти устройства, которое будет подключено к контроллеру;
	- 2) добавить и сконфигурировать канал TCP/IP по которому будет подключено устройство Modbus;
	- 3) настроить параметры обмена Modbus;
	- 4) добавить в конфигурацию устройства сети Modbus (вручную либо автоматически).

### 6.10.1 Конфигурирование карт памяти

Чтобы сконфигурировать нужную карту памяти необходимо зайти на страницу конфигурирования карт памяти, выбрать соответствующую карту и нажать кнопку «конфигурировать».

Если создаётся новая карта памяти, то нужно сначала её добавить (ввести имя и нажать кнопку «добавить»), а затем сконфигурировать.

Ниже (см. рисунок 6.24) отображена страница выбора карты памяти для конфигурирования.

В указанном примере доступны для выбора карты памяти:

- Контроллер карта памяти контроллера (для контроллера существует только одна единственная карта памяти для редактирования);
- тМар1 карта памяти уже добавленного устройства;
- пемМар новая карта памяти.

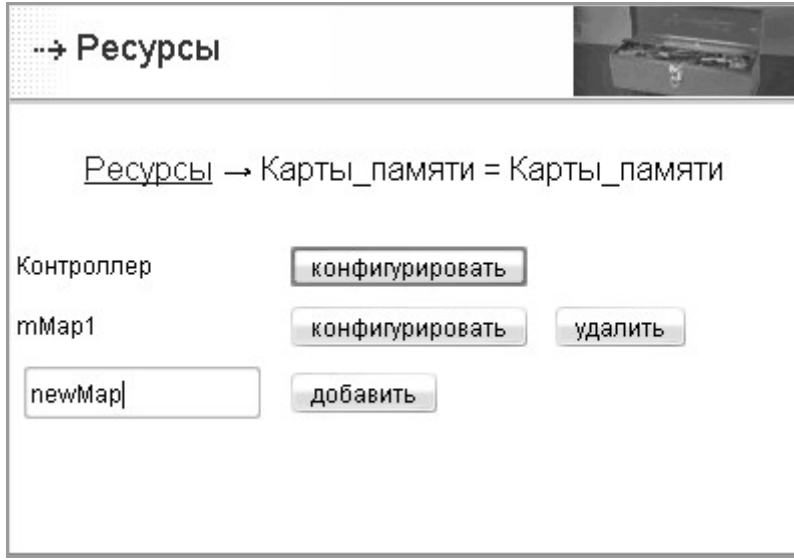

*Рисунок 6.24 - Выбор карты памяти для конфигурирования*

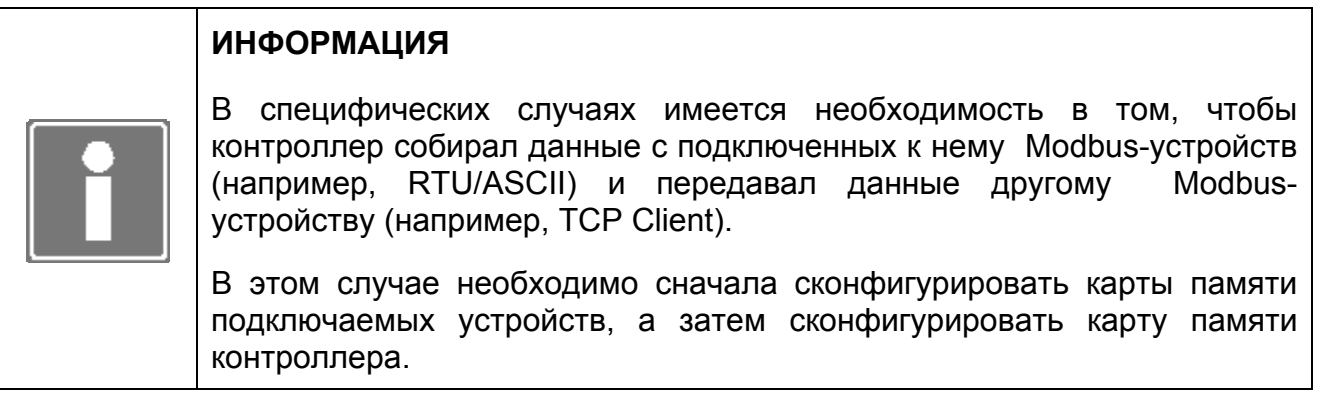

### **6.10.1.1 Карта памяти контроллера**

Карта памяти контроллера является описанием отображения данных системных переменных СПО и данных технологической задачи (только при установке БПО ISaGRAF) контроллера в нотации протокола Modbus.

Программа TeNIX TUNER позволяет создавать, корректировать, сохранять и восстанавливать карту памяти контроллера. Формат файла переноса – CSV.

Чтобы сконфигурировать карту памяти контроллера необходимо сконфигурировать диапазоны регистров Modbus.

Чтобы сконфигурировать тот или иной диапазон необходимо нажать кнопку «конфигурировать» около соответствующего типа регистров (см. рисунок 6.25).

Имеется возможность автоматически сконфигурировать карту памяти контроллера. Для этого нужно нажать на кнопку «Автоконфигурировать». В автоматически сконфигурированную карту памяти попадают все доступные пользователю переменные TeNIX контроллера.

Если необходимо дополнить уже сконфигурированную карту памяти – опцию «Сохранять карту» необходимо выставить в *Да*.

Если необходимо заменить уже сконфигурированную карту памяти – опцию «Сохранять карту» необходимо выставить в *Нет*, в этом случае имеющаяся карта памяти будет удалена и заменена той картой, которая получиться после автоконфигурирования.

Для сохранения карты памяти контроллера в формате CSV-файла на рабочую станцию нажмите кнопку «Экспортировать». При этом будет выведено окно экспорта карты памяти (см. рисунок 6.35 а) в котором необходимо выбрать формат CSV и нажать кнопку «Экспортировать».

Для восстановления карты памяти контроллера необходимо воспользоваться кнопкой «Импортировать». При этом будет выведено окно импорта карты памяти (см. рисунок 6.35 б) в котором необходимо выбрать путь к файлу импорта (с помощью кнопки «Обзор») и нажать кнопку «Импортировать».

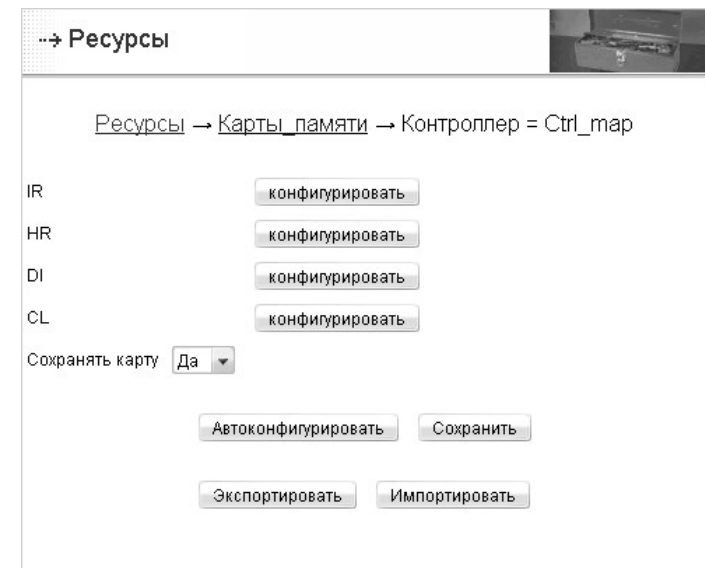

После этого необходимо нажать на кнопку «Сохранить».

*Рисунок 6.25 - Конфигурирование карты памяти контроллера*

Карта памяти контроллера отображается в виде таблицы.

Процесс создания и редактирования карты памяти устройства состоит в описании регистров, т.е. размещении именованных блоков данных.

Для описания блока данных, хранимых в соответствующем регистре, необходимо (см. рисунок 6.29) для каждого диапазона регистров задать:

- $\bullet$ название диапазона (отображается только при конфигурировании) (поле Имя):
- начальный адрес диапазона (поле Нач. адрес);
- $\bullet$ количество элементов диапазона (поле Кол-во);
- тип элементов диапазона (поле Тип);  $\bullet$
- переменную TeNIX, значения которой попадают в этот диапазон (поле ГП);  $\bullet$
- порядок байт, в котором передаётся эта переменная (только для IR, HR) (поле Порядок байт).

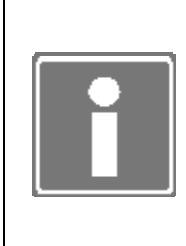

### **ИНФОРМАЦИЯ**

В приложении Б приводится список переменных TeNIX и информация о возможности их передачи по протоколу Modbus.

Особенности передачи данных целевой задачи ISaGRAF по протоколу Modbus изложены в руководстве оператора на целевую задачу [2].

После автоконфигурирования создаётся карта памяти контроллера по умолчанию. Если необходимо передавать только часть данных, то ненужные диапазоны можно удалить.

Если необходимо передавать только часть диапазона. то необходимо отредактировать диапазон вручную.

Например, на рисунке конфигурирования диапазонов IR (см. рисунок 6.26) представлен диапазон «64» - счётчики дискретных каналов ввода DIO:

- начальный адрес 0;
- количество элементов 32;
- тип I/O int32 (4 рег.), это тип с передачей достоверности. 4 рег. означает, что один элемент этого типа занимает 4 регистра. Соответственно при количестве 32 последний адрес диапазона будет равен 4\*32, то есть 128. (подробнее о типах данных, поддерживаемых в реализации Modbus TeNIX 5 см. п. 4.11.2);
- ГП p06dio/с (счётчики входных каналов DIO);
- порядок байт «4321» в начале передаётся старший байт, а в конце младший.

При необходимости передавать, например, только первые N элементов, в поле Кол-во нужно задать N. В этом случае в диапазон попадут только значения счётчиков первых N каналов.

При необходимости передавать только данные без достоверности в поле Тил нужно указать тип без достоверности, для указанного случая это будет тип «int32 (4 рег.)».

В приложении Б указано для каких данных можно использовать как тип с передачей достоверности так и соответствующий тип без передачи достоверности.

Все остальные диапазоны, созданные по умолчанию, так же можно конфигурировать вручную в зависимости от нужд пользователя.

На рисунках ниже представлены страницы конфигурирования карты памяти контроллера для различных типов диапазонов (см. рисунок 6.26, рисунок 6.27, рисунок 6.28, рисунок 6.29). Карта памяти контроллера по умолчанию будет выглядеть по-разному для различных конфигураций контроллера, так как она зависит от набора доступных глобальных переменных. А набор переменных зависит от того, какие модули ТЕКОНИК подключены, есть или нет панель оператора и т.д.

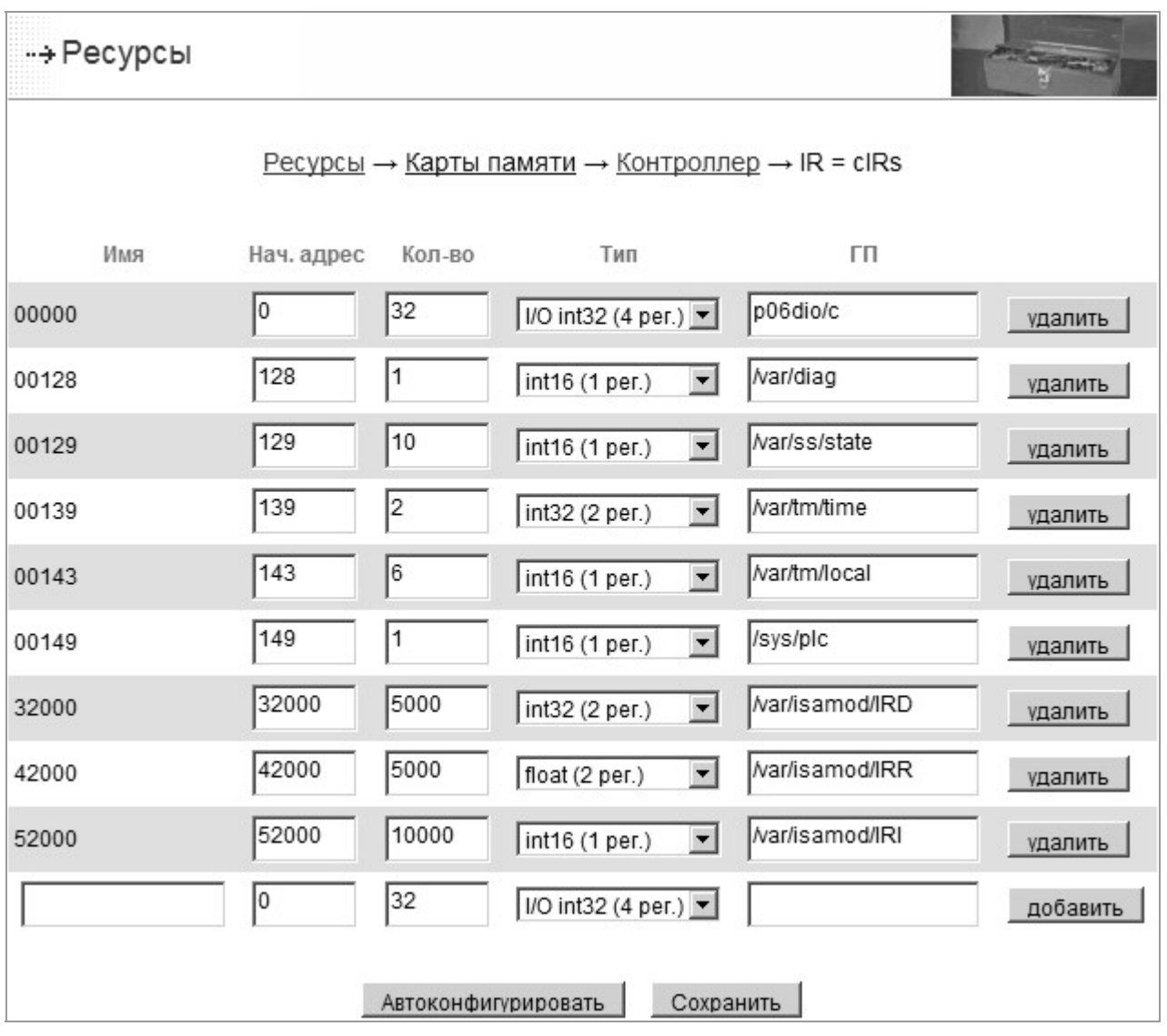

Рисунок 6.26 - Конфигурирование диапазонов IR карты памяти контроллера

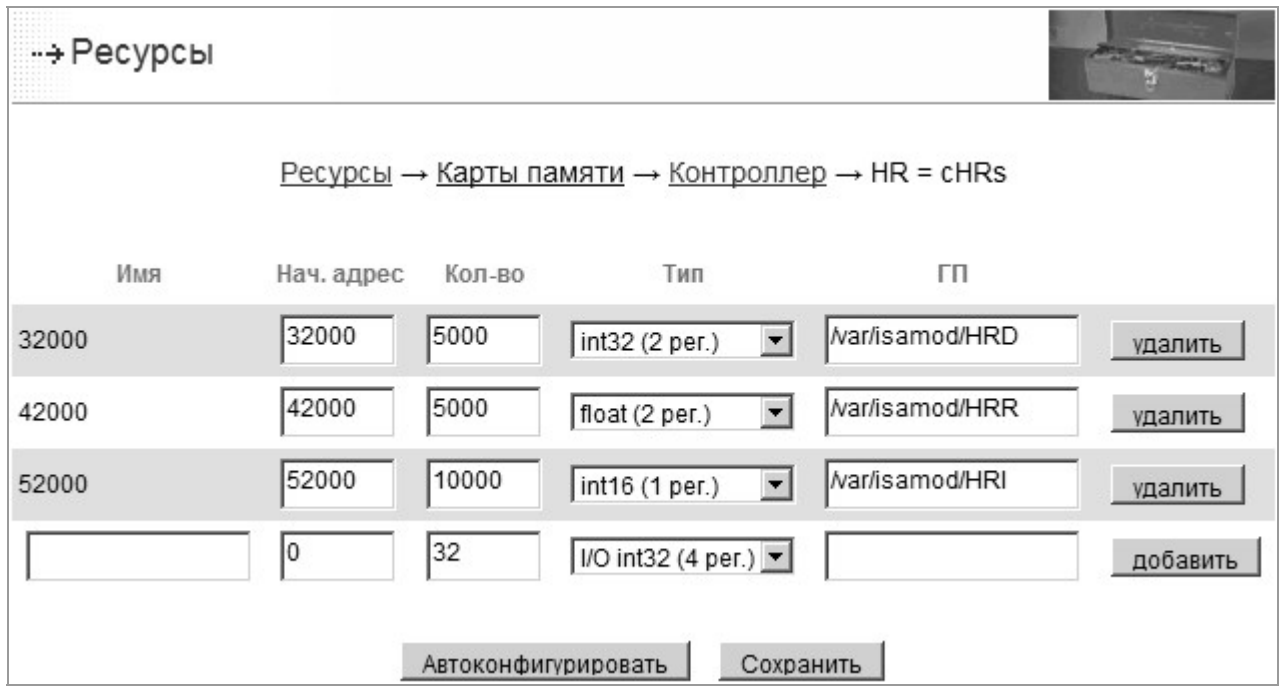

*Рисунок 6.27 - Конфигурирование диапазонов HR карты памяти контроллера*

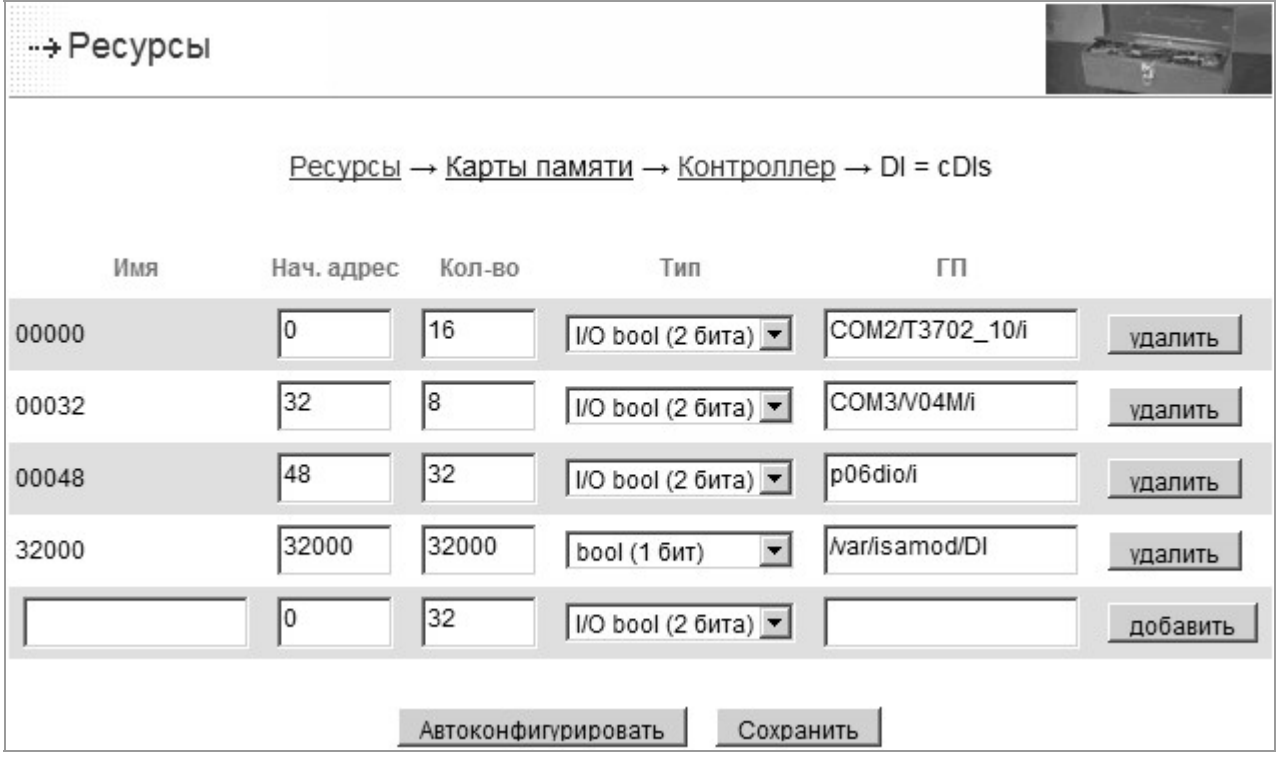

*Рисунок 6.28 - Конфигурирование диапазонов DI карты памяти контроллера*

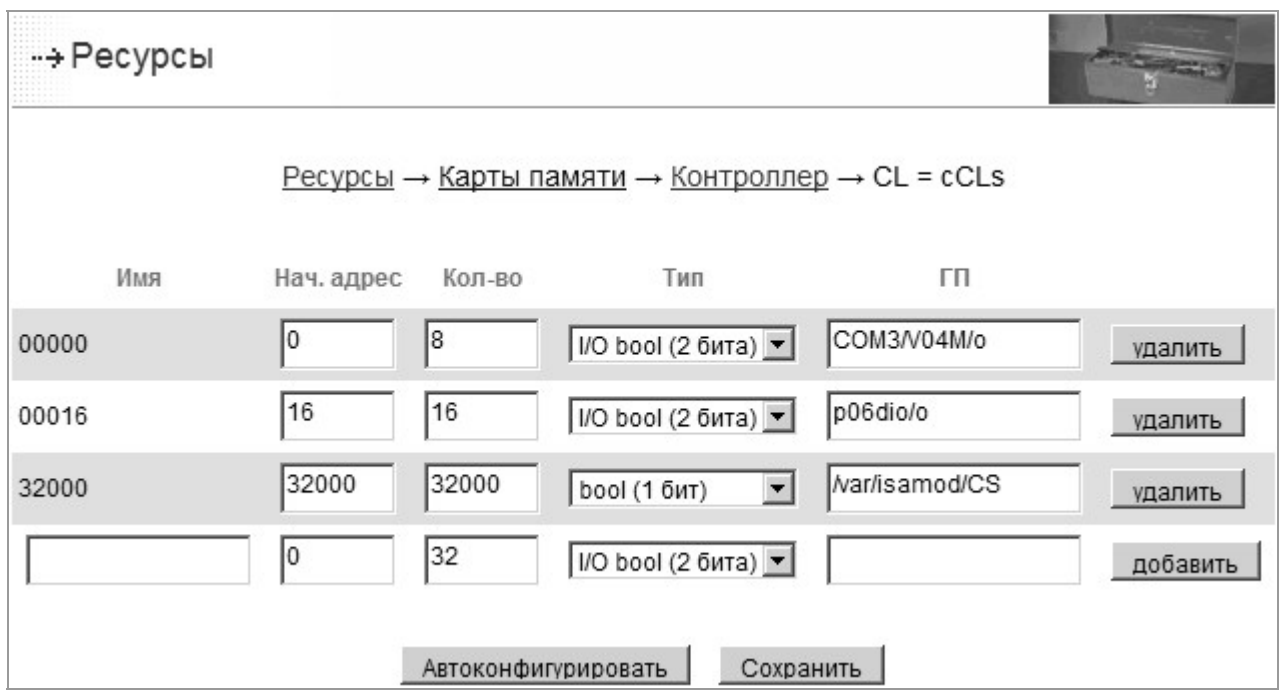

*Рисунок 6.29 - Конфигурирование диапазонов CL карты памяти контроллера*

### **6.10.1.2 Карта памяти устройства**

Карта памяти устройства - совокупное порегистровое описание области памяти подключаемого устройства в нотации протокола Modbus.

Программа TeNIX TUNER позволяет создавать, корректировать, экспортировать и импортировать предварительно созданные карты устройств. Формат файлов переноса – CSV.

Чтобы сконфигурировать карту памяти устройства необходимо сконфигурировать диапазоны регистров Modbus, и указать поддерживаемые устройством функции Modbus.

Для конфигурирования того или иного диапазона необходимо нажать кнопку «Конфигурирование» около соответствующего типа регистров.

Поддерживаемые функции записываются в поле *Поддерж ф-ции* через пробел.

Например, на рисунке ниже (см. рисунок 6.30) указано, что поддерживаются функции 1, 2, 3, 4, 5, 6, 15, 16.

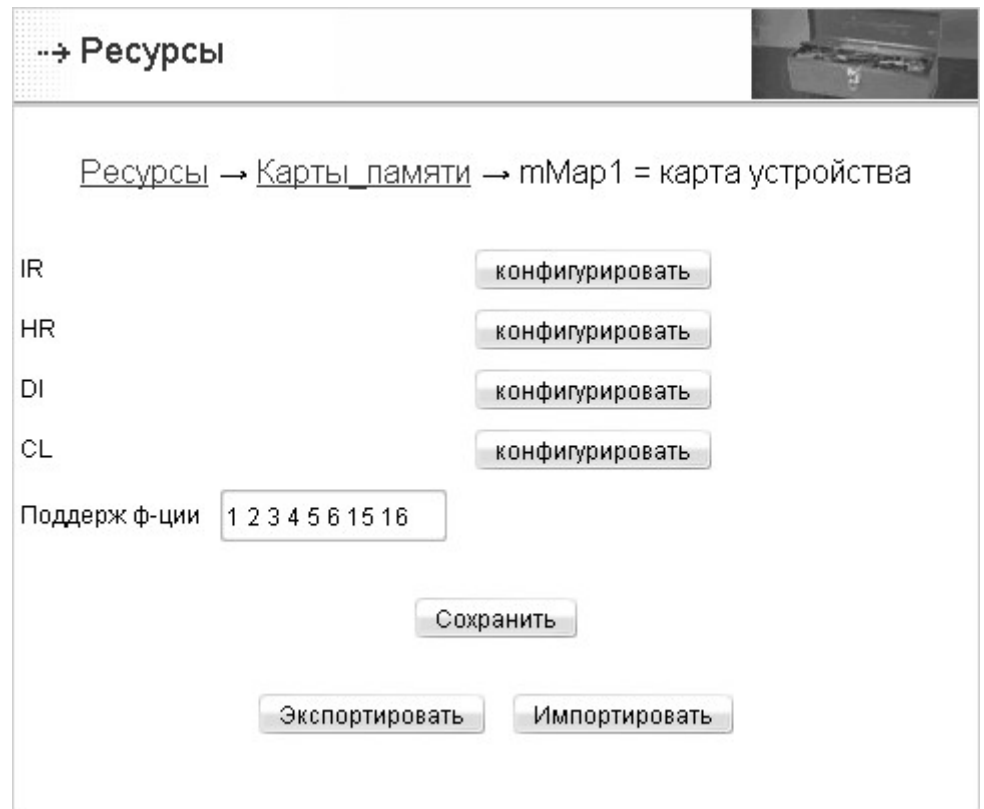

*Рисунок 6.30 - Конфигурирование карты памяти устройства*

Карта памяти устройства отображается, как и карта памяти контроллера, в виде таблицы.

Для конфигурирования диапазонов регистров необходимо задать:

- название диапазона (отображается только при конфигурировании) (поле *Имя*);
- начальный адрес диапазона (поле *Нач. адрес*);
- количество элементов диапазона (поле *Кол-во*);
- тип элементов диапазона (поле *Тип*);

• порядок байт, в котором передаётся эта переменная (только для IR, HR) (поле Порядок байт).

Для задания карты памяти устройства необходимо взять документацию на подключаемое устройство и задать диапазоны регистров в соответствии с ней. Ниже на рисунках отображены страницы конфигурирования карт памяти устройства для различных типов регистров (см. рисунок 6.31, рисунок 6.32, рисунок 6.33, рисунок  $6.34$ ).

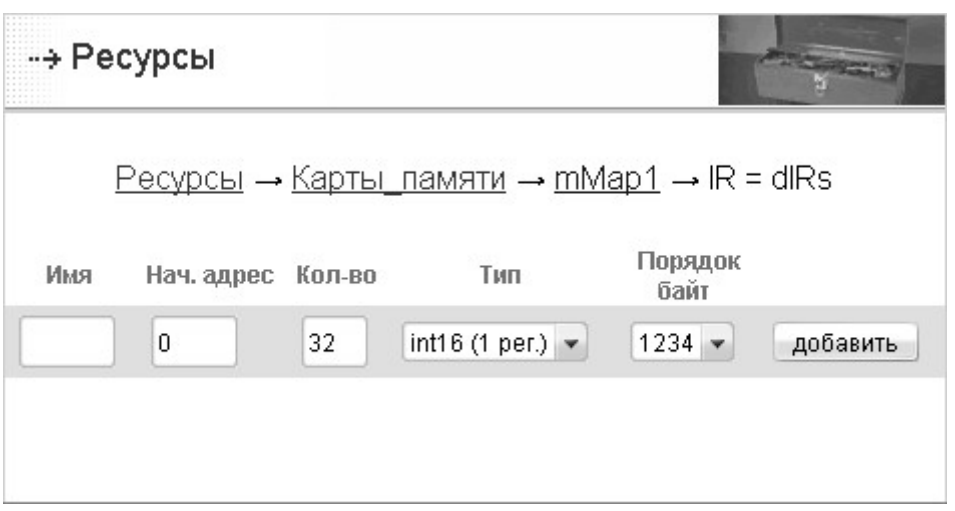

Рисунок 6.31 - Конфигурирование диапазонов IR карты памяти устройства

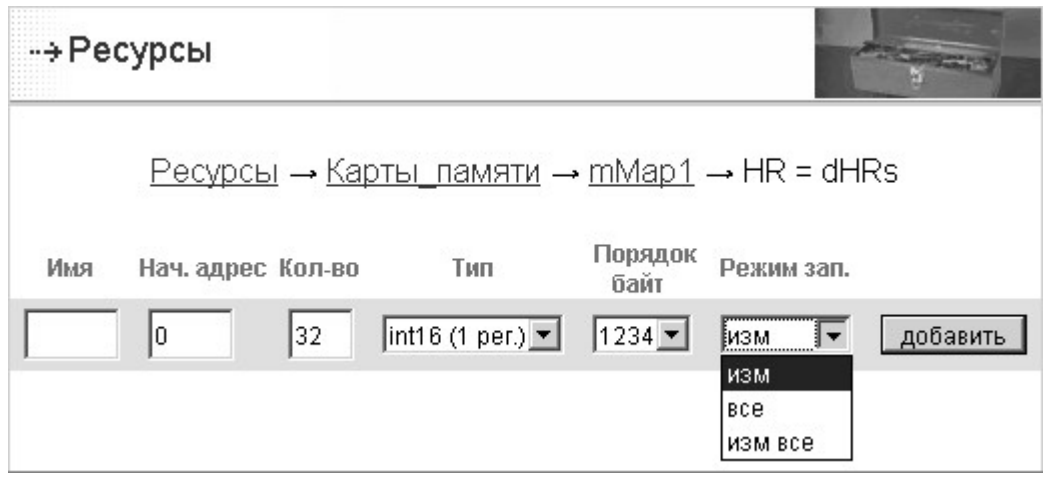

Рисунок 6.32 - Конфигурирование диапазонов HR карты памяти устройства

У диапазонов предназначенных для записи необходимо задавать режим записи:

- все каждый период опроса устройства будет производиться запись всех элементов диапазона;
- изм каждый период опроса устройства будет производиться запись только тех элементов, которые изменились;
- изм все каждый период опроса устройства будет производиться запись всех  $\bullet$ элементов, но только в том случае если изменился, хотя бы один элемент.

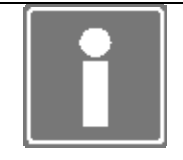

### **ИНФОРМАЦИЯ**

Режим записи не оговорен в стандарте. Оптимальным считается режим записи «изм», но ряд устройств его не поддерживает.

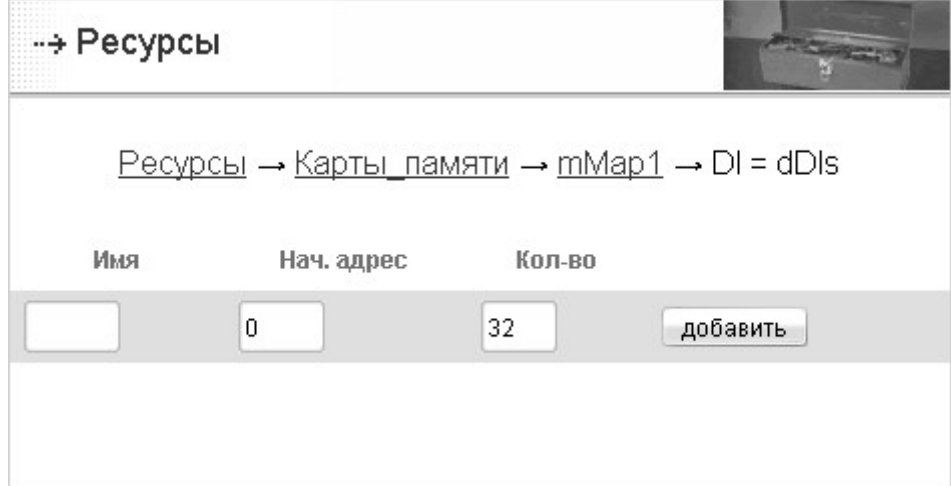

*Рисунок 6.33 - Конфигурирование диапазонов DI карты памяти устройства*

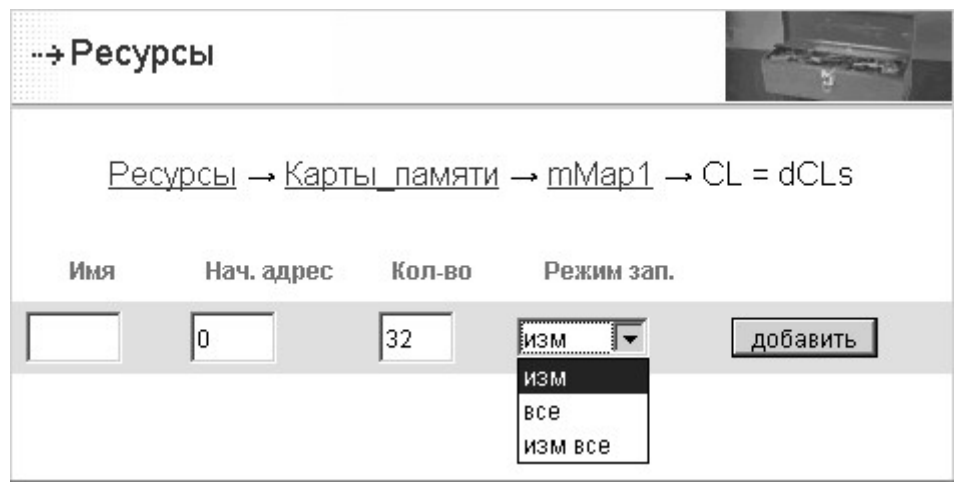

*Рисунок 6.34 - Конфигурирование диапазонов CL карты памяти устройства*

Однажды созданную карту памяти устройства можно использовать на других контроллерах производства ЗАО ПК «Промконтроллер». Для этого необходимо сохранить карту памяти в формате CSV-файла на рабочую станцию, нажав кнопку «Экспортировать». При этом будет выведено окно экспорта карты памяти (рисунок 6.35 а), в котором необходимо выбрать формат CSV и нажать кнопку «Экспортировать».

Для переноса предварительно созданной карты памяти устройства необходимо создать пустую карту памяти и, войдя в нее, прописать в контроллере карту памяти необходимого устройства с помощью кнопки «Импортировать». После нажатия кнопки «Импортировать» будет выведено окно импорта карты памяти (рисунок 6.35 б), в котором необходимо выбрать путь к файлу импорта (с помощью кнопку «Обзор») и нажать кнопку «Импортировать».

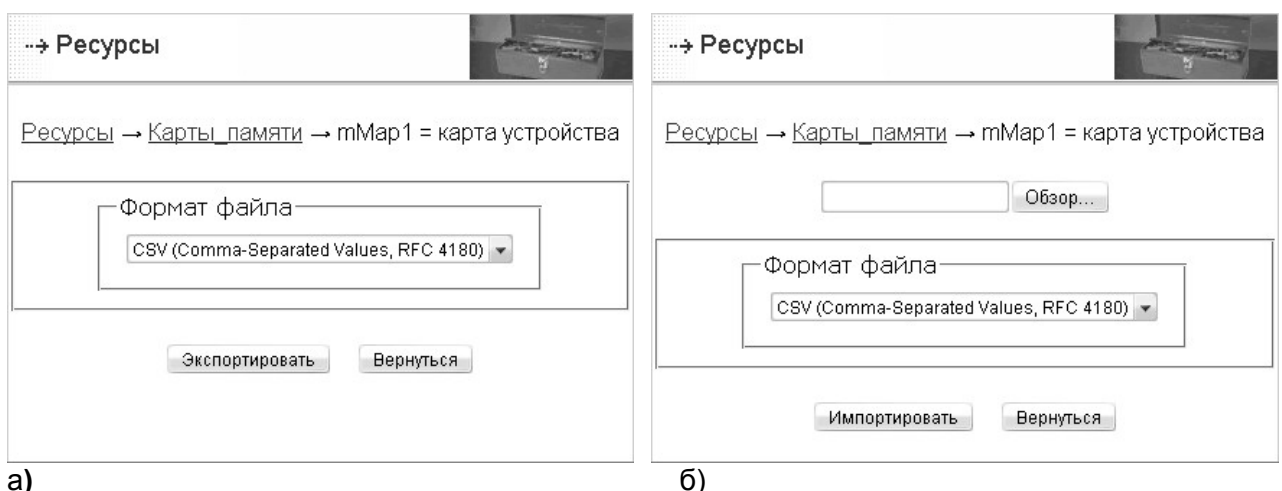

Рисунок 6.35 - Экспорт/Импорт карт памяти

### 6.10.2 Конфигурирование «Modbus RTU/ASCII Master»

Для того чтобы сконфигурировать контроллер на работу в режиме «Modbus RTU/ASCII Master» необходимо:

- а) настроить необходимый последовательный порт на шину Modbus RTU/ASCII Master, как описано в п. 6.2, и нажать кнопку «Применить» а затем «конфигурировать» (см. рисунок 6.4):
- б) на странице конфигурирования (рисунок 6.36) задать необходимый режим (RTU или ASCII);
- в) задать формат обмена по Modbus;
- г) при установленном режиме резервирования **УТОЧНИТЬ** ТИП режима резервирования:
- общая шина в режиме процессорного модуля «SLAVE» транзакции с Modbus-устройствами не осуществляются;
- дублированные шины каждый процессорный модуль, независимо от статуса в резервированной паре, осуществляет транзакции с Modbus-устройствами:
- д) далее необходимо добавить устройства, которые контроллер будет опрашивать, что можно сделать либо вручную, зная адрес устройства, либо провести автоматический поиск устройств в подключенной сети Modbus:
- е) при добавлении устройства необходимо выбрать Карту памяти устройства, если задаётся предустановленная карта памяти, то нужно выбрать Тип задаваемой карты памяти, если выбирается карта памяти заданная пользователем (как описано в п. 6.10.1), то нужно выбрать тип карты памяти tuner тар, и выбрать саму карту памяти;
- ж) далее необходимо задать Период опроса и Таймаут работы с устройством:
- период опроса задаёт период, с которым контроллер будет опрашивать заданное устройство;
- $\bullet$ таймаут задаёт время, в течение которого будет ожидаться ответ от устройства, по истечении этого времени, будет считаться, что устройство не ответило и диагностироваться отсутствие связи с устройством;
- и) флаг «Диагностика» указывает на необходимость диагностирования потери связи с устройством как отказа. Для случая, когда устройство подключается физически время от времени, например, панель оператора, этот флаг необходимо снимать;
- к) после задания параметров работы с устройством необходимо нажать кнопку «Сохранить» и затем «Применить», если необходимо, чтобы изменения сразу вступили в силу.

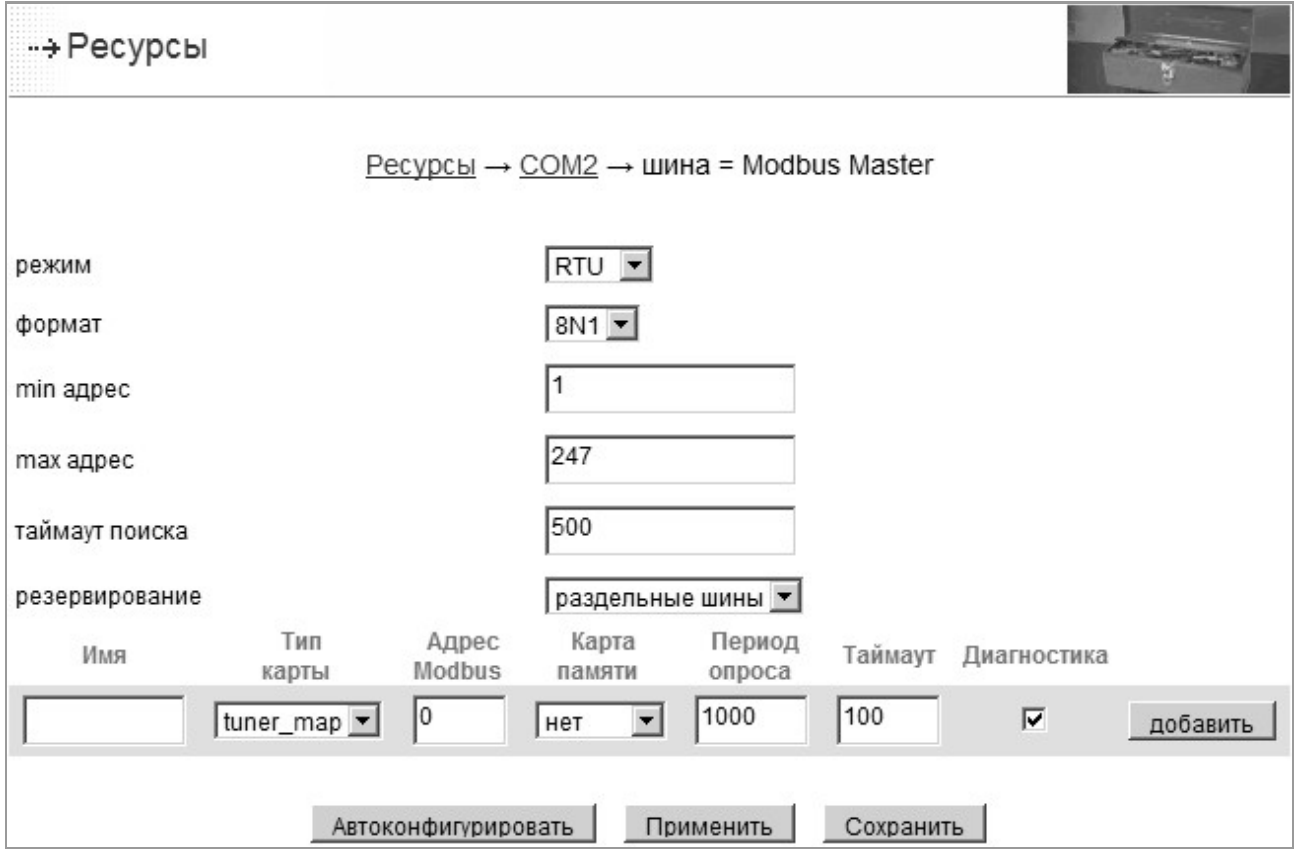

*Рисунок 6.36 - Страница конфигурирования «Modbus RTU/ASCII Master»* 

### 6.10.3 Конфигурирование «Modbus RTU/ASCII Slave»

Для того чтобы сконфигурировать контроллер на работу в режиме «Modbus RTU/ASCII Slave» необходимо:

- а) настроить необходимый последовательный порт на шину Modbus RTU/ASCII Slave, как описано в п. 6.2, и нажать кнопку «Применить» а затем «конфигурировать» (см. рисунок 6.4);
- б) на странице конфигурирования (см. рисунок 6.37) задать необходимый *режим* (RTU или ASCII);
- в) задать *формат* обмена по Modbus;
- г) задать *адрес*, по которому контроллер будет доступен в сети Modbus.

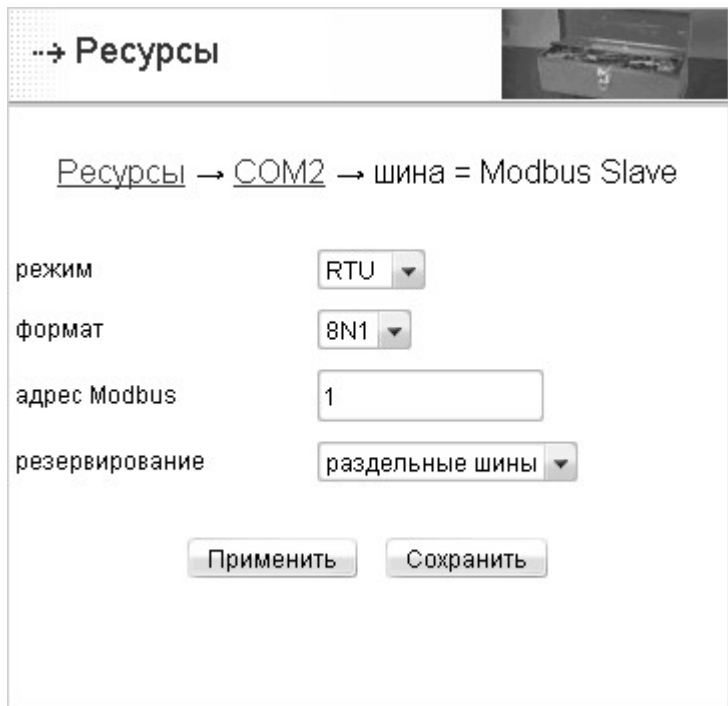

*Рисунок 6.37- Страница конфигурирования «Modbus RTU/ASCII Slave»* 

### 6.10.4 Конфигурирование «Modbus TCP Server»

Для того чтобы сконфигурировать контроллер на работу в режиме «Modbus TCP Server» необходимо:

а) на странице конфигурирования ресурса Modbus T CP (см. рисунок 6.38) *«Конфигурирование/Ресурсы/«Modbus TCP»* выбрать соответствующий режим и нажать кнопку «конфигурировать»;

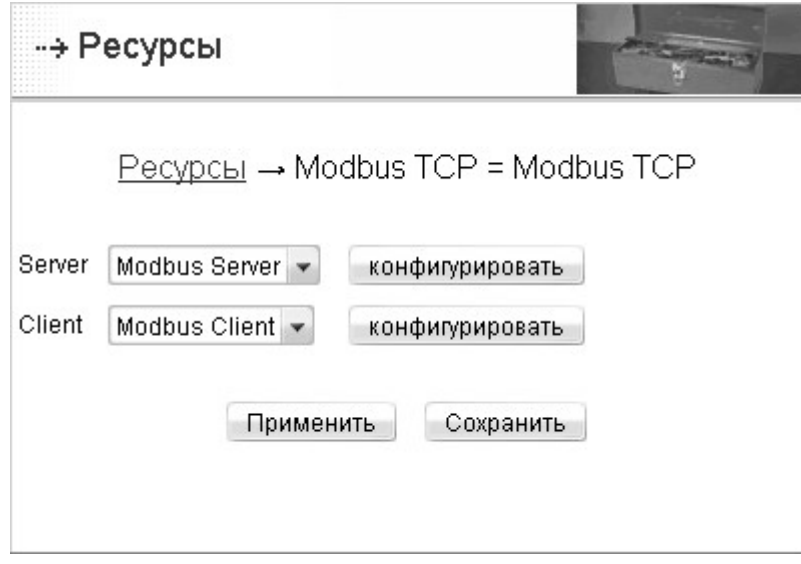

*Рисунок 6.38 - Страница выбора режима «Modbus TCP»* 

б) задать *порт* и *адрес*, по которым контроллер будет доступен в качестве Modbus TCP сервера (см. рисунок 6.39).

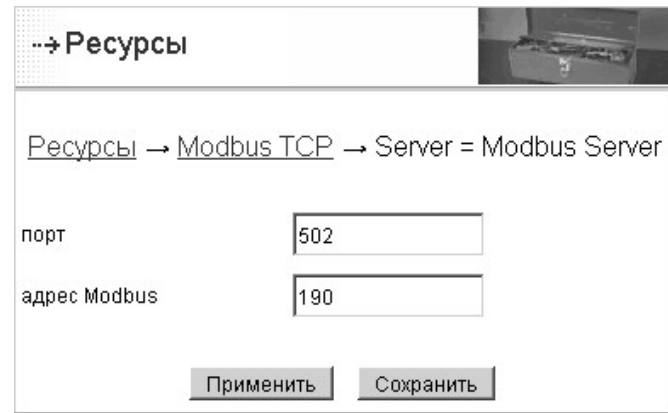

*Рисунок 6.39 - Страница конфигурирования «Modbus TCP Server»* 

### 6.10.5 Конфигурирование «Modbus TCP Client»

Для конфигурирования контроллера на работу в режиме «Modbus TCP Client» необходимо:

- а) на странице конфигурирования ресурса Modbus TCP (см. рисунок 6.38) *«Конфигурирование/Ресурсы/«Modbus TCP»* выбрать соответствующий режим и нажать кнопку «конфигурировать»;
- б) на странице добавления канала добавить канал сети Modbus TCP и нажать кнопку «конфигурировать»;

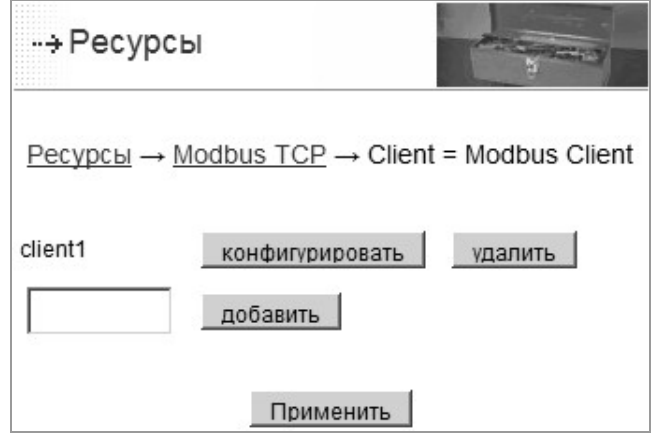

*Рисунок 6.40 - Страница добавления канала «Modbus TCP Client»* 

- в) задать IP-адрес и порт, на котором доступна сеть Modbus TCP (рисунок 6.41);
- г) при установленном режиме резервирования задать тип режима резервирования:
- *общая шина* означает, что если процессорного модуль находится в состоянии SLAVE, то транзакции с Modbus-устройствами не осуществляются;
- *дублированные шины* означает, что каждый процессорный модуль, независимо от состояния («MASTER»/«SLAVE») в резервированной паре, осуществляет транзакции с Modbus-устройствами;
- д) далее необходимо добавить устройства, которые контроллер будет опрашивать, что можно сделать либо вручную, зная адрес устройства, либо провести автоматический поиск устройств в подключенной сети Modbus, для чего задать диапазон поиска и нажать кнопку «Автоконфигурировать»;
- е) при добавлении устройства необходимо выбрать Карту памяти этого устройства, если задаётся предустановленная карта памяти, то нужно выбрать Тип задаваемой карты памяти, если выбирается карта памяти заданная пользователем (как описано в п. 6.10.1), то нужно выбрать тип карты памяти tuner тар, и выбрать саму карту памяти;
- ж) далее необходимо задать Период опроса и Таймаут работы с устройством:
- период опроса заданного устройства;
- таймаут, в течение которого будет ожидаться ответ от устройства, по истечении этого времени, будет считаться, что устройство не ответило, и будет диагностироваться отсутствие связи с устройством;
- и) единичная транзакция означает, что одновременно с устройством будет осуществляться только одна транзакция;
- к) далее необходимо нажать кнопку «Сохранить» и затем «Применить», если необходимо, чтобы изменения сразу вступили в силу.

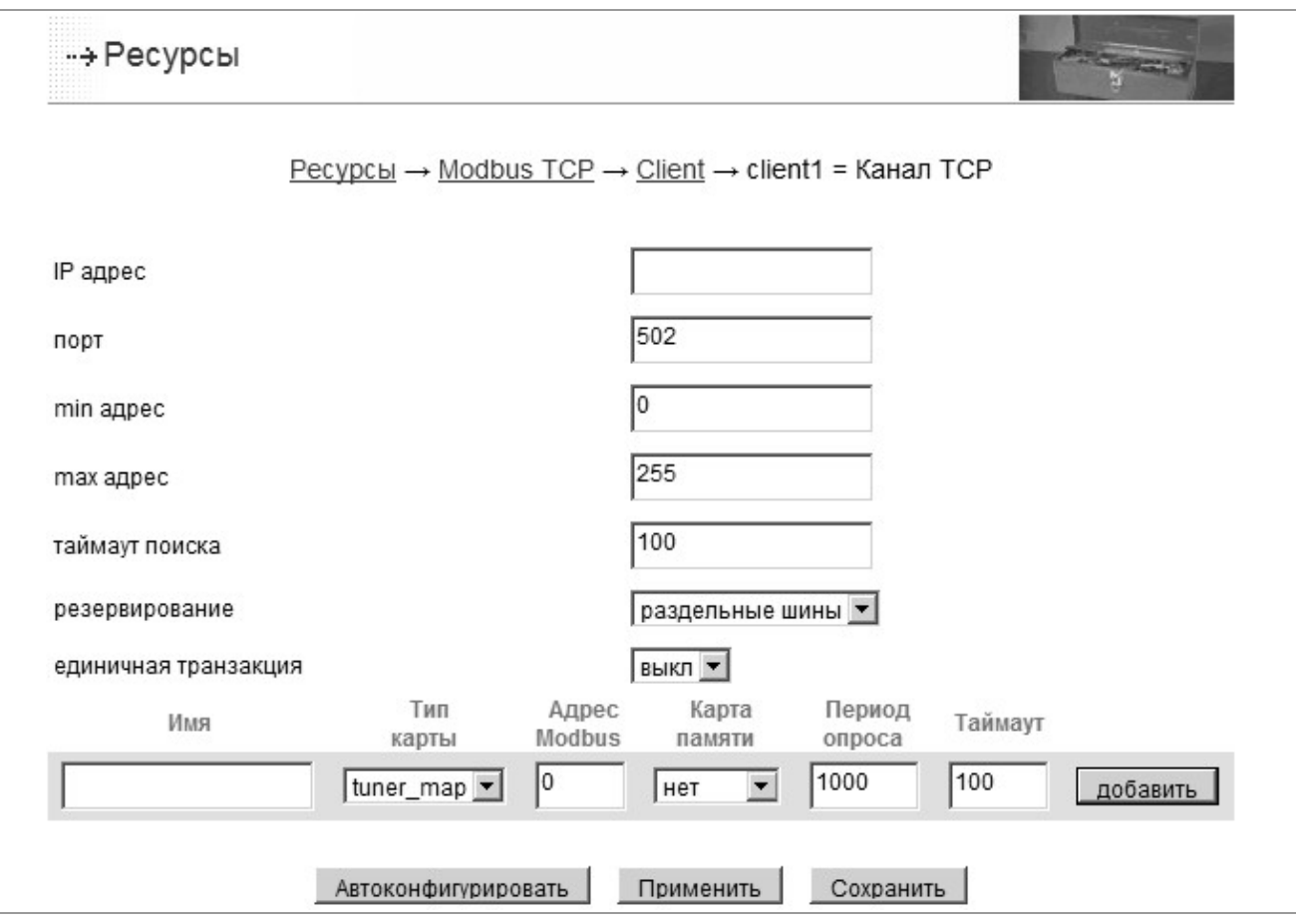

Рисунок 6.41 - Страница конфигурирования «Modbus TCP Client»

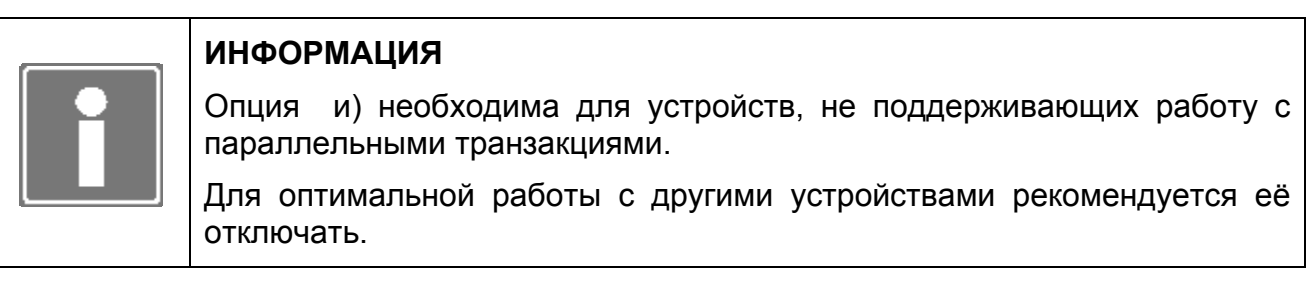

### **6.11 КОНФИГУРИРОВАНИЕ ПОЛЬЗОВАТЕЛЬСКИХ ГЛОБАЛЬНЫХ ПЕРЕМЕННЫХ**

TUNER позволяет создавать пользовательские переменные в ОЗУ и в энергонезависимом ОЗУ.

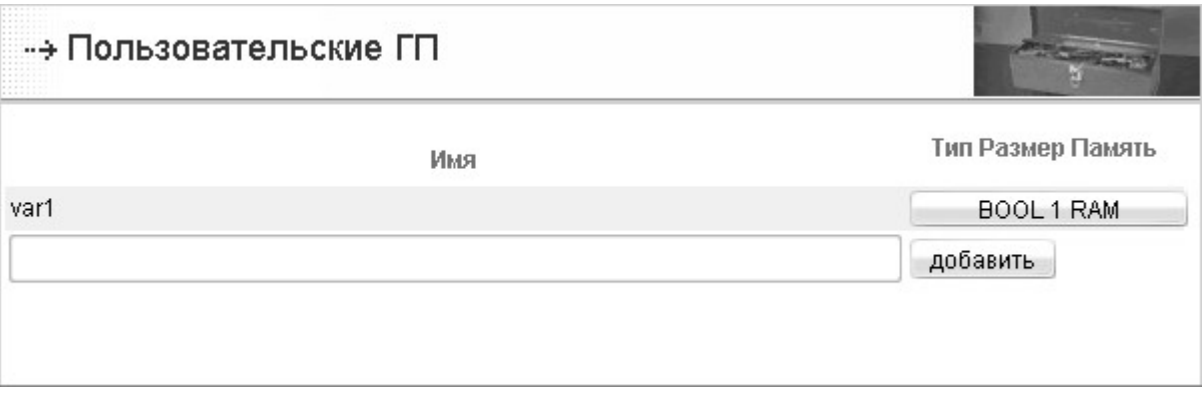

*Рисунок 6.42 – Пользовательские глобальные переменные*

Для создания переменной необходимо:

- задать имя переменной, ограничения на имена переменных приведены в разделе 5 «Переменные интерфейса доступа к ресурсам» данного документа;
- нажать кнопку «добавить». После этого переменная будет добавлена в /usr с типом BOOL размером массива 1 и размещением в ОЗУ;
- для изменения типа, размера и размещения необходимо нажать на кнопку справа от названия переменной (например, см. рисунок 6.42, название кнопки «BOOL 1 RAM»).

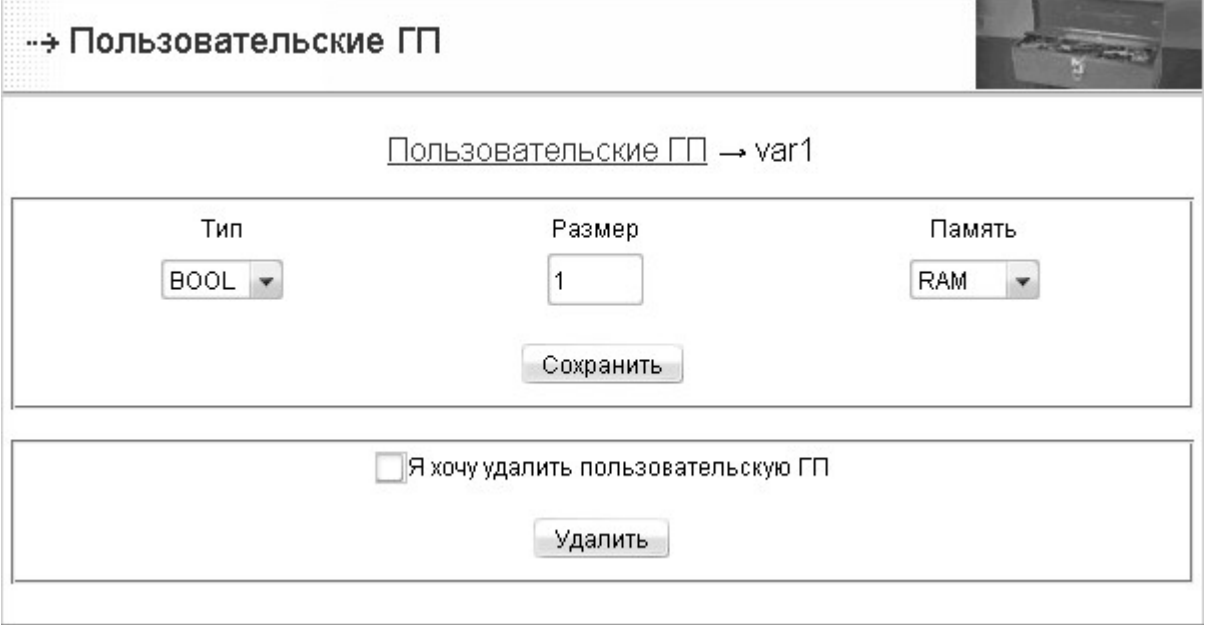

*Рисунок 6.43 – Задание параметров пользовательской глобальной переменной* В появившемся окне задается (см. рисунок 6.43):

• *Тип* переменной - описание типов приведено в разделе 5 данного документа.

- Размер желаемой длине массива, либо 1 если переменная не массив;
- Память размещение переменной (RAM для размещения в ОЗУ, NVRAM для размещения в энергонезависимом ОЗУ, в последнем случае значения переменных будут сохраняться при перезагрузке контроллера и при выключении питания).

Для удаления переменной необходимо нажать кнопку «Удалить».

Для отказа от редактирования значений параметров достаточно выбрать пункт меню «Переменные» или перейти по ссылке «Пользовательские ГП» в верхней части окна.

### 6.12 КОНФИГУРИРОВАНИЕ НОМЕРА КОНТРОЛЛЕРА В СИСТЕМЕ

**TUNFR** контроллера в системе позволяет задать номер (пункт меню «Конфигурирование/Ресурсы/«Контроллер»). Номер контроллера отображается на странице Информация, сохраняется в архивах (для того чтобы можно было идентифицировать контроллер, с которого был сохранен архив), используется в названиях файлов по умолчанию для сохранения конфигурации или прикладных задач и т.д.

Номером контроллера может являться число от 0 до 999 (при ошибочном вводе, например, при вводе букв или числа более 999, введенное значение будет проигнорировано, номер контроллера останется прежним). При нажатии кнопки «Применить» значение номера будет сохранено в энергонезависимой памяти. При нажатии **КНОПКИ** «Сохранить» значение номера будет сохранено B. энергонезависимой памяти, контроллер примет заданный номер только после перезагрузки. Для отказа от редактирования значений параметров достаточно выбрать пункт меню «Ресурсы» или перейти по ссылке «Ресурсы» в верхней части окна.

### **6.13 КОНФИГУРИРОВАНИЕ ШАБЛОНОВ ОТОБРАЖЕНИЯ АРХИВА СОБЫТИЙ**

Задание или изменение шаблонов отображения позволяет пользователю управлять отображением записей в архиве событий. Системные события отображаются в архиве событий согласно шаблонам, заданным системой. Пользовательские события отображаются согласно шаблону по умолчанию *код: <значение кода>, данные: <значения переменных, связанных с событием через запятую>.* 

Для любого события как пользовательского, так и системного можно задать шаблон отображения. Шаблоны отображения сохраняются в энергонезависимой памяти и могут быть в последствии сохранены на персональном компьютере и восстановлены одновременно с конфигурацией ресурсов.

| Код            | Шаблон отображения                                 |              |                                                                                 |
|----------------|----------------------------------------------------|--------------|---------------------------------------------------------------------------------|
| $\mathbf{0}$   | пустое событие                                     | 34           | ТЕКОНИК COM{0}.{2}: обрыв каналов: {1,L}                                        |
| $\mathbf{1}$   | ручная перезагрузка                                | 35           | ТЕКОНИК СОМ{0}. {2}: обрывы каналов устранены                                   |
| $\overline{2}$ | попытка изменить пароль $\{0\}$                    | 36           | Произведена горячая замена БЦП                                                  |
| 3              | изменен пароль {0}                                 | 55           | Включен режим поименной зеркализации для ресурса $\{0\}$ ( $\{1\}$ из $\{2\}$ ) |
| $\overline{4}$ | конфигурация передана на ПК                        | 56           | Включен режим полной зеркализации для ресурса {0}                               |
| 5              | конфигурация восстановлена                         | 57           | Серверы NTP недоступны                                                          |
| 6              | конфигурация удалена                               | 58           | Доступно {0} серверов NTP                                                       |
| $\overline{7}$ | прикладной проект передан на ПК                    | 59           | Достигнута синхронизация с NTP серверами                                        |
| 8              | прикладной проект восстановлен                     | 60           | Рассинхронизация с NTP серверами в {0} мс                                       |
| 9              | прикладной проект удален                           | 1001         | время синхронизировано по NTP                                                   |
| 10             | выполнено обновление ПО                            | 1002         | линии Syn/IRQ шины Unitbus в норме                                              |
| 11             | запуск (перезапуск) контроллера                    | 1003         | адаптер MicroCAN в норме                                                        |
| 12             | положение ключа: конфиг.                           | 1004         | не более одного ведущего в резервированной паре                                 |
| 13             | положение ключа: управление                        | 1005         | триггер на БЦП с адресом $\{0\}$ в норме                                        |
| 14             | положение ключа: блок. выходов                     | 1006         | абонент с адресом $\{0\}$ является БЦП                                          |
| 15             | положение ключа: инициализация                     | 1200         | задача {0} в норме                                                              |
| 16             | режим работы контроллера: конфиг.                  | 1201         | задача СОМ{0}.{1} в норме                                                       |
| 17             | режим работы контроллера: управление               | 1301         | подключение по интерфейсу LAN{0}: в норме                                       |
| 18             | режим работы контроллера: инициализация            | 1302         | обмен по интерфейсу COM{0}: в норме                                             |
| 19             | статус контроллера: основной                       | 1303         | ТЕКОНИК COM{0}.{1}: в норме                                                     |
| 20             | статус контроллера: резервный                      | 1304         | модуль P06DIO: в норме                                                          |
| 21             | режим работы контроллера: блок. выходов            | 1305         | питание +24В в норме                                                            |
| 22             | установлены параметры по умолчанию                 | 1306         | температура в норме ({0}`С)                                                     |
| 23             | квитирована запись #{0} от {1,D} {1,T}.{2,N} {1,Z} | 1307         | батарея резервного питания RTC и NVRAM в норме                                  |
| 24             | задача {0} поставлена на контроль                  | 1308         | MODBUS COM{0}-{1}: в норме                                                      |
| 25             | задача {0} снята с контроля                        | 1309<br>1310 | MODBUS TCP {0,A}-{1}: в норме<br>зеркализация {1}: в норме                      |
| 26             | открыт сеанс администратора для $\{0, A\}$         | 1311         | логическая диагностика LAN: LAN{0}->LAN{1}: в норме                             |
| 27             | завершен сеанс администратора для {0,A}            | 1312         | подключение по интерфейсу SSLAN{0}: в норме                                     |
| 28             | сеанс администратора прерван с {0,A}               | 1313         | модуль УСО {1} по адресу {0} в норме                                            |
| 29             | выходы УСО разблокированы                          | 1318         | символьная таблица ресурса $\{0\}$ в норме                                      |
| 30             | выходы УСО заблокированы                           | 2001         | время в RTC сдвинуто назад                                                      |
| 31             | ресурс {0} загружен                                | 2002         | нет синхронизации времени по NTP                                                |
| 32             | данные NVRAM сохранены на FLASH                    | 2003         | время NTP сдвинуто назад                                                        |
| 33             | данные NVRAM восстановлены с FLASH                 | 2004         | $(0,D)$ $(0,T)$ watchdog не сбрасывался $\{2\}$ мс                              |

*Рисунок 6.44 – Конфигурирование шаблонов отображения событий*

# *ДАРЦ.73057-04 34 01-0*

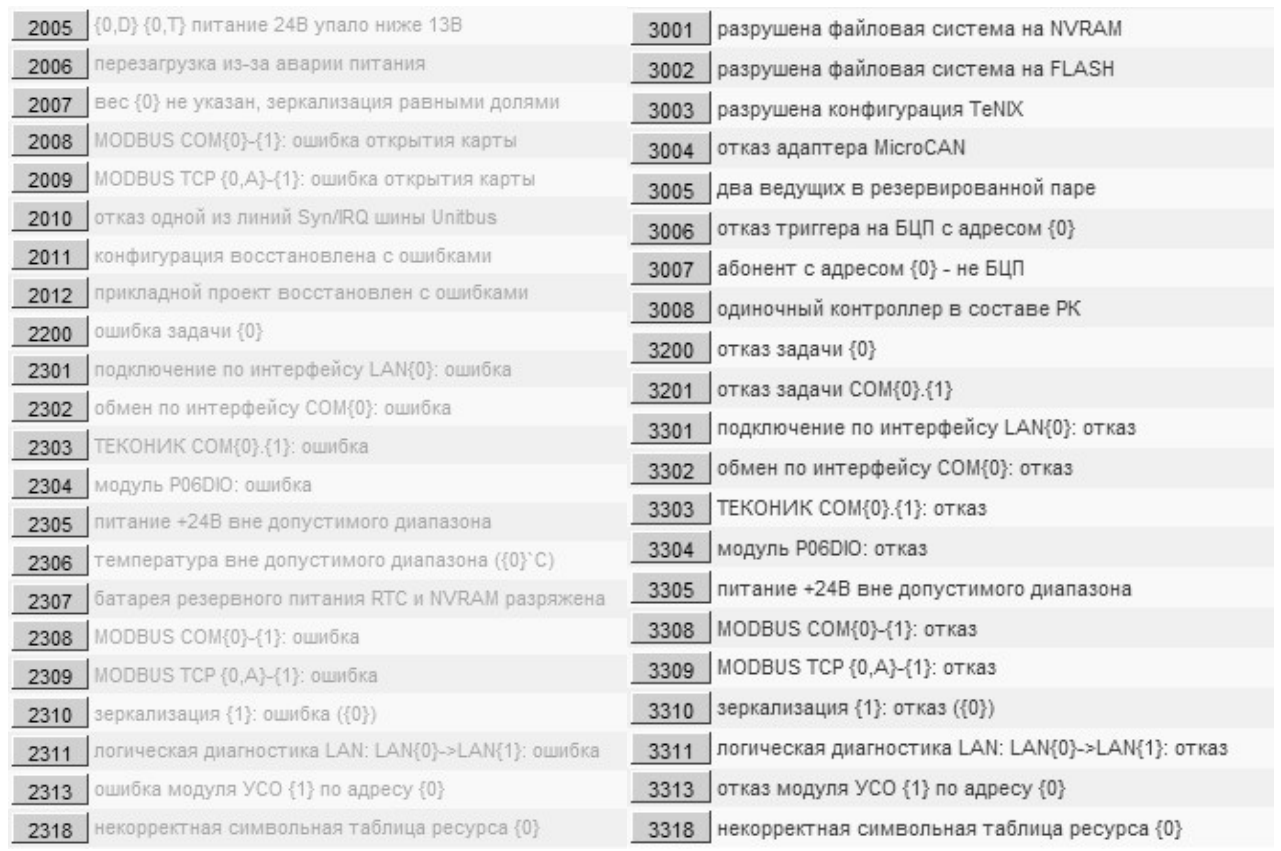

### *Рисунок 6.45 – Конфигурирование шаблонов отображения событий (продолжение)*

Подсветка шаблонов идентична подсветке записей в архиве событий:

- синий информационное сообщение;
- зеленый нормальное состояние;
- желтый ошибка;
- красный отказ.

Для добавления шаблона пользовательской записи (коды от 4000 до 7999) необходимо ввести код события в окно ввода внизу окна напротив кнопки «Добавить». После ввода кода нажать кнопку «Добавить». При ошибочном вводе кода появится сообщение: *Неверно задан код события.* Если код введен правильно, то отображается окно ввода шаблона.

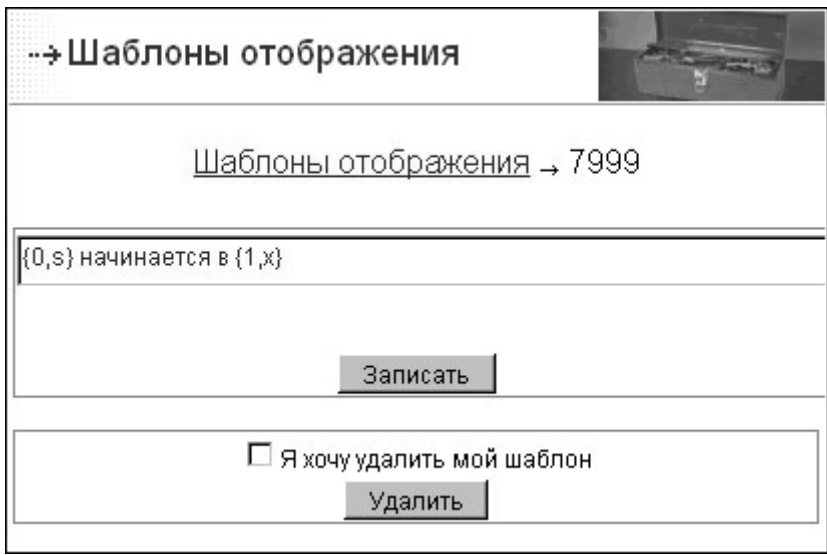

*Рисунок 6.46 – Изменение/удаление шаблона события*

Шаблон отображения задается согласно следующим правилам.

Текст шаблона отображается как текст, а для отображений, хранящихся в архивной записи значений (данных), используются элементы форматирования - числа и буквы в фигурных скобках **{}**, например, {1,d}. Для отображения в тексте левой фигурной скобки используется **{{**.

В элементе форматирования числа 0, 1 и т.д. указывают на значение 0-ой переменной, имеющейся в архивной записи, значение 1-ой переменной, имеющейся в архивной записи и т.д. Следующая после запятой буква определяет способ преобразования:

- **b -** двоичное целое (без знака и без 0b),
- **c** однобайтный символ,
- **d -**десятичное знаковое целое,
- **e f g -**число с плавающей точкой,
- **s -**строка 8-битных символов,
- **u** десятичное беззнаковое целое,
- **x** шестнадцатеричное целое (без знака и без 0x),
- **A -** IP-адрес (IPv4, сетевой порядок байт),

**L -** битовая маска, перечисляются разряды, установленные в единицу, нумерация разрядов справа налево,

- **D** дата,
- **T** время,
- **N** наносекунды,
- **Z** часовой пояс.

## ДАРЦ.73057-04 34 01-0

Пробелы форматирования допускаются. Способ ВНУТРИ элемента  $He$ преобразования может быть опущен (вместе с предшествующей ему запятой). Если значение переменной с указанным номером в архивной записи отсутствует, выводится сам элемент форматирования. Если способ преобразования не указан или не соответствует типу значения, используется преобразование по умолчанию, как описано в таблице (см. таблица 6.2).

| Тип          | Допустимые     | Преобразование |
|--------------|----------------|----------------|
| значения     | преобразования | по умолчанию   |
| <b>BOOL</b>  | bdux           | Тили F         |
| <b>BYTE</b>  | bcduxL         | u              |
| <b>INT</b>   | bduxALDTNZ     | d              |
| <b>UINT</b>  | bduxALDTNZ     | u              |
| QUAD         | bduxL          | d              |
| <b>FLOAT</b> | efg            | g              |
| <b>SYM</b>   | S              | S              |

Таблица 6.2 - Преобразования в шаблонах отображения

Таким образом, пример в окне (см. рисунок 6.46) означает, что создается шаблон для события с кодом 7999 (которое является отказом), переменная 0 этого события отображается строкой, далее следует «начинается в», а потом значение переменной 1 в шестнадцатеричном виде.

После нажатия кнопки «Записать» шаблон сохраняется в энергонезависимой памяти и применяется при просмотре архивов в программе TUNER. Для отказа от редактирования значений параметров достаточно выбрать пункт меню «Шаблоны» или перейти по ссылке «Шаблоны отображения» в верхней части окна.

Шаблон пользовательского события можно удалить, для чего надо поставить «галочку» перед «Я хочу удалить мой шаблон» и нажать кнопку «Удалить» в этом случае пользовательский шаблон будет удален из энергонезависимой памяти, и при просмотре архивов будет применяться шаблон по умолчанию.

Шаблоны для системных событий заданы по умолчанию в СПО TeNIX, но пользователь может изменить шаблон системной записи. Для этого надо нажать на кнопку с кодом события, шаблон которого необходимо поменять. После чего будет осуществлен переход на экран, позволяющий изменить шаблон.

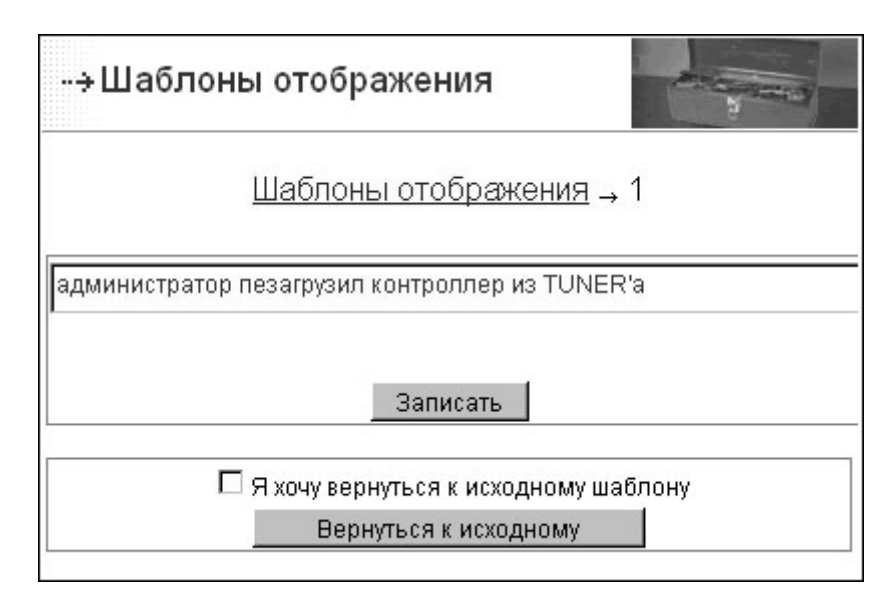

*Рисунок 6.47 – Конфигурирование шаблонов отображения событий*

Шаблон отображения задается в поле ввода согласно вышеописанным правилам. После нажатия кнопки «Записать» шаблон сохраняется в энергонезависимой памяти и применяется при просмотре архивов в программе TUNER. Для отказа от редактирования значений параметров достаточно выбрать пункт меню *«Шаблоны»* или перейти по ссылке *«Шаблоны отображения»* в верхней части окна.

Для системных сообщений существует возможность вернуться к исходному системному шаблону, для чего необходимо поставить «галочку» перед «*Я хочу вернуться к исходному шаблону»* и нажать кнопку «Вернуться к исходному», в этом случае пользовательский шаблон будет удален из энергонезависимой памяти и при просмотре архивов будет применяться системный шаблон.

# 7 Мониторинг и тестирование ресурсов контроллера

Во время мониторинга доступен просмотр данных. Во время тестирования доступен просмотр и изменение данных.

Мониторинг доступен в режиме «Управление».

Тестирование доступно только в режиме «Конфигурирование» для пользователя с правами Администратора.

Для осуществления указанных функций необходимо выбрать пункт меню *«Тестирование»* (*«Мониторинг»* в режиме «Управление») и затем выбрать интересующий ресурс.

Для мониторинга доступны:

- состояние диагностики (осуществляется из пункта меню *«Сервис→Диагностика»*);
- каналы ввода-вывода;
- пользовательские переменные TeNIX;
- температура;
- производительность;
- время контроллера;
- система Modbus.

Для тестирования доступны:

- каналы ввода-вывода;
- система Modbus:
- пользовательские переменные TeNIX.

### **7.1 СОСТОЯНИЕ ДИАГНОСТИКИ**

Мониторинг диагностики осуществляется на странице доступной через пункт меню *«Сервис→Диагностика»*. Страница мониторинга выглядит, как показано на рисунке (см. рисунок 7.1).

На странице отображения состояния диагностики доступна следующая информация:

- текущее агрегированное состояние диагностики (объект «Контроллер»);
- *Имя объекта* диагностики;
- *Статус* текущее состояние объекта диагностики (отключен, норма, ошибка, отказ);
- отображение *Класса объекта* диагностики (ввод-вывод, сторожевой таймер и др.);
	- ⊹→ Диагностика Имя объекта Статус Класс объекта Таймаут, мс 合 Контроллер отказ группа 目 COM2 норма группа T3101 01 ВВОД-ВЫВОД отключен COM2:comsvr сторожевой таймер 2000 отключен сторожевой таймер COM2:teconicsvr  $1000$ отключен COM4:comsvr сторожевой таймер 1005 отключен m **LAN** отказі группа LAN2 отказ канал заркализации arbiter сторожевой таймер 1000 отключен cable норма аппаратура onboardsvr отключен сторожевой таймер 1000 p06dio отключен ВВОД-ВЫВОД temp норма температура tenix-isagraf норма vbat норма аппаратура Обновить
- *Таймаут* для объектов класса сторожевой таймер, мс.

*Рисунок 7.1 – Пример страницы мониторинга состояния диагностики*

### **7.2 ВВОД-ВЫВОД, СИСТЕМА Modbus**

В разделе /var/io расположены все переменные ввода-вывода, представляющие встроенные каналы ввода-вывода, каналы ввода-вывода V04M, каналы модулей ТЕКОНИК, данные системы Modbus.

Так как при тестировании ввода-вывода есть возможность выдавать значения на реальные каналы вывода, которые могут быть подключены к объекту, при входе на страницу «Тестирование» выдаётся предупреждение (см. рисунок 7.2).

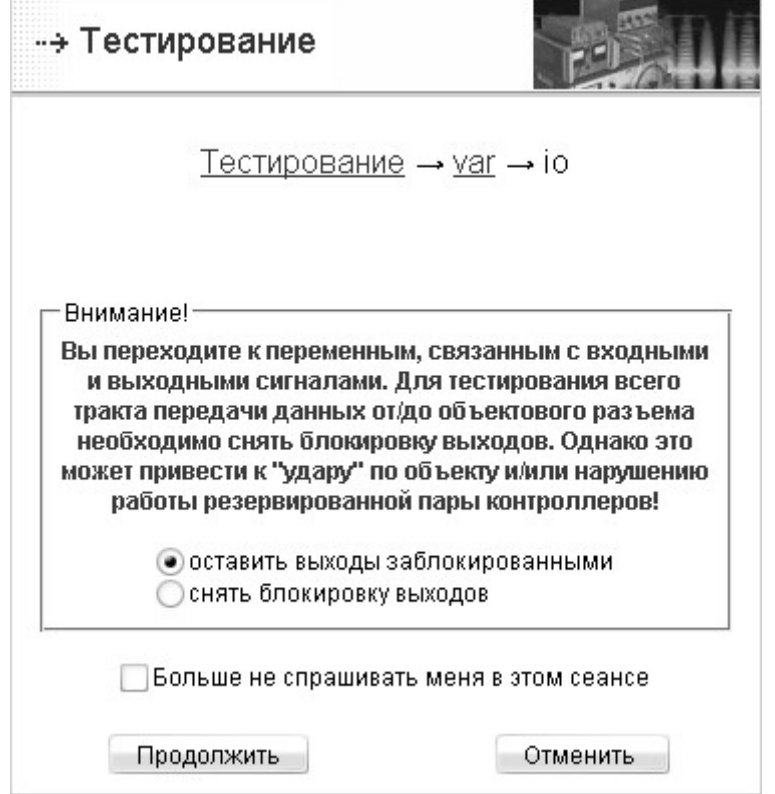

*Рисунок 7.2 – Предупреждение при тестировании ввода вывода*

В окне отображения *каналов ввода* (см. рисунок 7.3):

- в первом столбце (#) отображается номер канала;
- во втором (*val*) значение канала;
- в третьем (*st*) статус канала (возможные значения статуса приведены в пунктах данного руководства, посвященных соответствующему устройству ввода-вывода);
- в четвертом (*typ*) тип канала (IN (вход); BOOL (дискретный), INT (аналоговый целочисленный) или FLT (аналоговый с плавающей точкой)).

Окно значения однократно обновляется по нажатию кнопки «Обновить». Для постоянного обновления необходимо нажать кнопку «Обновлять автоматически», для прекращения постоянного обновления нажать кнопку «Остановить обновление», которая появляется после начала постоянного обновления.

Стрелка в левой части окна позволяет пролистывать каналы, если они не уместились на одном экране.

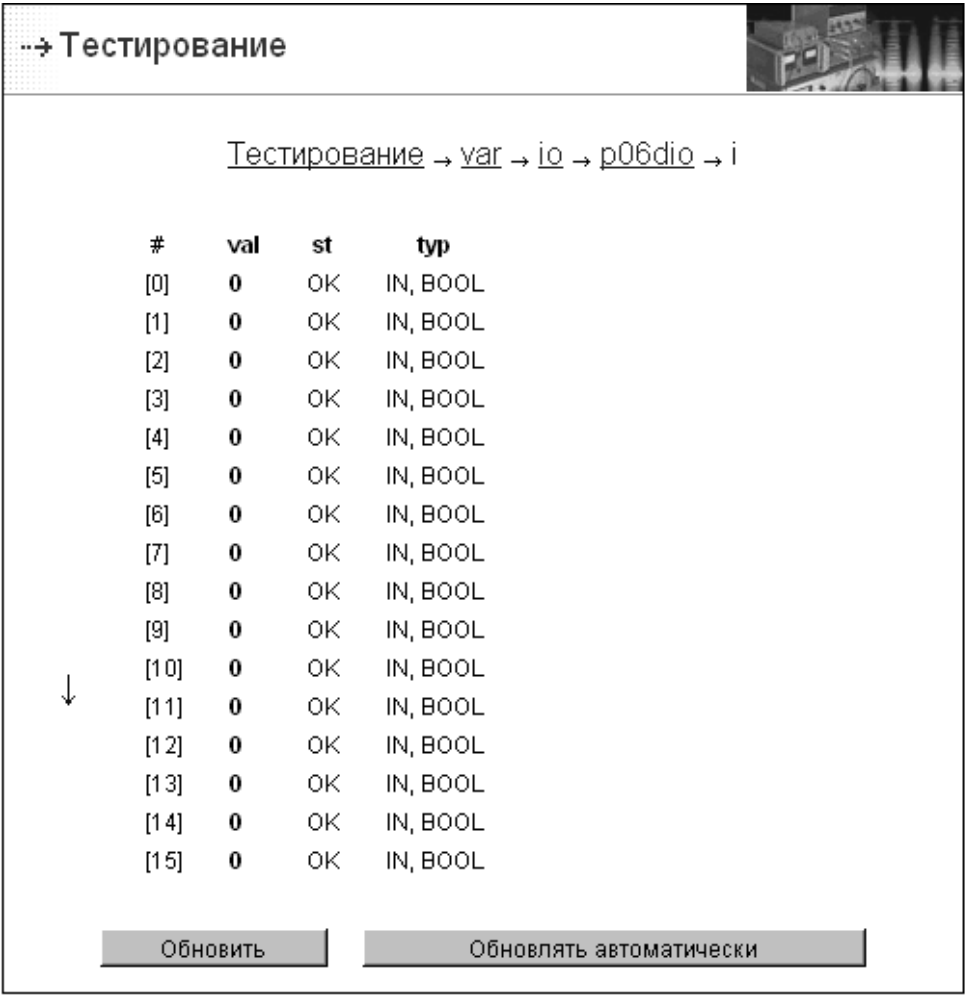

*Рисунок 7.3 – Страница тестирования входов DIO* 

В окне отображения *каналов вывода* (см. рисунок 7.4):

- в первом столбце (#) отображается номер канала;
- во втором (*val*) значение канала;
- в третьем (*st*) статус канала (возможные значения статуса приведены в пунктах данного руководства, посвященных соответствующему устройству ввода-вывода);
- в четвертом (*typ*) тип канала (OUT (выход); BOOL (дискретный), INT (аналоговый целочисленный) или FLT (аналоговый с плавающей точкой)).

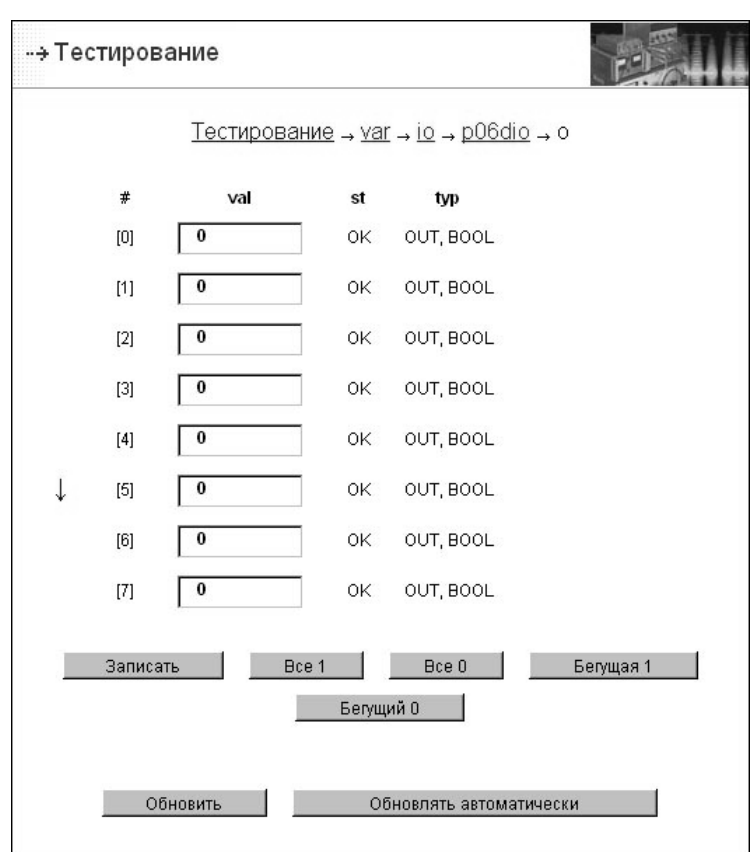

*Рисунок 7.4 – Страница тестирования выходов DIO в режиме «Конфигурирование»* 

Пользователь с правами Администратора может менять значения переменных в режиме работы контроллера «Конфигурирование».

В окно значения можно вводить новое значение, оно присваивается переменной по нажатию кнопки «Записать».

Для дискретных каналов вывода на экране присутствуют кнопки «Все 1», «Все 0», «Бегущая 1», «Бегущий 0».

Кнопка «Все 1» используется для одновременной установки отображенных на экране каналов модуля в 1.

Кнопка «Все 0» используется для одновременной установки отображенных на экране каналов модуля в 0.

Кнопки «Бегущая 1» и «Бегущий 0» запускают автоматические тесты на группе каналов, отображенной на экране.

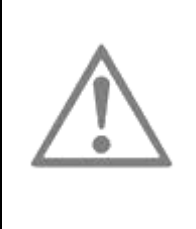

### **ВНИМАНИЕ**

В контроллере (P06), включенном в резервированную пару и имеющем статус «SLAVE» (резервный), при тестировании модулей ввода-вывода блокировка выходных каналов будет снята! Это приведет к нарушению работы резервированной пары.

В режиме «Управление» доступен только мониторинг каналов ввода-вывода.

Окно значения однократно обновляется по нажатию кнопки «Обновить». Для постоянного обновления необходимо нажать кнопку «Обновлять автоматически», для прекращения постоянного обновления нажать кнопку «Остановить обновление», которая появляется после начала постоянного обновления.

Стрелка в левой части окна позволяет пролистывать каналы, если они не уместились на одном экране. Пример страницы мониторинга каналов вывода приведён на рисунке ниже (см. рисунок 7.5).

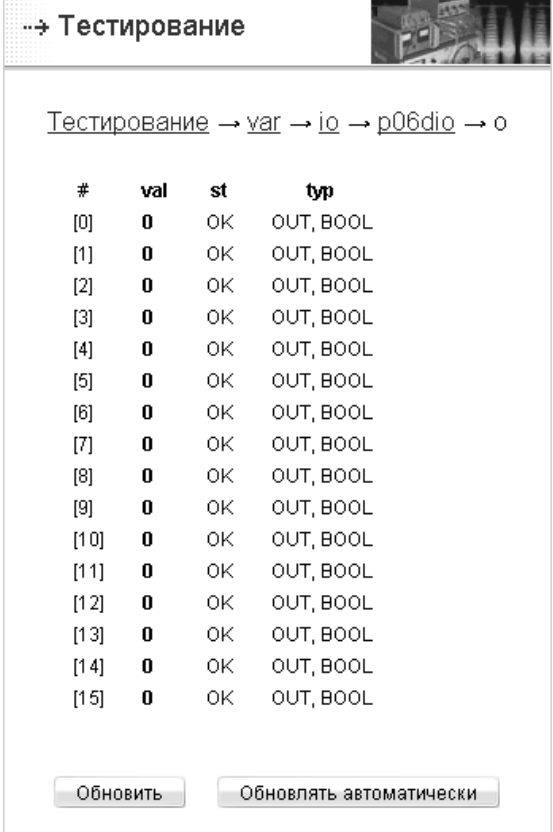

*Рисунок 7.5 - Страница мониторинга выходов DIO в режиме «Управление»* 

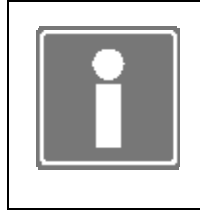

### **ИНФОРМАЦИЯ**

Окна и принцип тестирования/мониторинга каналов модулей ТЕКОНИК, а так же регистров Modbus аналогичны окнам и принципу тестирования/мониторинга каналов DIO.

### 7.3 ПОЛЬЗОВАТЕЛЬСКИЕ ПЕРЕМЕННЫЕ TeNIX

В разделе /usr расположены созданные пользователем переменные TeNIX.

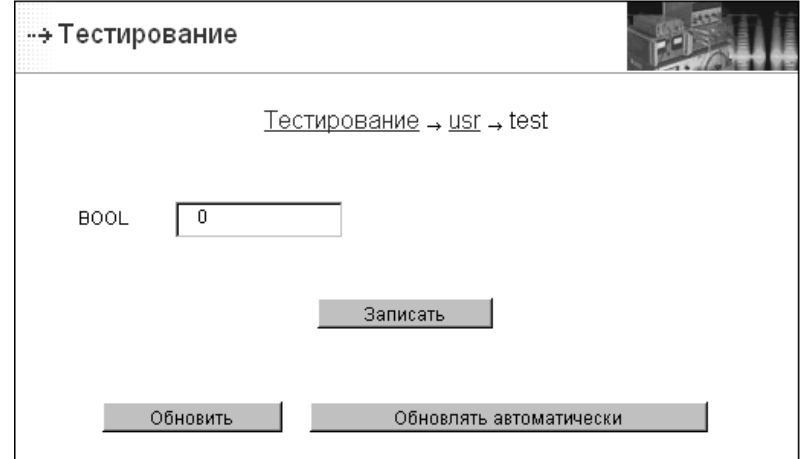

Рисунок 7.6 - Тестирование пользовательских переменных

В окне отображения пользовательской переменной в верхней части отображается ее имя, ниже отображается тип переменной и поле значения. Окно значения однократно обновляется по нажатию кнопки «Обновить». Для постоянного обновления необходимо КНОПКУ «Обновлять автоматически», нажать ДЛЯ прекращения постоянного обновления нажать кнопку «Остановить обновление», которая появляется после начала постоянного обновления.

Во время тестирования для переменных, имеющих доступ по записи, в поле значения можно вводить новое значение, оно присваивается переменной по нажатию кнопки «Записать».

### 7.4 TEMNEPATYPA

На контроллере в ряде исполнений имеется возможность измерения температуры процессора. Мониторинг значения температуры можно провести через переменную /var/perf/temp в режиме «Управление» на соответствующей странице (рисунок 7.7). Параметр указывается в градусах Цельсия.

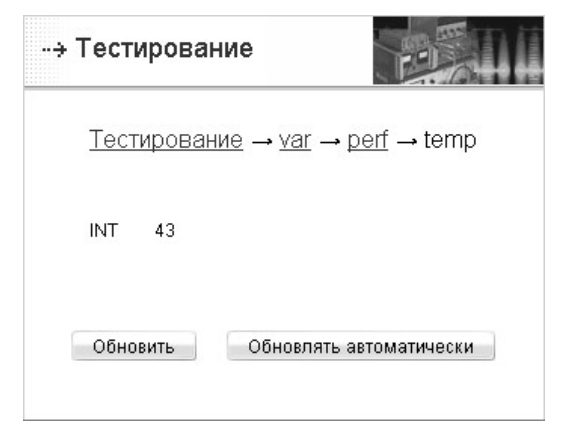

Рисунок 7.7 - Страница отображения информации о температуре процессора

### 7.5 ПРОИЗВОДИТЕЛЬНОСТЬ

### 7.5.1 Общая производительность

В СПО имеются две переменные отражающие текущую загруженность контроллера переменная /var/perf/idle и переменная /var/perf/load.

Переменная /var/perf/idle показывает текущее время простоя процессора и измеряется в процентах. Для оптимальной работы СПО контроллера значение этого параметра должно быть не менее 35 %. Этот параметр можно увеличить, если увеличить заданное время цикла проекта ISaGRAF либо увеличить времена опроса модулей ТЕКОНИК.

Переменная /var/perf/load показывает среднее количество процессов, умноженное на сто, одновременно находящихся в очереди ожидания процессорного времени в последнюю минуту. Эту переменную можно использовать для средней оценки загруженности системы. Желательно, чтобы этот параметр не превышал 500. Рекомендации к уменьшению параметра аналогичны тем, что приведены для переменной /var/perf/idle.

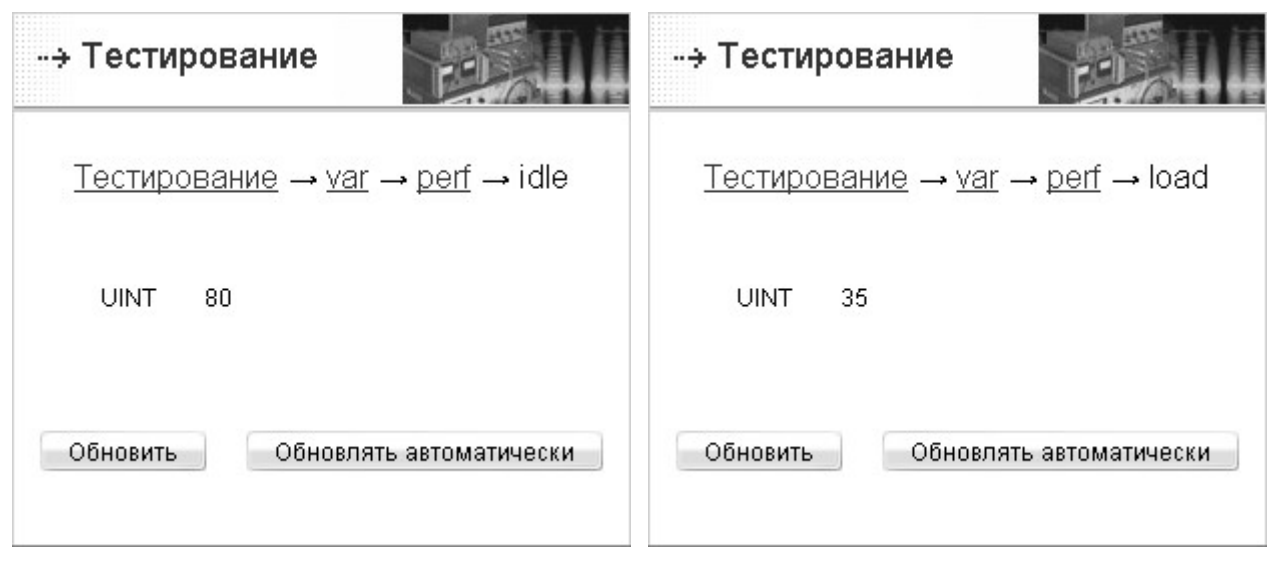

Рисунок 7.8 - Страницы отображения информации о загрузке контроллера

### 7.5.2 Производительность синхронизации данных

В СПО имеется переменная (/var/perf/sync/isa-имя ресурса[7]), отражающая текущие характеристики процесса синхронизации данных. Переменная является массивом из семи элементов. Для каждого ресурса создаётся своя переменная.

Элементы массива содержат следующие данные:

/var/perf/sync/isa-имя\_pecypca[0] - текущее время цикла целевой задачи ISaGRAF;

/var/perf/sync/isa-имя\_pecypca[1] - максимальное время цикла целевой задачи ISaGRAF:

/var/perf/sync/isa-имя\_pecypca[2] - среднее время цикла целевой задачи ISaGRAF:

/var/perf/sync/isa-имя ресурса[3] - размер блока данных синхронизации;

/var/perf/sync/isa-имя ресурса[4] - текущее время передачи блока данных синхронизации на последнем цикле в миллисекундах;

/var/perf/sync/isa-имя\_pecypca[5] - максимальное время передачи блока данных синхронизации на последнем цикле в миллисекундах;

/var/perf/sync/isa-имя\_pecypca[6] - процент использования канала синхронизации, выделяемый системой на данный ресурс (см. п. 6.1.3):

Переменная создаётся для каждого ресурса. Значения переменных доступны для просмотра в программе TUNER на контроллере в режиме «Управление».

Пункт var→perf→sync→isa-имя ресурса меню «Мониторинг» pecypc (см. рисунок 7.9).

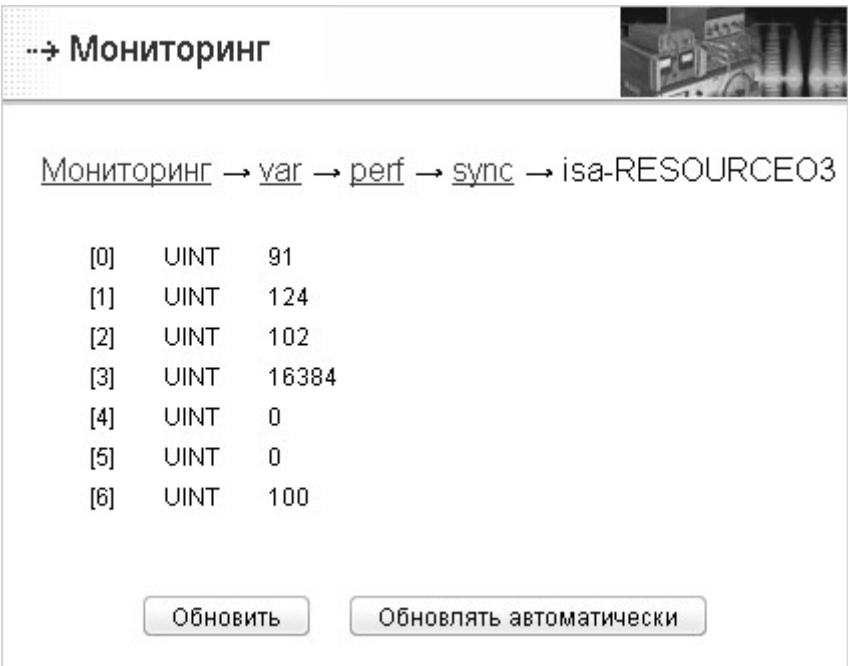

Рисунок 7.9 - Страницы отображения информации о загрузке контроллера

### 7.5.3 Производительность на шине модулей ТЕКОНИК

В СПО имеется переменная (/var/perf/COMn/имя модуля[4]), отражающая текущие характеристики процесса обмена данными с конкретным модулем ТЕКОНИК, где:

n - номер COM-порта;

имя модуля - имя модуля ТЕКОНИК в системе ввода-вывода.

Переменная является массивом из четырёх элементов. Переменная создаётся для каждого модуля ввода-вывода ТЕКОНИК.

Элементы массива содержат следующие данные:

/var/perf/COMn/имя\_модуля[0] - текущий период опроса модуля;

/var/perf/COMn/имя модуля[1] - максимальный период опроса модуля;

/var/perf/COMn/имя модуля[2] - время, затрачиваемое на опрос данного модуля;

**/var/perf/COMn/имя\_модуля[3]** – время, в течение которого данный модуль занимает шину (в процентах).

Значения переменных доступны для просмотра в программе TUNER на контроллере в режиме «Управление».

Пункт меню *«Мониторинг»* ресурс var→perf→**COMn**→**имя\_модуля** (см. рисунок 7.10).

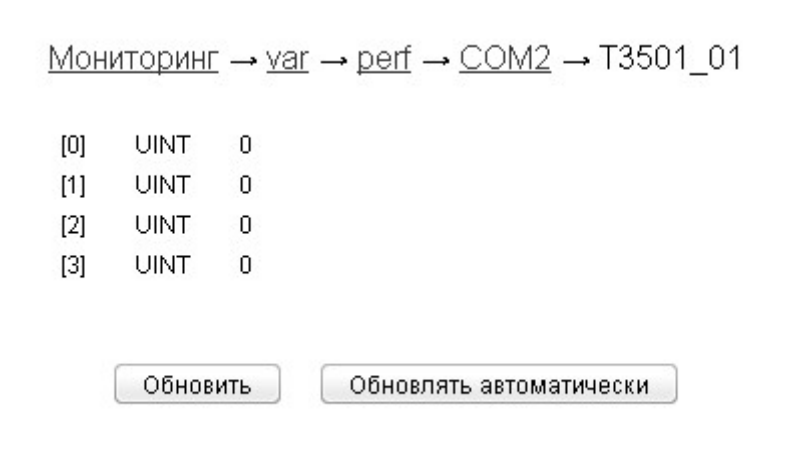

*Рисунок 7.10 - Страницы отображения информации о загрузке контроллера*

# 8 Дополнительные функции (сервисные)

В дополнительные (сервисные) функции, предоставляемые ПО TeNIX TUNER, входят:

- $\bullet$ функции просмотра и сохранения архивов событий;
- функции сохранения, восстановления и удаления конфигурации:  $\bullet$
- функции сохранения, восстановления и удаления прикладных задач;  $\bullet$
- функции сохранения NVRAM:  $\bullet$
- $\bullet$ функции активации дополнительных ресурсов;
- функции обновления СПО;  $\bullet$
- функция смены пароля.

Пользователь с правами Администратора имеет доступ ко всем функциям перечисленным выше.

Обычному пользователю запрещены:

- активация ресурсов;
- обновление СПО TeNIX;
- удаление/восстановление конфигурации и прикладных проектов.

При входе в TUNER в качестве Пользователя эти пункты меню «Сервис» не отображаются.

В режиме «Управление» Администратор приравнен к обычному пользователю: пункты меню «Активация ресурсов» и «Обновление» не доступны.

#### ПРОСМОТР И СОХРАНЕНИЕ АРХИВА СОБЫТИЙ  $8.1$

Функция позволяет получить доступ к архиву событий контроллера.

Архив можно просматривать и сохранить на компьютере в формате «csv».

Для просмотра архива необходимо:

- а) выбрать пункт меню «Сервис->Архивы»;
- б) в появившемся окне выбрать необходимую функцию:
- $\bullet$ «смотреть» - для просмотра архива;
- «сохранить» для сохранения архива в файл:

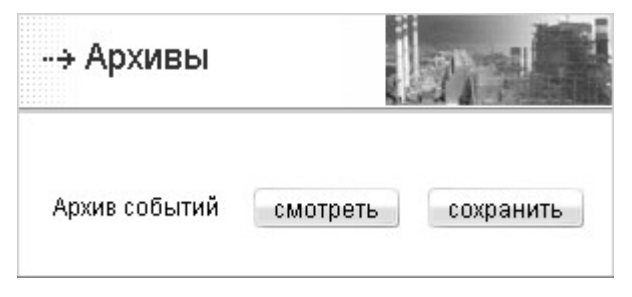

Рисунок 8.1 - Просмотр/Сохранение архива событий

в) при нажатии на соответствующую кнопку будет открыто окно просмотра или сохранения архива событий.

### 8.1.1 Просмотр архива

Для просмотра архива необходимо выбрать параметры просмотра архива и нажать кнопку «Применить» (см. рисунок 8.2). Доступны следующие опции просмотра архива:

- а) отсортировать вывод архивных сообщений:
- *по возрастанию времени*;
- *по убыванию времени*;
- б) выбрать представление времени:
- локальное;
- *по Гринвичу*. Представление времени по Гринвичу удобно тем, что переход на зимнее-летнее время не производится, поэтому позволяет однозначно определить хронологию событий;

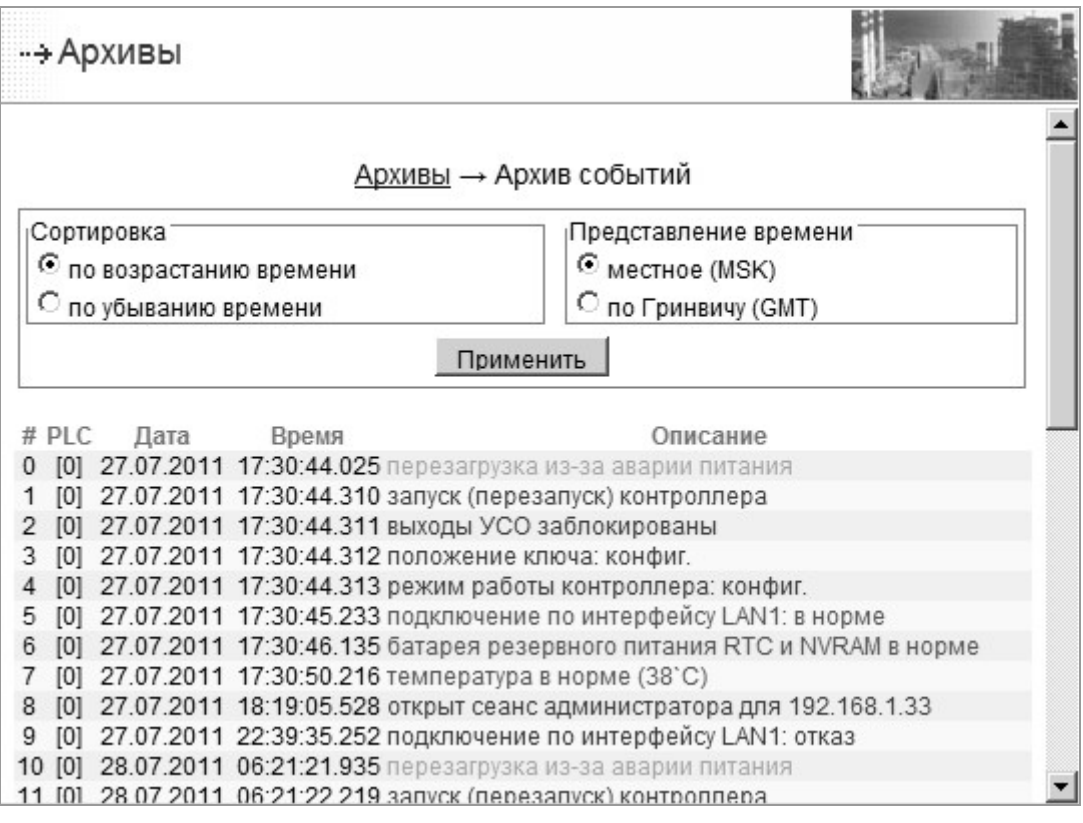

*Рисунок 8.2 – Просмотр архива событий*

в) после выбора опций отображения архива необходимо нажать на кнопку «Применить».

Каждая строка отображаемой таблицы соответствует одному событию в архиве, при этом:

- первый столбец # это порядковый (в порядке появления) номер записи в архиве;
- второй столбец PLC это номер контроллера в системе, на котором зарегистрировано событие, (отображается на странице Информация);
- третий столбец Дата дата события в формате день месяц год;  $\bullet$
- четвертый столбец Время время события формате  $\mathbf{B}$ часы: минуты: секунды. миллисекунды;
- пятый столбец Описание описание события, отображаемое в соответствии с шаблоном отображения для этого события. При отсутствии заданного шаблона событие отображается в следующем виде: код: <значение кода>, данные: <значения переменных, связанных с событием через запятую>.

Цвета записей в архиве событий означают следующее:

- синий информационное сообщение;
- зеленый сообщение о корректной работе («ОК»);  $\bullet$
- желтый ошибка;
- красный отказ.

### 8.1.2 Сохранение архива

Для сохранения архива необходимо выбрать опции сохранения архива и нажать кнопку «Сохранить»:

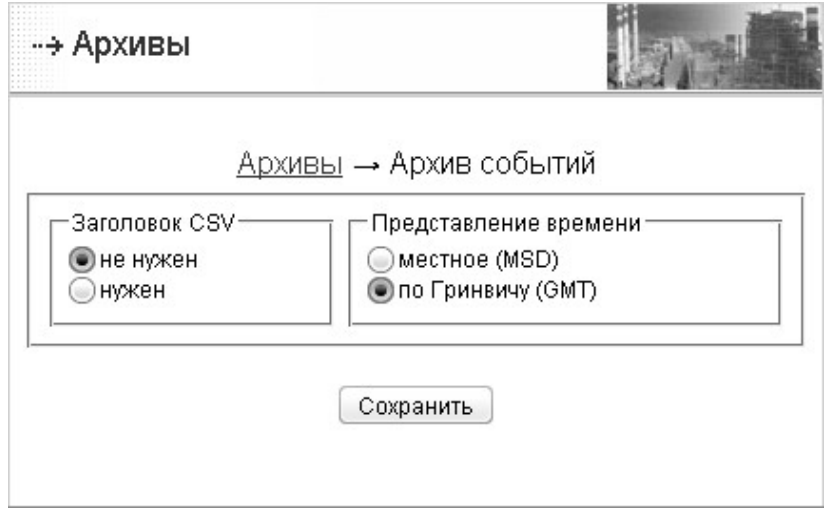

Рисунок 8.3 – Сохранение архива событий

Доступны следующие опции сохранения архива событий:

- создавать заголовки в файле CVS опция указывает, нужно ли создавать  $\bullet$ соответствующие заголовки в файле (#, PLC, Дата, Время, Описание);
- формат сохранения времени определяет формат времени, отображаемый в  $\bullet$ файле.
После нажатия на кнопку «Сохранить». В появившемся окне «Загрузка файла» нажмите кнопку «Сохранить», после чего измените при необходимости путь и название файла, в котором будет сохранен архив, и опять нажмите кнопку «Сохранить», архив будет сохранен в файле с указанным именем (по умолчанию, \*.csv). Архив сохраняется в формате, который может быть импортирован в Microsoft Excel или другую программу (каждое событие представлено отдельной строкой, поля разделены запятыми).

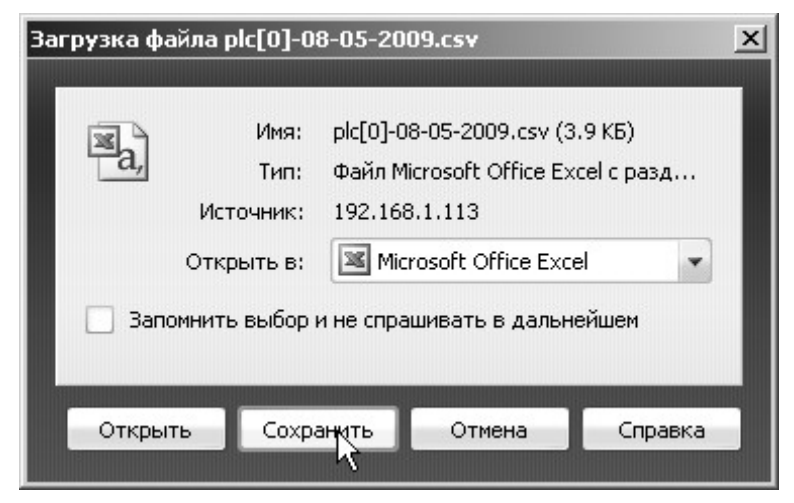

Рисунок 8.4 – Сохранение файла

Для просмотра сохраненного архива в Microsoft Excel запустите Excel (дальнейшая последовательность действий описана для Microsoft Office Excel 2003), в пункте меню «Данные» выберите «Импорт внешних данных - Импортировать данные...»,

| ервис |             | Данные<br>Окно<br>Справка |   |                      |                |                      |    |  |
|-------|-------------|---------------------------|---|----------------------|----------------|----------------------|----|--|
|       | $rac{A}{R}$ | Сортировка                |   | 4. 山号                | 100%           | $\blacktriangledown$ |    |  |
|       |             | Фильтр                    | ٠ |                      |                |                      |    |  |
| 5     |             | <u>И</u> тоги             |   | 8                    | 9              | 10                   | 11 |  |
|       |             | Проверка                  |   |                      |                |                      |    |  |
|       |             | Текст по столбцам         |   |                      |                |                      |    |  |
|       | 閸           | Сво <u>дн</u> ая таблица… |   |                      |                |                      |    |  |
|       |             | Импорт внешних данных ▶   |   | Импортировать данные |                |                      |    |  |
|       |             | Список                    |   | Создать веб-запрос   |                |                      |    |  |
|       |             | XML                       | ▶ | 諢                    | Создать запрос |                      |    |  |
|       | ÿ           | Обновить данные           |   | ٧                    |                |                      |    |  |
|       |             | ะ                         |   |                      |                |                      |    |  |

Рисунок 8.5 – Импорт данных из файла в Excell

в окне Выбор источника выберите сохраненный файл,

в окне Мастер текстов укажите формат данных с разделителями и в формате данных «1251: Кириллица (Windows)», нажмите кнопку «Далее»,

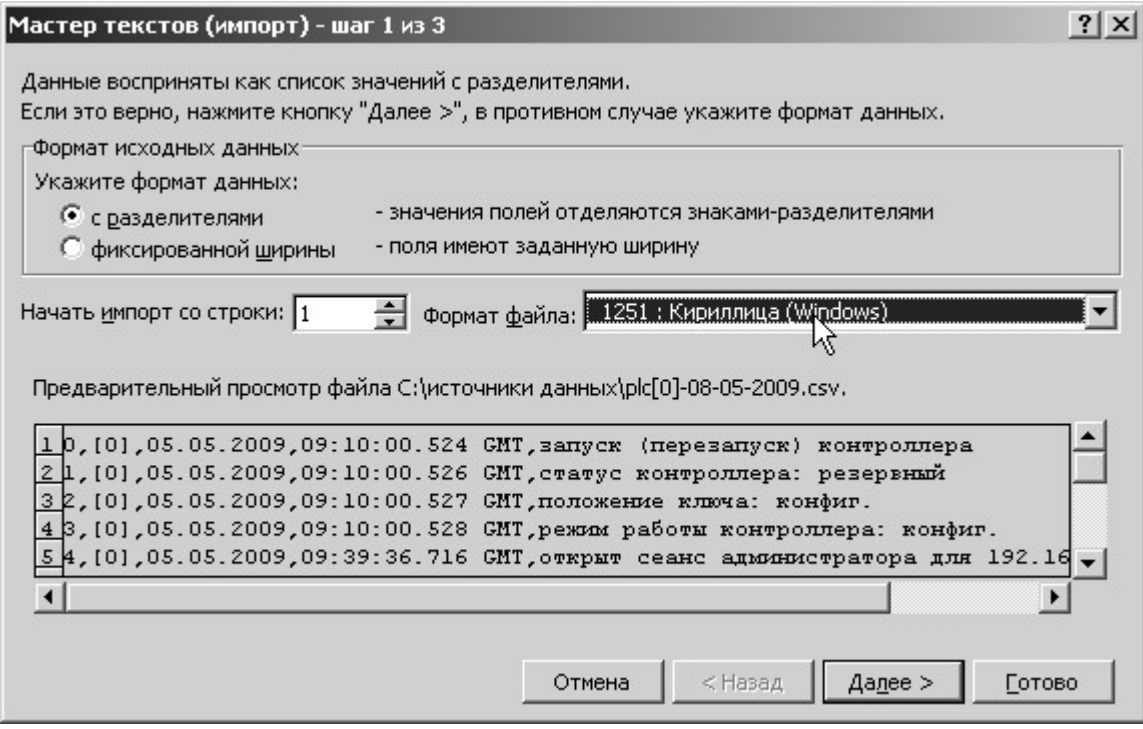

*Рисунок 8.6 – Выбор кодировки при импорте данных в Excel* 

в следующем окне выберите разделитель – запятую,

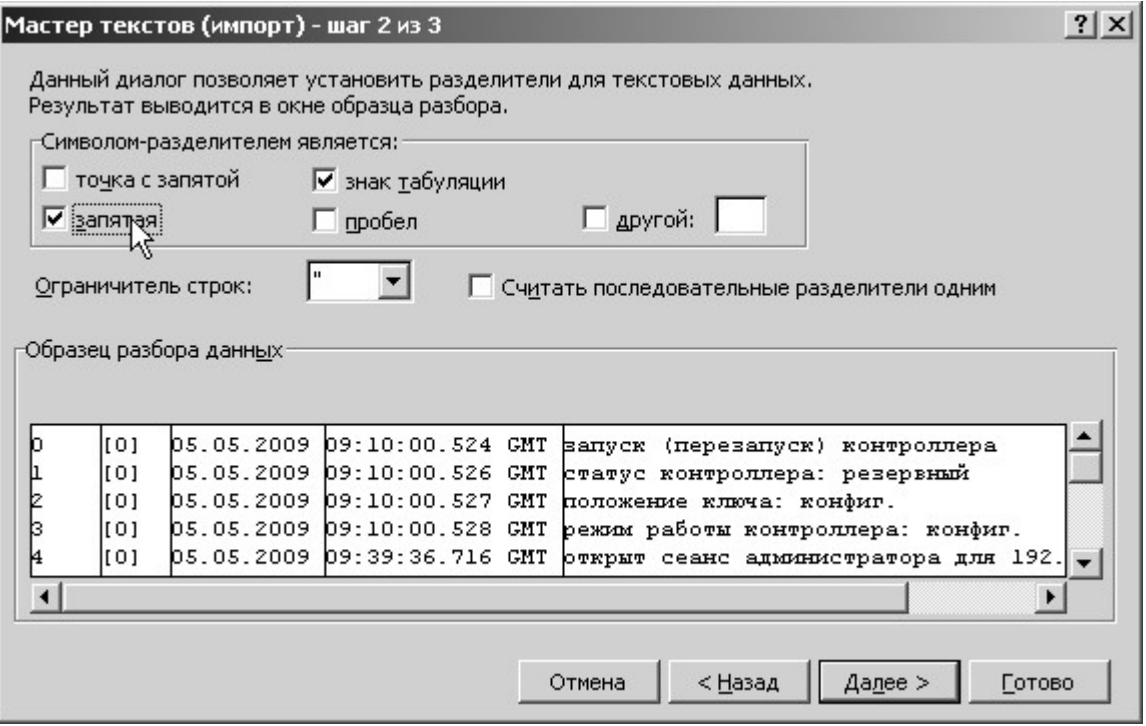

*Рисунок 8.7 – Выбор разделителя при импорте данных в Excel* 

в следующих окнах настраивайте параметры в соответствии с вашими пожеланиями. После нажатия «OK» в последнем окне файл будет импортирован в Excel и может быть сохранен для дальнейшей работы.

|                |                                                                                     |                | Microsoft Excel - Книга2 |     |                                      |        |                                                              |
|----------------|-------------------------------------------------------------------------------------|----------------|--------------------------|-----|--------------------------------------|--------|--------------------------------------------------------------|
| 國              | Файл                                                                                |                | Правка                   | Вид | Вставка                              | Формат | Сервис<br>Данные<br>Окно<br>Справка                          |
|                | Q   ツム   Χ   Δ   Δ   Ο · ( ν ·   Θ   Σ · A   λ     ∭ 4)<br>100<br>芦<br>ы<br>Là<br>g |                |                          |     |                                      |        |                                                              |
|                | R1C6                                                                                |                |                          |     |                                      |        |                                                              |
|                | 1                                                                                   | $\overline{2}$ | 3                        |     | fx<br>4                              |        | 5                                                            |
| 1              | #                                                                                   |                | PLC Дата                 |     |                                      |        | Описание                                                     |
| $\overline{2}$ | 0                                                                                   | $[0]$          |                          |     | Время<br>05.05.2009 09:10:00.524 GMT |        |                                                              |
| 3              | 1                                                                                   | [0]            |                          |     | 05.05.2009 09:10:00.526 GMT          |        | запуск (перезапуск) контроллера                              |
| $\overline{4}$ | 2                                                                                   | $[0]$          |                          |     | 05.05.2009 09:10:00.527 GMT          |        | статус контроллера: резервный<br>положение ключа: конфиг.    |
| 5              |                                                                                     | 3[0]           |                          |     | 05.05.2009 09:10:00.528 GMT          |        |                                                              |
| 6              | 4                                                                                   |                |                          |     | 05.05.2009 09:39:36.716 GMT          |        | режим работы контроллера: конфиг.                            |
| 7              | 5                                                                                   | $[0]$          |                          |     | 05.05.2009 10:43:26.475 GMT          |        | откру Сеанс администратора для 192.168.2.201                 |
| 8              | 6                                                                                   | [0]            |                          |     | 05.05.2009 10:43:43.018 GMT          |        | завершен сеанс администратора для 192.168.2.201              |
| 9              | 7                                                                                   | $[0]$          |                          |     | 05.05.2009 10:43:43.025 GMT          |        | модуль P06DIO: отказ                                         |
| 10             |                                                                                     | $[0]$          |                          |     | 05.05.2009 10:44:09.986 GMT          |        | модуль P06DIO: в норме                                       |
| 11             | 9                                                                                   | 8[0]<br>[0]    |                          |     | 05.05.2009 10:44:09.987 GMT          |        | запуск (перезапуск) контроллера                              |
| 12             | 10 <sub>1</sub>                                                                     | $[0]$          |                          |     | 05.05.2009 10:44:09.989 GMT          |        | статус контроллера: резервный                                |
| 13             | 11                                                                                  | $[0]$          |                          |     | 05.05.2009 10:44:09.990 GMT          |        | положение ключа: конфиг.                                     |
| 14             | $12 \overline{ }$                                                                   |                |                          |     | 05.05.2009 10:44:26.992 GMT          |        | режим работы контроллера: конфиг.                            |
| 15             |                                                                                     | $[0]$          |                          |     | 05.05.2009 10:45:11.417 GMT          |        | открыт сеанс администратора для 192.168.2.201                |
| 16             | 13[0]<br>14                                                                         |                |                          |     | 05.05.2009 10:45:11.419 GMT          |        | отказ задачи onboardsvr                                      |
| 17             | 15 <sub>l</sub>                                                                     | $[0]$<br>$[0]$ |                          |     | 05.05.2009 11:16:23.377 GMT          |        | задача onboardsvr в норме<br>запуск (перезапуск) контроллера |
| 18             | 16 [0]                                                                              |                |                          |     | 05.05.2009 11:16:23.379 GMT          |        |                                                              |
| 19             | 17                                                                                  | $[0]$          |                          |     | 05.05.2009 11:16:23.380 GMT          |        | статус контроллера: резервный                                |
| 20             | 18[0]                                                                               |                |                          |     | 05.05.2009 11:16:23.381 GMT          |        | положение ключа: конфиг.                                     |
| 21             |                                                                                     |                |                          |     | 05.05.2009 11:21:37.208 GMT          |        | режим работы контроллера: конфиг.                            |
| 22             | 19[0]<br>20                                                                         |                |                          |     | 05.05.2009 11:21:37.210 GMT          |        | запуск (перезапуск) контроллера                              |
| 23             | 21                                                                                  | $[0]$          |                          |     | 05.05.2009 11:21:37.211 GMT          |        | статус контроллера: резервный                                |
| 24             |                                                                                     | $[0]$          |                          |     | 05.05.2009 11:21:37.212 GMT          |        | положение ключа: конфиг.                                     |
|                | 22[0]                                                                               |                |                          |     | 05.05.2009 12:28:40.796 GMT          |        | режим работы контроллера: конфиг.                            |
| 25             | 23[0]                                                                               |                |                          |     |                                      |        | открыт сеанс администратора для 192.168.2.201                |

*Рисунок 8.8 – Вид импортированных данных на странице Excell* 

#### **8.2 СОХРАНЕНИЕ, ВОССТАНОВЛЕНИЕ, УДАЛЕНИЕ КОНФИГУРАЦИИ**

Функция позволяет сохранить конфигурацию контроллера на компьютере (пункт подменю *«Сохранение»*), загрузить сохраненную конфигурацию на контроллер (пункт подменю *«Восстановление»*), удалить конфигурацию с контроллера (пункт подменю *«Удаление»*). Пункты *«Восстановление»* и *«Удаление»* доступны только пользователю с правами Администратора и только в режиме «Конфигурирование».

Конфигурация контроллера – это совокупность значений параметров, которые задаются в подменю *«Конфигурирование»*. Контроллер поставляется с конфигурацией по умолчанию. Пользователь с правами Администратора может ее изменить, вернуться к конфигурации по умолчанию можно воспользовавшись пунктом «*Сервис/Конфигурация/Удалить»*.

TUNER предоставляет возможность сохранения конфигурации контроллера на

компьютере с целью обеспечения быстрой конфигурации одинаковых контроллеров и восстановления конфигурации контроллера после ремонта. После окончания пуско-наладочных работ рекомендуется сохранить конфигурацию контроллера.

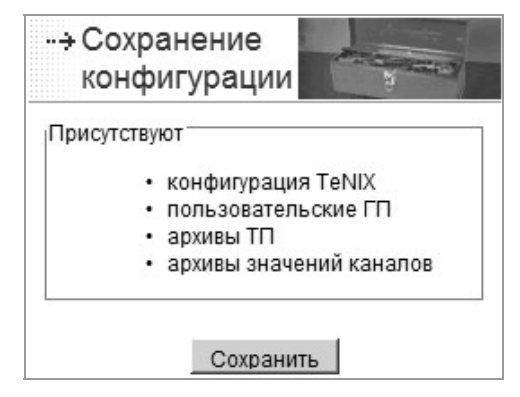

Рисунок 8.9 - Сохранение конфигурации

Для сохранения необходимо выбрать пункт меню «Сохранение конфигурации», и нажать кнопку «Сохранить». В появившемся окне «Загрузка файла» нажмите кнопку «Сохранить», после чего измените при необходимости путь и название файла, в котором будет сохранена конфигурация, и опять нажмите кнопку «Сохранить», конфигурация контроллера будет сохранена в файле с указанным именем (по умолчанию, plc[n]-tenix.conf, где n - параметр контроллера «номер в системе»).

Восстановление конфигурации доступно только пользователю с правами Администратора и только в режиме «Конфигурирование».

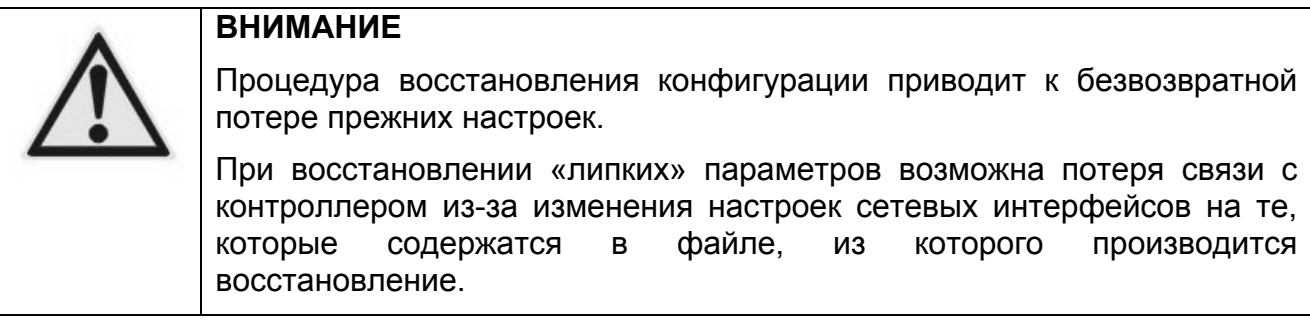

Для восстановления конфигурации выберите файл, содержащий сохраненную конфигурацию, при помощи кнопки «Обзор». Выберите, какие части сохраненной конфигурации необходимо восстановить:

- конфигурация TeNIX все параметры контроллера, задаваемые в странице  $\bullet$ «Конфигурирование->Ресурсы», за исключением «липких» параметров, и пользовательские переменные TeNIX (значения не восстанавливаются), созданные в программе TUNER;
- «липкие» параметры параметры конфигурации, которые делают контроллер системе И которые иногда уникальным  $\mathbf{B}$ лучше не восстанавливать (например, при быстрой конфигурации одинаковых контроллеров настройки сети каждому лучше оставить свои).

К «липким» параметрам относятся:

- номер контроллера в системе;
- настройки LAN: IP-адреса, маски сети;
- *пользовательские* глобальные переменные (восстанавливаются значения пользовательских переменнх TeNIX, созданных в программе TUNER а также другие переменные в разделе /usr и их значения, созданные иным способом);
- *пользовательские шаблоны отображения* архива событий (то, что задается в *«Конфигурирование→Шаблоны»)*;
- *целевая задача*;
- *конфигурация архивов* технологических параметров (относится к ПТК Текон);
- *конфигурация архивов значений каналов* (относится к ПТК Текон);
- *конфигурация специальных хранимых переменных* (относится к ПТК Текон);
- *значения специальных хранимых переменных* (относится к ПТК Текон).

Далее прочитайте внимательно предупреждение и поставьте *«галочку»* в пункте *«Я осознаю последствия»*, после чего нажмите кнопку *«Восстановить»*. При появлении ошибки *Файл конфигурации TeNIX не является таковым или поврежден* удостоверьтесь, что выбранный для восстановления файл действительно является сохраненной ранее конфигурацией. Восстановление конфигурации сопровождается записью в архиве событий. Ход восстановления отображается в окне программы TUNER.

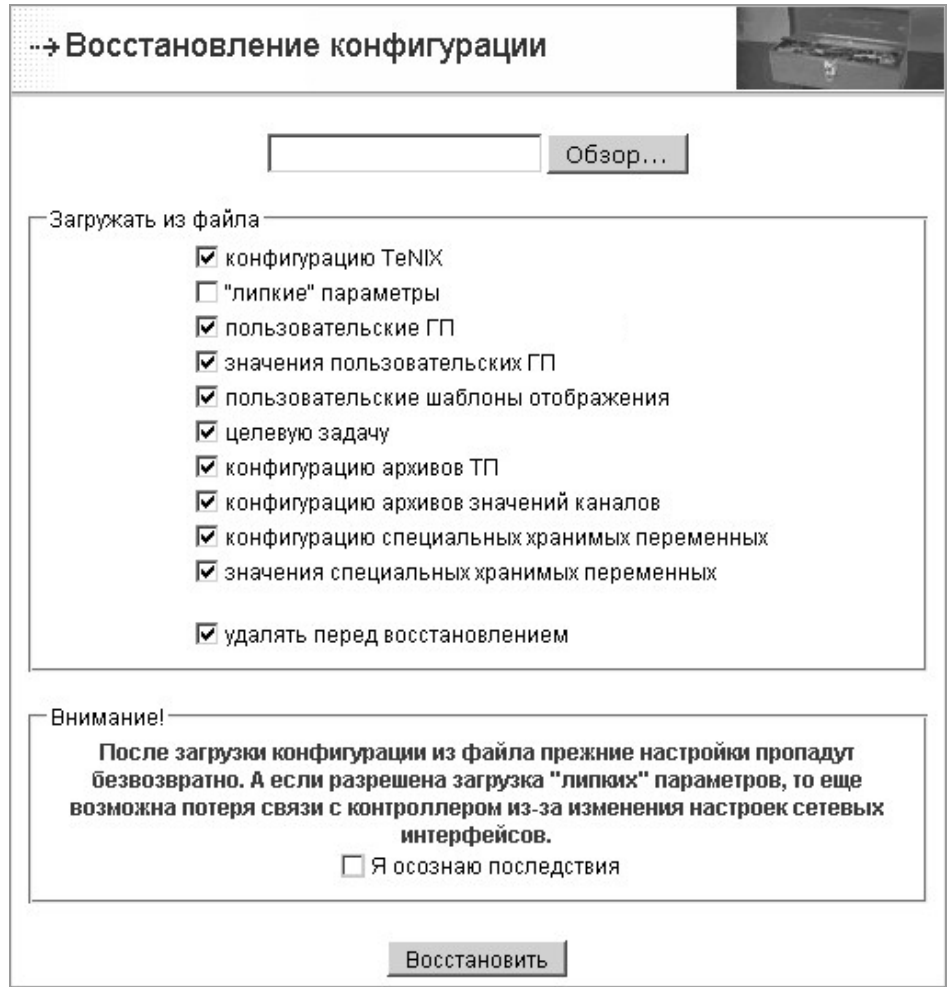

*Рисунок 8.10 — Восстановление конфигурации*

Удаление конфигурации доступно только пользователю с правами Администратора и только в режиме «Конфигурирование».

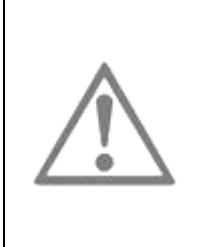

#### **ВНИМАНИЕ**

Процедура удаления конфигурации приводит к безвозвратной потере прежних настроек (включая прикладной проект).

Из-за изменения сетевых настроек возможна потеря связи с контроллером.

После проставления *«галочки»* в пункте *«Я осознаю последствия»* и нажатия кнопки *«Удалить немедленно»,* произойдет удаление выбранных элементов конфигурации (см. рисунок 8.11). Сетевые настройки будут установлены в значения по умолчанию, описанные в приложении Д. Удаление конфигурации сопровождается записью в архиве событий. Ход восстановления отображается в окне программы TUNER.

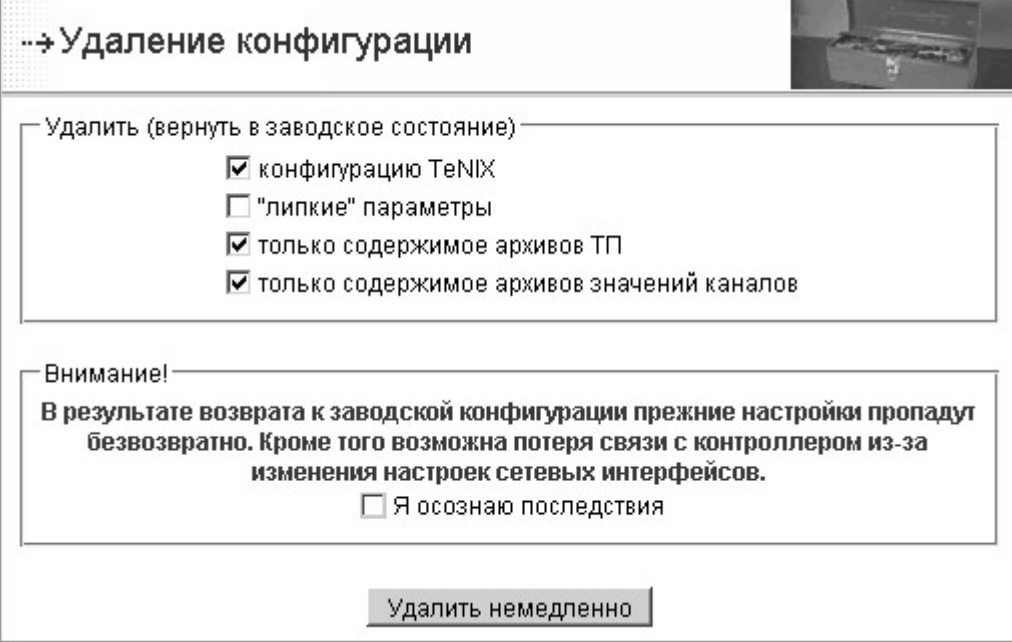

*Рисунок 8.11 — Удаление конфигурации*

#### **8.3 СОХРАНЕНИЕ NVRAM**

На контроллере P06 в NVRAM хранится конфигурация контроллера, заданная в программе TUNER.

На этапе загрузки контроллера, в случае разрушения данных NVRAM, СПО автоматически приводит NVRAM к состоянию по умолчанию. При этом вся конфигурация сбрасывается в конфигурацию по умолчанию.

Данная функция позволяет скопировать (сохранить) текущую конфигурацию, хранимую на NVRAM во FLASH.

После такого сохранения, в случае обнаружения разрушения данных NVRAM на этапе загрузки контроллера, конфигурация будет восстановлена, а не сброшена в конфигурацию по умолчанию.

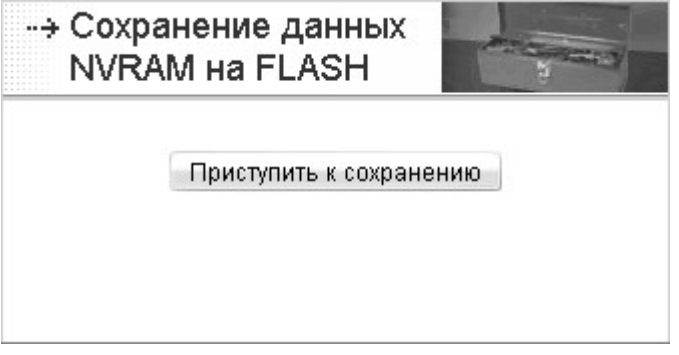

*Рисунок 8.12 – Страница активации ресурсов*

#### **8.4 АКТИВАЦИЯ ДОПОЛНИТЕЛЬНЫХ РЕСУРСОВ**

Функция позволяет активировать дополнительные компоненты СПО и БПО. Например, библиотеку алгоритмов TIL PRO Std. Активация доступна только в режиме «Конфигурирование».

Активация каждого из указанных ресурсов может быть произведена при следующих условиях:

- ресурс не был активирован производителем при поставке контроллера (соответствующая опция отсутствовала в карте заказа);
- у пользователя имеется уникальный ключ активации ресурса (символьный код), предоставляемый производителем контроллера при дополнительном заказе соответствующей опции для каждого контроллера;
- пользователь имеет права Администратора;
- контроллер находится в режиме «Конфигурирование».

При выборе страницы «*Активация»* на экране появляется список ресурсов, которые могут быть активированы. Напротив уже активированного ресурса имеется сообщение: *активировано.* Напротив еще неактивированных ресурсов имеется окно для ввода уникального ключа активации. Возможно, одновременно ввести ключи активации для нескольких ресурсов. После ввода ключа (или ключей) необходимо нажать кнопку «Активировать указанное»*.* После нажатия кнопки страница «*Активация»* обновится, если ключ введен правильно, то напротив ресурса появится сообщение: *активировано.* Если при вводе ключа была допущена ошибка, то появится сообщение: *Активация не удалась! Вероятно, введен неверный ключ активации.* В данном случае проверьте правильность ввода ключа. Обратите внимание, что пробелы до и после ключа не допускаются.

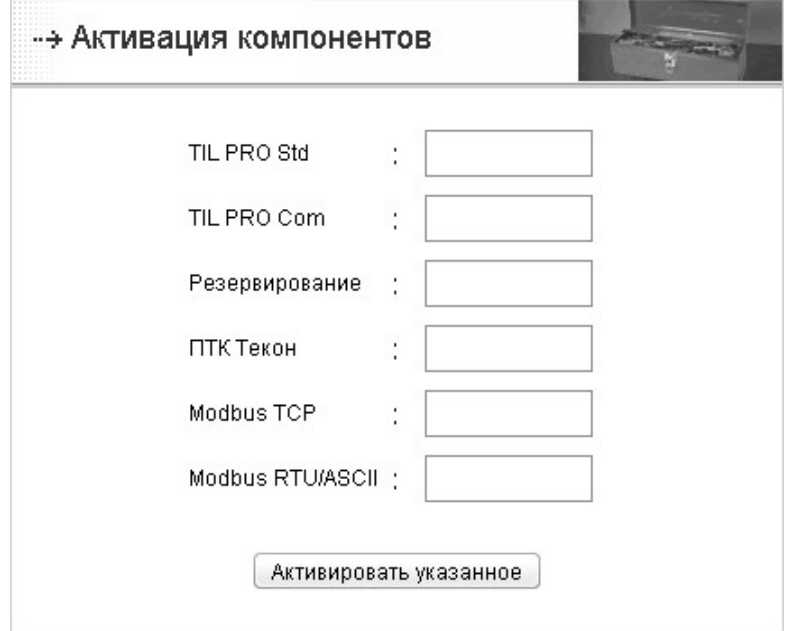

*Рисунок 8.13 – Страница активации ресурсов*

После активации ресурсов рекомендуется провести процедуру сохранения данных NVRAM на FLASH.

Используя программу TUNER, Пользователь имеет возможность самостоятельно активировать следующие дополнительные ресурсы P06:

- «Библиотека алгоритмов (TIL PRO Com)» библиотека технологических алгоритмов TIL PRO Com для среды ISaGRAF PRO [4];
- «Резервирование» опция работы контроллера в режимах «100% резервирование» и «резервирование процессоров» (процедура перевода контроллера в эти режимы описана в п. 6.1);
- «Библиотека алгоритмов (TIL PRO Std)» [3] библиотека технологических алгоритмов TIL PRO Std для среды ISaGRAF PRO в контроллере МФК3000 активирована по умолчанию;
- «Modbus TCP» опция поддержки в контроллере работы по протоколам Modbus TCP (включает в себя поддержку Modbus TCP Client и Modbus TCP Server);
- «Modbus RTU/ASCII» опция поддержки в контроллере работы по протоколам Modbus RTU/ASCII (включает в себя поддержку Modbus RTU/ASCII Master Modbus RTU/ASCII Slave).

Для получения ключей активации может потребоваться серийный номер процессорной платы, доступный на странице «Информация» (см. рисунок 8.14).

| <del>. э</del> Информация    |                                                |  |  |
|------------------------------|------------------------------------------------|--|--|
| Процессорный модуль          | P06                                            |  |  |
| Процессорная плата           | <b>Tecon t-mezon</b>                           |  |  |
| ЦП                           | XScale-IXP4xx/IXC11xx rev 2 (v5b)<br>265.42MHz |  |  |
| 03Y, M6                      | 32                                             |  |  |
| FLASH, M6                    | 16                                             |  |  |
| Энергонезависимая память, Кб | 1024                                           |  |  |
| C <sub>D</sub> O             | TeNIX 5.6.4/r6668                              |  |  |
| БПО                          | ISaGRAF 5.1/r512                               |  |  |
| <b>TACS FBL</b>              | 0.2.2                                          |  |  |
| Номер в системе              | $\mathbf{0}$                                   |  |  |
| Режим резервирования         | резервированный                                |  |  |
| Серийный номер t-mezon       | 101854                                         |  |  |
| · TIL PRO Std                | активировано                                   |  |  |
| · TIL PRO Com                | активировано                                   |  |  |
| • Резервирование             | активировано                                   |  |  |
| <b>ПТК Текон</b><br>۰        | активировано                                   |  |  |
| • Modbus TCP                 | активировано                                   |  |  |
| · Modbus RTU/ASCII           | активировано                                   |  |  |

*Рисунок 8.14 – Серийный номер t-mezon на «Общей» странице* 

После успешной активации ресурса «Резервирование» во вкладке меню программы TUNER *«Конфигурирование»* появится пункт *«Зеркализация»*, позволяющий войти на форму определения параметров синхронизации данных, а так же станет доступной возможность настройки режима резервирования контроллера.

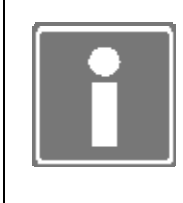

#### **ИНФОРМАЦИЯ**

После активации всех дополнительных ресурсов пункт меню программы TUNER *«Активация»* исчезнет из вкладки *«Конфигурирование»*.

#### **8.5 ОБНОВЛЕНИЕ СПО**

Функция позволяет при необходимости обновить компоненты СПО и БПО контроллера. Обновление доступно только пользователю с правами Администратора и только в режиме «Конфигурирование».

Обновление представляет собой один или несколько файлов и порядок установки файлов, если их несколько. Комплект файлов обновления создается производителем контроллера при выпуске очередного релиза СПО или БПО.

Комплект файлов обновления распространяется на CD или как вложение электронного письма в адрес пользователя.

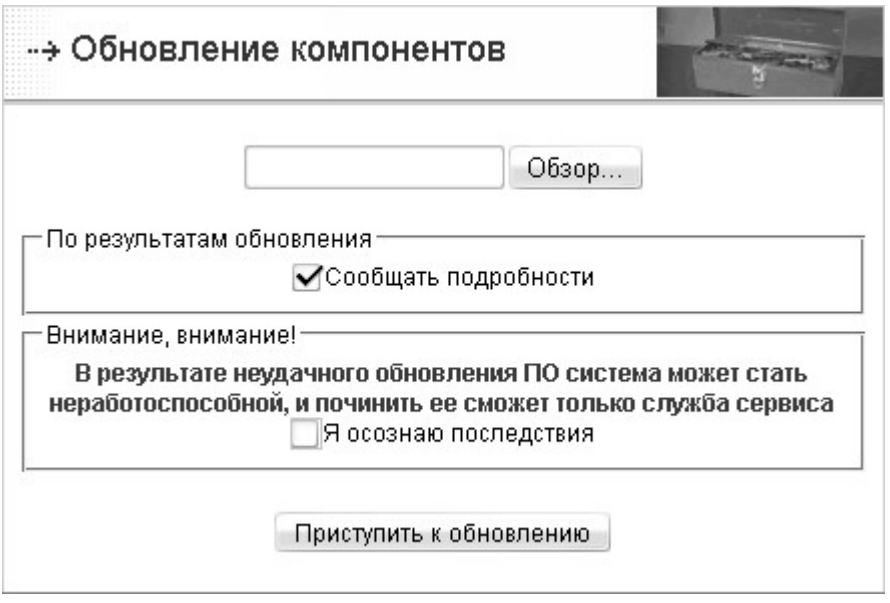

*Рисунок 8.15 – Обновление компонентов СПО*

При использовании кнопки «Обзор» (см. рисунок 8.15) необходимо указать полученный от производителя контроллера файл обновления.

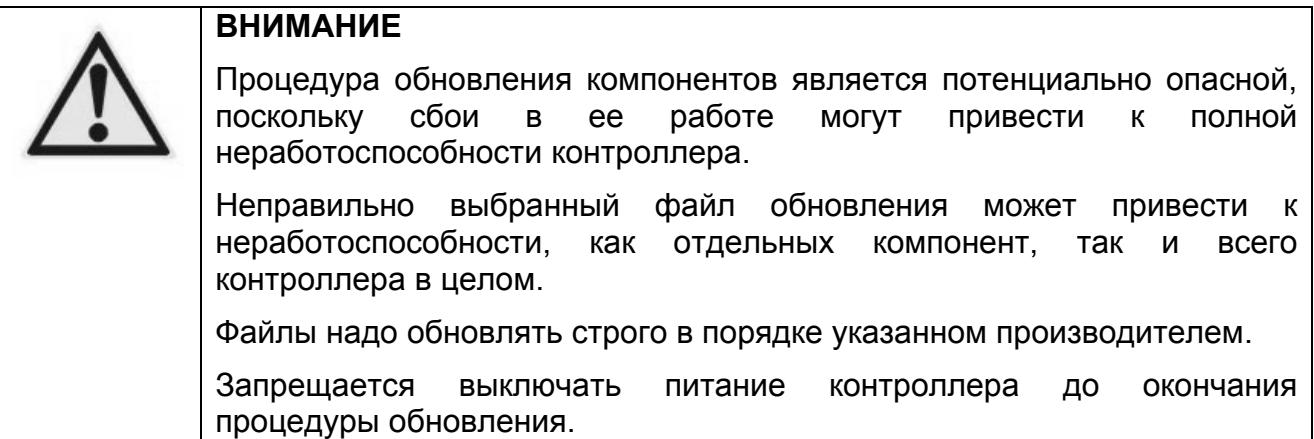

При желании получить протокол выполнения процедуры обновления необходимо поставить «галочку» в пункте *Сообщить подробности*. Прочитайте внимательно предупреждение и поставьте «галочку» в пункте *Я осознаю последствия*, после чего нажмите кнопку «Приступить к обновлению» и дождитесь сообщения о завершении обновления. Процесс обновления отображается в окне программы TUNER.

#### **8.6 СМЕНА ПАРОЛЯ**

Функция позволяет изменить пароли. Если вход в TUNER осуществлен Администратором, то предоставляется возможность смены пароля как Администратора, так и Пользователя. Смена пароля доступна только в режиме «Конфигурирование».

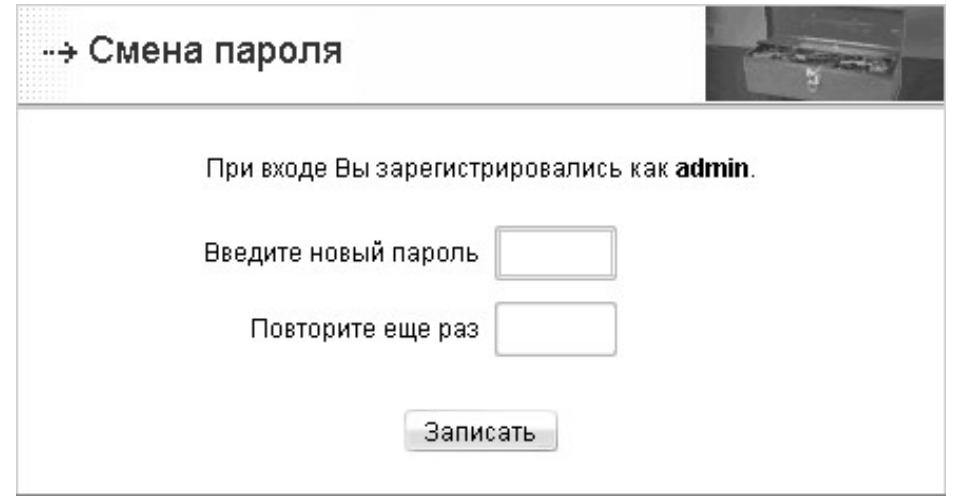

*Рисунок 8.16 – Страница смены пароля*

Если же вход в TUNER осуществлен Пользователем, то предоставляется возможность смены только пароля Пользователя. Таким образом, если пароль Пользователя был изменен и забыт, то Администратор может ввести новый пароль. Если же был забыт пароль Администратора, то восстановление доступа к контроллеру возможно только после *Установки параметров связи по умолчанию*, в этом случае пароли Администратора и Пользователя будут установлены в значения по умолчанию.

Рекомендуемая длина пароля - от 5 до 8 символов. Пароль может быть пустым, и тогда TUNER все равно будет спрашивать его при входе, но не будет проверять. Пароль необходимо ввести дважды, для контроля корректности ввода. Новый пароль вступает в силу после нажатия кнопки «Записать».

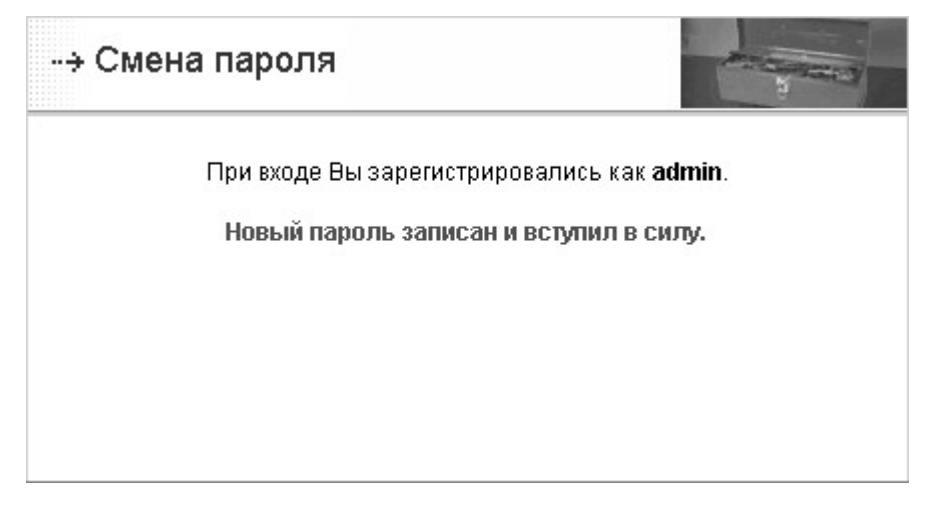

*Рисунок 8.17 – Сообщение об успешном результате изменения пароля*

#### 9 Установка параметров связи по умолчанию

В некоторых случаях возникает необходимость восстановить параметры связи с контроллером и пароль администратора по умолчанию.

Для этого необходимо загрузить контроллер в режим «Заводские установки» (см. п. 4.5).

После загрузки параметры связи будут приведены к заводским установкам (см. приложение Д).

При этом остальная конфигурация останется неизменной.

Установление режима работы контроллера происходит только при старте системы, изменение состояния перемычек или ключа в ходе работы не приводит к изменению режима работы. Состояние перемычек ХР2-ХР3, ключа и режим работы отображаются в программе TUNER.

# 10 Перезагрузка

При необходимости удаленного рестарта контроллера в основном меню программы TUNER введен пункт *«Перезагрузка»*.

Пункт меню *«Перезагрузка»* доступен только пользователю с правами Администратора.

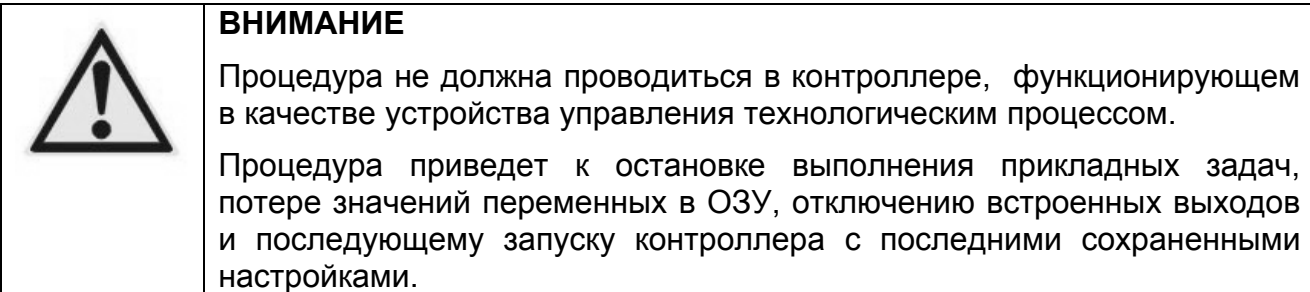

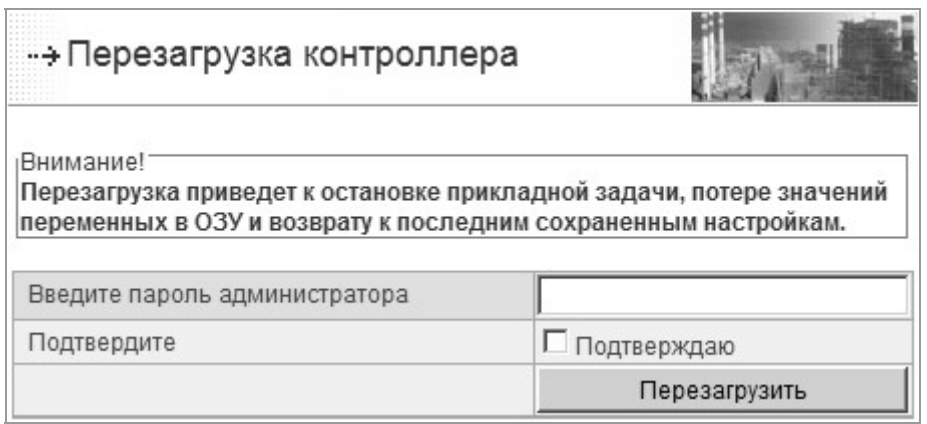

*Рисунок 10.1 – Страница произведения перезагрузки контроллера*

Поскольку перезагрузка контроллера требует ответственного подхода, необходимо ввести пароль Администратора еще раз, поставить «галочку» в пункте *Я осознаю последствия* и нажать кнопку «Перезагрузить». После нажатия на кнопку через несколько секунд произойдет аппаратная перезагрузка контроллера (при помощи сторожевого таймера). Поскольку при перезагрузке со стороны контроллера разрывается HTTP сессия, то автоматически определить окончание перезагрузки не представляется возможным, поэтому через несколько секунд надо будет заново обратиться к любой странице программы TUNER.

### **Приложение А**  (обязательное) **Структура страницы программы TUNER**

На нижеследующем рисунке приводится «Общая» страница программы TUNER, на которой производится отображение информации о конфигурации ресурсов контроллера.

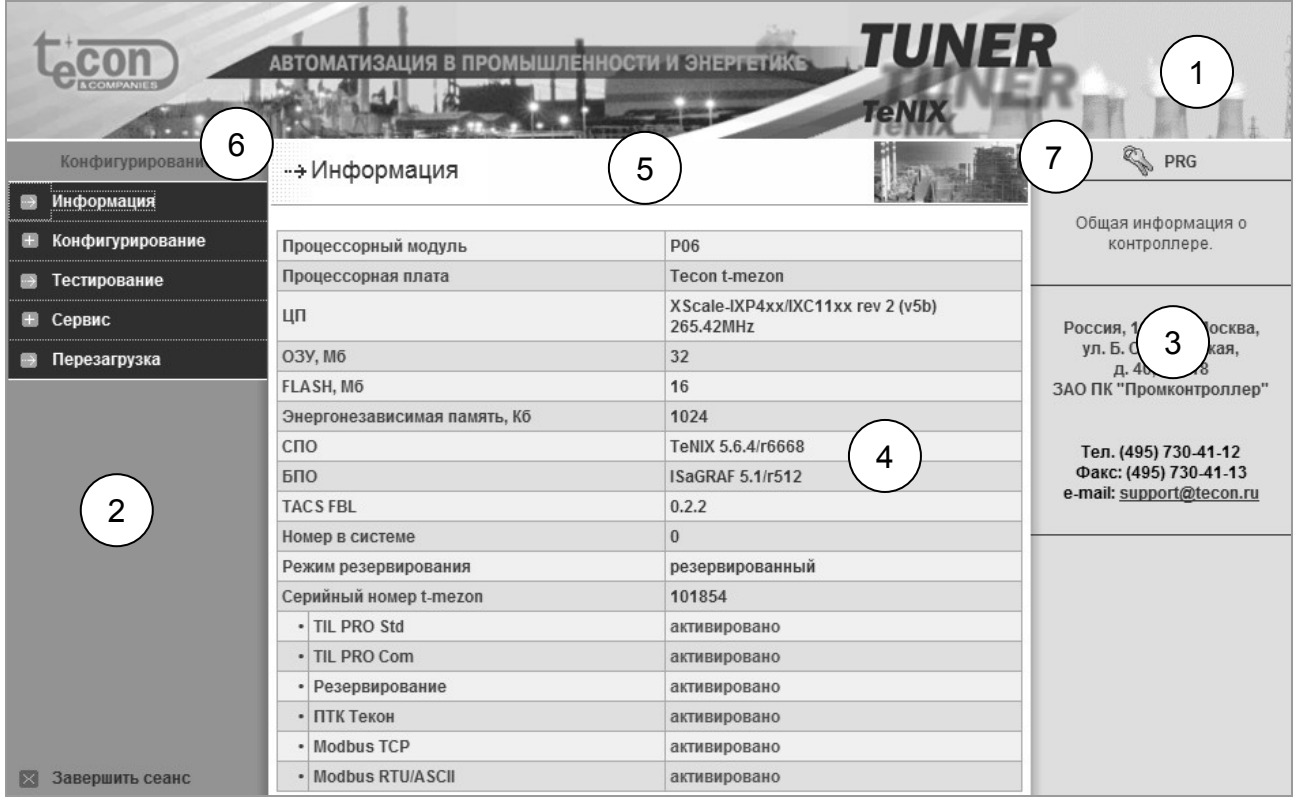

Для качественного визуального представления информации и привязки к функциям СПО страница TUNER имеет деление на поля и области, обозначенные на рисунке как:

- 1 декоративная область программы;
- 2 область меню программы;
- 3 область вспомогательной информации;
- 4 рабочая область;
- 5 заголовок рабочей области;
- 6 поле отображения режима работы контроллера;
- 7 поле отображения текущего положения ключа «Режим».

На «Общей» странице программы TUNER приводится следующая информация о конфигурации контроллера:

- тип контроллера;
- тип процессорной платы;
- объем ОЗУ и Flash диска;
- объем энергонезависимой памяти;
- версия СПО;
- сквозной номер контроллера (PLC) в системе;
- тип базового ПО (ISaGRAF, CPBK КРУГ и т.д.);
- активированные и не активированные ресурсы.

#### **Приложение Б** (справочное) **Список глобальных переменных**

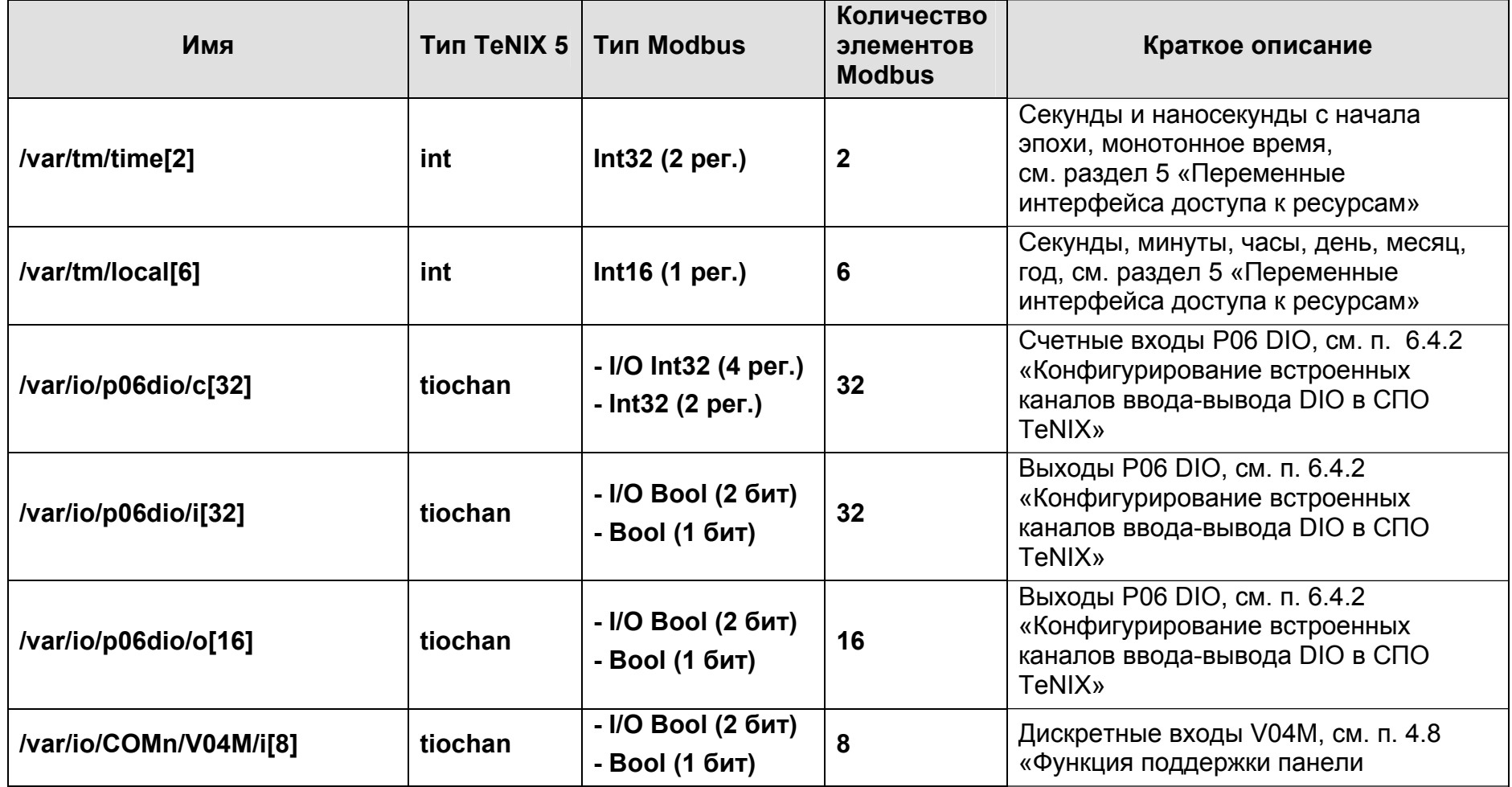

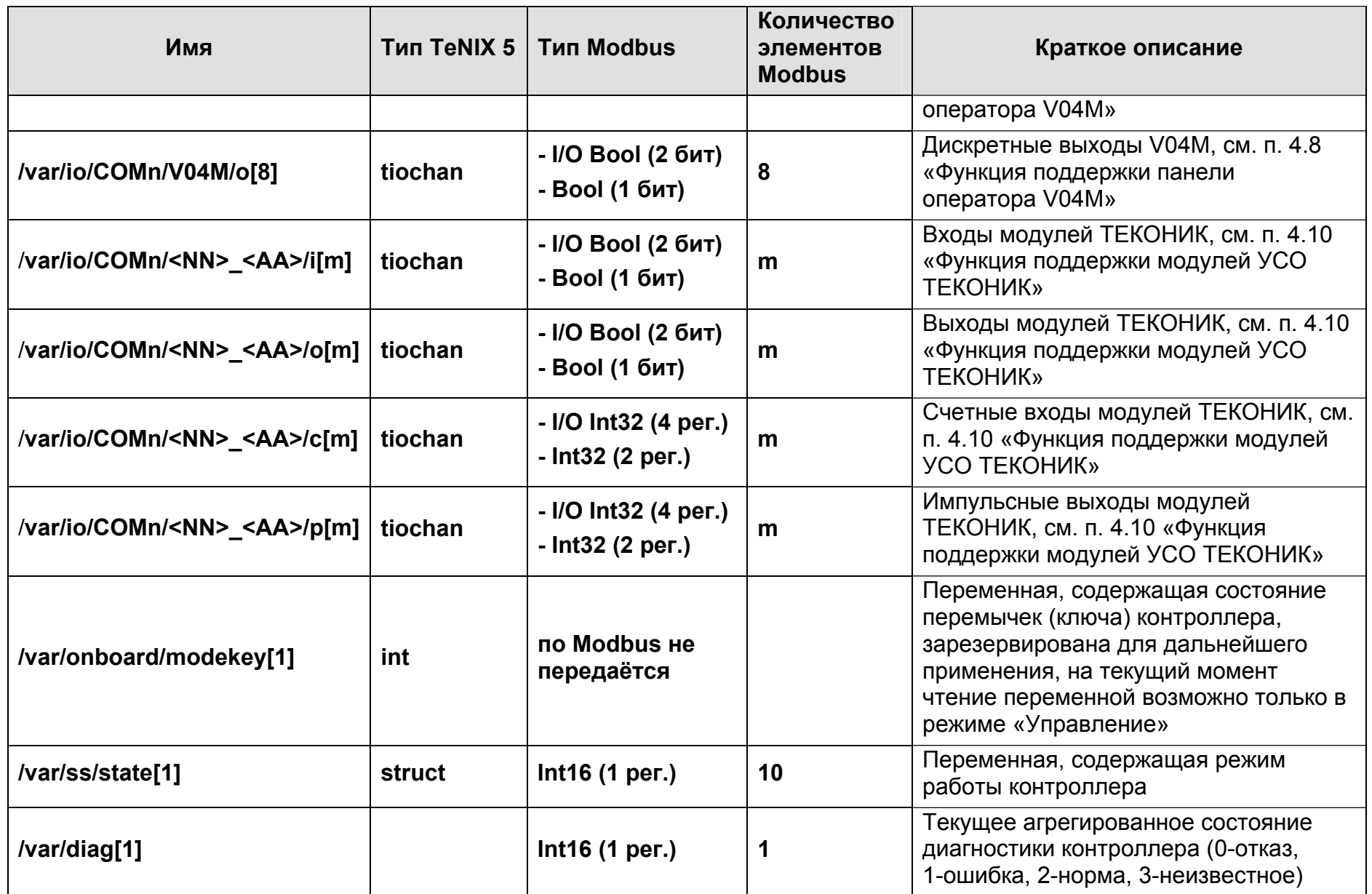

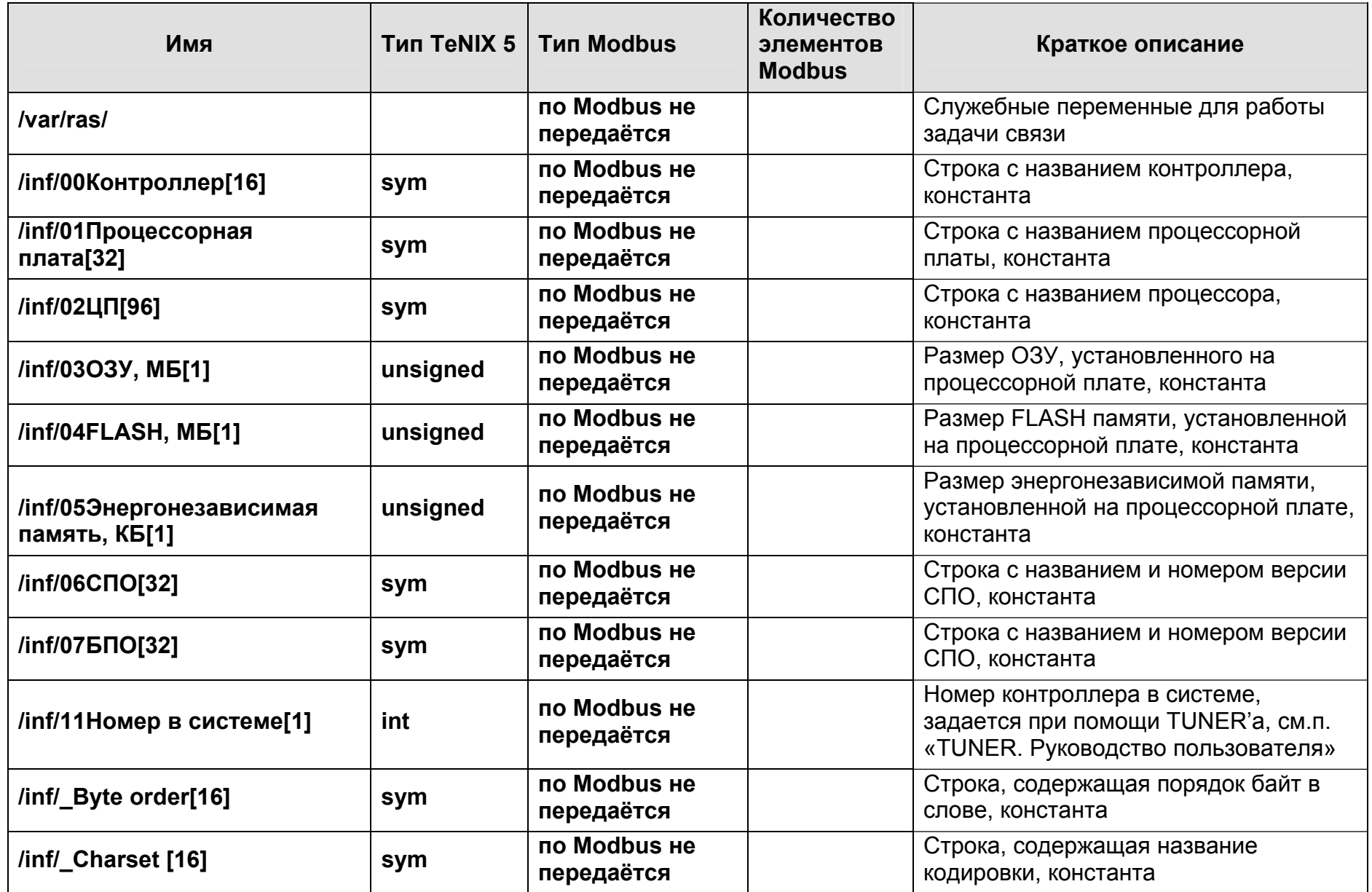

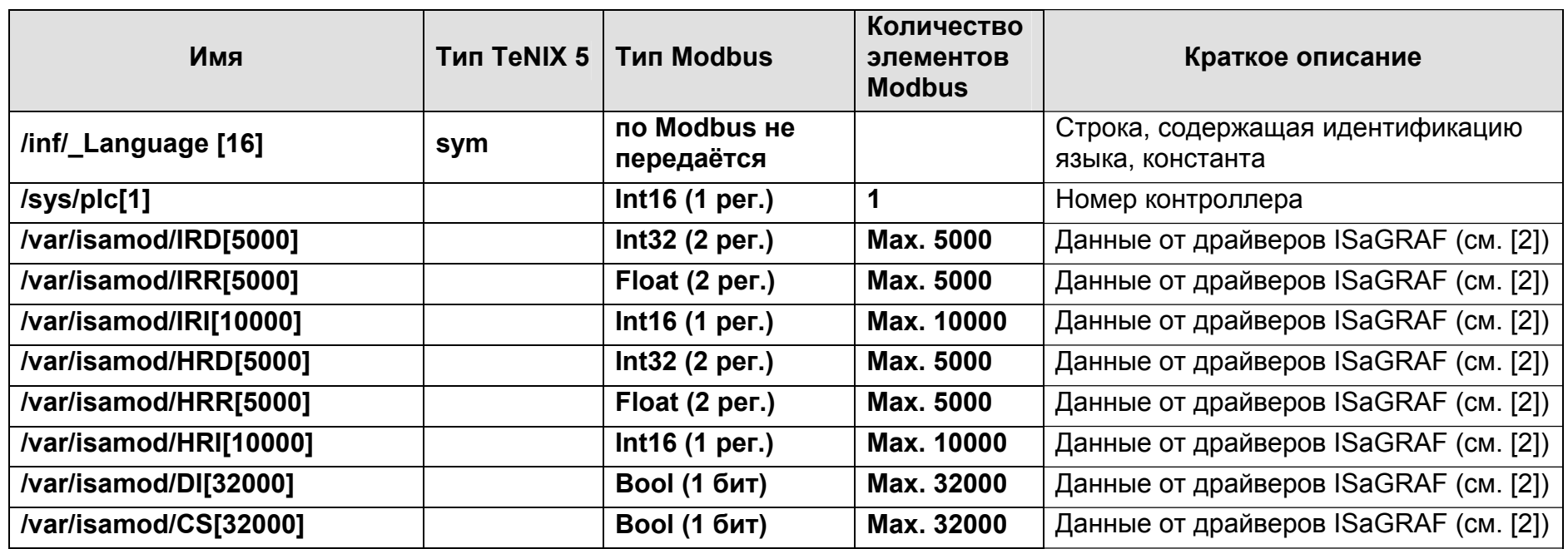

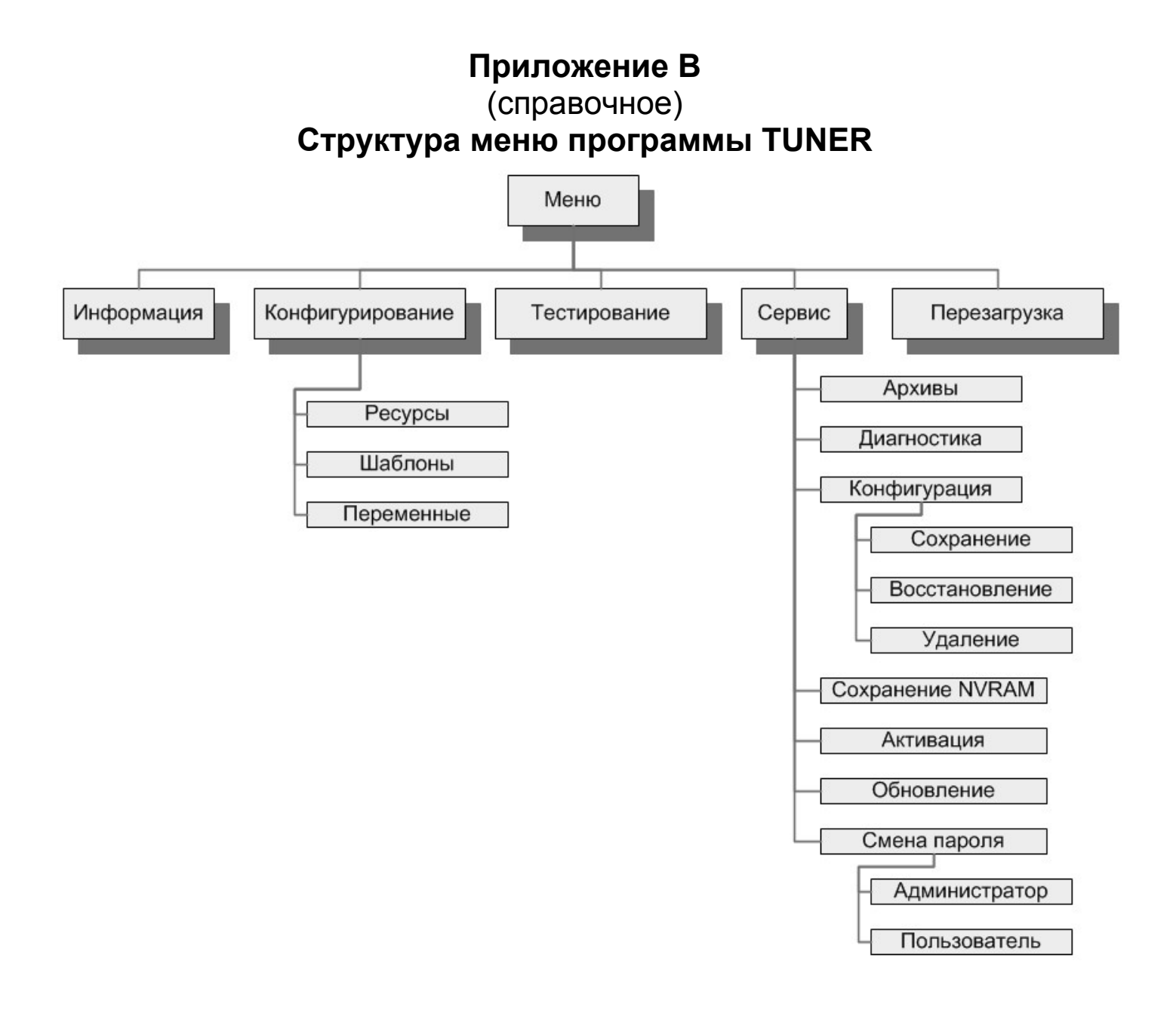

# **Приложение Г**

(обязательное)

### **Сообщения, формируемые <sup>в</sup> архиве**

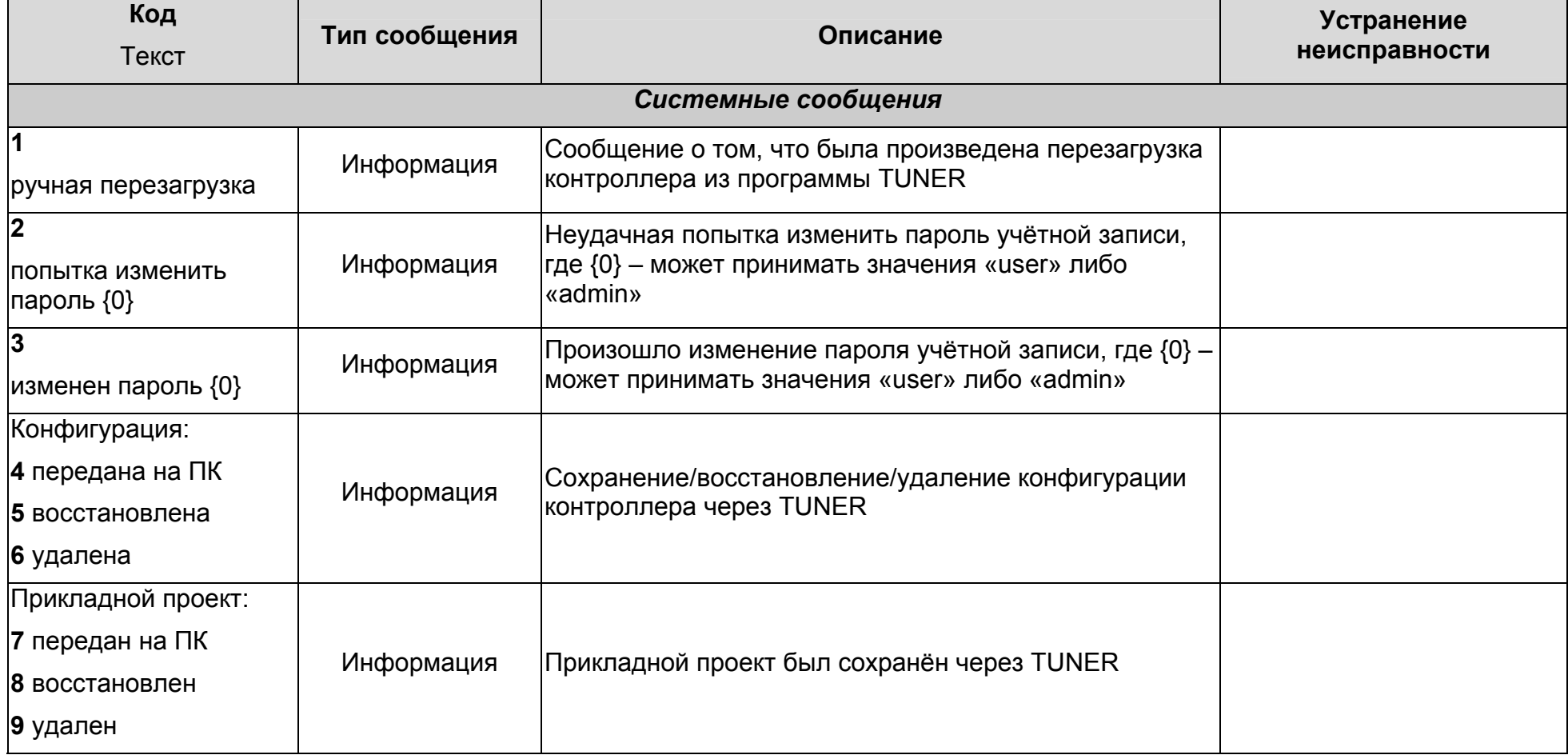

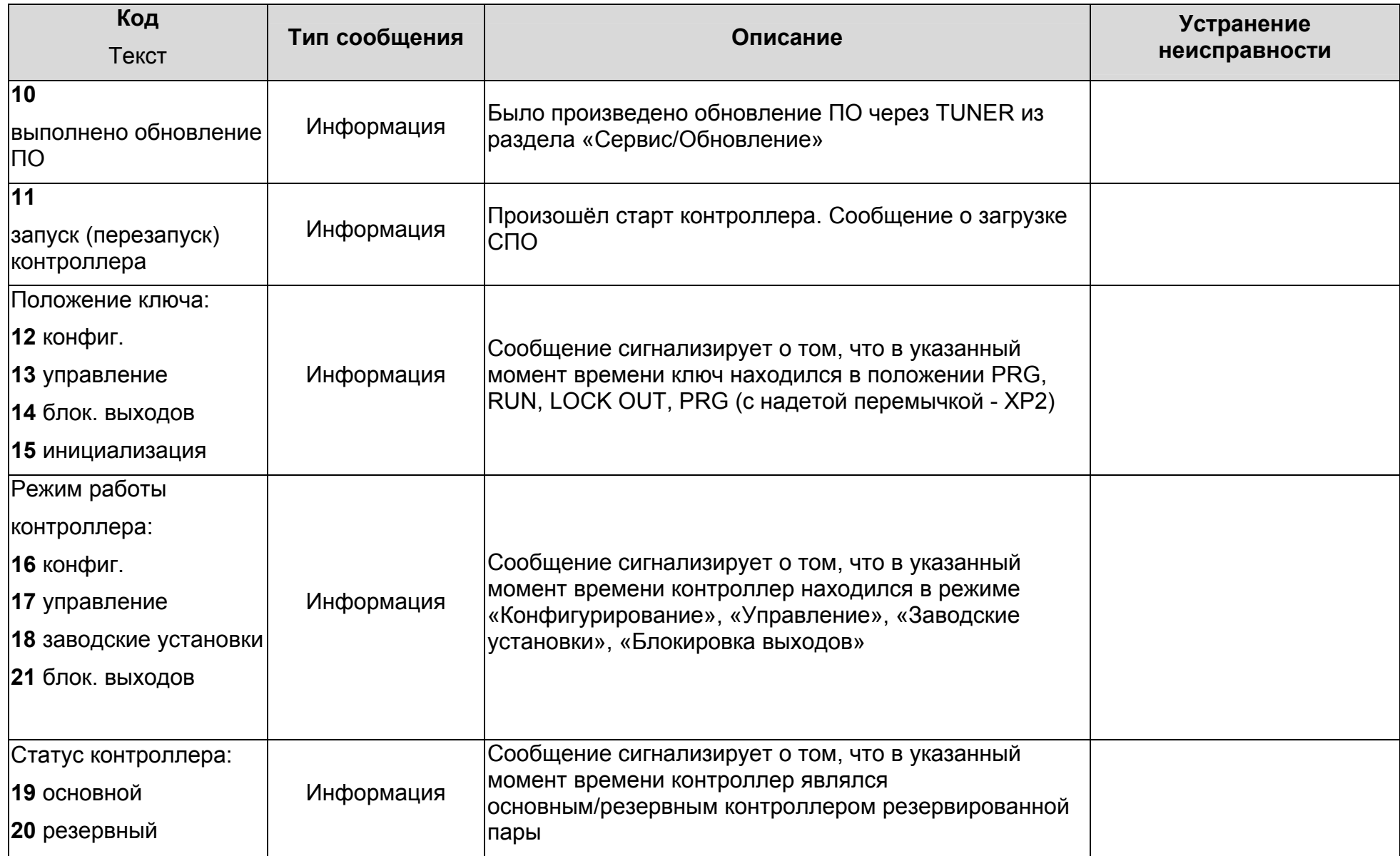

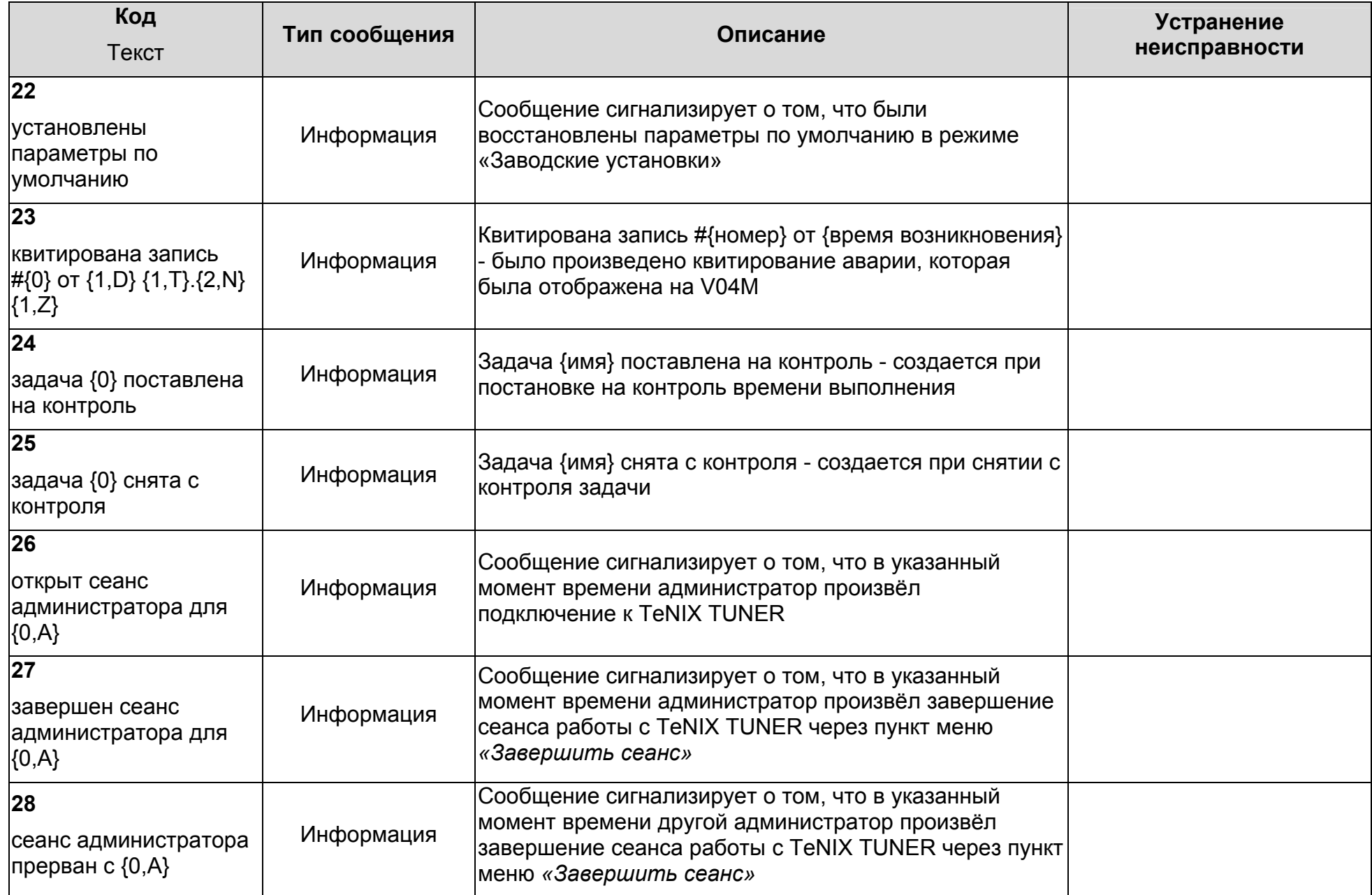

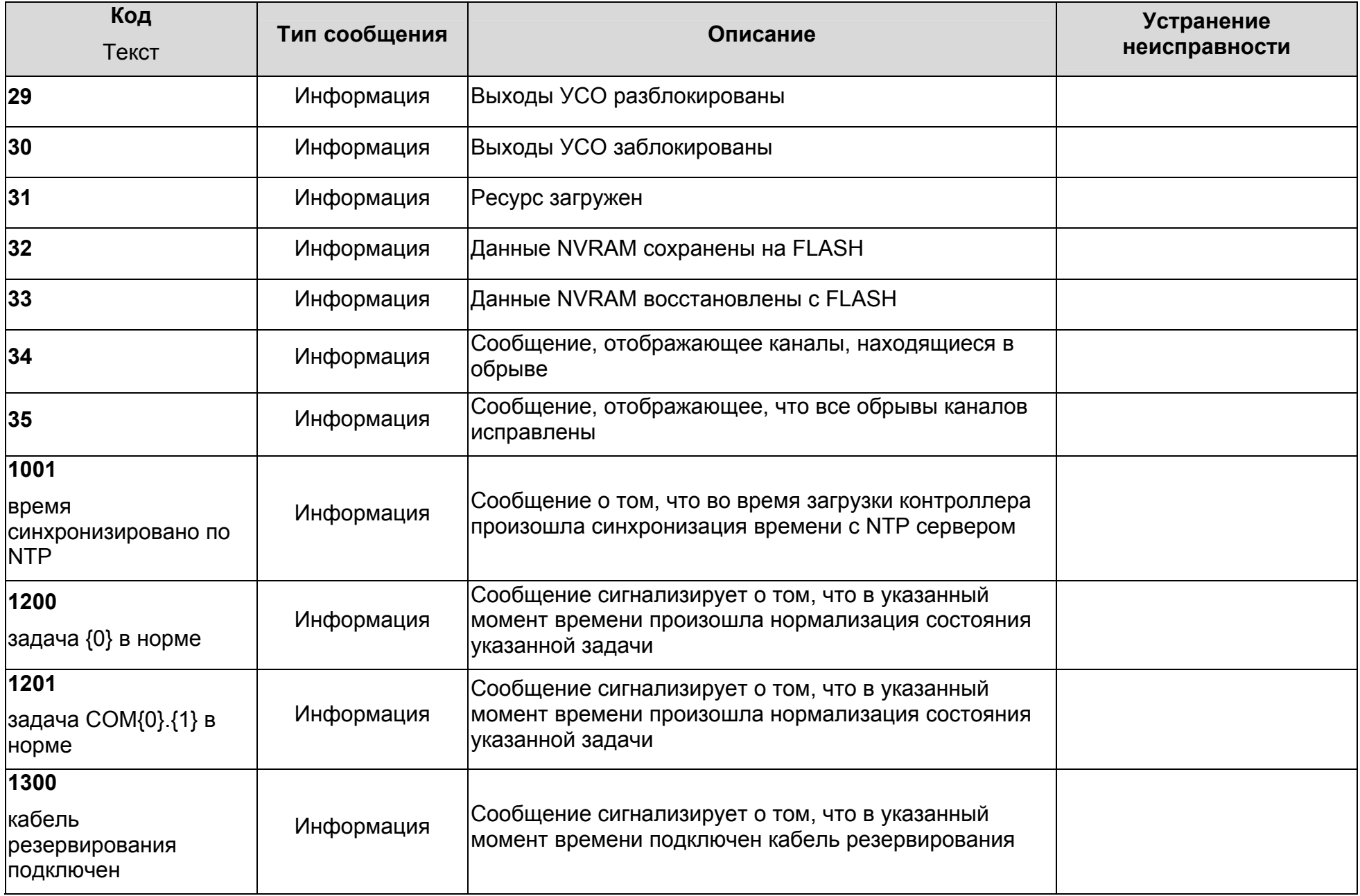

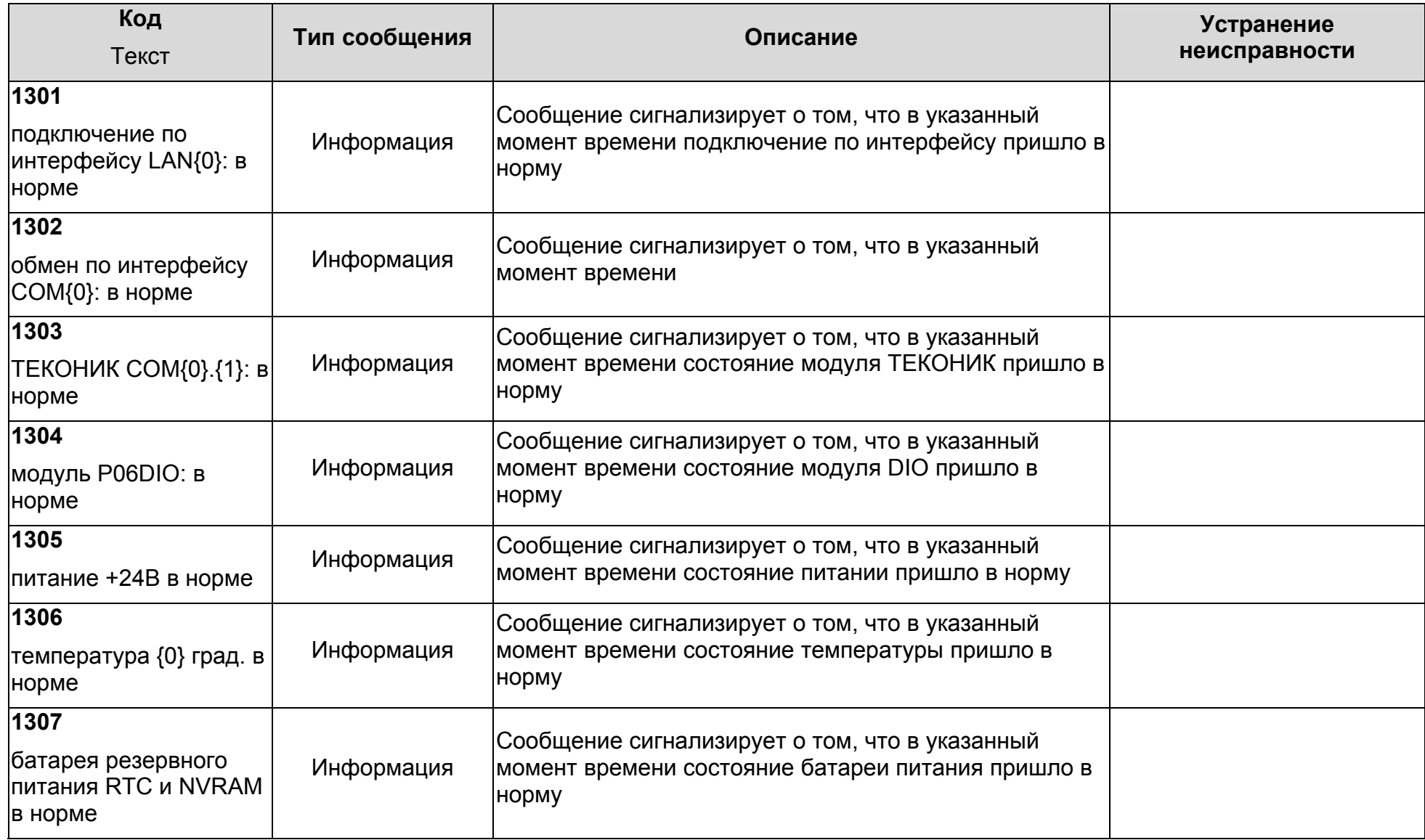

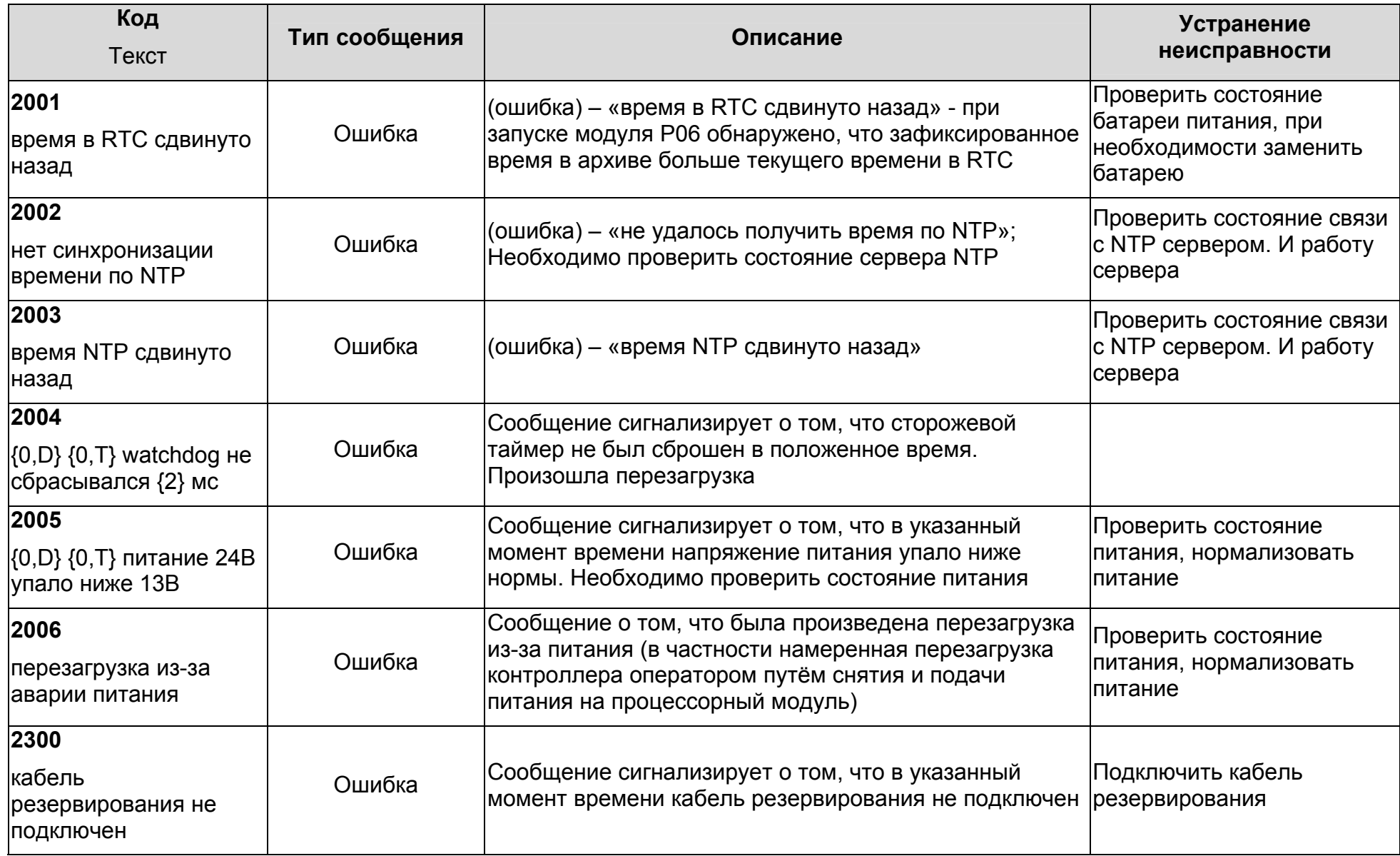

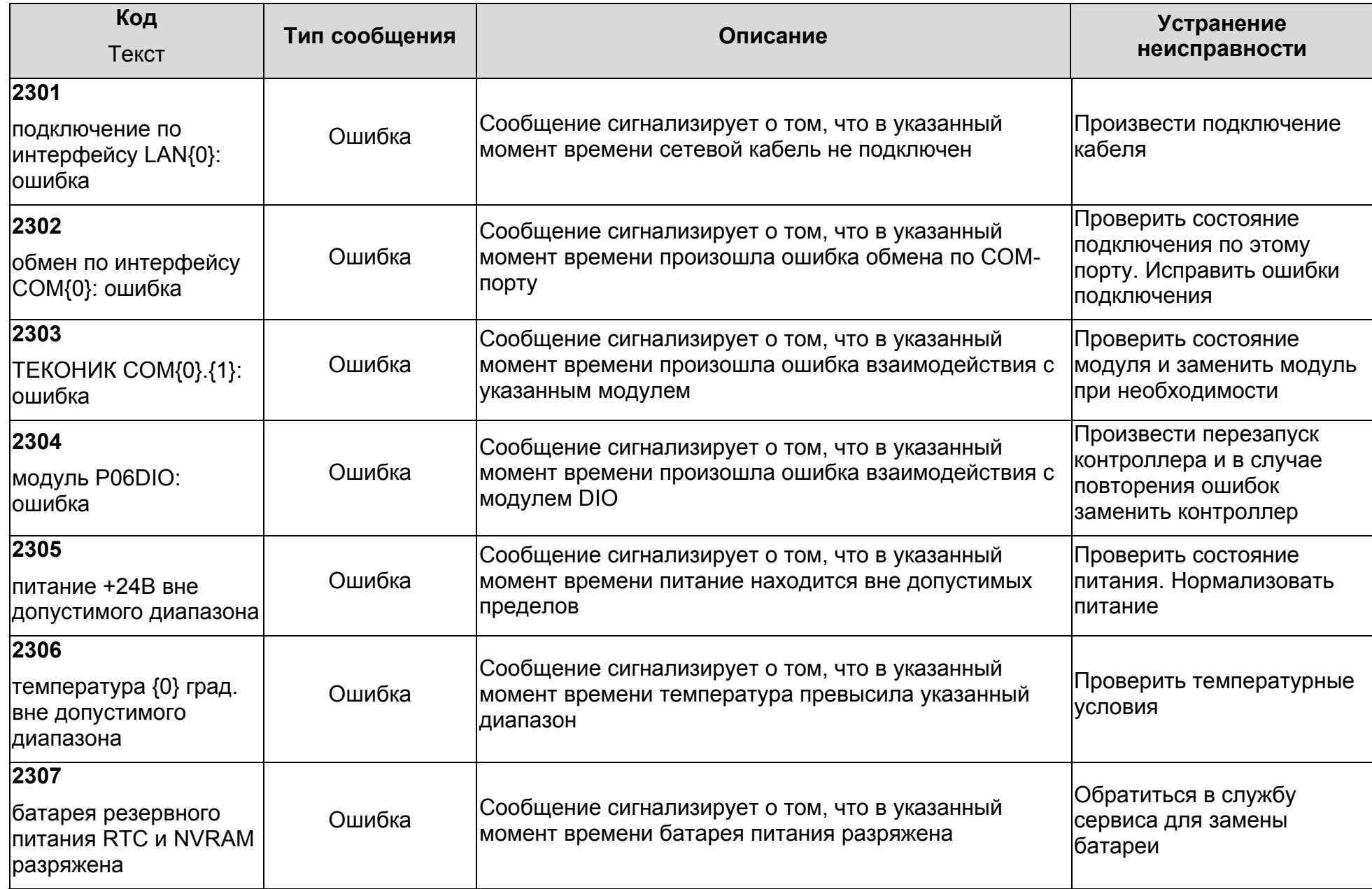

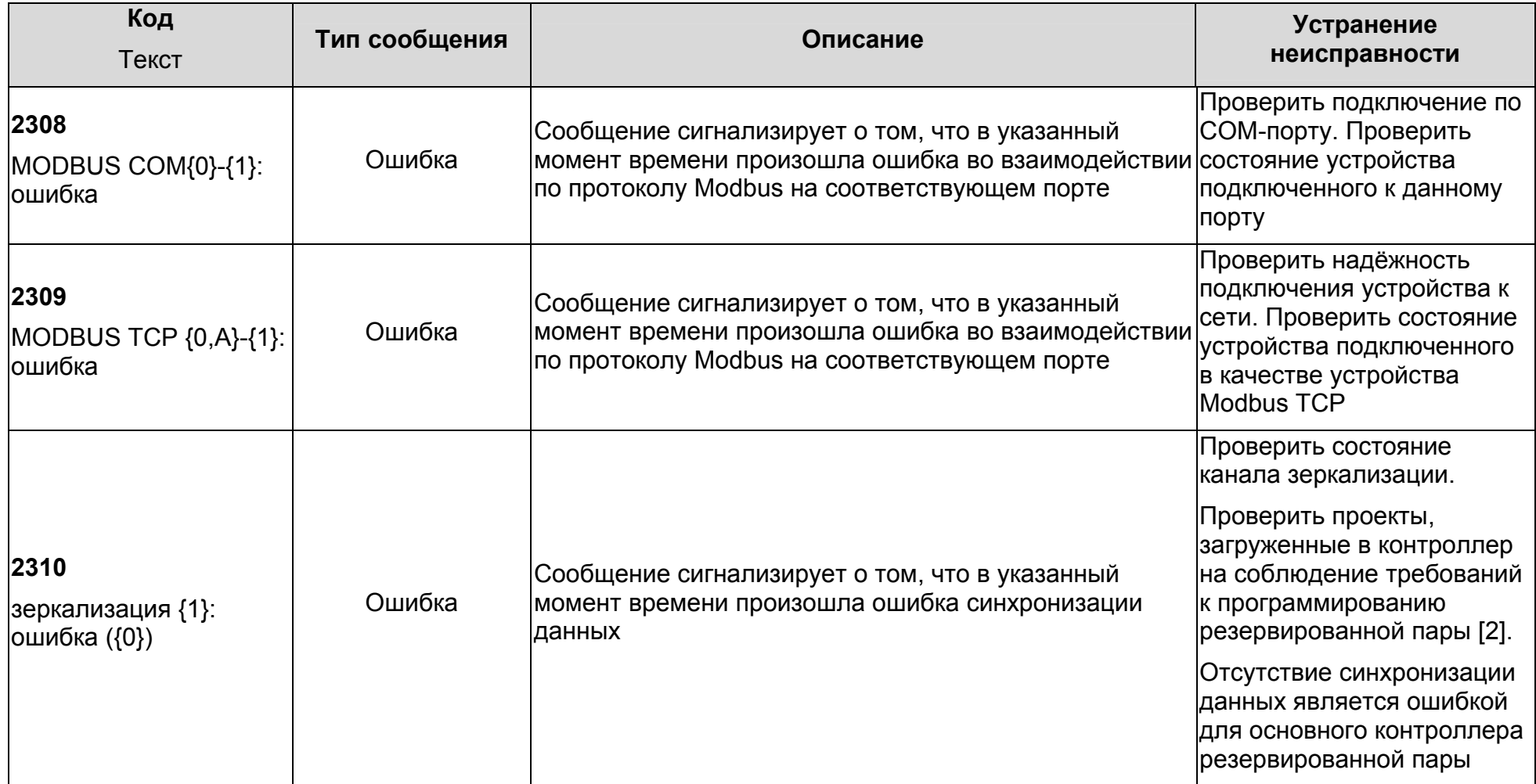

 $\overline{138}$ 

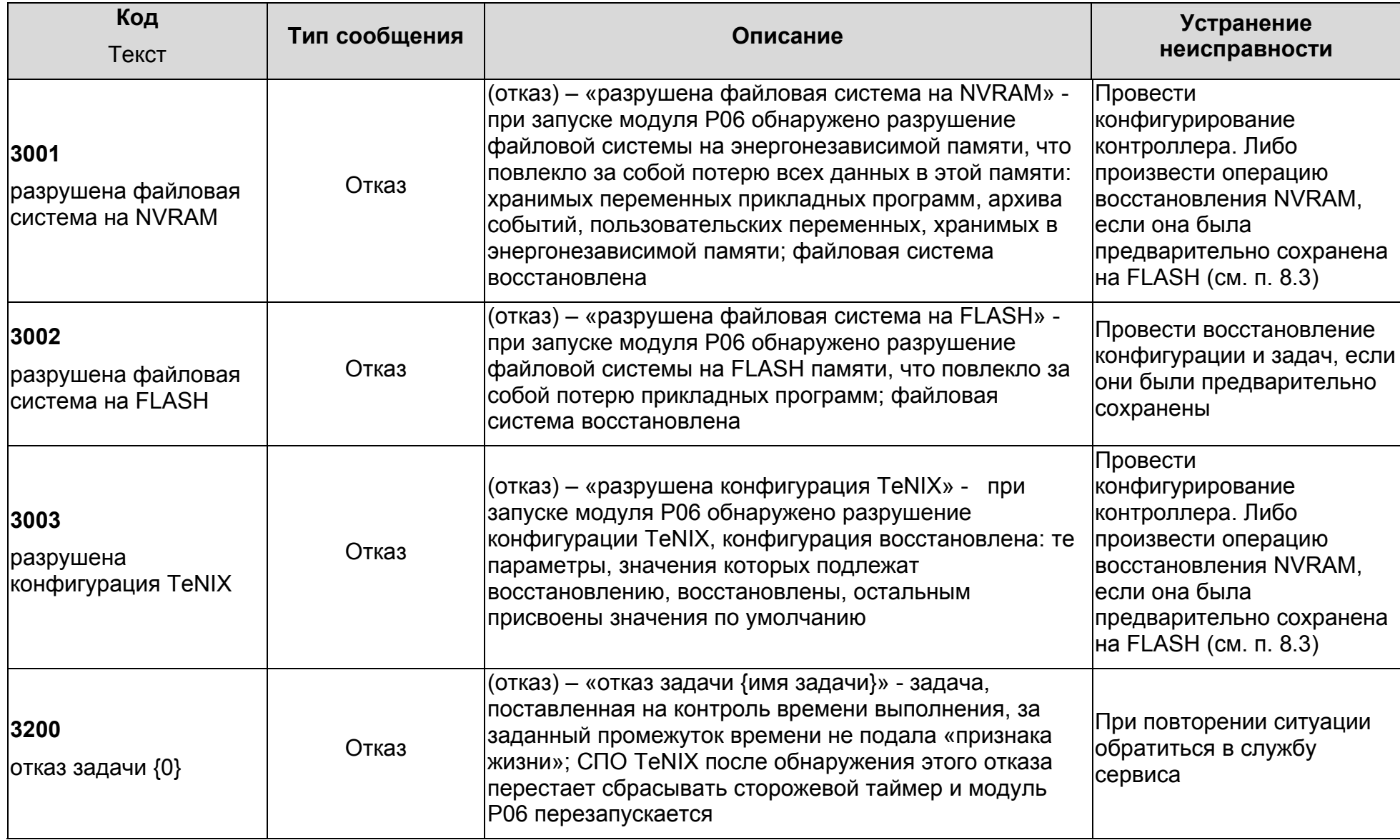

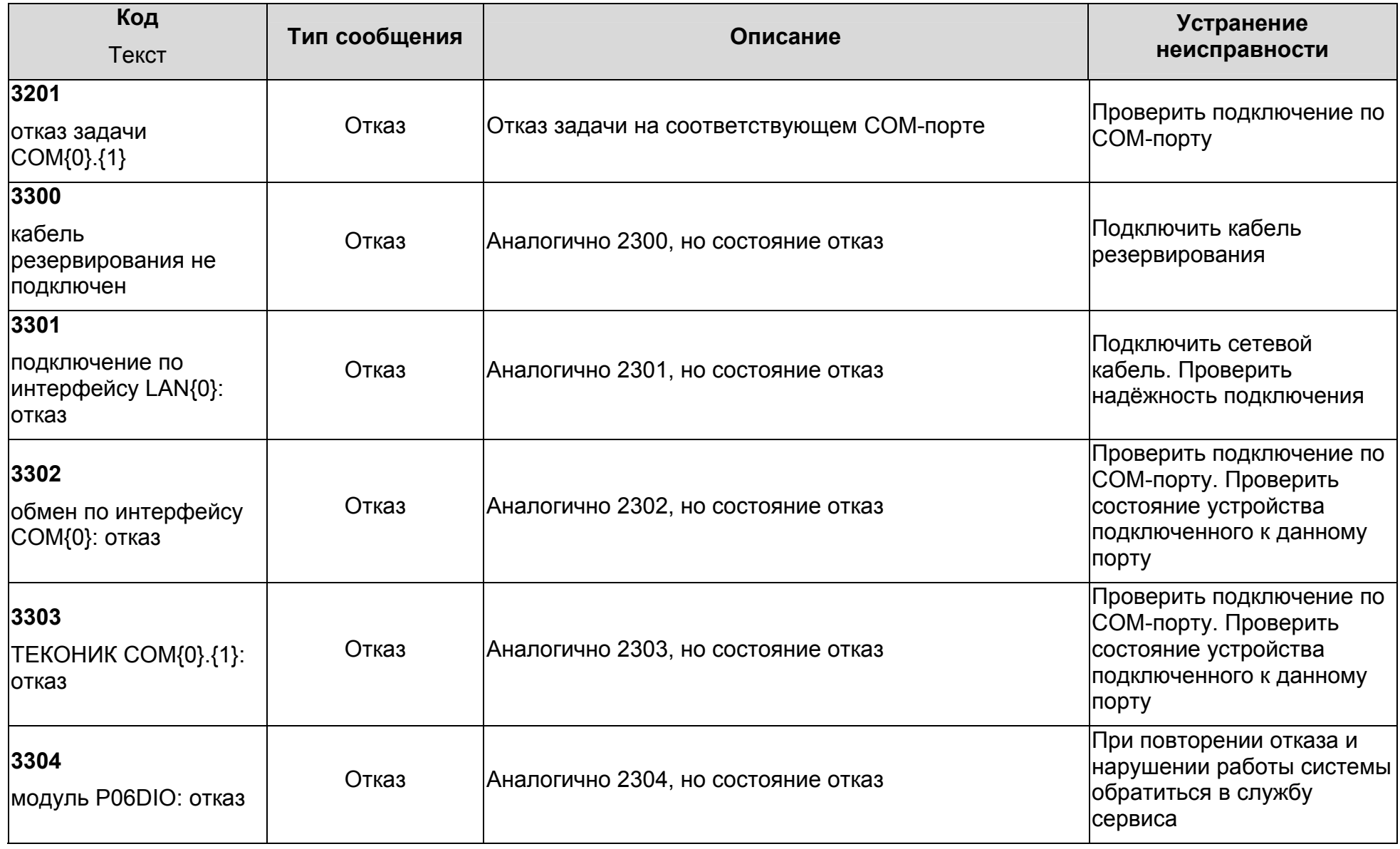

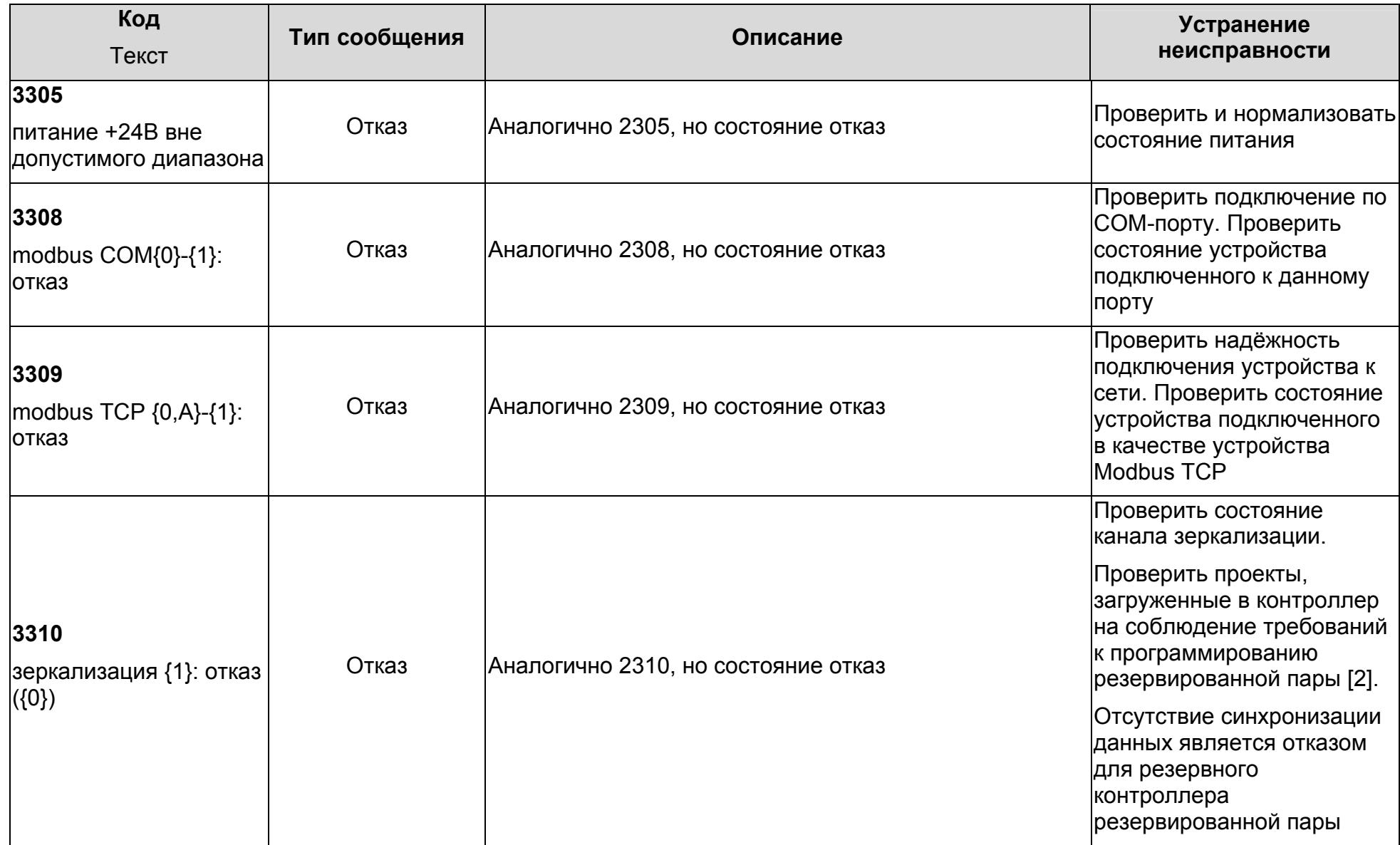

### **Приложение Д** (обязательное) **Заводские установки**

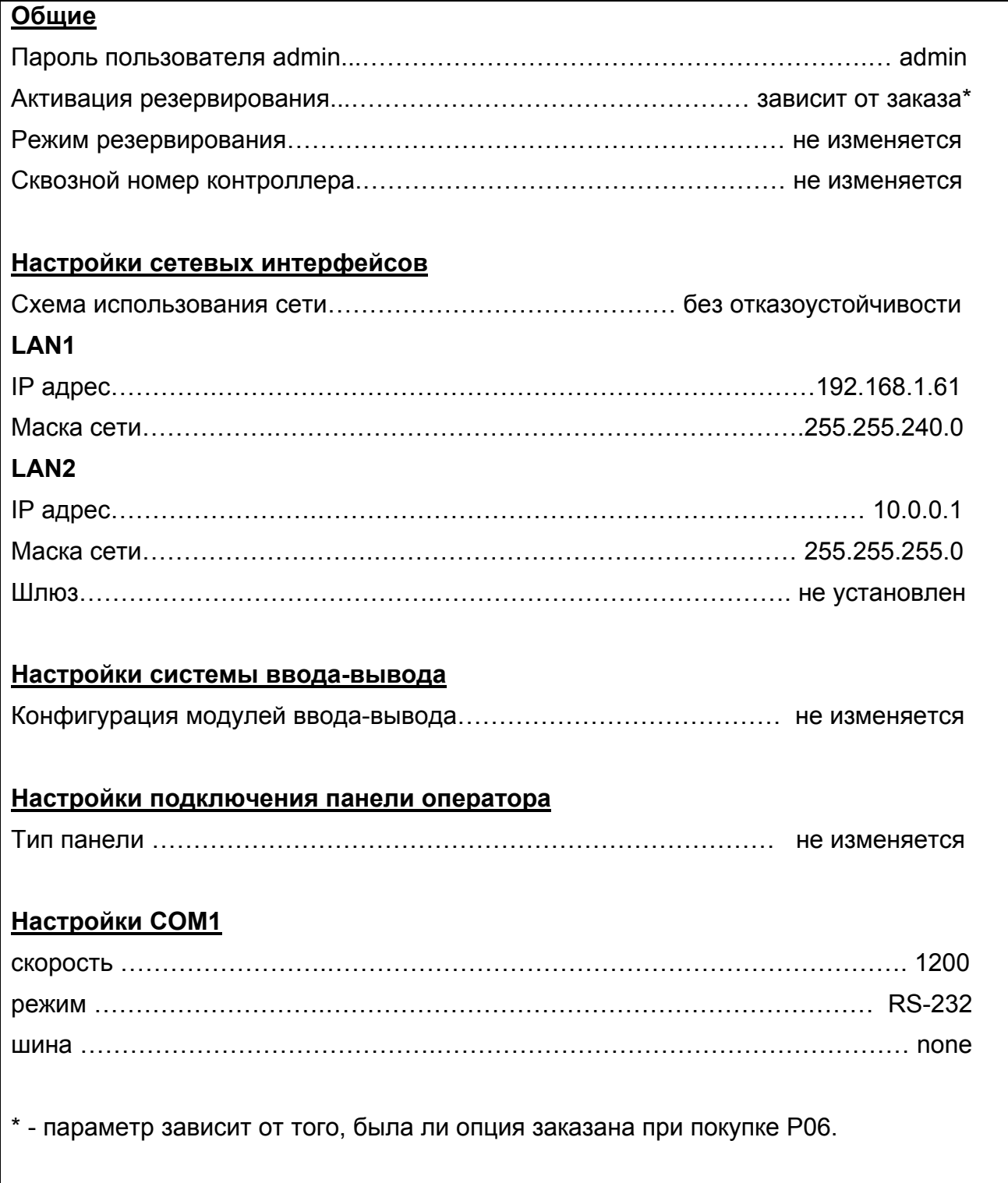

#### Список литературы

- **1 Система интеллектуальных модулей «ТЕКОНИК».** Руководство по эксплуатации. Часть 3. Модуль процессорный Р06. ДАРЦ.421457.501РЭ3.
- **2 Базовое программное обеспечение ISaGRAF v.5.** Руководство оператора. ДАРЦ.70022-XX 34 01-1.
- **3 Библиотека алгоритмов для среды ISaGRAF TIL PRO Std v 1.2.** Описание применения. ДАРЦ.70015-12 31 01-Х.
- **4 Библиотека алгоритмов для среды ISaGRAF TIL PRO Com v 2.0.** Описание применения. ДАРЦ.70020-20 31 01-X.
- **5 Программное обеспечение TeconOPC Server v.2.Х.** Руководство оператора. ДАРЦ.70000-2Х 34 01-Х.
- **6 VisiBuilder 1.5**. Руководство пользователя. RU.27174581.00044\_01 34 01.
- **7 Система интеллектуальных модулей «ТЕКОНИК».** Руководство по эксплуатации. Часть 2. Модули ввода-вывода. ДАРЦ.421457.501РЭ2.
- **8 Программное обеспечение Tecon Tool Kit v.X.X.** Руководство оператора. ДАРЦ.70005-ХХ 34 01-Х.

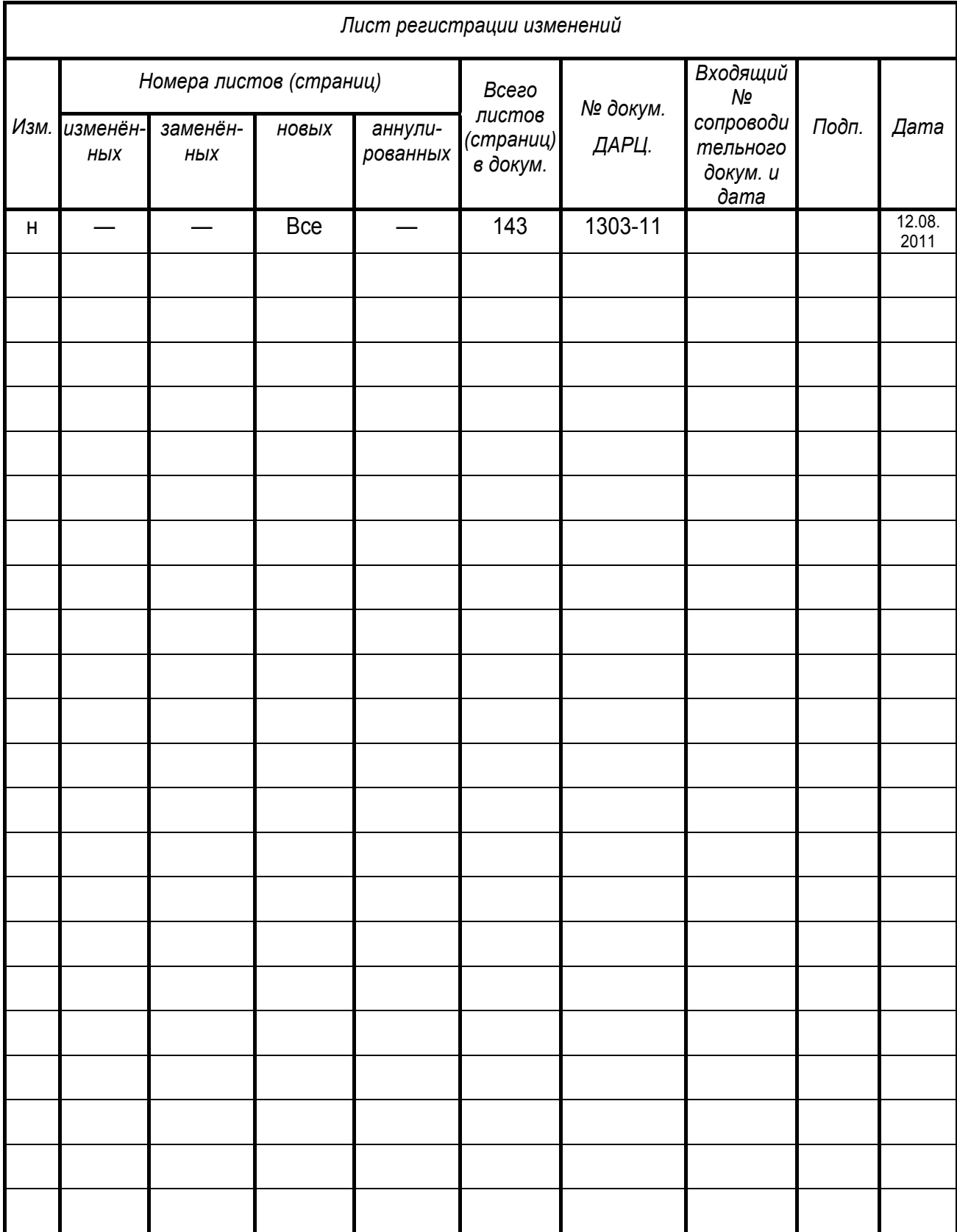